# Oracle® Real User Experience Insight Installation Guide

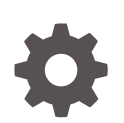

13.2.3.1 for Linux x86-64 E90554-05 July 2019

**ORACLE** 

Oracle Real User Experience Insight Installation Guide, 13.2.3.1 for Linux x86-64

E90554-05

Copyright © 2018, 2019, Oracle and/or its affiliates. All rights reserved.

Primary Author: Dennis Lee

Contributing Authors:

This software and related documentation are provided under a license agreement containing restrictions on use and disclosure and are protected by intellectual property laws. Except as expressly permitted in your license agreement or allowed by law, you may not use, copy, reproduce, translate, broadcast, modify, license, transmit, distribute, exhibit, perform, publish, or display any part, in any form, or by any means. Reverse engineering, disassembly, or decompilation of this software, unless required by law for interoperability, is prohibited.

The information contained herein is subject to change without notice and is not warranted to be error-free. If you find any errors, please report them to us in writing.

If this is software or related documentation that is delivered to the U.S. Government or anyone licensing it on behalf of the U.S. Government, then the following notice is applicable:

U.S. GOVERNMENT END USERS: Oracle programs, including any operating system, integrated software, any programs installed on the hardware, and/or documentation, delivered to U.S. Government end users are "commercial computer software" pursuant to the applicable Federal Acquisition Regulation and agency-spe‐ cific supplemental regulations. As such, use, duplication, disclosure, modification, and adaptation of the pro‐ grams, including any operating system, integrated software, any programs installed on the hardware, and/or documentation, shall be subject to license terms and license restrictions applicable to the programs. No other rights are granted to the U.S. Government.

This software or hardware is developed for general use in a variety of information management applications. It is not developed or intended for use in any inherently dangerous applications, including applications that may create a risk of personal injury. If you use this software or hardware in dangerous applications, then you shall be responsible to take all appropriate fail-safe, backup, redundancy, and other measures to ensure its safe use. Oracle Corporation and its affiliates disclaim any liability for any damages caused by use of this software or hardware in dangerous applications.

Oracle and Java are registered trademarks of Oracle and/or its affiliates. Other names may be trademarks of their respective owners.

Intel and Intel Xeon are trademarks or registered trademarks of Intel Corporation. All SPARC trademarks are used under license and are trademarks or registered trademarks of SPARC International, Inc. AMD, Opteron, the AMD logo, and the AMD Opteron logo are trademarks or registered trademarks of Advanced Micro Devi‐ ces. UNIX is a registered trademark of The Open Group.

This software or hardware and documentation may provide access to or information about content, products, and services from third parties. Oracle Corporation and its affiliates are not responsible for and expressly dis‐ claim all warranties of any kind with respect to third-party content, products, and services unless otherwise set forth in an applicable agreement between you and Oracle. Oracle Corporation and its affiliates will not be responsible for any loss, costs, or damages incurred due to your access to or use of third-party content, prod‐ ucts, or services, except as set forth in an applicable agreement between you and Oracle.

## **Contents**

### [Preface](#page-11-0)

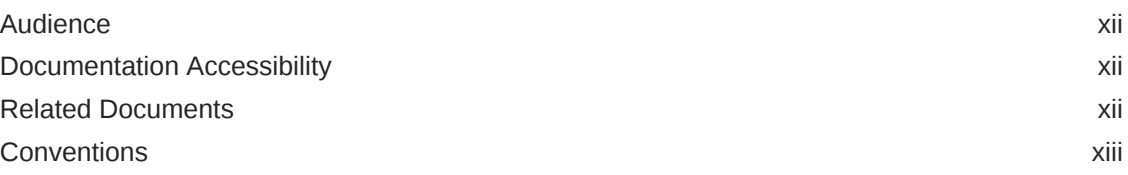

## 1 [Getting Started](#page-13-0)

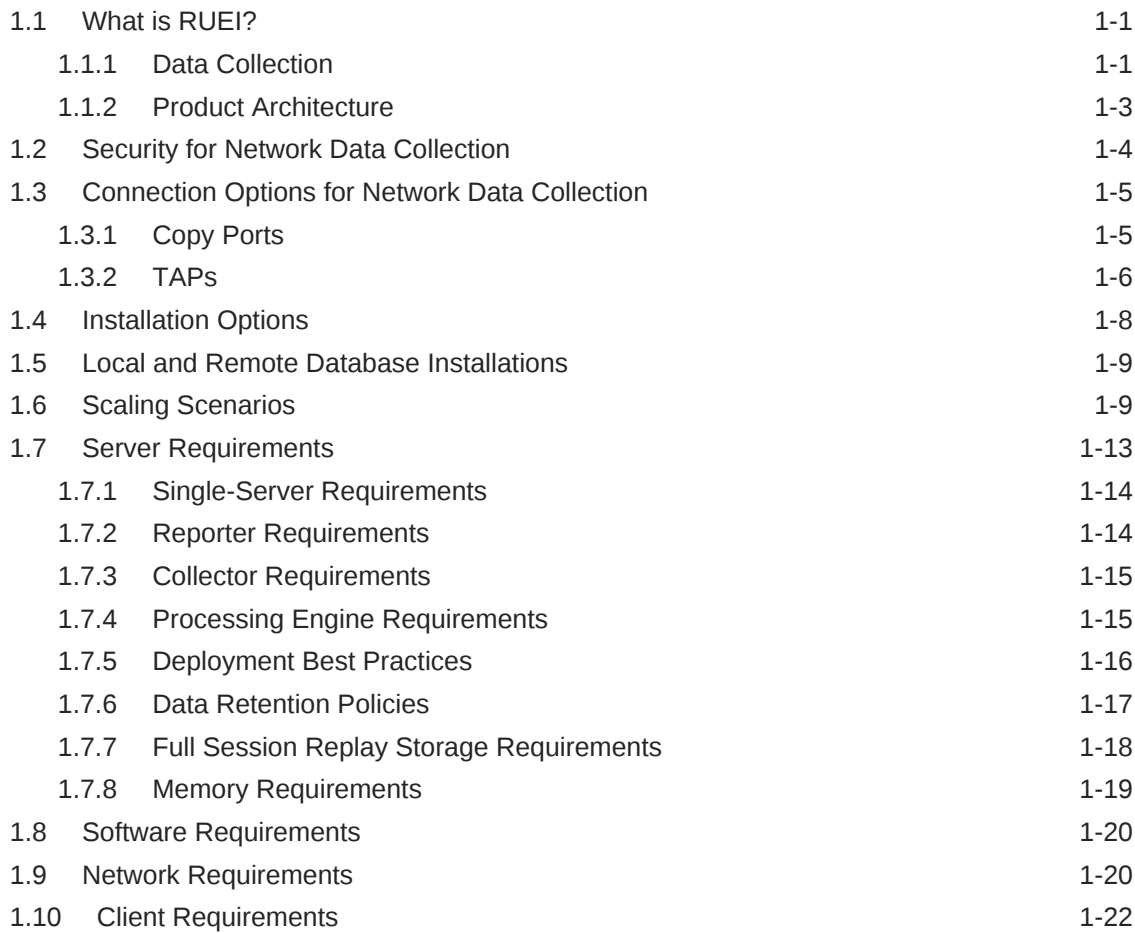

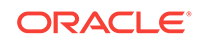

## 2 [Installing the RUEI Software](#page-35-0)

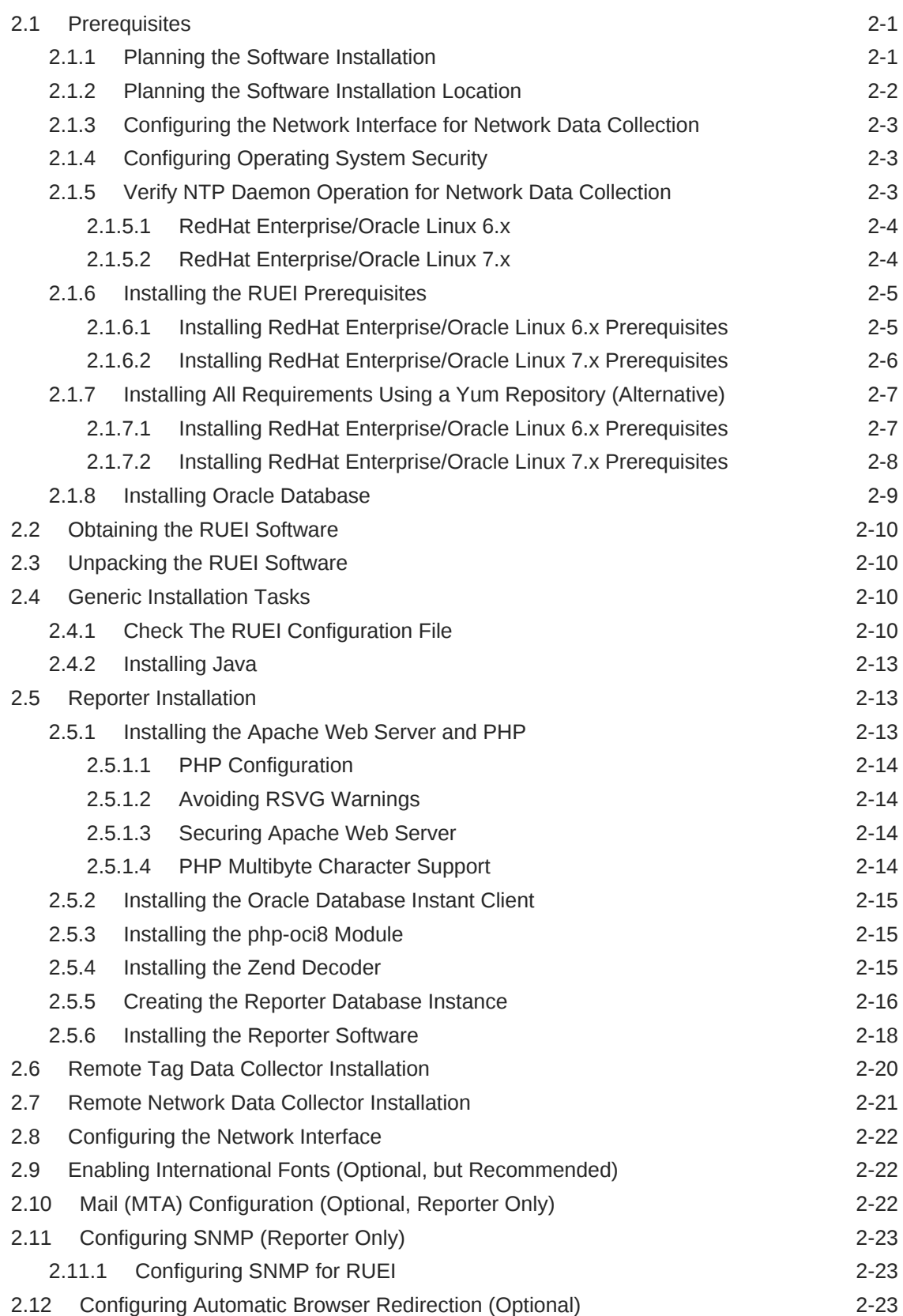

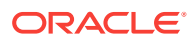

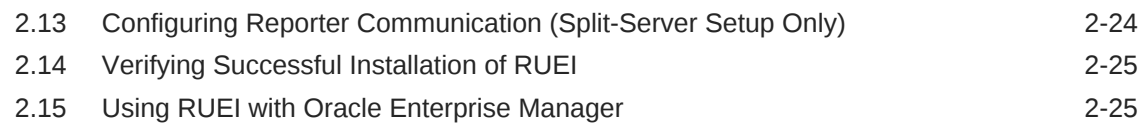

## 3 [Upgrading to RUEI 13.2.3.1](#page-60-0)

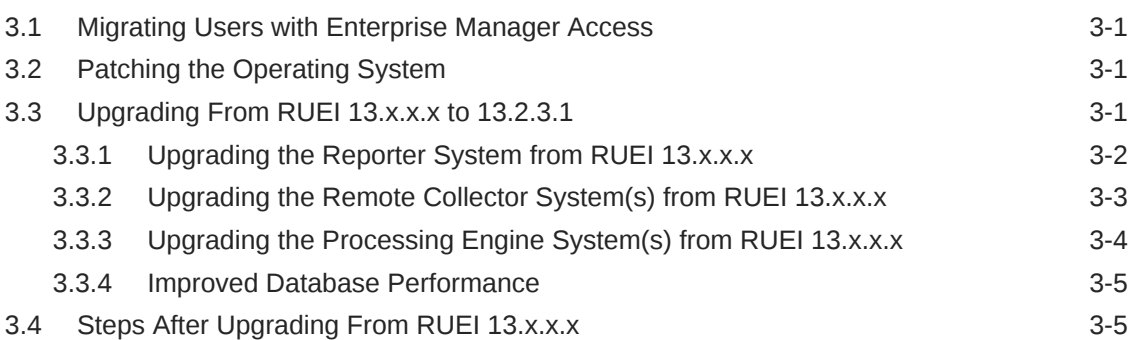

## 4 [Configuring RUEI for ADF Monitoring](#page-65-0)

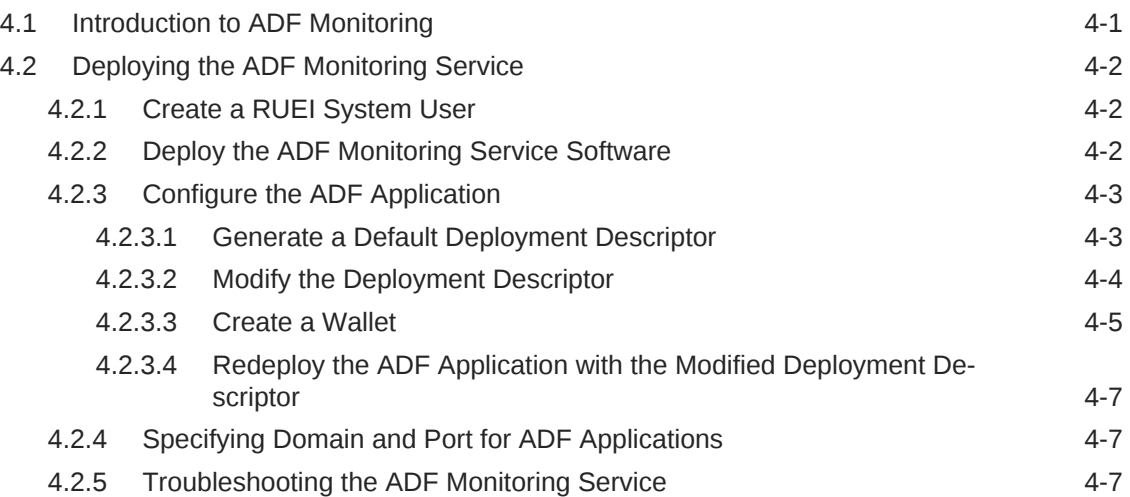

## 5 [Installing and Configuring SSO Authentication Integration](#page-73-0)

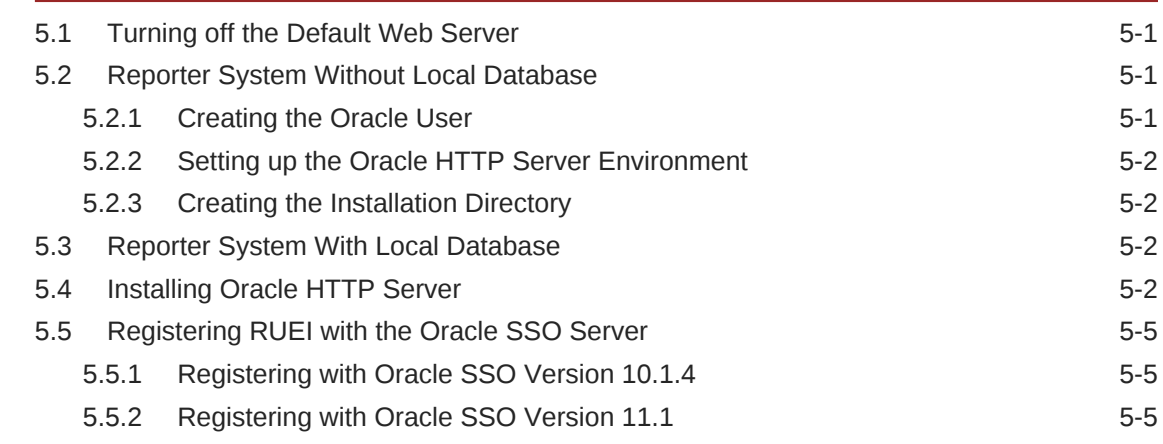

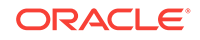

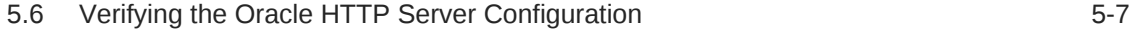

## 6 [Configuring RUEI](#page-80-0)

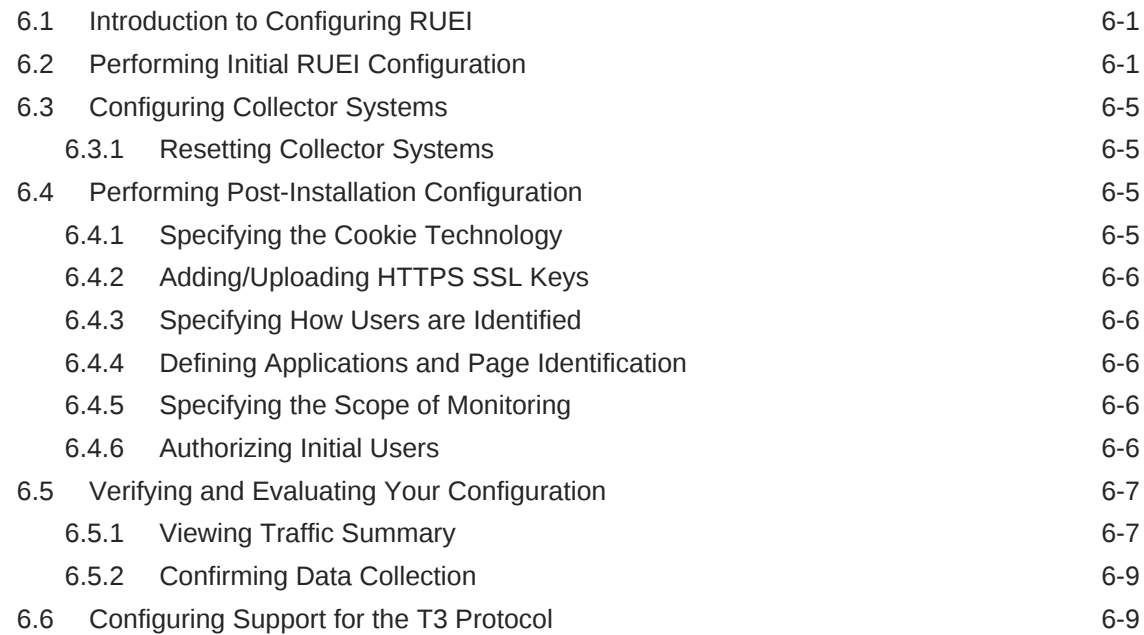

## 7 [Configuring the Oracle Access Manager](#page-89-0)

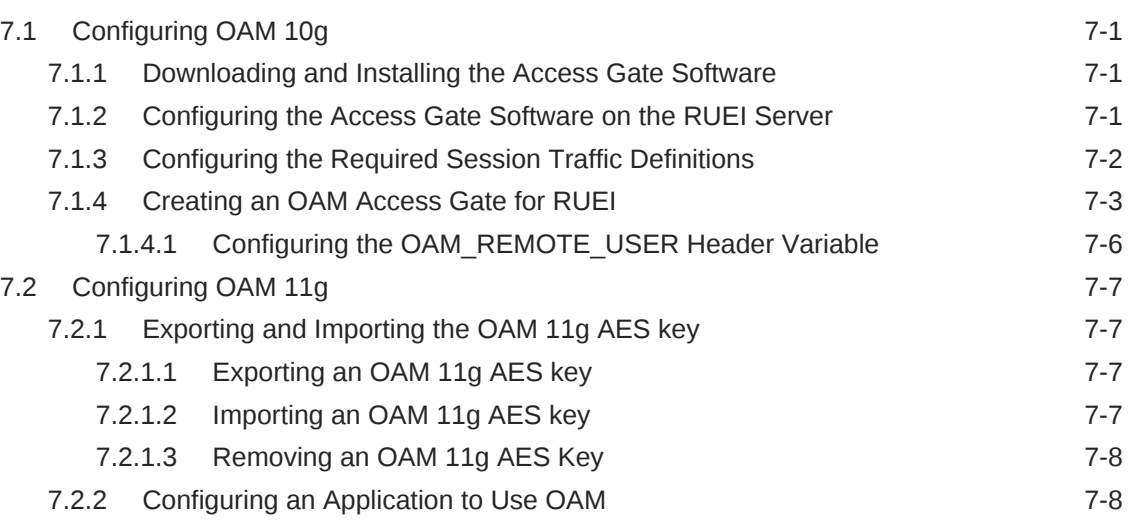

## 8 [Installing Processing Engines](#page-97-0)

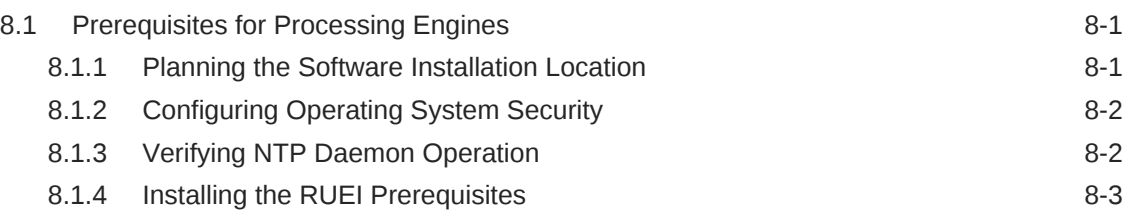

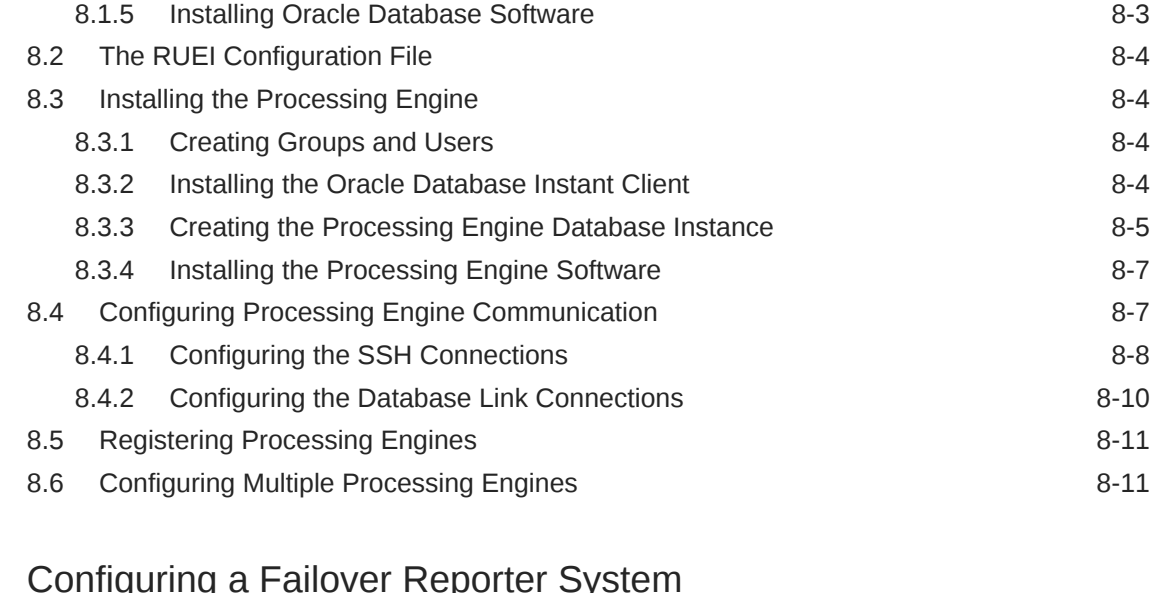

## 9 [Configuring a Failover Reporter System](#page-108-0)

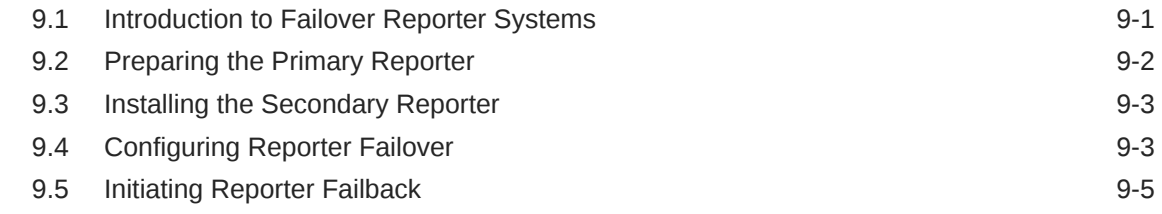

## 10 [Configuring a Failover Collector System](#page-113-0)

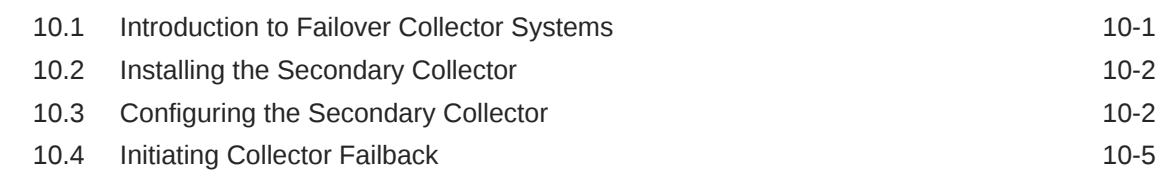

## 11 [Configuring a Failover Processing Engine System](#page-118-0)

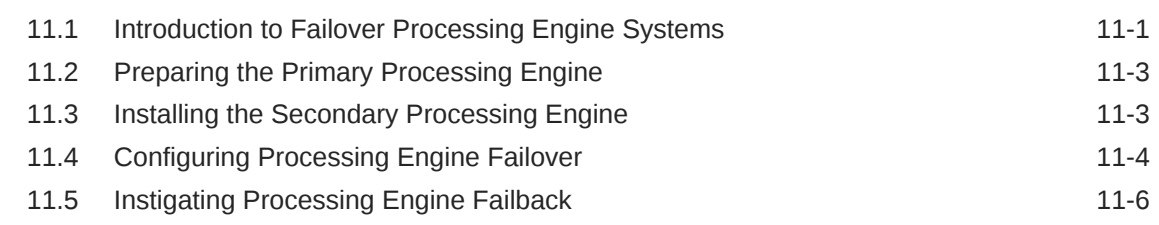

### A [Generic Database Instance Setup](#page-124-0)

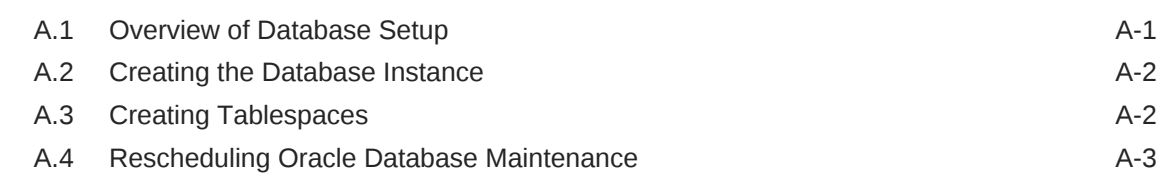

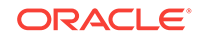

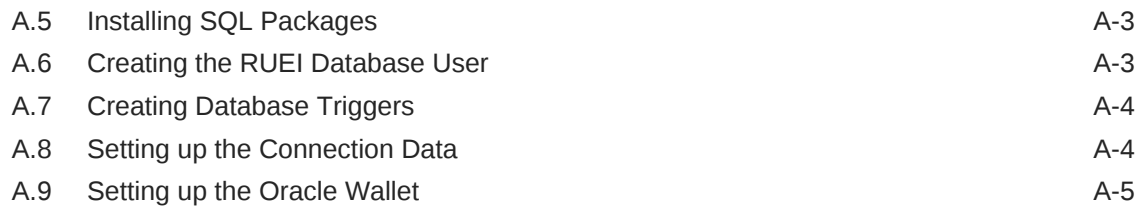

### B [Setting up an Alternative Enriched Data Export Database Instance](#page-130-0)

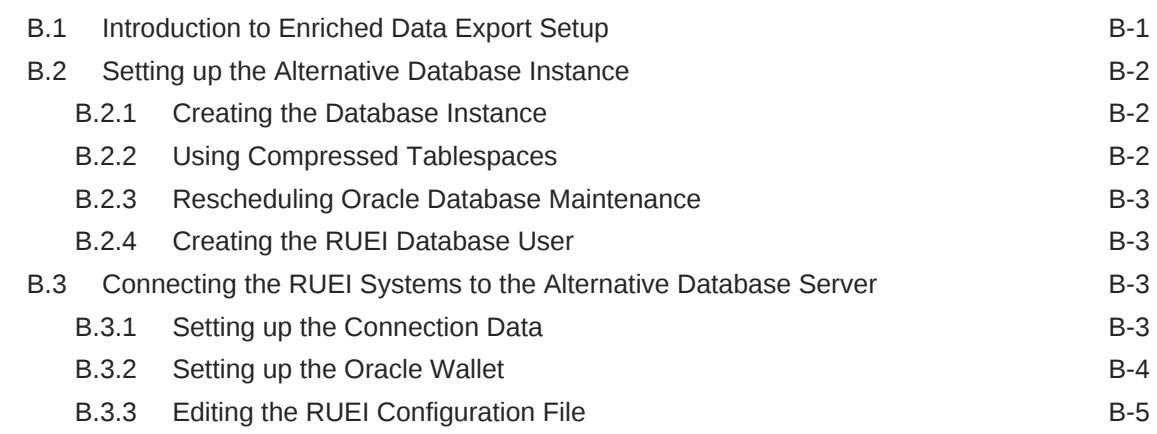

### C [Setting up a Connection to the Enterprise Manager Repository](#page-135-0)

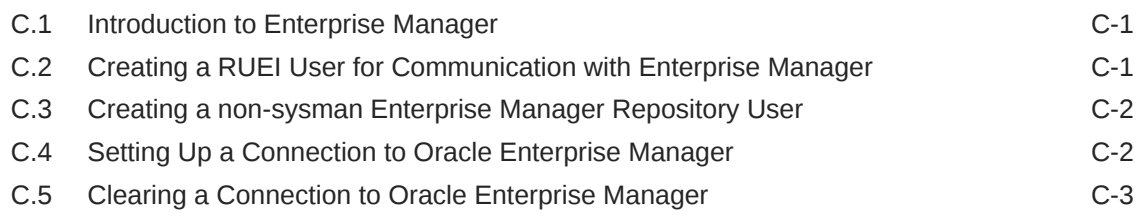

### D [The ruei-check.sh Script](#page-138-0)

### E [Verifying Monitored Network Traffic](#page-142-0)

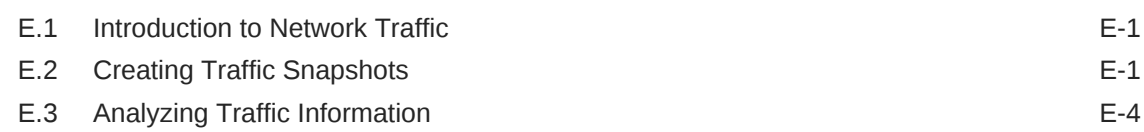

### F [Troubleshooting](#page-147-0)

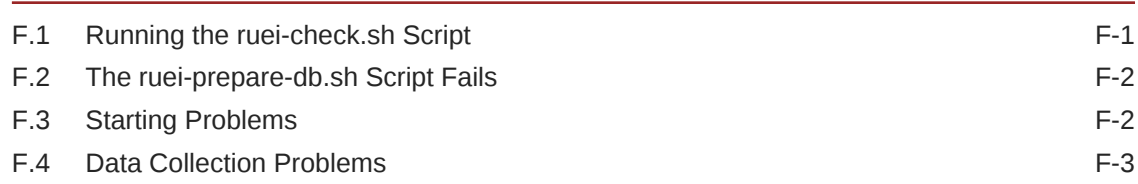

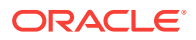

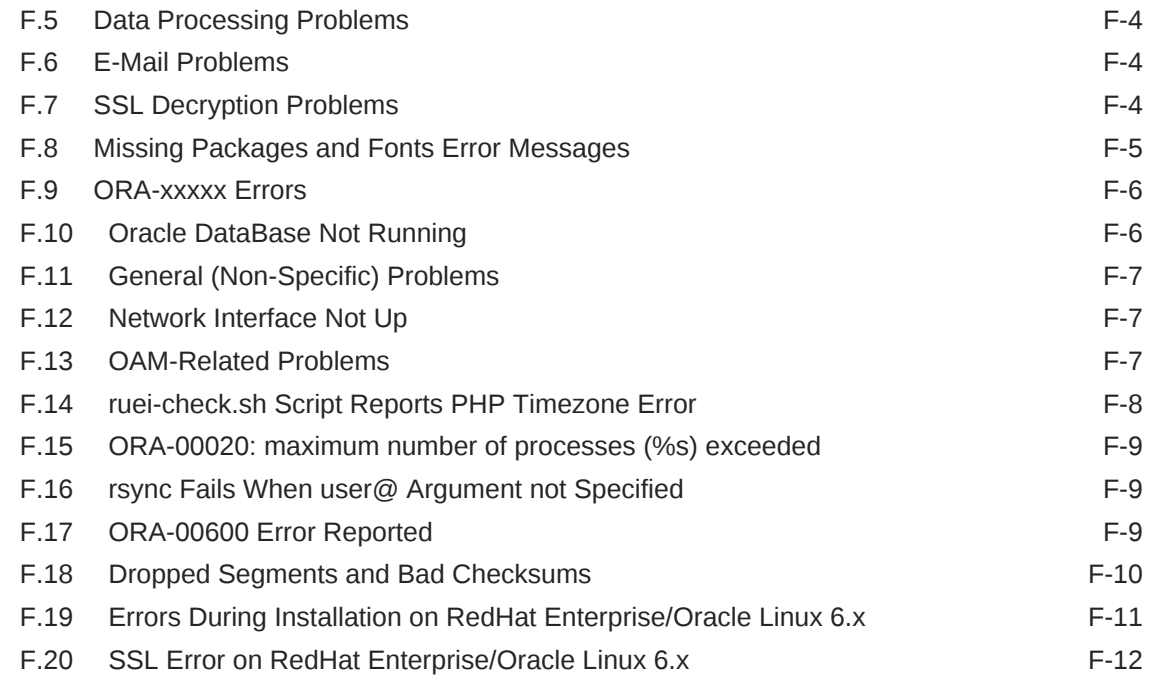

### G [Installation Checklist](#page-159-0)

## H [Removing RUEI From Systems](#page-162-0)

## I [Third-Party Licenses](#page-164-0)

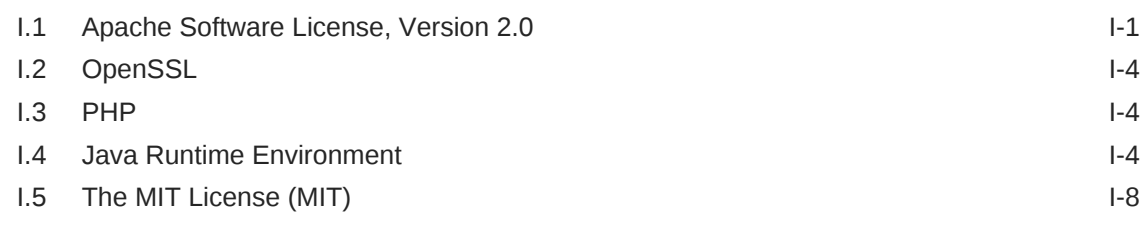

## J [Setting up RUEI against a remote database Service](#page-172-0)

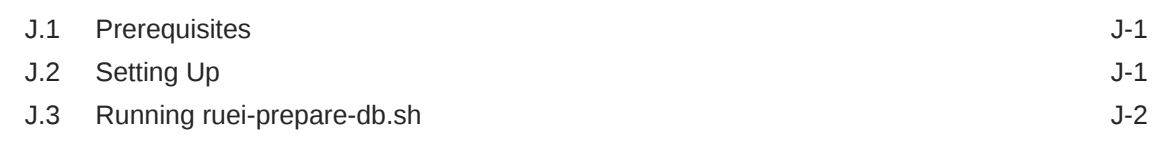

### [Index](#page-174-0)

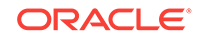

## List of Figures

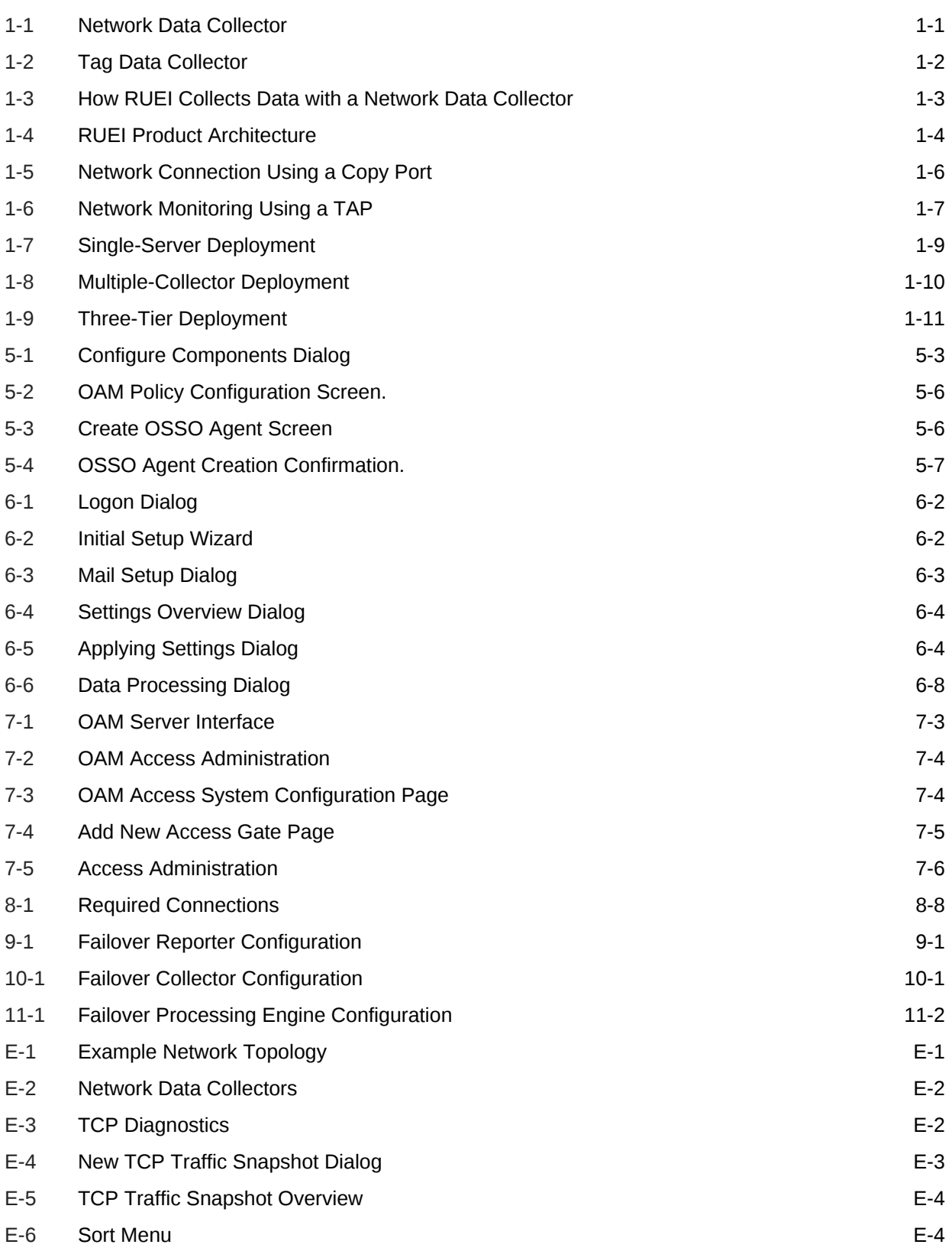

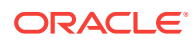

### List of Tables

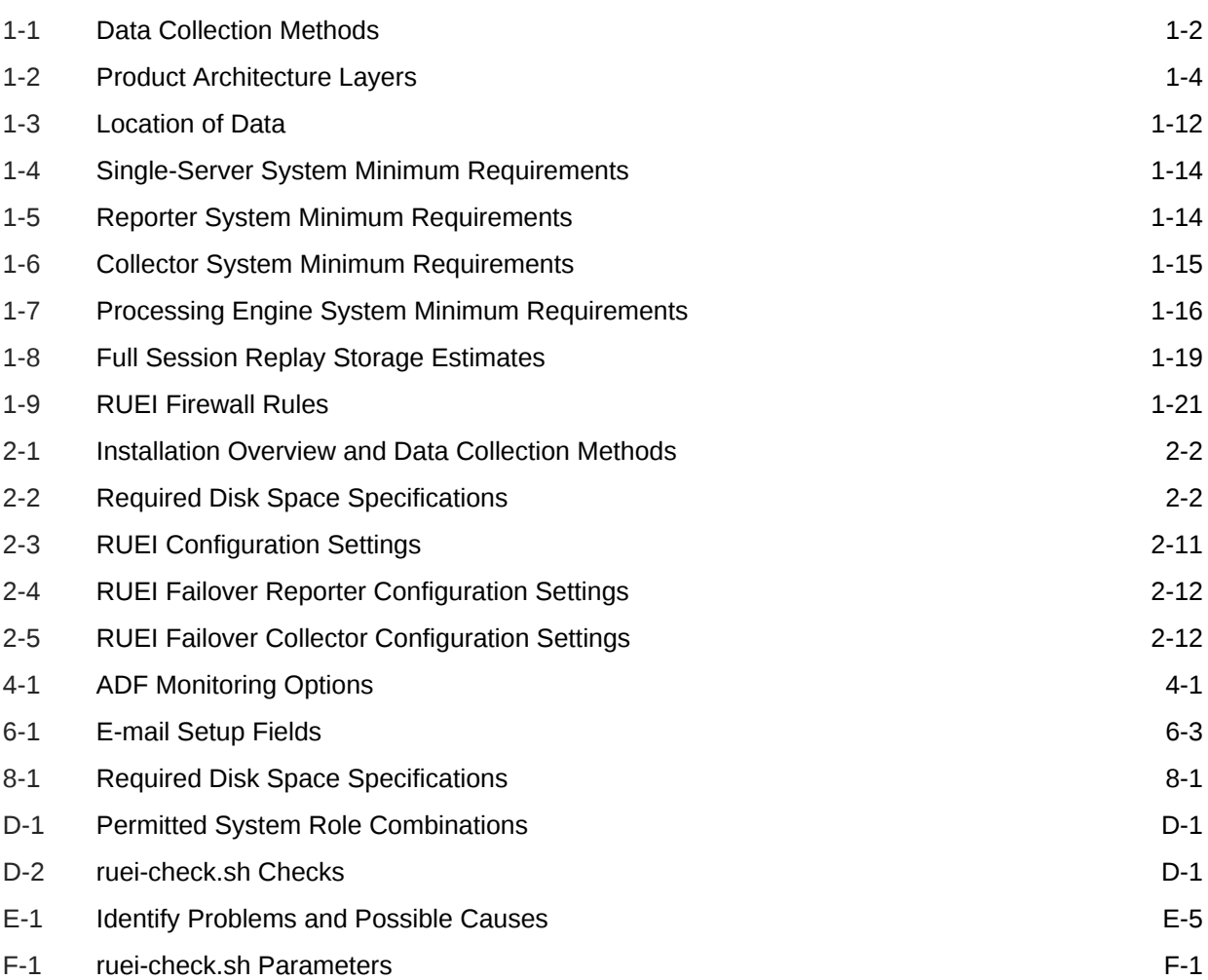

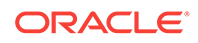

## <span id="page-11-0"></span>Preface

Oracle Real User Experience Insight (RUEI) provides you with a powerful analysis of your network and business infrastructure. RUEI helps you to monitor real-user experi‐ ence, set Key Performance Indicators (KPIs) and Service Level Agreements (SLAs), and sends alerts when it reaches the threshold.

## Audience

This document is intended for the following people:

- System administrators with good Linux knowledge for the installation of RUEI. RUEI Super Administrator ( that is, the admin user) who is responsible for postinstallation configuration and system maintenance.
- RUEI Super Administrator ( that is, the admin user) who is responsible for postinstallation configuration and system maintenance.

It is expected that the person using this book is familiar with network and web technology. You should have good knowledge of the network topology and knowledge of your organization's network and application environment.

## Documentation Accessibility

For information about Oracle's commitment to accessibility, visit the Oracle Accessibility Program website at [http://www.oracle.com/pls/topic/lookup?ctx=acc&id=do](http://www.oracle.com/pls/topic/lookup?ctx=acc&id=docacc)[cacc](http://www.oracle.com/pls/topic/lookup?ctx=acc&id=docacc).

#### **Access to Oracle Support**

Oracle customers that have purchased support have access to electronic support through My Oracle Support. For information, visit [http://www.oracle.com/pls/topic/](http://www.oracle.com/pls/topic/lookup?ctx=acc&id=info) [lookup?ctx=acc&id=info](http://www.oracle.com/pls/topic/lookup?ctx=acc&id=info) or visit [http://www.oracle.com/pls/topic/lookup?](http://www.oracle.com/pls/topic/lookup?ctx=acc&id=trs) [ctx=acc&id=trs](http://www.oracle.com/pls/topic/lookup?ctx=acc&id=trs) if you are hearing impaired.

## Related Documents

Refer to the following documents in the Oracle Real User Experience Insight (RUEI) documentation set:

- *Oracle Real User Experience Insight Release Notes*.
- *Oracle Real User Experience Insight User's Guide.*
- *Oracle Real User Experience Insight Administrator's Guide*.

For the latest version of this document and other RUEI documentation, see  $\frac{h}{h}$ thes:// [docs.oracle.com/cd/cloud-control-13.3/nav/associated\\_products.htm](https://docs.oracle.com/cd/E73210_01/nav/associated_products.htm).

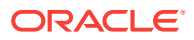

## <span id="page-12-0"></span>**Conventions**

The following text conventions are used in this document:

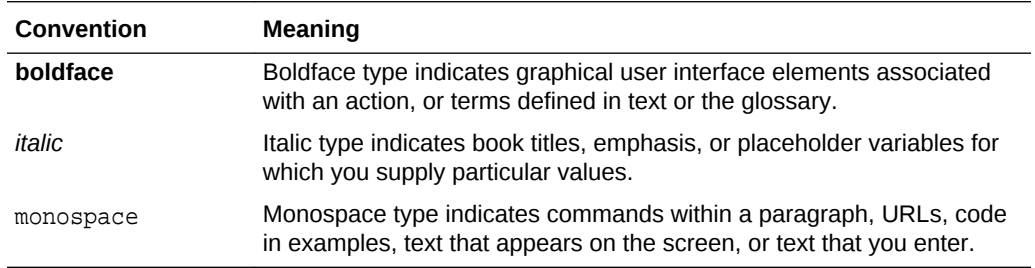

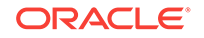

# <span id="page-13-0"></span>1 Getting Started

This chapter introduces the role of Oracle Real User Experience Insight (RUEI). In par‐ ticular, it describes how RUEI monitors data traffic, its operational requirements, and the available deployment options. Also, the chapter discusses the ways of how you can increase the amount of information available within the RUEI Reporter database.

## 1.1 What is RUEI?

The usage of web applications and services continues to grow. This includes not only the use of the Internet as a marketing channel, but also Extranet-based supply chain and back-office integration, and Intranet deployment of internal applications. It also in‐ cludes the utilization of web services which implement clearly defined business func‐ tions. Applications can be accessed from mobile devices and there are many cloud based deployment options including on-premises, SaaS and hybrid. RUEI is designed for measuring, analyzing, and improving the availability and performance of all the de‐ ployment scenarios. To achieve this, RUEI is capable of performing data collection from network traffic, ADF servers, and data collection using Javascript browser instrumentation.

To view a visual demonstration about using RUEI, go to the following URL, and click **Begin Video**:

[https://apex.oracle.com/pls/apex/f?p=44785:24:0::NO:24:P24\\_CON-](https://apex.oracle.com/pls/apex/f?p=44785:24:0::NO:24:P24_CONTENT_ID,P24_PREV_PAGE:5783,1)[TENT\\_ID,P24\\_PREV\\_PAGE:5783,1](https://apex.oracle.com/pls/apex/f?p=44785:24:0::NO:24:P24_CONTENT_ID,P24_PREV_PAGE:5783,1)

### 1.1.1 Data Collection

Figure 1-1 shows the Network Data Collector (available in previous RUEI releases) and [Figure 1-2](#page-14-0) shows the Tag Data Collector which is an option that allows you to col‐ lect data using Javascript and does not require network monitoring.

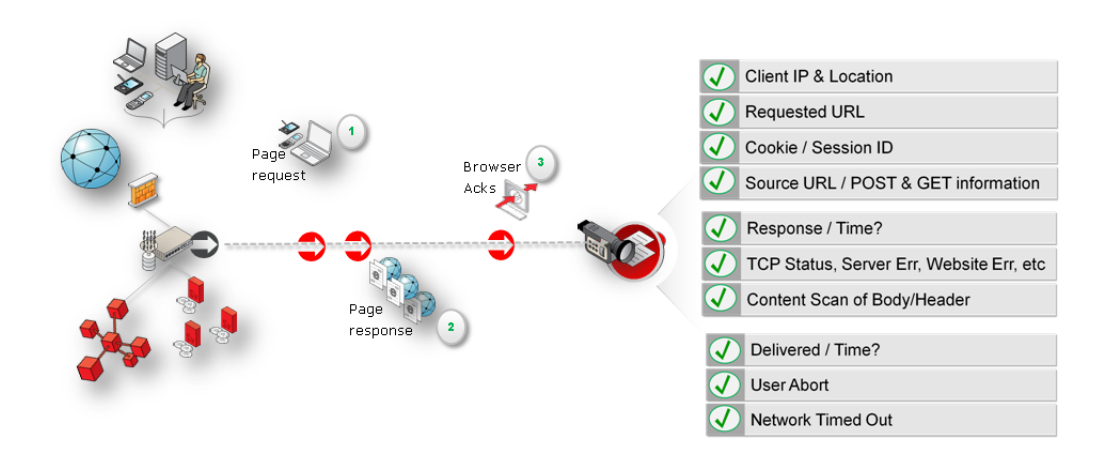

**Figure 1-1 Network Data Collector**

<span id="page-14-0"></span>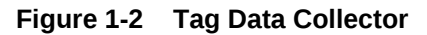

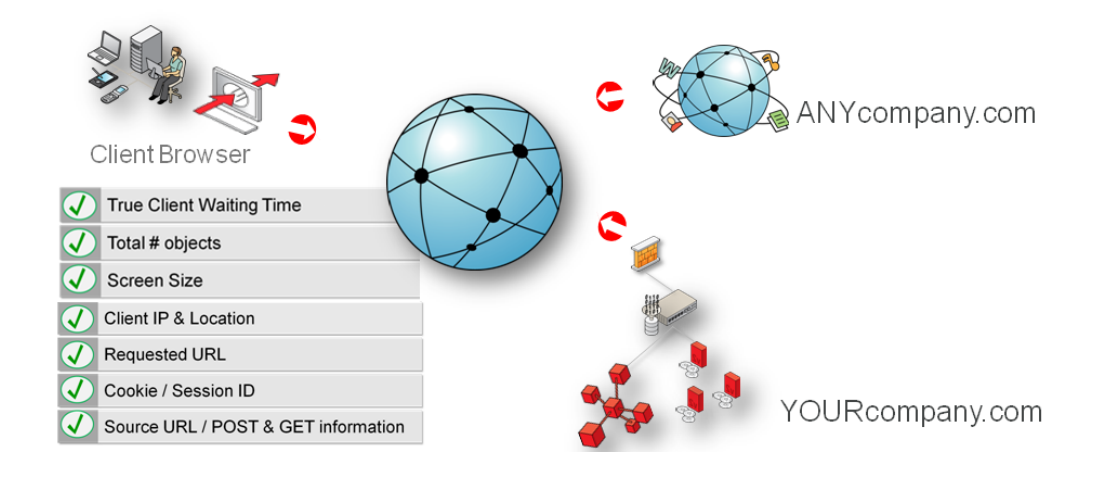

Table 1-1 outlines the different data collections that are available with RUEI.

|                            | <b>Network</b>                                                                                                    | Tag                                                                                                    |  |
|----------------------------|----------------------------------------------------------------------------------------------------|----------------------------------------------------------------------------------------------------|--|
| Overview                   | This option collects data that pass-<br>es through the network and was<br>the default option in previous re-<br>leases and requires either a local<br>or remote collector. It monitors all<br>network traffic in promiscuous<br>mode.                                                                                                    | This option, also called tag based<br>monitoring, collects data by moni-<br>toring the request and processing<br>of a specific web URL (the tag)<br>which is inserted into all pages<br>and requires either a local or re-<br>mote collector. It monitors only the<br>traffic related to a local IP address. |  |
| Applications               | You must define an application.<br>See Identifying and Reporting<br>Web Pages chapter of User's<br>Guide.                                                                                                    | You must define an onload object<br>and use the generated javascript<br>in your application. For more infor-<br>mation, see Identifying and Re-<br>porting Web Pages in Real User<br>Experience Insight User Guide.                                                                                          |  |
| <b>Suites</b>              | You must define a Suite, See<br>Working With Suites and Web<br>Services chapter of User's Guide.                                                                                                    | Only WebCenter Sites can be<br>monitored using tag-based data<br>collection. For more information,<br>see Working With Suites and Web<br>Services in Real User Experience<br>Insight User Guide.                                                                                                    |  |
| <b>Further Information</b> | <b>Planning the Software Installation</b><br><b>Security for Network Data Collec-</b><br>tion                                                                                                    | <b>Planning the Software Installation</b>                                                                                                    |  |
|                            | <b>Connection Options for Network</b><br><b>Data Collection</b>                                                                                                    |                                                                                                    |  |
| <b>ADF Monitoring</b>      | Various data collection options are available for monitoring ADF based<br>applications, including the ADF monitoring Service. This service col-<br>lects data (for example, user names) from the application server for<br>ADF based applications, enhancing the data from network data collec-<br>tion. For more information, see Configuring RUEI for ADF Monitoring. |                                                                                                    |  |

**Table 1-1 Data Collection Methods**

<span id="page-15-0"></span>The options are further described in [Planning the Software Installation](#page-35-0).

The network data collection method is based on Network Protocol Analysis (NPA) technology. This method is 100% non-intrusive. Hence, it does not place any load on a web server, or require installing software agents that will impact performance. In addition, it does not require any change to the current application or infrastructure. When a new application release is deployed, or when an additional web server is added, there is no or very little change required to RUEI's monitoring environment. Typically, RUEI is installed before the web servers, behind a firewall in the DMZ (as shown in Fig‐ ure 1-3).

**Figure 1-3 How RUEI Collects Data with a Network Data Collector**

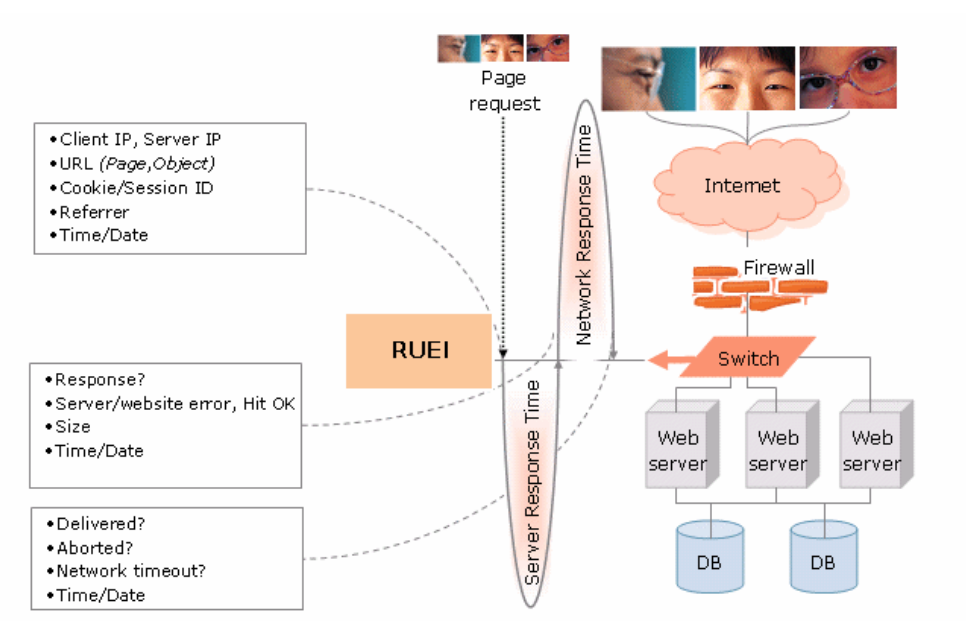

When an object is requested by a visitor, RUEI sees the request and measures the time the web server requires to present the visitor with the requested object. At this point, RUEI knows who requested the page (the client IP), which object was requested, and from which server the object was requested (server IP).

When the web server responds and sends the requested object to the visitor. RUEI can see whether there is a response from the server, whether this response is correct, how much time the web server required to generate the requested object, and the size of the object. In addition, RUEI can also see whether the object was completely re‐ ceived by the visitor, or if the visitor aborted the download (that is, proof of delivery). RUEI can determine the time taken for the object to traverse the internet to the visitor and calculate the output between the visitor and the server (connection speed of the visitor).

### 1.1.2 Product Architecture

RUEI is based on a three-layer product architecture, as shown in [Figure 1-4.](#page-16-0)

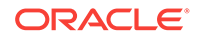

<span id="page-16-0"></span>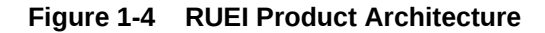

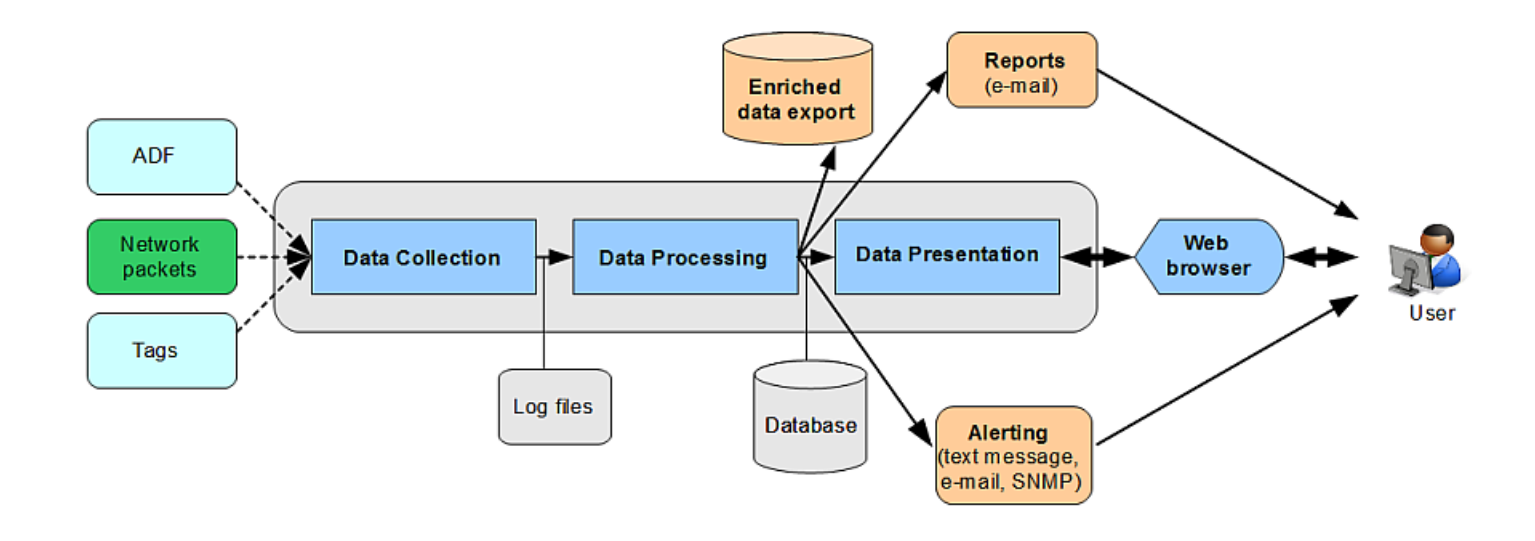

The monitored data packets are processed by the layers shown in Table 1-2.

**Table 1-2 Product Architecture Layers**

| Layer                           | <b>Description</b>                                                                                                    |
|---------------------------------|----------------------------------------------------------------------------------------------------|
| Data Collection                 | This layer is responsible for acquiring raw data and delivering it to the<br>Data Processor layer. This data can be collected from multiple sources.<br>The available attachment options are described later in this section. |
| Data Processing                 | This layer converts the raw data into the OLAP data sets. These com-<br>prise the multi-dimensional data structure that is viewable with the Data<br>Browser.                                                                 |
| Data Presentation<br>(Reporter) | This layer is RUEI's analysis and reporting environment. This is a web-<br>based information portal that can be accessed from any supported<br>browser.                                                                       |

Each of these layers can be deployed on the same system, or for scalability issues, on separate systems.

## 1.2 Security for Network Data Collection

To read HTTP(S) data streams, a proprietary software module reassembles TCP/IP packet streams. Because the network data collectors do not have an assigned IP num‐ ber, and the software using these data collectors does not have a functional IP stack, RUEI is not able to respond to incoming traffic received on the data collectors. This makes RUEI "invisible" to the monitored networks, and completely secure.

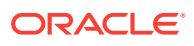

#### <span id="page-17-0"></span>**Note:**

Because of the non-intrusive way in which RUEI collects data, it is not possi‐ ble for it to request retransmission in the event of an error on the measure‐ ment port.

Data collection can be configured to log encrypted data. To facilitate this, a copy of the web server's private SSL keys needs to be set up in the data collector. In addition, RUEI can be configured to omit logging of sensitive data in the arguments of POST requests of forms or content; so called *data masking* (or blinding).

## 1.3 Connection Options for Network Data Collection

RUEI supports the use of both copy ports<sup>1</sup> and TAPs<sup>2</sup> for monitoring network traffic (10/100 Mbps and 1/10 Gbps Ethernet connections are supported). Copy ports and TAPs are available for copper or fibre-based network infrastructures. While both devi‐ ces allow non-intrusive monitoring of network traffic, there are differences between these two connection on options.

#### **Monitoring SSL and Forms Traffic**

#### **Note:**

SSL and Oracle Forms traffic are particularly sensitive to disruptions in the TCP packet stream. This is because they require state information to be maintained for the duration of the connection, and any lost packets can cause that information to be lost, preventing RUEI from accurately monitoring and reporting the connection.

Therefore, you should ensure that each Collector is connected to a reliable network device, such as a TAP. In addition, it is recommended that you regular review the in‐ formation available through the Collector Statistics window (select **System**>**Sta‐ tus**>**Collector Statistics** for each collector node) to verify the integrity of the TCP packet stream. Keep a check on the reported TCP and SSL connection errors. Also, the Collector software needs direct access to the physical network interface and that a configuration where multiple servers share a single physical network interface, for ex‐ ample certain blade server types, may not work reliably. Contact your hardware ven‐ dor for any queries related to your configuration.

## 1.3.1 Copy Ports

Copy Port is a switch that builds the Layer 2 forwarding table based on the source MAC address that the switch receives. Once the forwarding table is built, the switch forwards the traffic that is destined for a MAC address directly to the corresponding port.

<sup>1</sup> Copy ports are also known as Switched Port Analyzer (SPAN) ports which is a feature of Cisco switches.

<sup>2</sup> Test Access Port (TAP) devices are provided by specialist vendors, such as NetOptics Inc.

<span id="page-18-0"></span>For example, after the web server MAC in Figure 1-5 is learned, unicast traffic from the browser to the web server is only forwarded to the web server port. Therefore, the Col‐ lector does not see this traffic.

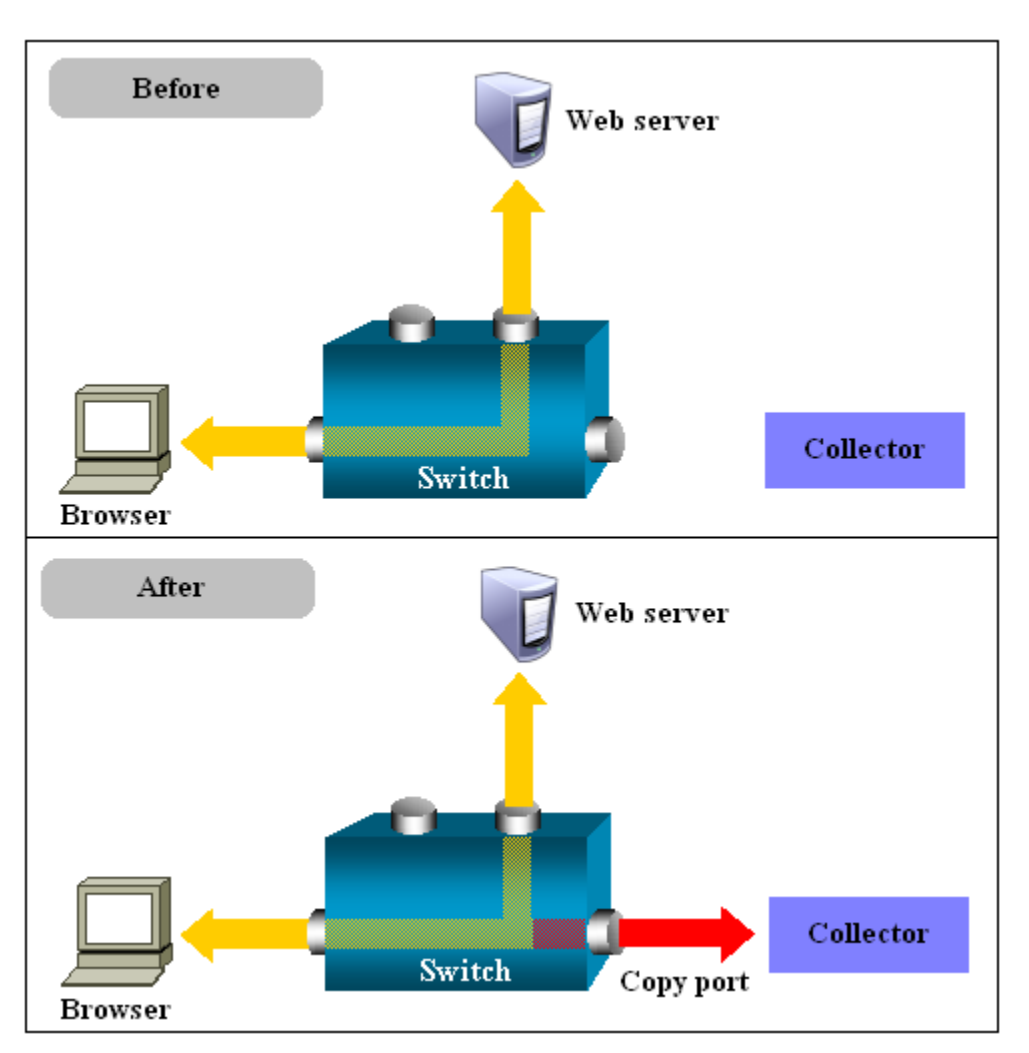

**Figure 1-5 Network Connection Using a Copy Port**

In the configuration shown in the lower part of Figure 1-5, the Collector is attached to a port that is configured to receive a copy of every packet that the browser sends and receives. This port is called a copy port. Copy ports can copy traffic from any or all da‐ ta ports to a single unused port and prevent bi-directional traffic on the port to protect against backflow or traffic into the network.

Activating a copy port on a switch can have a performance impact. Typically, copy ports support a wide range of configuration options. For more information, about these options, consult your switch documentation or contact the vendor.

## 1.3.2 TAPs

TAPs can be placed between any two network devices (such as routers and firewalls). Any monitoring device connected to a TAP receives the same traffic as if it were inline, including all errors. This is achieved through the TAP duplicating all traffic on the

<span id="page-19-0"></span>link, and forwarding it to the monitoring port(s). The example shown in Figure 1-6 illustrates a typical TAP deployment for one Collector.

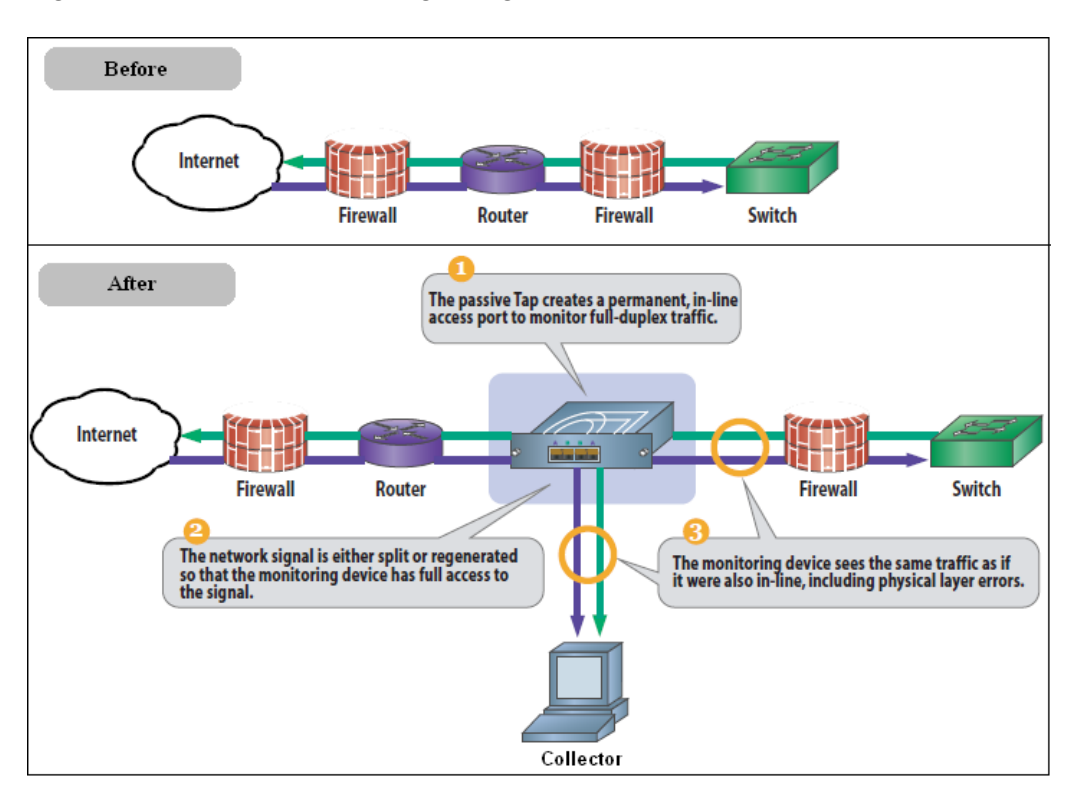

**Figure 1-6 Network Monitoring Using a TAP**

#### **Important**

Unlike copy ports, in the event of power failure, TAPs continue to allow data to flow between network devices. During heavy loads, copy ports are prone to packet loss. TAP devices are available for copper or fibre-based infrastructures. Moreover, they can be easily deployed when and where required, but without reconfiguration of switches or engineers needing to re-cable a network link. For these reasons, the use of TAPs is *strongly* recommended over that of copy ports.

Broadly speaking, there are three types of TAPs: network, regeneration, and aggrega‐ tion TAPs. RUEI supports the use of network and regeneration TAPs. Aggregation taps are only supported if they maintain the ordering of packets in the packet stream. Reporting accuracy can be impacted when using aggregation taps if the monitor port gets saturated, resulting in packet loss and inaccurate timing information. When cap‐ turing data with a network TAP, the use of cascaded TAP configurations is not sup‐ ported.

It is possible in RUEI to monitor and process data from multiple networks, by either de‐ ploying a tap on each network segment and connecting those to a central collector, or by deploying multiple collectors, one on each monitored segment. For more informa‐ tion, see [Scaling Scenarios.](#page-21-0)

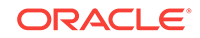

## <span id="page-20-0"></span>1.4 Installation Options

A RUEI system can be installed to be one of three things: a Reporter, a Collector, or a Processing Engine. Each of these installation options is reviewed in the following sec‐ tions.

#### **Reporter**

A Reporter system processes the data gathered by the Collectors attached to it. After processing, this data is stored in an Oracle database, referred to as the Reporter data‐ base. System users can review the collected data through a browser-based interface.

In order for RUEI to be able to accurately monitor network traffic, and report its results, it needs certain information about your network and application infrastructure. This in‐ cludes how pages, service function calls, and end users will be identified, the scope of monitoring in your network environment, the monitoring of specific KPIs and SLAs, and the roles and permissions assigned to system users. This information is held in a separate Configuration database.

#### **Collector**

A Collector gathers data and submits the data to a Reporter. Multiple Collectors can be attached to the same Reporter. Note that a direct connection is required between the Collector systems and the Reporter system. A collector can be either network based or tag based as described in [Planning the Software Installation.](#page-35-0)

Note that each Reporter installation also contains a local Collector instance. The Re‐ porter can be configured to just process information gathered by this local Collector (this is a single-server configuration), or to receive information from additional Collec‐ tors. Note that the local Collector instance on the Reporter system can also be disabled if not required.

#### **Processing Engine**

A Processing Engine is an optional component in a RUEI deployment that undertakes the data processing role normally performed by the Reporter. Essentially, it involves offloading the overhead of processing the data gathered by the Collectors to one or more separate systems.

#### **Note:**

Installing a separate Processing Engine might degrade performance of a RUEI system. Contact Oracle Support for advice before installing a Process‐ ing Engine.

Each Processing Engine has its own (local) database, in which intermediate network traffic monitoring results are stored. Once processed, this data is used to update the Reporter's database. All configuration information is also maintained within this data‐ base. Note that each Processing Engine system requires a direct connection between its associated Collector systems and the Reporter system.

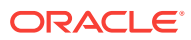

## <span id="page-21-0"></span>1.5 Local and Remote Database Installations

The data available through the Reporter system is stored in an Oracle database, called the Reporter database. The information required by RUEI in order to correctly monitor and report on your web infrastructure, such as information about monitored applications and system users, is held in a separate Configuration part of the data‐ base. The database can reside locally on the Reporter system, or on a remote data‐ base server (such as a database cluster).

The use of a remote database server provides a number of potential advantages over a locally installed database. In particular, it offers easier integration with existing secur‐ ity and back-up policies, as well as improved performance through the use of dedicated servers.

Currently, RUEI supports Oracle 11g and 12c Release 1 database installations. Oracle 10g (or older) database is not supported.

## 1.6 Scaling Scenarios

This section highlights the different deployment scenarios available to you. The selec‐ tion of the most appropriate deployment scenario is primarily determined by the level of monitored network traffic, your reporting requirements, and the hardware specifica‐ tions of your deployment systems.

#### **Single-Server Deployment**

This is the simplest deployment, and is suitable for monitoring web environments with low to medium levels of traffic. An example is shown in Figure 1-7.

#### **Figure 1-7 Single-Server Deployment**

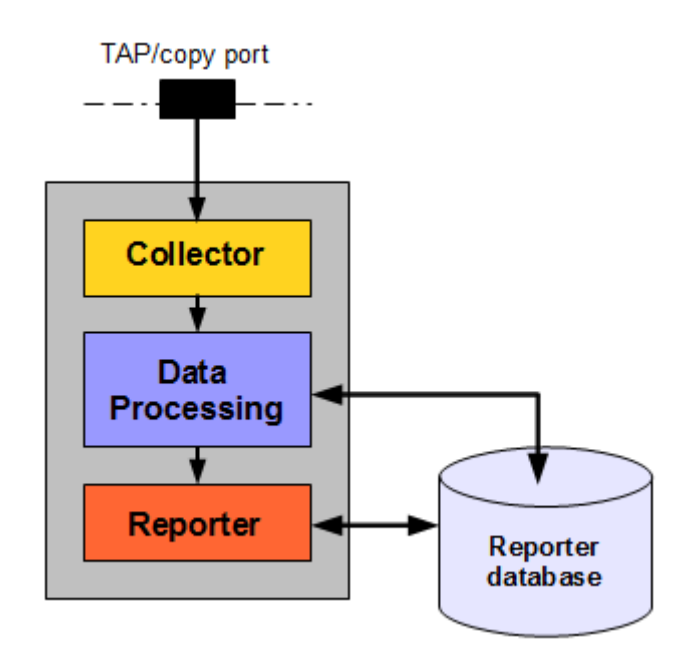

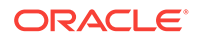

<span id="page-22-0"></span>In this deployment, a single system servers as both Collector and Reporter. As ex‐ plained in the previous section, the Reporter database can reside locally on the Re‐ porter system or on a remote database server.

#### **Multiple-Server Deployment**

The use of multiple servers may be considered when there is a need to monitor very high levels of traffic. In addition, this deployment also provides the possibility of en‐ hanced security. For example, by placing the Collector(s) outside the office network, while placing the Reporter system within the network. Figure 1-8 shows an example of a multiple-Collector deployment.

#### **Figure 1-8 Multiple-Collector Deployment**

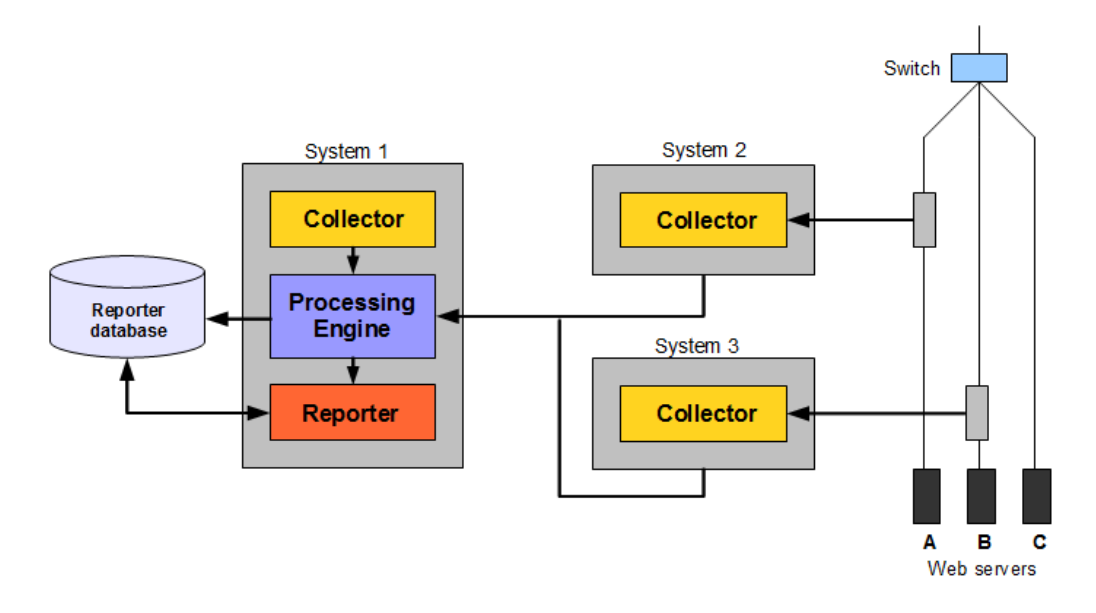

This features a deployment in which both data lines are monitored in the same report‐ ing environment. Note that this deployment assumes that the traffic on each line is mutually exclusive. It also illustrates a deployment used for security reasons. While the traffic from web servers A and B are monitored and reported, the traffic from web serv‐ er C is not. This is also the reason why the Collectors are not placed above the switch. Note that the Collector instance on the Reporter system (system 1) is disabled.

For security reasons, it is recommended that access to the Reporter system is restricted to trusted IP ranges. Similarly, you may want to locate the Reporter system inside the internal network to maximize its security. The Collector's data gathering ports should be within the DMZ.

The application and infrastructure configuration information held in the database is maintained by the Reporter based on information provided by system users through its browser-based interface. Each Collector uses this information to determine how the data it gathers should be reported.

#### **Three-Tier Deployment**

As explained earlier, a Processing Engine serves to offload a significant amount of the processing normally performed by the Reporter to a separate system. It is strongly rec‐ ommended that you consider the use of a Processing Engine within your deployment

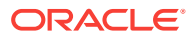

<span id="page-23-0"></span>when CPU utilization on the Reporter system is reaching its upper limit. Figure 1-9 shows an example of a Processing Engine within a multiple-Collector deployment.

**Note:**

The use of Processing Engines is only supported for remote Collectors. A combined installation of a Processing Engine and a Collector on the same system is not supported.

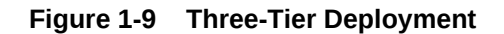

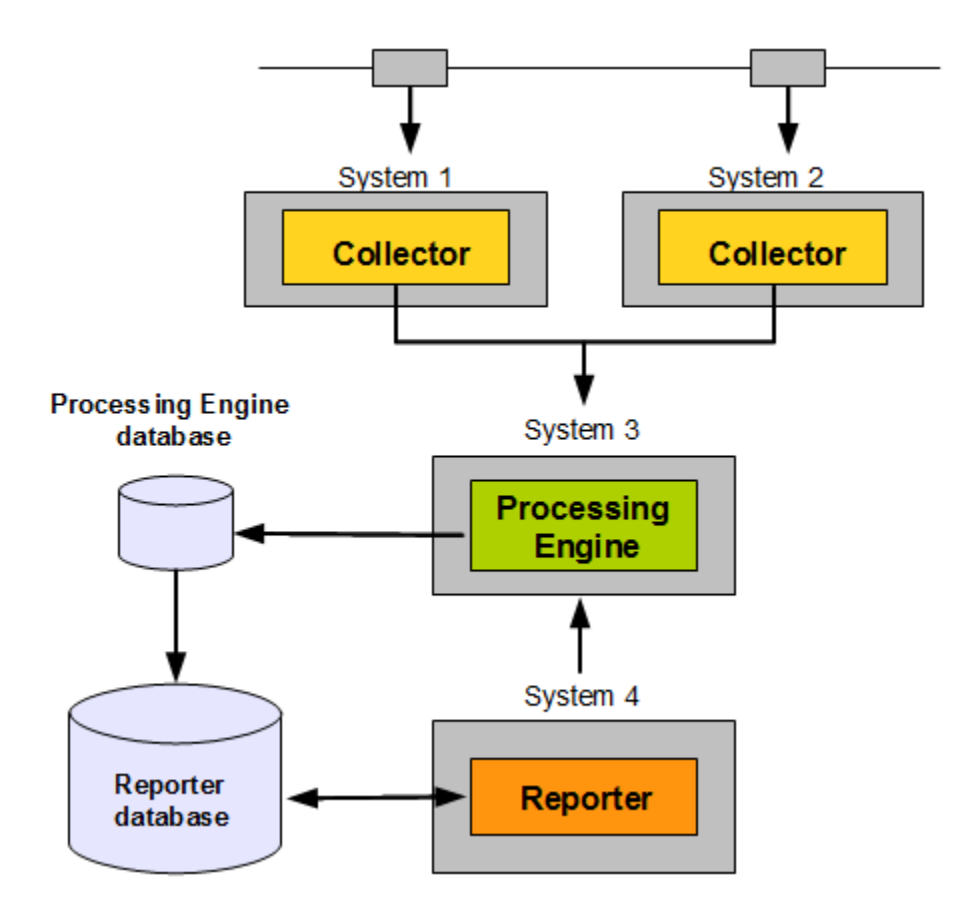

It is important to understand that the processing performed on the Reporter system includes not only the processing of the data gather by the attached Collectors, but also the use of the Enriched data export facility. This enables you to combine the data gath‐ ered by RUEI with other data sources. Be aware that, when enabled, this facility pla‐ ces a considerable additional load on the Reporter system. The Enriched data export facility is described in the *Oracle Real User Experience Insight User's Guide*.

[Table 1-3](#page-24-0) shows the location of data in a distributed environment where **P** is the pro‐ cessor node and **R** is the reporter node.

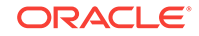

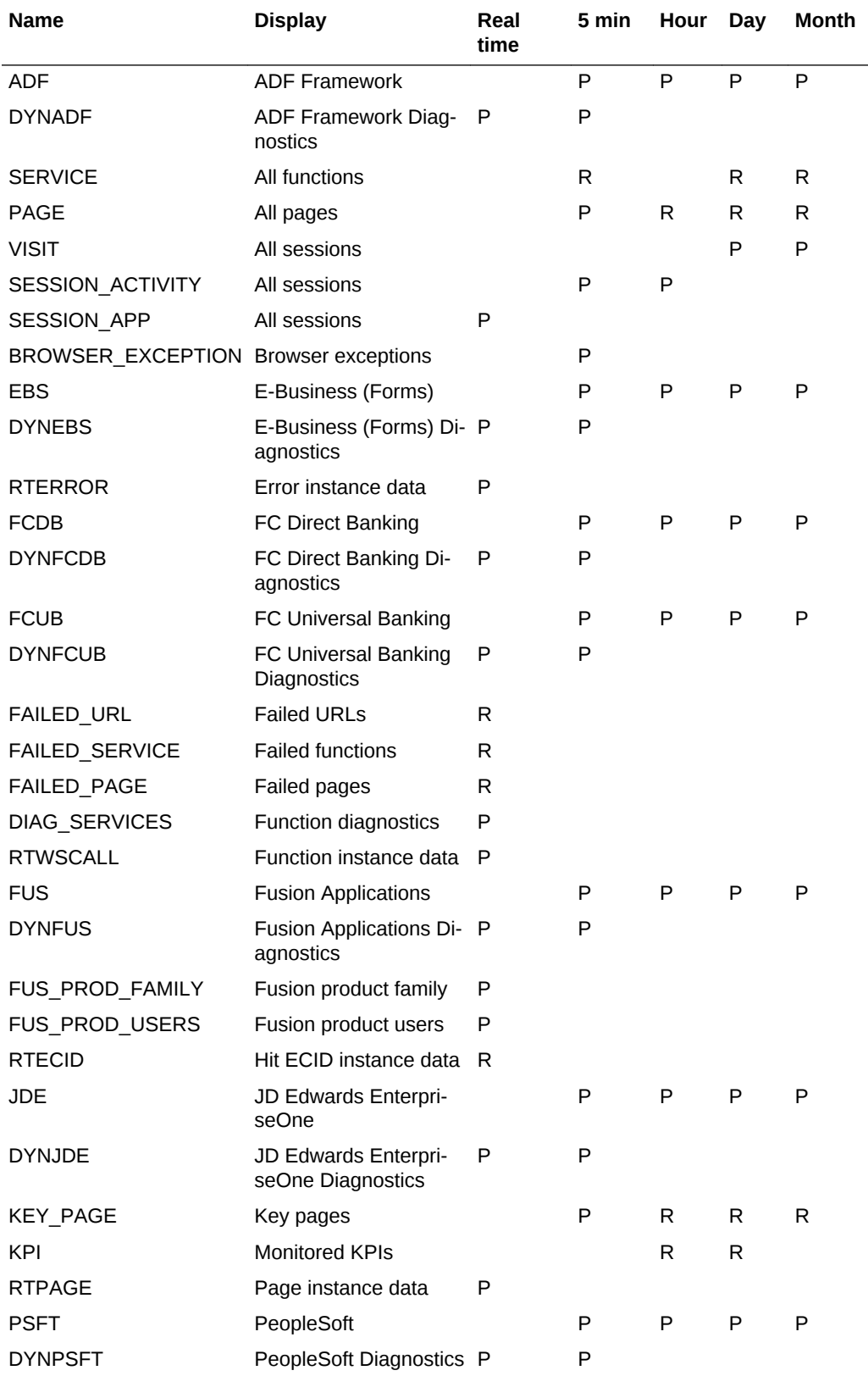

#### <span id="page-24-0"></span>**Table 1-3 Location of Data**

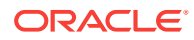

| <b>Name</b>                     | <b>Display</b>                      | Real<br>time | 5 min | Hour | Day | <b>Month</b> |
|---------------------------------|-------------------------------------|--------------|-------|------|-----|--------------|
| <b>SLA</b>                      | Service levels                      |              |       | R    |     |              |
| <b>SLM</b>                      | Service tests                       |              | R     |      | R   |              |
| <b>SESSION</b>                  | <b>Session Diagnostics</b>          | P            |       |      |     |              |
| <b>SBL</b>                      | Siebel                              |              | P     | P    | P   | P            |
| <b>DYNSBL</b>                   | Siebel Diagnostics                  | P            | P     |      |     |              |
| SLOW_URL                        | <b>Slow URLs</b>                    | P            |       |      | P   |              |
| SLOW SERVICE                    | Slow functions                      | R            |       |      |     |              |
| <b>TCP STATISTICS</b>           | <b>TCP statistics</b>               |              |       |      |     |              |
| <b>EURL</b>                     | URL diagnostics                     | P            | P     |      |     |              |
| <b>RTURL</b>                    | URL instance data                   | P            |       |      |     |              |
| USER FLOW ACTIVITY              | User flow activity                  |              | P     | P    | P   |              |
| USER FLOW COM-<br><b>PLETED</b> | User flow completion                |              | P     |      | P   | P            |
| <b>RTTRANS</b>                  | User flow instance data P           |              |       |      |     |              |
| <b>WCS</b>                      | Webcenter                           |              | P     | P    | P   | P            |
| <b>DYNWCS</b>                   | Webcenter Diagnostics P             |              | P     |      |     |              |
| <b>WCSP</b>                     | <b>Webcenter Portal</b>             |              | P     | P    | P   | P            |
| <b>DYNWCSP</b>                  | Webcenter Portal Diag- P<br>nostics |              | P     |      |     |              |
| <b>WCSS</b>                     | <b>Webcenter Sites</b>              |              | P     | P    | P   | P            |
| <b>DYNWCSS</b>                  | Webcenter Sites Diag- P<br>nostics  |              | P     |      |     |              |
| <b>WLP</b>                      | <b>Weblogic Portal</b>              |              | P     | P    | P   | P            |
| <b>DYNWLP</b>                   | Weblogic Portal Diag-<br>nostics    | P            | P     |      |     |              |

<span id="page-25-0"></span>**Table 1-3 (Cont.) Location of Data**

## 1.7 Server Requirements

The required minimum system specifications for the selected configuration (as ex‐ plained in [Installation Options\)](#page-20-0) are described in the following sections.

#### **Network Cards**

It is recommended that you carefully consider the selection of network cards for your infrastructure. Depending on the connection option you selected in Connection Op[tions for Network Data Collection,](#page-17-0) both copper and fibre-based network cards may be required. If necessary, consult both your network and systems management teams.

#### **Network Cards Within Bonded Groups**

Monitoring of network traffic using network cards that are part of a bonded group is not supported.

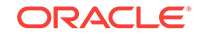

#### **Note:**

For more information about required and recommended system specifica‐ tions, please contact Customer Support.

## <span id="page-26-0"></span>1.7.1 Single-Server Requirements

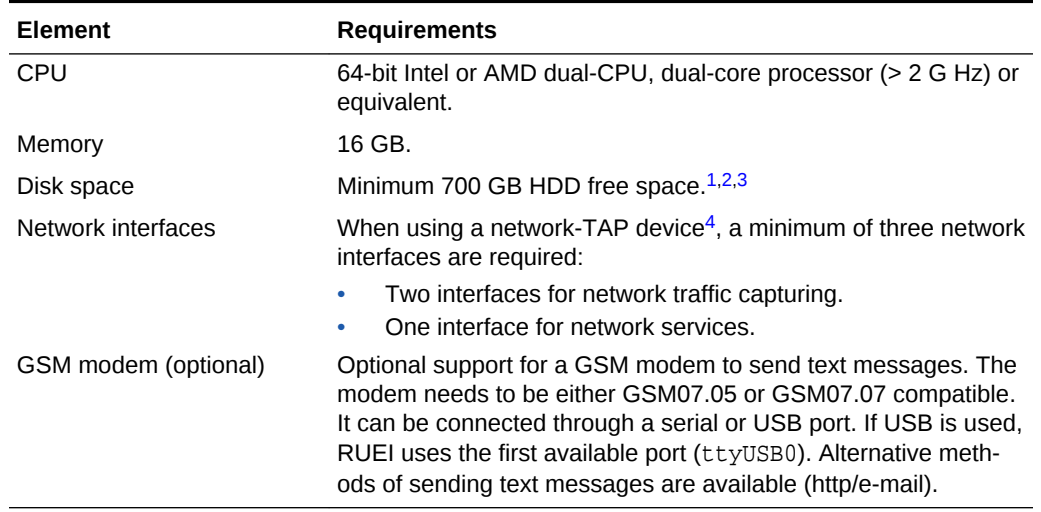

#### **Table 1-4 Single-Server System Minimum Requirements**

1 To ensure acceptable performance of the RUEI installation, it is recommended to use high performance disk systems, with a minimum supported I/O rate of 70 MB/s. When monitoring high volumes of traffic, more powerful disk systems may be required. (Hardware) RAID-10 or equivalent storage configurations are strongly recommended.

- 2 This may need to be increased if Enriched data exchange is enabled.
- <sup>3</sup> The use of an NFS share for local data (that is,  $$REIL_DATA$  and  $$RUEI_HOME$ ) is not supported. This restriction does not apply to \$RUEI\_DATA/processor/data and \$RUEI\_DATA/collector/wg/ REPLAY.
- 4 When capturing data with a network-TAP device, the use of cascaded TAP configurations is not support‐ ed.

## 1.7.2 Reporter Requirements

#### **Table 1-5 Reporter System Minimum Requirements**

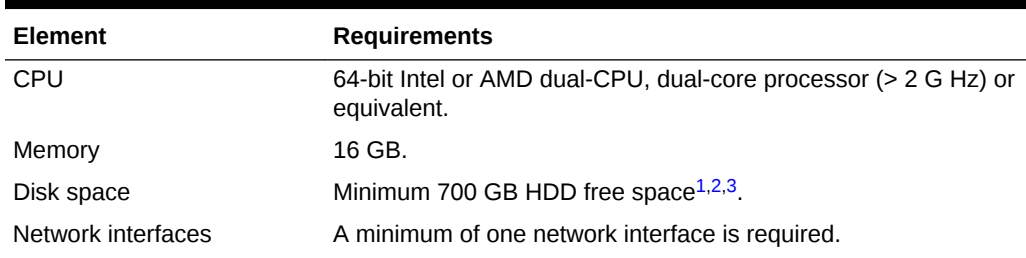

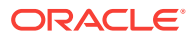

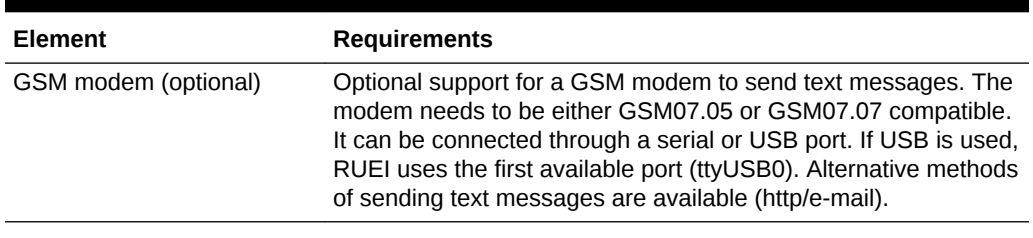

#### <span id="page-27-0"></span>**Table 1-5 (Cont.) Reporter System Minimum Requirements**

- 1 To ensure acceptable performance of the RUEI installation, it is recommended to use high performance disk systems, with a minimum supported I/O rate of 70 MB/s. When monitoring high volumes of traffic, more powerful disk systems may be required. (Hardware) RAID-10 or equivalent storage configurations are strongly recommended.
- <sup>2</sup> This may need to be increased if Enriched data exchange is enabled.
- <sup>3</sup> The use of an NFS share for local data (that is,  $$RUEI_DATA$  and  $$RUEI_MOME$ ) is not supported. This restriction does not apply to \$RUEI\_DATA/processor/data and \$RUEI\_DATA/collector/wg/ REPLAY.

## 1.7.3 Collector Requirements

The requirements for Collector systems are shown in Table 1-6.

| <b>Element</b>     | <b>Requirement</b>                                                                                                    |  |
|--------------------|----------------------------------------------------------------------------------------------------|--|
| <b>CPU</b>         | 64-bit Intel or AMD dual-core processor or equivalent.                                                                                                    |  |
| Memory             | 8 GB.                                                                                                    |  |
| Disk space         | Minimum 200 GB HDD free space <sup>1</sup> .                                                                                                    |  |
| Network interfaces | When using a network-TAP <sup>2</sup> device, a minimum of three network<br>interfaces are required:<br>Two interfaces for network traffic capturing <sup>3</sup> . |  |
|                    | One interface for communication with the Reporter system.<br>۰                                                                                                    |  |
|                    | When using a network-copy port, a minimum of two network in-<br>terfaces are required:                                                                              |  |
|                    | One interface for network traffic capturing.<br>۰<br>One interface for communication with the Reporter system.<br>۰                                                 |  |

**Table 1-6 Collector System Minimum Requirements**

<sup>1</sup> The use of an NFS share for local data (that is,  $$RUEI$  DATA and  $$RUEI$  HOME) is not supported. This restriction does not apply to \$RUEI\_DATA/processor/data and \$RUEI\_DATA/collector/wg/ REPLAY.

- 2 Capturing data with a network-TAP device prevents the use of a cascaded TAPs configuration.
- 3 For up and down stream traffic. The use of TAPs that integrate up and down stream traffic on one line (that is, link aggregation TAPs) is not recommended.

## 1.7.4 Processing Engine Requirements

The requirements for Processing Engine systems are shown in [Table 1-7.](#page-28-0)

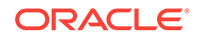

#### <span id="page-28-0"></span>**Note:**

A separate Processing Engine server is only required in very large scale en‐ vironments (for example, handling hundreds of millions of clicks per day). At least two servers must be dedicated to Processing Engine duties if you want to run the Processing Engine separately from the Reporter.

#### **Table 1-7 Processing Engine System Minimum Requirements**

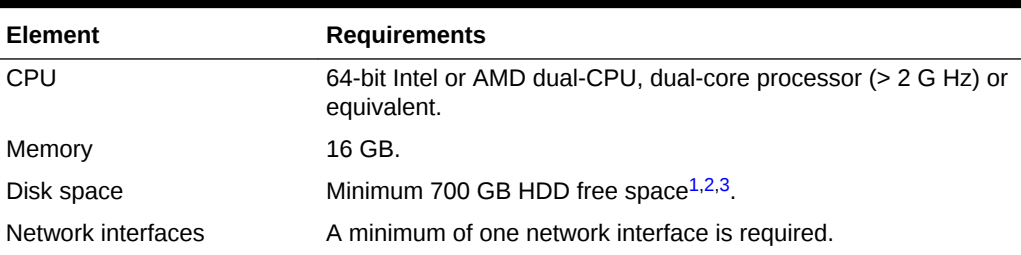

1 To ensure acceptable performance of the RUEI installation, it is recommended to use high performance disk systems, with a minimum supported I/O rate of 70 MB/s. When monitoring high volumes of traffic, more powerful disk systems may be required. (Hardware) RAID-10 or equivalent storage configurations are strongly recommended.

<sup>2</sup> This may need to be increased if Enriched data exchange is enabled.

<sup>3</sup> The use of an NFS share for local data (that is,  $$RUEI_DATA$  and  $$RUEI_HOME$ ) is not supported. Note that this restriction does not apply to \$RUEI\_DATA/processor/data and \$RUEI\_DATA/collector/wg/REPLAY.

#### **Note:**

Please note that an Intel (or compatible) 64-bit platform is a *strict* require‐ ment for both the hardware and the operating system in all deployment scenarios.

### 1.7.5 Deployment Best Practices

This section presents a best practices framework within which to optimize your RUEI deployment. It is recommended that you carefully review the following information.

#### **Planning Your Deployment**

It is important that the nature of the monitored network environment is clearly under‐ stood before deciding upon your RUEI deployment strategy. This includes not only the basic network connectivity, ports, addressing, and physical device requirements, but also a sound understanding of the monitored applications.

Moreover, before deploying RUEI, the basic traffic flows within the network must have been identified. This should include information about average and peak volumes of the traffic. Any physical deployment requirements (such as space limitations, distan‐ ces, power planning, rack space and layout, or cabling) should be identified.

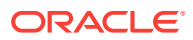

<span id="page-29-0"></span>You can use the checklist presented in [Installation Checklist](#page-159-0) to capture the information.

#### **Forms-Based Traffic**

If you are planning to monitor Forms-based traffic, the memory requirements may be higher than those outlined in [Server Requirements.](#page-25-0) In this case, you should consider a split-server deployment.

#### **Full Session Replay**

If you are planning to make use of the Full Session Replay (FSR) facility, you need to configure additional storage capacity. This is explained in [Full Session Replay Storage](#page-30-0) [Requirements](#page-30-0).

#### **Encrypted Traffic**

If a significant level of the monitored traffic is encrypted, it can increase the CPU over‐ head. In this case, it is recommended that you consider configuring additional CPUs or, alternatively, a split-server deployment.

#### **Very High Levels of Traffic**

When very high levels of traffic are being monitored (that is, more than 10 million page views per day), it is *strongly* recommended that you consider a split-server deploy‐ ment. Alternatively, consider the use of a remote database server. The latter has the effect of significantly reducing (by up to 30%) the CPU overhead on the Reporter sys‐ tem. Monitored environments with more than 20 million page views per day should consider the use of both a split-server deployment and a remote database server.

### 1.7.6 Data Retention Policies

The availability of specific data within the Data Browser, as well as reports based on that data, depends on the amount of available disk space on the Collector and Report‐ er systems, as well as the amount of database space available on the Reporter sys‐ tem.

Data gathered during monitoring is first written to log files, stored on the Collector sys‐ tem. These files are copied to and processed by, the Reporter to populate the data‐ base that holds the multi-dimensional data structure viewable through the Data Brows‐ er and reports. These temporary log files are automatically removed from the Collector system after three days, and from the Reporter system (by default) after seven days.

The size of the database user quota for the Reporter system is configurable during in‐ stallation. By default, it is set to 500 GB. It is important to understand that data is con‐ solidated when it is no longer required by the Reporter's defined retention policy. For example, by default, daily information about the last 32 days is retained. Daily information older than this is consolidated into the monthly information. Similarly, monthly in‐ formation is consolidated into yearly information.

RUEI maintains data at several aggregation levels, whose retention is configured in days. The following describes the various aggregation levels and their default values:

- Instance: 8 days
- 5-minute: 15 days
- Hourly: 32 days

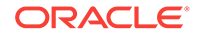

- <span id="page-30-0"></span>• Daily: 90 days
- Monthly: 60 months

These numbers can be fine-tuned per category of data (app, suite, service, SLA) and beyond that per individual type (for example, All Pages or Failed Pages). The default value for enriched data exchange is 8 days for each type.

DB space is about 5 GB per period each. This is heavily dependent on load and diversity of traffic. You should occasionally check the reporter data retention screen, especially in the first month, to verify enough disk space is available.

Statistics data is configurable from the CLI. However, statistics retention is not configu‐ rable, while User flow completion and fusion product retention are only configurable from the command line.

Minimum and maximum values for data retention settings are automatically deter‐ mined. Less-detailed aggregation levels must always have at least as much retention as more-detailed aggregation levels.

Be aware that a new RUEI installation will grow quickest during the first 32 days. The growth rate will slow down. The growth rate depends on monitored traffic levels.

## 1.7.7 Full Session Replay Storage Requirements

If you are planning to make use of the Full Session Replay (FSR) facility, you may need to configure additional storage capacity available to the Collector system. This should be a separate device (not a partition of the Collector server's existing hard drive), and made accessible to the RUEI file system. The procedure and the guidance on storage requirements, is described in the rest of this section. This procedure must be repeated for each Collector for which full session replay information is required.

#### **Configuring Additional Storage for Full Session Replay**

The procedure described below assumes that you have a fully operational system, and that FSR has been enabled. To configure the additional required storage, do the fol‐ lowing:

- **1.** Mount the device. For example, under /mnt/external storage.
- **2.** Temporarily stop the Collector by running the following command:

appsensor stop wg

- **3.** Move the \$APPSENSOR\_HOME/wg/REPLAY directory to the new device. In the above example, this is /mnt/external storage, and the result is that the replay files are now located in the /mnt/external\_storage/REPLAY directory.
- **4.** Create a symbolic link from /mnt/external\_storage/REPLAY to \$APPSENSOR\_HOME/wg/REPLAY.
- **5.** Restart the Collector by running the following command:

appsensor start wg

**6.** Calculate the required storage capacity. To do so, multiply the average number of daily page views by the average page size. Then, multiple this number by the number of days you wish full session replay data to be retained. Use [Table 1-8](#page-31-0) as guidance.

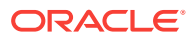

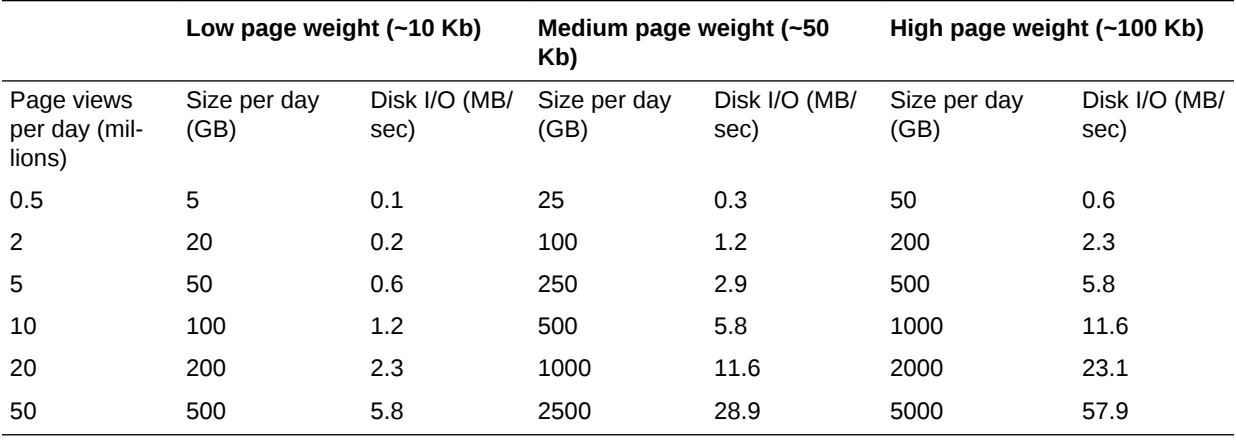

#### <span id="page-31-0"></span>**Table 1-8 Full Session Replay Storage Estimates**

#### **Note:**

Table 1-8 is intended for guidance only. It is *strongly* recommended that you regularly review average page sizes and daily page views, and ad‐ just the required storage size as necessary.

#### **Note:**

Be aware that FSR functionality uses a significant number of non-se‐ quential read operations. Please consult your hardware vendor for infor‐ mation on how to optimize your I/O performance.

**7.** Select **Configuration**>**General**>**Advanced settings**, and then **Collector data re‐ tention policy**. Click the **Full session replay storage size (GB)** setting. Specify (in gigabytes) the required storage size. The maximum that can be specified is 100 TB. When ready, click **Save**.

### 1.7.8 Memory Requirements

When calculating the amount of RAM required by your RUEI installation, it is recommended that you consider the following:

- For a Reporter system without configured Processing Engines, or a Processing Engine system itself, each million visitor sessions per day requires 256 MB. Hence, 3 million visitor sessions per day would require 768 MB. In addition, each million page views requires 100 MB - 256 MB. Note that exact amount depends the length of monitored URLs, average session duration, and the number of events (such as custom dimensions).
- For each Collector system, each 100 concurrent hits require 2 MB, and each 1000 SSL connections require 1 MB. In addition, up to 600 MBps of network traffic can be buffered before individual TCP sessions start to be dropped. Up to 600 MBps should also be assumed for content checks (such as XPath queries and error strings). Note that if you define a large number of content checks, or specify that they contain NLS character sets, the memory required may increase.

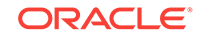

## <span id="page-32-0"></span>1.8 Software Requirements

The following GNU/Linux distributions are supported:

- Oracle Linux 6.*x* or 7.*x* 64-bit Intel or AMD compatible.
- RedHat Enterprise Linux 6.*x* or 7.*x* 64-bit Intel or AMD compatible.

The following database versions are supported:

- 11gR2
- 12c Release 1

The minimum required Oracle Database release for RUEI is 11gR2. Note that the best performance for RUEI 13.2.3.1 is achieved with Oracle Database 12c Release 1.

#### **Encrypting Sensitive Data**

If sensitive data needs to be encrypted, you have the opportunity to encrypt your entire disk configuration during the disk partitioning phase of the Linux installation procedure.

## 1.9 Network Requirements

- All server system clocks should be synchronized via NTP using UDP port 123.
- Support DNS information requests over TCP and UDP port 53.
- Support reports and e-mail alerts using TCP port 25.
- Support SNMP traps on request from an SNMP Manager using UDP port 161/162.
- The RUEI user interface is accessible over HTTPS port 443.
- In the case of a remote database setup, access to TCP port 1521 is required between the Reporter and remote database server.
- Each remote Collector system should be accessible by the Reporter system over TCP port 22. It is recommended all other ports be blocked.
- If you are configuring a failover Reporter system (described in [Configuring a Fail‐](#page-108-0) [over Reporter System](#page-108-0)), the primary and secondary Reporter systems need to be able to contact each other using ICMP.
- If you are configuring a failover Collector system (described in Configuring a Fail[over Collector System\)](#page-113-0), the primary and secondary Collector systems need to be able to contact each other using ICMP.

#### **Collector-Reporter and Collector-Processing Engine Bandwidths**

The amount of data transferred between a remote Collector and the Reporter system largely depends on the type and level of network application traffic monitored by RUEI. In addition, the configuration of RUEI (such as defined functional errors, content checks, and page naming schemes) also influences the size of Collector files that need to be transferred to the Reporter system.

At peak times, the amount of data that needs to be transferred will be higher than dur‐ ing low traffic periods. Note that the exact amount of the data transmission from a re‐ mote Collector to the Reporter system can only be determined after the actual RUEI deployment.

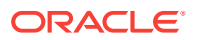

<span id="page-33-0"></span>For an initial deployment, the following simple rule can be used: each 5 million daily page views will result in a peak transfer of approximately 125 MB at peak time, and approximately 1 GB per day. Hence, typically only a few percent of the actual moni‐ tored traffic will be stored by a Collector and transferred to the Reporter. When you want or need to minimize this data transfer, it is recommended that you minimize the amount of monitored HTTP traffic which is not required by RUEI. For example, by using a subnet or VLAN-filtered network.

In the case of deployments that make use of Processing Engines, the above also ap‐ plies to Collector-Processing Engine connections.

#### **Firewall Requirements**

Table 1-9 shows the firewall requirements for your RUEI deployment.

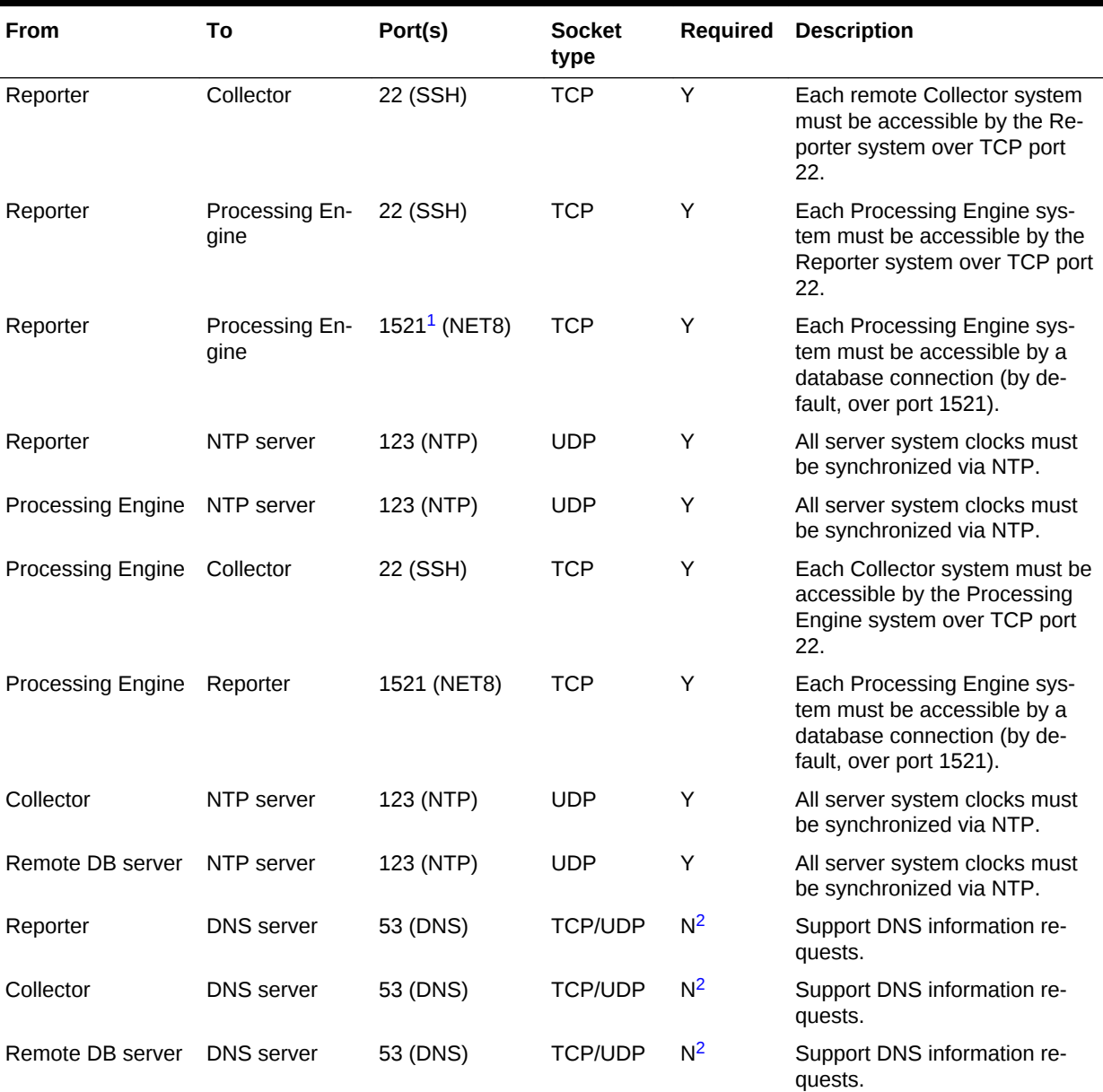

#### **Table 1-9 RUEI Firewall Rules**

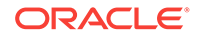

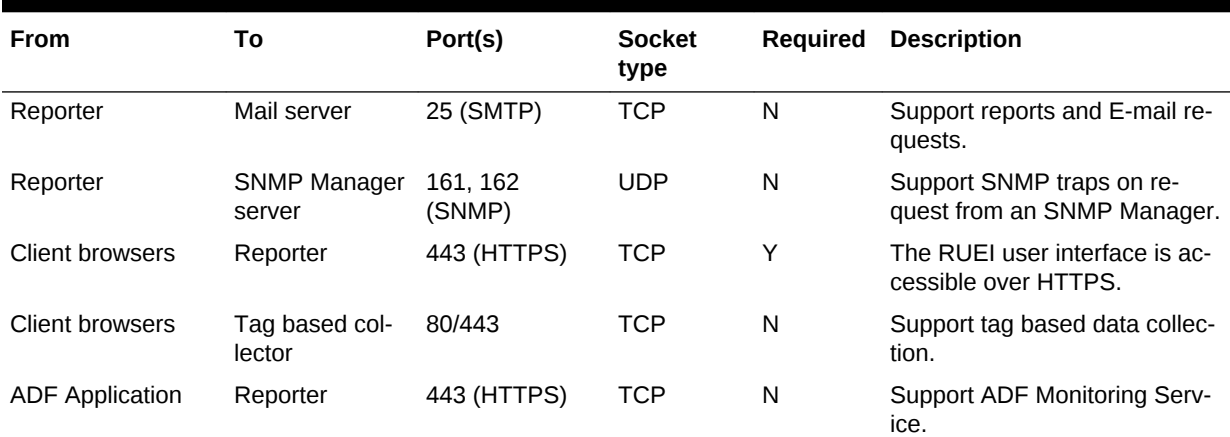

#### <span id="page-34-0"></span>**Table 1-9 (Cont.) RUEI Firewall Rules**

<sup>1</sup> Note that this port is configurable.

2 Optional, but *strongly* recommended.

## 1.10 Client Requirements

The workstations that will access the RUEI user interface must have one of the follow‐ ing browsers installed:

- Mozilla Firefox 3.6 (or above).
- Internet Explorer 7, 8, or 9.
- Safari 4 and 5.
- Google Chrome 17 (or above).

JavaScript must be enabled. No other browser plug-ins are required.

In addition, the workstation should have a screen resolution of 1024 \* 768 (or higher).

#### **Note:**

Ensure that any pop-up blocker within the browser has been disabled.

#### **AJAX Support**

RUEI uses AJAX to enhance its user interaction. Internet Explorer relies on the MSXML control to facilitate AJAX. The AJAX dependencies can trigger a security warning when using strict security settings.

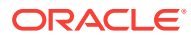

# <span id="page-35-0"></span> $\overline{\phantom{a}}$ Installing the RUEI Software

This chapter describes the prerequisites and procedure for installing each of the RUEI components. The procedure for upgrading an existing RUEI 13.x.x.x installation to release 13.2.3.1 is described in [Upgrading to RUEI 13.2.3.1](#page-60-0). The post-installation config‐ uration procedure is described in [Configuring RUEI](#page-80-0) .

#### **Note:**

Before attempting to install RUEI components on any system, make sure that you have applied the latest OpenSSL patches for your operating system us‐ ing the appropriate commands (for example, yum update or up2date). Apply‐ ing the latest OpenSSL patches helps improve the security of the system.

## 2.1 Prerequisites

This section describes the steps that should be taken before installing the RUEI soft‐ ware. Ensure that *all* preconditions described in this section are met before proceeding with the installation process.

#### **Note:**

RUEI installation is supported for both RedHat Enterprise/Oracle Linux 6.x (6.5 or higher) and RedHat Enterprise/Oracle Linux 7.x, however for maxi‐ mum reliability and security, upgrade the system to the latest patch version before installing RUEI.

## 2.1.1 Planning the Software Installation

For an introduction to RUEI data collection see [Data Collection](#page-13-0). The following installation data collection options are available:

- Network data collector: This option collects data that passes through the network and was the default option in previous releases and requires either a local or re‐ mote collector.
- Tag data collector: This option, also called tag based monitoring, collects data by monitoring the request and processing of a specific web URL (the tag) which is in‐ serted into all pages.
- ADF monitoring: Various data collection options are available for monitoring ADF based applications, including the ADF monitoring Service. This service collects da‐ ta (for example, user names) from the application server for ADF based applica‐

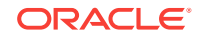
tions, enhancing the data from network data collection. See [Configuring RUEI for](#page-65-0) [ADF Monitoring](#page-65-0) for more information on these options.

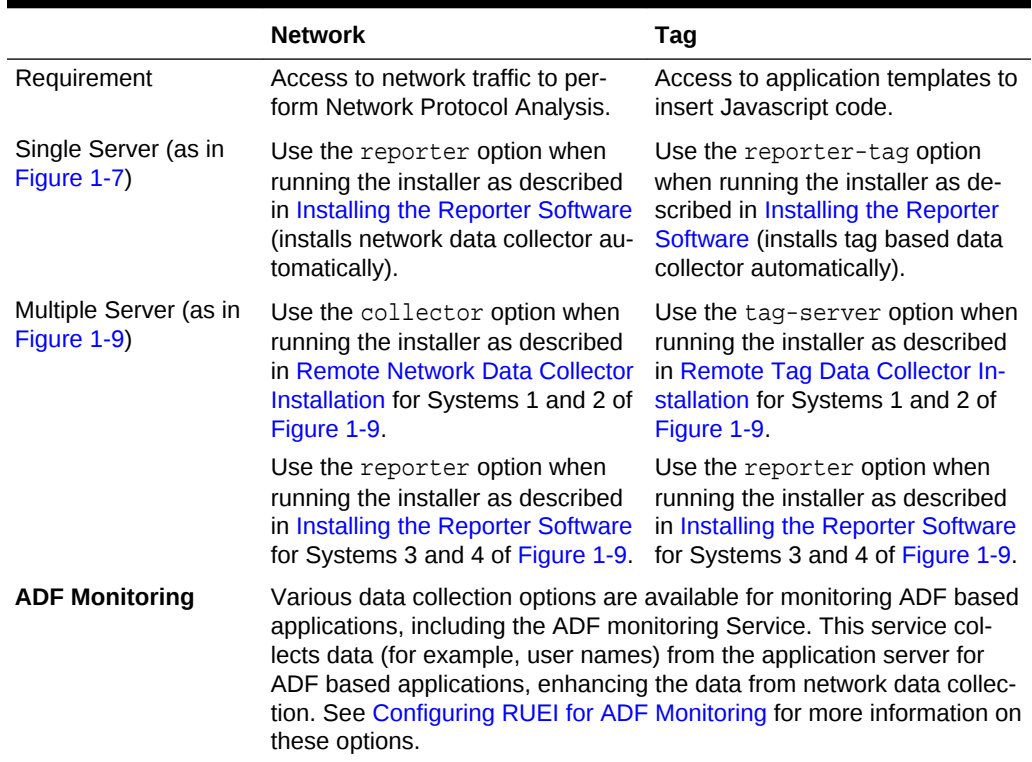

#### **Table 2-1 Installation Overview and Data Collection Methods**

## 2.1.2 Planning the Software Installation Location

Depending on the installation location of the Reporter database and the RUEI software, the necessary disk space needs to be carefully planned. During operating system installation, you will need this information at hand for the disk partitioning phase.

Table 2-2 shows the disk space requirements for the RUEI installation components.

#### **Table 2-2 Required Disk Space Specifications**

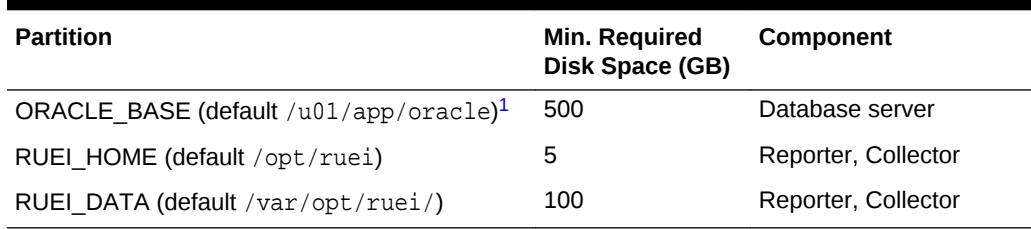

<sup>1</sup> This is the example database location used throughout this guide.

This means that for a stand-alone RUEI server installation, a minimum of 700 GB is required. In the case of a high-traffic implementation, involving a dedicated remote Collector, a minimum of 200 GB of disk space is recommended for  $/var/opt/ruel$ (RUEI\_DATA).

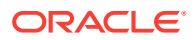

#### **Note:**

The Reporter and database servers require high-performance data storage. RAID-10 or RAID-5 (or equivalent) storage configurations with high-perform‐ ance disks are recommended.

## 2.1.3 Configuring the Network Interface for Network Data Collection

If you want to use network data collection:

- **1.** Ensure that a static IP address is assigned to the interface used to access the RUEI web interface. In addition, the assigned IP address and host name should be configured in the /etc/hosts file. If necessary, ensure that all Reporter, Collector, and Processing Engine systems are correctly defined in the DNS system.
- **2.** Ensure that the network interface(s) used for network packet monitoring are ad‐ ministratively *up*, but *without* an IP address.

#### **Note:**

Make the network interface *up* status permanent (after a reboot) by set‐ ting the ONBOOT parameter of the capturing interfaces to yes. The network interfaces configuration can be found in the /etc/sysconfig/networkscripts/ifcfg-ethX file (where X represents the necessary network interface). Alternatively, use the graphical utility **system-config-network** to perform the above actions.

## 2.1.4 Configuring Operating System Security

When the system boots for the first time, a post-installation wizard appears, and allows you to finalize the operating system configuration settings. Ensure that:

- **1.** The RUEI firewall rules shown in [Table 1-9](#page-33-0) are correctly configured.
- **2.** Security Enhanced Linux (SELinux) is disabled. This is necessary for the correct operation of RUEI. Note that changing the SELinux setting requires rebooting the system so that the entire system can be relabeled.
- **3.** For security reasons, it is *strongly* recommended that you check the **Encrypt Sys‐ tem** check box during operating system installation so that all sensitive data is stored in a secure manner. A passphase is required during booting the system.

## 2.1.5 Verify NTP Daemon Operation for Network Data Collection

Ensure that the date and time settings are correctly specified. The use of NTP is *strongly* recommended, and is required in a split-server deployment. In addition, all time zones specified for Reporter, Collector, and Processing Engine systems *must* be identical.

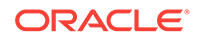

#### **Note:**

In distributed environments, all time zones specified for Reporter, Collector, and Processing Engine systems *must* be identical.

### 2.1.5.1 RedHat Enterprise/Oracle Linux 6.x

Because the NTP daemon is a critical component of RUEI, especially in a split server configuration, it is recommended that you verify that it is activated in at least run level 5 during boot. Run the following commands:

```
/sbin/chkconfig --list | grep ntpd
ntpd 0:off 1:off 2:off 3:off 4:off 5:off 6:off
/sbin/chkconfig ntpd on
/sbin/chkconfig --list | grep ntpd
ntpd 0:off 1:off 2:on 3:on 4:on 5:on 6:off
/etc/init.d/ntpd start
Starting ntpd: [ OK ]
```
If the NTP daemon is not already running, you can start it by running the following command:

/etc/init.d/ntpd restart

The following sample output shows when the NTP daemon is synchronized (indicated by an "\*").

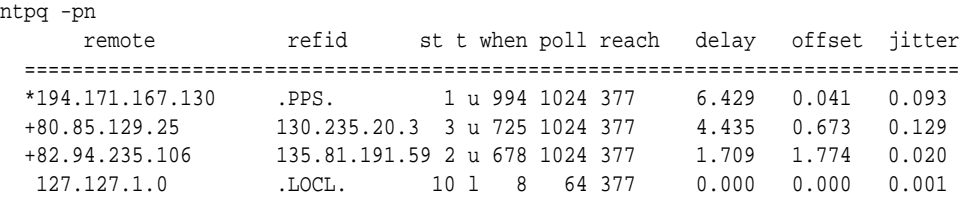

### 2.1.5.2 RedHat Enterprise/Oracle Linux 7.x

In RedHat Enterprise/Oracle Linux 7.x, NTP synchronization, timezone and other clock related settings are managed through the **timedatectl** tool:

```
# timedatectl
Local time: Wed 2017-10-04 09:42:09 BST
Universal time: Wed 2017-10-04 08:42:09 UTC
RTC time: Wed 2017-10-04 08:42:09
Time zone: Europe/London (BST, +0100)
NTP enabled: yes
NTP synchronized: yes
RTC in local TZ: no
DST active: yes
Last DST change: DST began at
Sun 2017-03-26 00:59:59 GMT
Sun 2017-03-26 02:00:00 BST
Next DST change: DST ends (the clock jumps one hour backwards) at
Sun 2017-10-29 01:59:59 BST
Sun 2017-10-29 01:00:00 GMT
```
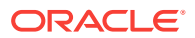

#### Verify that **NTP enabled** and **NTP synchronized** show **yes**.

By default, the chrony package is installed to provide NTP synchronization. If time is not synchronized, in /etc/chrony.conf, provide at least one valid (and reachable) timeserver through at least one server directive.

After editing /etc/chrony.conf, restart the chronyd daemon:

systemctl restart chronyd

After that, the timedatectl command should show **NTP synchronized** is **yes**.

## 2.1.6 Installing the RUEI Prerequisites

The procedure described in this section is only required for a Reporter system. The procedure depends on whether you are using RedHat Enterprise/Oracle Linux 6.*x* or 7.*x*.

### 2.1.6.1 Installing RedHat Enterprise/Oracle Linux 6.*x* Prerequisites

After performing a minimum RedHat installation, complete the following steps:

**1.** The required packages are available from the RedHat Enterprise/Oracle Linux 6.*x* distribution sets. Run the following commands to install all prerequisites for the Re‐ porter:

```
rpm -Uvh httpd-2.2.15-*..x86_64.rpm \
apr-1.3.9-*.x86_64.rpm \
apr-util-1.3.9-*.x86_64.rpm \
php-5.3.3-*.x86_64.rpm \
mod_ssl-2.2.15-*.x86_64.rpm \
php-common-5.3.3-*.x86_64.rpm \
php-cli-5.3.3-*.x86_64.rpm \
php-soap-5.3.3-*.x86_64.rpm \
php-ldap-5.3.3-*.x86_64.rpm \
hdparm-9.16-*.x86_64.rpm \
libpcap-1.0.0-*.x86_64.rpm \
qmp-4.3.1-*.x86_64.rpm \
lm_sensors-3.1.1-*.x86_64.rpm \
net-snmp-5.5-*.x86_64.rpm \
net-snmp-libs-5.5-*.x86_64.rpm \
net-snmp-utils-5.5-*.x86_64.rpm \
perl-XML-Twig-3.34-*.noarch.rpm \
perl-XML-Parser-2.36-*.x86_64.rpm \
ksh-20100621-*.x86_64.rpm \
rsync-3.0.6-*.x86_64.rpm \
wget-1.12-*x86_64.rpm \
bc-1.06.95-*.x86_64.rpm \
bind-utils-9.7.3-*.x86_64.rpm \
bridge-utils-1.2-*.x86_64.rpm \
zlib-1.2.3-*.el6.x86 64.rpm \
ncurses-libs-5.7-*.x86_64.rpm \
ncurses-5.7-*.x86_64.rpm \
ncurses-base-5.7-*.x86_64.rpm \
php-process-5.3.3*.x86_64.rpm
```
**2.** Run the following command to install all optional fonts. Alternatively, install the multi-byte character sets necessary to meet your NLS requirements.

```
rpm -Uhv *-fonts*
```
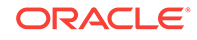

**3.** Run the following command to ensure the collector loads the correct system libpcap library. Connections to the collector will fail if the library is not loaded.

```
ln -s /usr/lib64/libpcap.so.N.N.N /usr/lib64/libpcap.so.0.9.4
```
Where, N.N.N is the version of libpcap installed.

For example:

ln -s /usr/lib64/libpcap.so.1.0.0 /usr/lib64/libpcap.so.0.9.4

### 2.1.6.2 Installing RedHat Enterprise/Oracle Linux 7.*x* Prerequisites

It is highly recommended that, during RedHat Enterprise / Oracle Linux 7.x installation, you choose **Basic Web Server** as Base Environment, with **PHP Support** as an Add-On. This greatly reduces the list of RPMs you need to install manually afterward. Alter‐ natively, you can install the prerequisites using **yum**.

**1.** The required packages are available from the RedHat Enterprise/Oracle Linux 7.x distribution sets. Run the following commands to install all prerequisites for the re‐ porter:

```
rpm -Uvh php-soap-5.4.16-*.x86_64.rpm \
php-ldap-5.4.16-*.x86_64.rpm \
hdparm-9.43-*.x86_64.rpm \
ksh-20120801-*.x86_64.rpm \
lm_sensors-3.3.4-*.x86_64.rpm \
net-snmp-5.7.2-*.x86 64.rpm \
net-snmp-libs-5.7.2-*.x86_64.rpm \
net-snmp-utils-5.7.2-*.x86_64.rpm \
net-snmp-agent-libs-5.7.2-*.x86_64.rpm \
perl-XML-Twig-3.44-*.noarch.rpm \
perl-XML-Parser-2.41-*.x86_64.rpm \
perl-Data-Dumper-2.145-*.x86_64.rpm \
perl-Business-ISBN-*.noarch.rpm \
perl-Business-ISBN-Data-*.noarch.rpm \
perl-Compress-Raw-Bzip2-*.x86_64.rpm \
perl-Compress-Raw-Zlib-*.x86_64.rpm \
perl-Digest-*.noarch.rpm \
perl-Digest-MD5-*.x86_64.rpm \
perl-Digest-SHA-*.x86_64.rpm \
perl-Encode-Locale-*.noarch.rpm \
perl-Font-AFM-*.noarch.rpm \
perl-File-Listing-*.noarch.rpm \
perl-HTML-Format-*.noarch.rpm \
perl-HTML-Parser-*.x86_64.rpm \
perl-HTML-Tagset-*.noarch.rpm \
perl-HTML-Tree-*.noarch.rpm \
perl-HTTP-Cookies-*.noarch.rpm \
perl-HTTP-Daemon-*.noarch.rpm \
perl-HTTP-Date-*.noarch.rpm \
perl-HTTP-Message-*.noarch.rpm \
perl-HTTP-Negotiate-*.noarch.rpm \
perl-IO-Compress-*.noarch.rpm \
perl-IO-HTML-*.noarch.rpm \
perl-IO-Socket-IP-*.noarch.rpm \
perl-IO-Socket-SSL-*.noarch.rpm \
perl-IO-stringy-*.noarch.rpm \
perl-LWP-MediaTypes-*.noarch.rpm \
perl-Net-HTTP-*.noarch.rpm \
perl-Net-LibIDN-*.x86_64.rpm \
```
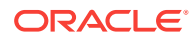

```
perl-Net-SSLeay-*.x86_64.rpm \
perl-TimeDate-*.noarch.rpm \
perl-URI-*.noarch.rpm \
perl-WWW-RobotRules-*.noarch.rpm \
perl-libwww-perl-*.noarch.rpm \
librsvg2-2.39.0-*.x86_64.rpm \
cairo-1.12.14-*.x86_64.rpm \
fontconfig-2.10.95-*.x86_64.rpm \
fontpackages-filesystem-1.44-*.noarch.rpm \
graphite2-1.2.2-*.x86_64.rpm \
harfbuzz-0.9.20-*.x86_64.rpm \
libXdamage-1.1.4-*.x86_64.rpm \
libXext-1.3.2-*.x86_64.rpm \
libXfixes-5.0.1-*.x86 64.rpm \
\text{libXft-2.3.1-*.x86\_64.rpm }libXrender-0.9.8-*.x86 64.rpm \
libXxf86vm-1.1.3-*.x86_64.rpm \
libthai-0.1.14-*.x86_64.rpm \
mesa-libEGL-9.2.5-*.x86_64.rpm \
mesa-libGL-9.2.5-*.x86_64.rpm \
mesa-libgbm-9.2.5-*.x86_64.rpm \
mesa-libglapi-9.2.5-*.x86_64.rpm \
pango-1.34.1-*.x86_64.rpm \
pixman-0.32.4-*.x86_64.rpm
```
**2.** Run the following command to install all optional fonts. Alternatively, install the multi-byte character sets necessary to meet your NLS requirements.

rpm -Uhv \*-fonts\*

### 2.1.7 Installing All Requirements Using a Yum Repository (Alternative)

As an alternative to manual installation (described in the previous section), you can use a Yum repository to install the required RPMs. This requires a working Yum repo‐ sitory. For more information about Yum repositories, see [Yum: Yellowdog Updater](http://yum.baseurl.org/) [Modified.](http://yum.baseurl.org/)

The procedure depends on whether you are using RedHat Enterprise/Oracle Linux 6.*x* or 7.*x*.

### 2.1.7.1 Installing RedHat Enterprise/Oracle Linux 6.*x* Prerequisites

After performing a minimum RedHat installation, complete the following steps. A graphic environment is not required.

**1.** Install the necessary Reporter packages running the following commands:

```
yum -y install perl-URI \
perl-XML-Twig \
net-snmp-utils \
sendmail-cf \
httpd \
mod ssl \setminusphp \
php-ldap \
php-soap \
librsvg2 \
xorg-x11-xinit \
```
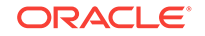

```
rsync \
ksh \ \n\*-fonts \
wget \
bc \ \backslashbind-utils \
hdparm \
libpcap \
bridge-utils \
ncurses \
zlib \
install php-process
yum -y install perl-URI \
yum -y install perl-XML-Twig
yum -y install net-snmp-utils
yum -y install sendmail-cf
yum -y install httpd
yum -y install mod_ssl
yum -y install php
yum -y install php-ldap
yum -y install php-soap
yum -y install librsvg2
yum -y install xorg-x11-xinit
yum -y install rsync
yum -y install ksh
yum -y install *-fonts
yum -y install wget 
yum -y install bc 
yum -y install bind-utils
yum -y install hdparm
yum -y install libpcap
yum -y install bridge-utils
yum -y install ncurses
yum -y install zlib
yum -y install php-process
```
**2.** Run the following command to install all optional fonts. Alternatively, install the multi-byte character sets necessary to meet your NLS requirements.

yum -y install \*-fonts

**3.** Run the following command to ensure the collector loads the correct system libpcap library. Connections to the collector will fail if the library is not loaded.

ln -s /usr/lib64/libpcap.so.N.N.N /usr/lib64/libpcap.so.0.9.4

where, N.N.N is the version of libpcap installed.

#### For example:

ln -s /usr/lib64/libpcap.so.1.0.0 /usr/lib64/libpcap.so.0.9.4

### 2.1.7.2 Installing RedHat Enterprise/Oracle Linux 7.x Prerequisites

After performing a minimum RedHat Enterprise / Oracle Linux 7.x installation, com‐ plete the following steps. A graphic environment is not required.

**1.** Install the necessary Reporter prerequisite packages running the following com‐ mands:

```
yum -y install perl-URI \
perl-XML-Twig \
net-snmp-utils \
httpd \
mod_ssl \
php \
php-ldap \
php-soap \
librsvg2 \
librsvg2-tools \
rsync \
ksh\,\backslash\,wget \
bc \setminusbind-utils \
hdparm \
libpcap \
bridge-utils \
ncurses \
zlib \
php-process \
install gnu-free*-fonts
```
**2.** Run the following command to install all optional fonts. Alternatively, install the multi-byte character sets necessary to meet your NLS requirements.

yum -y install \*-fonts

## 2.1.8 Installing Oracle Database

Download and install Oracle Database 12c Enterprise Edition from the Oracle data‐ base home page at the following location:

<http://www.oracle.com/technetwork/database/enterprise-edition/downloads>

The procedure for installing the Oracle database is fully described in the product documentation. It is recommended that you download and review the appropriate *Oracle Database 12c Quick Installation Guide*. It is available from the Oracle Database Docu‐ mentation Library. The path user and group names used in this guide are based on the Oracle database product documentation.

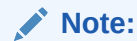

While RUEI is supported on Oracle Database release 11gR2 and later, the best performance for this release of RUEI is achieved with Oracle Database 12c Release1.

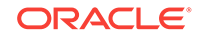

## <span id="page-44-0"></span>2.2 Obtaining the RUEI Software

The RUEI software is available from the Oracle E-Delivery web site (http://edelivery.oracle.com). Select the following media pack criteria:

- Oracle Enterprise Manager
- Linux x86-64

## 2.3 Unpacking the RUEI Software

Copy the downloaded RUEI zip file to /root directory on the server, and unzip it. Run the following commands:

```
cd /root
unzip package_name.zip
```
The following directories are created which contain the software required to complete the RUEI installation:

- /root/RUEI/133
- /root/RUEI/ZendGuardLoader
- /root/RUEI/IC
- /root/RUEI/PHP
- /root/RUEI/Java
- /root/RUEI/extra
- /root/RUEI/mkstore

## 2.4 Generic Installation Tasks

The steps described in this section must be performed regardless of your planned in‐ stallation (that is, a Reporter with local database, a Reporter with remote database, or a Collector).

## 2.4.1 Check The RUEI Configuration File

The /etc/ruei.conf file specifies the settings used within your installation. A template of this file is provided in the /root/RUEI/extra directory of the RUEI distribution zip. Note that all components in your RUEI environment (such as the remote database and Collectors) require the same global  $/etc/true$  conf configuration file. Note that there is one exception to this requirement, and that is for Processing Engine systems. This requirement is fully described in [Installing Processing Engines](#page-97-0). The settings shown in [Table 2-3](#page-45-0) are defined.

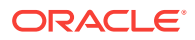

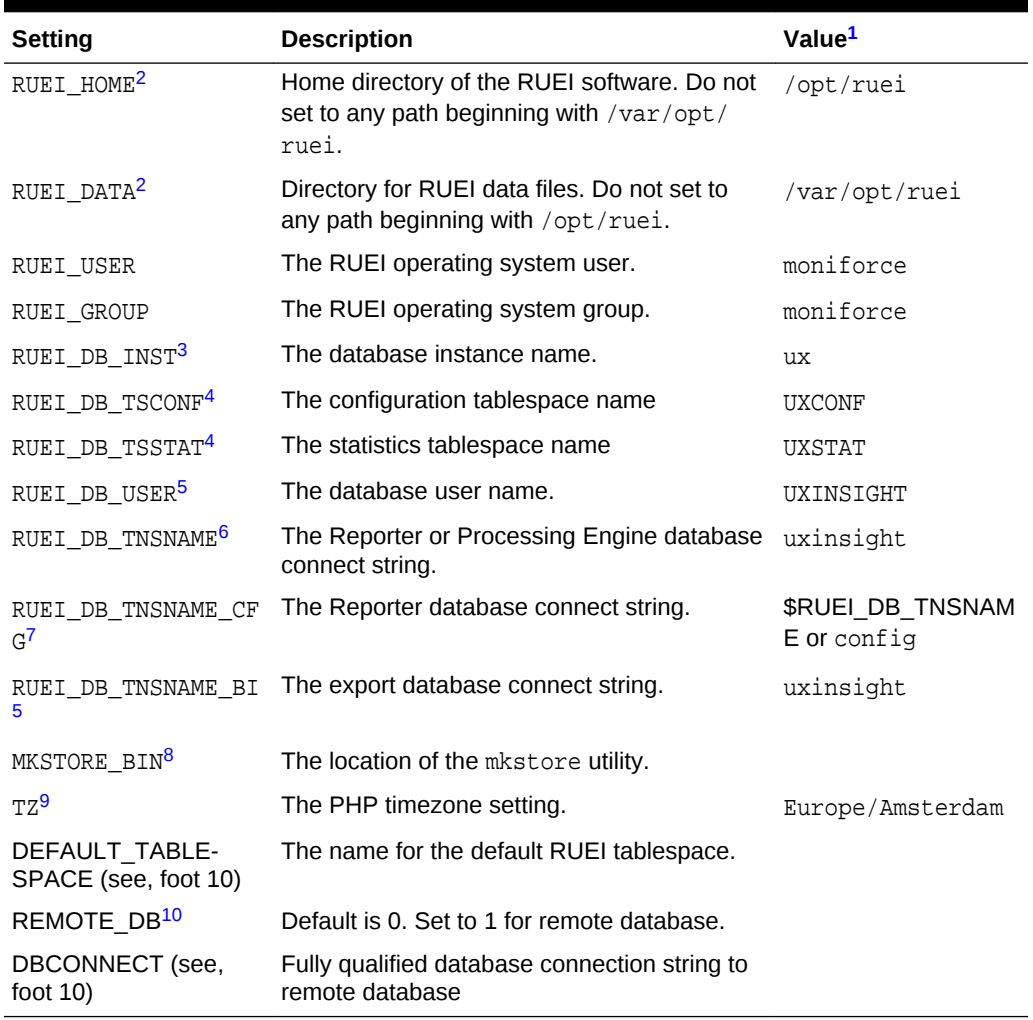

#### <span id="page-45-0"></span>**Table 2-3 RUEI Configuration Settings**

1 Be aware that all variables specified in this table are the values used throughout this guide, and can be modified as required.

2 The directory name cannot exceed 50 characters in length. Note that RUEI\_HOME and RUEI\_DATA must be independent paths. For example, if RUEI\_HOME is /opt/ruei, then RUEI\_DATA cannot be set to /opt/ruei/data. Also note that RUEI\_HOME cannot be set to a subdirectory of /var/opt/ruei and that RUEI\_DATA cannot be set to a subdirectory of /opt/ruei.

- 3 The database instance name cannot exceed 8 characters in length.
- 4 A database table space name cannot exceed 30 characters in length.
- 5 The database user name cannot exceed 30 characters in length.
- 6 The alias name cannot exceed 255 characters in length.
- <sup>7</sup> RUEI\_DB\_TNSNAME is the default for a Reporter system. For a Processing Engine, the example value config is used in this guide.
- 8 Necessary for creating the RUEI wallet using ruei-prepare-db.sh (see Creating the Reporter Database In[stance](#page-50-0)) and when you want to integrate your RUEI deployment with Oracle Enterprise Manager's Incident Manager facility (see [Setting up a Connection to the Enterprise Manager Repository\)](#page-135-0).
- 9 This should be the appropriate timezone setting, and must be valid for both Linux and PHP. For Linux, you can use the tzselect utility, and for PHP use the following location: [http://www.php.net/](http://www.php.net/manual/en/timezones.php) [manual/en/timezones.php](http://www.php.net/manual/en/timezones.php).
- 1 Necessary when you do not have command-line access to the remote database host and running ruei-
- $_0$   $\,$  prepare-db.sh there is not an option. (See [Setting up RUEI against a remote database Service](#page-172-0))

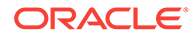

#### **Important**

Be aware that the TZ, RUEI\_HOME, RUEI\_DATA, RUEI\_USER and RUEI\_GROUP settings described in [Table 2-3](#page-45-0) *must* be specified in terms of literal values. Therefore, the follow‐ ing is not permitted:

RUEI\_BASE=/my/ruei/dir export RUEI\_HOME=\$RUEI\_BASE/home

#### **Note:**

If you change settings in /etc/ruei.conf after the installation of a RUEI system, you must restart system processing to make these changes effective (System > Maintenance > System reset > Restart system processing).

#### **Failover Reporter Configuration Settings**

Table 2-4 shows the settings that are used to configure a failover Reporter, and are only relevant to Reporter systems. See [Configuring a Failover Reporter System](#page-108-0) for in‐ formation on the configuration procedure.

#### **Table 2-4 RUEI Failover Reporter Configuration Settings**

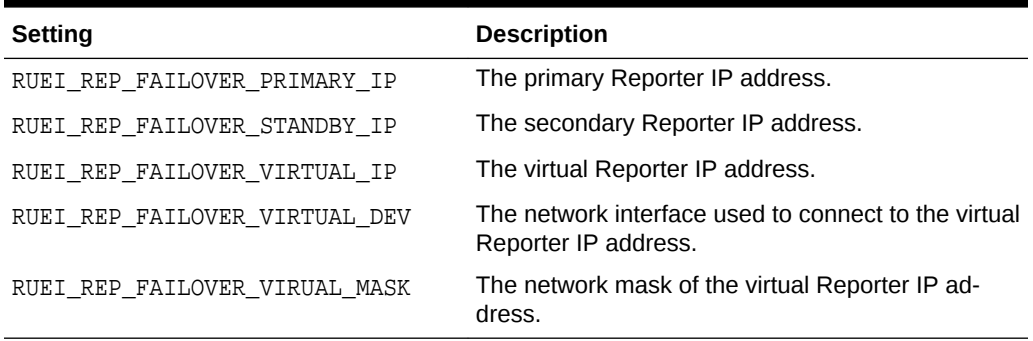

#### **Failover Collector Configuration Settings**

Table 2-5 shows the settings that are used to configure a failover Collector, and are only relevant to Collector systems. See [Configuring a Failover Collector System](#page-113-0) for in‐ formation on the configuration procedure.

#### **Table 2-5 RUEI Failover Collector Configuration Settings**

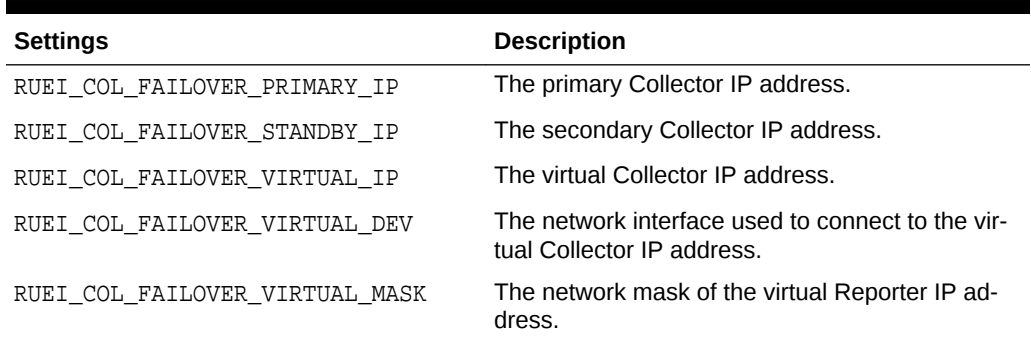

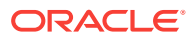

There is no need to change the settings for JAVA\_HOME and INSTANTCLIENT\_DIR if you intend to use the software contained on the RUEI distribution pack.

**1.** Create the moniforce group and RUEI\_USER user. The home directory of moniforce should be set to /var/opt/ruei, with read permissions for group members.

```
/usr/sbin/groupadd moniforce
/usr/sbin/useradd moniforce -g moniforce -d /var/opt/ruei
chmod -R 750 /var/opt/ruei
chown -R moniforce:moniforce /var/opt/ruei
```
#### **Note:**

The login shell for the moniforce (RUEI\_USER) user must be set to /bin/ bash.

**2.** An example of the configuration file is included in the RUEI distribution pack. En‐ sure the file is readable by the RUEI\_USER user by issuing the following commands:

```
cp /root/RUEI/extra/ruei.conf /etc/
chmod 644 /etc/ruei.conf
chown moniforce:moniforce /etc/ruei.conf
```
In case of a remote Reporter database installation, the ruei.conf file needs to be identical to that of the Reporter system.

### 2.4.2 Installing Java

For Reporter, Collector, and Processing Engines systems, you need to install the Java Runtime Environment (JRE). Java is bundled within the RUEI distribution pack.

**1.** Issue the following commands:

```
mkdir -p /usr/java/
chmod 755 /usr/java
cd /usr/java
tar xzf /root/RUEI/Java/jre-8u144-linux-x64.tar.gz
```
**2.** This installs the necessary Java software in the directory /usr/java/ jre1.8.0\_144. To make the install directory version independent, create a more generic symlink using the following command:

ln -s /usr/java/jre1.8.0\_144 /usr/java/jre

## 2.5 Reporter Installation

This section describes the procedure for installing the required components for a Re‐ porter system. These include the Apache web server, the Oracle database Instant Client, and the Zend Optimizer (or Zend Guard Loader).

### 2.5.1 Installing the Apache Web Server and PHP

This section describes the installation and configuration of the Apache web server, and the components that use it.

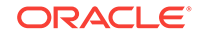

### 2.5.1.1 PHP Configuration

**1.** Ensure that the web server starts automatically after re-boot by running the follow‐ ing command:

#### **RedHat Enterprise / Oracle version 6.x:**

/sbin/chkconfig httpd on

#### **RedHat Enterprise / Oracle version 7.x:**

systemctl enable httpd

**2.** Create the following settings in the /etc/php.d/ruei.ini file:

```
session.gc_maxlifetime = 14400
memory_limit = 192M
upload_max_filesize = 128M
post_max_size = 128M
```
## 2.5.1.2 Avoiding RSVG Warnings

RUEI uses RSVG for graph generation. In order to avoid warnings about a missing di‐ rectory, create the empty .gnome2 directory using the following command:

mkdir -p /var/www/.gnome2

### 2.5.1.3 Securing Apache Web Server

In order to protect sensitive data on RUEI, it is *strongly* recommended that access to the Reporter interface is restricted to HTTPS. Use the following command as the root user:

sed -i -e 's/^Listen 80/#Listen 80/' /etc/httpd/conf/httpd.conf

In additional to the already disabled SSLv2, also disable support for SSLv3 in the web server using the following command as the root user:

```
sed -i -e 's/^SSLProtocol all -SSLv2/SSLProtocol all -SSLv2 -SSLv3/' /etc/httpd/
conf.d/ssl.conf
```
### 2.5.1.4 PHP Multibyte Character Support

You need to install the php-mbstring RPM version on the distribution set relevant to your operating system. For example:

#### **EL6/OL6:**

```
cd /root/RUEI/PHP/OL6
rpm -Uhv ./php-mbstring-5.3.3-*.x86_64.rpm
```
#### **EL7/OL7:**

```
cd /root/RUEI/PHP/OL7
rpm -Uhv ./php-mbstring-5.4.16-*.x86_64.rpm
```
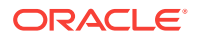

## 2.5.2 Installing the Oracle Database Instant Client

Install the Oracle database Instant Client and SQLplus extension by running the fol‐ lowing commands as the root user:

```
cd /root/RUEI/IC
rpm -Uhv oracle-instantclient12.1-basic-12.1.0.2.0-1.x86_64.rpm
rpm -Uhv oracle-instantclient12.1-sqlplus-12.1.0.2.0-1.x86_64.rpm
```
## 2.5.3 Installing the php-oci8 Module

Install the php-oci8 module (this is part of the RUEI distribution set). The procedure differs depending on whether you are using RedHat Enterprise/Oracle Linux 6.*x* or 7.*x*.

#### **RedHat Enterprise/Oracle Version 6.***x*

Run the following commands:

```
cd /root/RUEI/PHP/OL6
rpm -Uhv php-oci8-12cR1-5.3.3-*.x86_64.rpm
```
#### **RedHat Enterprise/Oracle Version 7.***x*

Run the following commands:

cd /root/RUEI/PHP/OL7 rpm -Uhv ./php-oci8-12cR1-5.4.16-\*.x86\_64.rpm

## 2.5.4 Installing the Zend Decoder

The Zend Guard Loader which needs to be installed differs depending on whether you are using RedHat Enterprise/Oracle Linux 6.*x* (PHP 5.3) or 7.*x* (PHP 5.4).

Go to the directory containing the Zend Guard Loader code, unpack the tar file, copy the required module to the Reporter system, and set it permissions. Run the following commands:

#### **EL6/OL6**

```
cd /root/RUEI/ZendGuardLoader
tar xvf ZendGuardLoader-php-5.3-linux-glibc23-x86_64.tar.gz
cp ZendGuardLoader-php-5.3-linux-glibc23-x86_64/php-5.3.x/ZendGuardLoader.so /usr/
lib64/php/modules/
chown root:root /usr/lib64/php/modules/ZendGuardLoader.so
chmod 755 /usr/lib64/php/modules/ZendGuardLoader.so
```
#### **EL7/OL7**

```
cd /root/RUEI/ZendGuardLoader
tar xvf ZendGuardLoader-70429-PHP-5.4-linux-glibc23-x86_64.tar.gz
cp ZendGuardLoader-70429-PHP-5.4-linux-glibc23-x86_64/php-5.4.x/
ZendGuardLoader.so /usr/lib64/php/modules/
chown root:root /usr/lib64/php/modules/ZendGuardLoader.so
chmod 755 /usr/lib64/php/modules/ZendGuardLoader.so
```
Add the following lines to the /etc/php.d/ruei.ini file:

ORACLE

```
zend_extension=/usr/lib64/php/modules/ZendGuardLoader.so 
zend_loader.enable=1
```
**Important**: Because the Zend Guard Loader does not handle garbage collection very well, it must be disabled by including the following line in the /etc/php.d/ruei.ini file:

zend.enable\_gc = Off

This disables garbage collection for *all* PHP-based applications running on the Report‐ er system.

### 2.5.5 Creating the Reporter Database Instance

#### **Note:**

If you intend to use RUEI with Enterprise Manager, you require the RUEI wallet password described below. Without the correct wallet password you cannot associate RUEI with Enterprise Manager.

The procedure described in this section should be skipped if you are installing a secondary (failover) Reporter system (see [Configuring a Failover Reporter System](#page-108-0)), and you should continue at [Installing the Reporter Software.](#page-52-0)

The Reporter database can reside either locally (that is, on the Reporter server) or on a remote database server. In this section you will create the database instance re‐ quired for RUEI, and generate the "connection data" required for the Reporter to con‐ nect to this database instance. As an alternative for the database setup described in this chapter, you can follow the procedure described in [Generic Database Instance](#page-124-0) [Setup](#page-124-0).

If you are using a remote database and you do not have command-line access to the remote database server because, for example, you want to configure RUEI using a "Pluggable Database", see [Setting up RUEI against a remote database Service](#page-172-0).

You will need the following scripts to be present on the system where the database in‐ stance (RUEI\_DB\_INST) will be created:

- ruei-prepare-db.sh: creates the database instance, Oracle wallet, and database connect files. This script will only run on Linux. If you are installing the Oracle database on a different operating system, see [Generic Database Instance Setup](#page-124-0).
- sql\_scripts: this directory contains a number of SQL scripts that are called by the ruei-prepare-db.sh script.
- db\_templates: this directory contains templates for the RUEI database instance that is created by the ruei-prepare-db.sh script.
- ruei-check.sh: this is a hardware and environment check utility, and is automati‐ cally invoked by ruei-prepare-db.sh. The script can also be used as a standalone troubleshooting utility. For a complete description of the script, refer to [The](#page-138-0) [ruei-check.sh Script.](#page-138-0)

For creating the database autologin wallet in this section and, optionally, for the inte‐ gration with Enterprise Manager later on, a specific version of the "mkstore" utility is

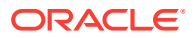

needed. You can set up this utility as follows. This needs to be done on the system where the database instance (RUEI\_DB\_INST) will be created as well as the reporter if those are separate systems.

• Run the following commands:

```
cd /usr/local
tar xzf /root/RUEI/mkstore/mkstore-11.2.0.4.0.tar.gz
```
• This installs the mkstore utility to /usr/local/mkstore-11.2.0.4.0. To make the install directory version independent, create a more generic symlink using the following command:

```
ln -s /usr/local/mkstore-11.2.0.4.0 /usr/local/mkstore
```
- Make the following change to /etc/ruei.conf:
	- \* export MKSTORE\_BIN=/usr/local/mkstore/mkstore
- If you are executing these steps on a database server separate from the reporter system, make the following change to /etc/ruei.conf:

```
* export JAVA_HOME=$ORACLE_HOME/jdk/jre
```
The four **connection data** files created during the procedure described in this section are as follows:

- cwallet.sso
- ewallet.p12
- sqlnet.ora
- tnsnames.ora

The RUEI configuration file (/etc/ruei.conf) also needs to be present on the database server and configured as described in [Check The RUEI Configuration File](#page-44-0) and the instructions for setting up mkstore, given earlier in this section.

Do the following:

- **1.** Copy the ruei-prepare-db.sh and ruei-check.sh scripts, and the sql\_scripts and db\_templates directories to the server on which you intend to run the database instance, and make them executable for the oracle user. These scripts and directories can be found in the RUEI distribution zip (/root/RUEI/131).
- **2.** Review the settings in the /etc/ruei.conf file to match your needs as described in [Check The RUEI Configuration File.](#page-44-0) If you want to use different names for the configuration and statistics tablespaces make sure these names are set before continuing. The same tablespace names must be used for all components in your RUEI environment, such as the remote database and Processors.
- **3.** Log in to the database server as the oracle user on the database server, and set the ORACLE\_HOME environment variable. You need to run the ruei-prepare-db.sh script as the oracle user. This script creates the \$RUEI\_DB\_INST database, but only after a number of hardware and software environment checks have been per‐ formed. The actual checks performed depend on the system type you are currently installing.

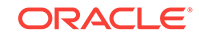

<span id="page-52-0"></span>The script prompts you for the Reporter database user password<sup>1</sup>. This enables the RUEI application to login to the database automatically. The script also creates the "connection data" files for you now.

The script also prompts you for a default tablespace name to be used for this in‐ stallation, and then creates the connection data files.

Run the following commands:

```
chmod +x ruei-prepare-db.sh ruei-check.sh
chmod -R +r /home/oracle/sql_scripts/
chmod -R +r /home/oracle/db_templates/
export ORACLE_HOME=/u01/app/oracle/product/11.2.0/dbhome_12
./ruei-prepare-db.sh create
```
You are prompted whether you want the installation script to check your system. It is recommended that you do so. The checks performed are fully described in [The](#page-138-0) [ruei-check.sh Script.](#page-138-0)

If you ran the above commands on a combined Reporter/Database server, you can skip step 4 and proceed to step 5.

**4.** This step only applies when using a remote database.

In case of a Reporter system using a remote database, you will need to copy the generated /tmp/ruei-database-configuration.tar file in step 3 from the data‐ base server to the Reporter system. The /tmp/ruei-database-configuration.tar file must be extracted on the Reporter server in the directory /var/opt/ ruei (RUEI\_DATA). The permissions of the files need to be set so that the specified RUEI\_USER (moniforce) can use them.

Copy the generated .tar file, which holds connection data files to the Reporter system. Log in to the Reporter server and extract the .tar file using the following commands:

```
cd /var/opt/ruei
tar xvf path-to-tar-file/ruei/database-configuration.tar
chown moniforce:moniforce cwallet.sso ewallet.p12 sqlnet.ora tnsnames.ora
```
**5.** Because logging of the database can consume a large amount of disk space, it is recommended that you install a clean-up script to avoid the usage of unnecessary disk space. Copy the (example) script to the oracle user directory and activate it through cron running the following commands:

```
mkdir -p /home/oracle/bin
cp /root/RUEI/extra/ruei-clean.sh /home/oracle/bin
chmod +x /home/oracle/bin/ruei-clean.sh
su - oracle -c 'echo "10 0 * * * /home/oracle/bin/ruei-clean.sh" | crontab'
```
## 2.5.6 Installing the Reporter Software

The procedure described in this section is relevant to all configurations described in [Scaling Scenarios](#page-21-0) and [Planning the Software Installation.](#page-35-0) Installing the reporter soft‐ ware also installs the collector and processor software.

 $1$  The database password is also used as the Oracle wallet password. Both passwords must be 8-30 characters in length, and contain both numbers and letters. For information on changing the Oracle wallet password, please consult the appropriate Oracle documentation.

 $2$  This line requires customization based on your database version and installation path.

**1.** The RUEI directory locations are flexible, however it is necessary to use the *exact* directory name described as configured in the /etc/ruei.conf file. Create the RUEI application root directory running the following commands:

mkdir -p /opt/ruei chmod 755 /opt/ruei

#### **Note:**

The specified \$RUEI\_HOME and \$RUEI\_DATA directories must have 755 permissions defined for them. For more information on these direc‐ tories, see [Table 2-3](#page-45-0) .

**2.** Make the apache and moniforce members of two additional groups running the fol‐ lowing commands:

#### **EL6/OL6:**

/usr/sbin/usermod -aG moniforce apache /usr/sbin/usermod -aG uucp apache /usr/sbin/usermod -aG uucp moniforce

#### **EL7/OL7**

/usr/sbin/usermod -aG moniforce apache /usr/sbin/usermod -aG dialout apache /usr/sbin/usermod -aG dialout moniforce

**3.** Go to the directory that holds the RUEI software, and run the following commands:

```
cd /root/RUEI/132
chmod +x ruei-install.sh
```
- **4.** Use one of the following options to install the reporter software:
	- If you are installing a reporter in a split server configuration or you want to use only network based data collection as described in [Planning the Software In‐](#page-35-0) [stallation](#page-35-0):

./ruei-install.sh reporter

If you are installing on a single server and you want to use tag based data collection as described in [Planning the Software Installation](#page-35-0) (This option also supports network based data collection):

./ruei-install.sh reporter-tag

For information on monitoring an application based on tagging, see Defining Appli‐ cations in the *Identifying and Reporting Web Pages* chapter of the *RUEI Users Guide*.

**5.** Re-start the Apache web server running the following command:

/sbin/service httpd restart

**6.** As the root user, add the following lines to the .bash\_profile file of the RUEI USER (RUEI DATA/.bash profile):

```
source /etc/ruei.conf
source $RUEI_HOME/bin/env.sh
```
ORACLE

<span id="page-54-0"></span>**7.** Verify that the RUEI software was correctly installed by running the following com‐ mand:

./ruei-check.sh postinstall

**8.** This step should not be performed if you are installing a secondary (failover) Re‐ porter system (see [Configuring a Failover Reporter System](#page-108-0)). You should continue at [Configuring the Network Interface](#page-56-0).

As the moniforce user, set the RUEI admin user password to enable logging onto the RUEI interface running the following commands:

su - moniforce set-admin-password

You are prompted to enter and confirm the password.

#### **Password Requirements**

When defining the admin user password, bear the following in mind:

- The password must have at least eight characters, and contain at least one nonalphanumeric character (such as \$, @, &, and !).
- The initial password must be changed within seven days.
- The user name and password are case sensitive.

## 2.6 Remote Tag Data Collector Installation

The procedure described in this section is only relevant to remote tag-based data Col‐ lector systems, see [Planning the Software Installation](#page-35-0) and [Scaling Scenarios](#page-21-0).

Log in to the Collector system as the root user, and do the following:

**1.** Make sure that the rsync and libpcap packages are installed. For example, enter the following commands to install the packages using Yum:

```
yum -y install rsync
yum -y install libpcap
```
**2.** If you are using RedHat Enterprise/Oracle Linux 6.x, run the following command:

ln -s /usr/lib64/libpcap.so.N.N.N /usr/lib64/libpcap.so.0.9.4

where *N.N.N* is the version of libpcap installed. For example:

ln -s /usr/lib64/libpcap.so.1.0.0 /usr/lib64/libpcap.so.0.9.4

**3.** Install Apache running the following command:

rpm -Uhv httpd-2.2.15-\*..x86\_64.rpm

**4.** Ensure that the web server starts automatically after re-boot by running the follow‐ ing command:

/sbin/chkconfig httpd on

**5.** Create the RUEI application root directory running the following commands:

```
mkdir -p /opt/ruei
chmod 755 /opt/ruei
```
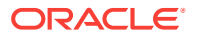

<span id="page-55-0"></span>**6.** Change to the RUEI root directory and run the ruei-install.sh script running the following commands:

cd /root/RUEI/132 chmod +x ruei-install.sh ruei-check.sh

**7.** Install the tag based data collector as described in [Planning the Software Installa‐](#page-35-0) [tion](#page-35-0):

./ruei-install.sh tag-server

**8.** Re-start the Apache web server running the following command:

/sbin/service httpd restart

**9.** As the root user, add the following lines to the .bash\_profile file of the RUEI\_USER (RUEI\_DATA/.bash\_profile):

source /etc/ruei.conf source \$RUEI\_HOME/bin/env.sh

**10.** Verify that the RUEI software is correctly installed by running the following com‐ mand:

./ruei-check.sh postinstall

**11.** Set up a password-less remote login from the Reporter system to the newly created Collector system. The necessary configuration steps are described in [Configur‐](#page-58-0) [ing Reporter Communication \(Split-Server Setup Only\)](#page-58-0).

## 2.7 Remote Network Data Collector Installation

The procedure described in this section is only relevant to remote network data Collec‐ tor systems, see [Planning the Software Installation](#page-35-0) and [Scaling Scenarios](#page-21-0).

Logon to the Collector system as the root user, and do the following:

**1.** Make sure that the rsync and libpcap packages are installed. For example, enter the following commands to install the packages using Yum:

yum -y install rsync yum -y install libpcap

**2.** If you are using RedHat Enterprise/Oracle Linux 6.x, run the following command:

ln -s /usr/lib64/libpcap.so.N.N.N /usr/lib64/libpcap.so.0.9.4

Where, N.N.N is the version of libpcap installed. For example:

ln -s /usr/lib64/libpcap.so.1.0.0 /usr/lib64/libpcap.so.0.9.4

**3.** Create the RUEI application root directory running the following commands:

mkdir -p /opt/ruei chmod 755 /opt/ruei

**4.** Change to the RUEI root directory and run the ruei-install.sh script running the following commands:

cd /root/RUEI/132 chmod +x ruei-install.sh ruei-check.sh

**5.** Install the network based collector as described in Planning the Software Installa [tion](#page-35-0):

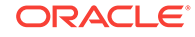

./ruei-install.sh collector

<span id="page-56-0"></span>**6.** As the root user, add the following lines to the .bash\_profile file of the RUEI\_USER (RUEI\_DATA/.bash\_profile):

```
source /etc/ruei.conf 
source $RUEI HOME/bin/env.sh
```
- **7.** Configure the network interfaces as described in Configuring the Network Inter‐ face.
- **8.** Verify that the RUEI software is correctly installed by running the following com‐ mand:

```
./ruei-check.sh postinstall
```
**9.** Set up a password-less remote login from the Reporter system to the newly created Collector system. The necessary configuration steps are described in [Configur‐](#page-58-0) [ing Reporter Communication \(Split-Server Setup Only\)](#page-58-0)

## 2.8 Configuring the Network Interface

This section is only relevant to network data Collector systems.

Make the monitoring network interface up status permanent (after a reboot) by setting the ONBOOT parameter of the capturing interfaces to  $yes$  in the interface configuration files. The network interfaces configuration can be found in the /etc/sysconfig/ network-scripts/ifcfg-ethX file (where X represents the necessary network interface). Alternatively, use the graphical utility **system-config-network** to set the appro‐ priate interfaces to **activate device when computer starts**.

## 2.9 Enabling International Fonts (Optional, but Recommend‐ ed)

This section is only relevant to the Reporter system.

For PDF generation with international character content, additional fonts are required to be enabled. These fonts need to be made available to Java. Run the following com‐ mand to copy (or move) the RUEI-installed fonts to the appropriate Java directory:

```
cp RUEI_HOME/bi-publisher/fonts/* \
/usr/java/jre/lib/fonts/
```
## 2.10 Mail (MTA) Configuration (Optional, Reporter Only)

This section is only relevant to the Reporter system.

RUEI assumes a working local MTA for sending PDF reports and E-mail alerts. By de‐ fault, Linux uses the Sendmail MTA. By default, Sendmail delivers the E-mail directly to the destination MTA. If this behavior is not according to your needs or policies, sending mail through a SmartHost (relay) might be an alternative. To configure a SmartHost in Sendmail, do the following:

**1.** Install the Sendmail configuration utility by going to the directory containing the up‐ loaded RPM and running the following command for RedHat Enterprise/Oracle Li‐ nux 5.*x*:

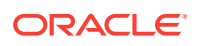

rpm -Uhv sendmail-cf-8.13.8-\*.el5.x86\_64.rpm

In RedHat Enterprise/Oracle Linux 6.*x*, run the following command:

rpm -Uhv sendmail-cf-8.14.4-\*.el6.x86\_64.rpm

**2.** Find the line which contains the Smart Host setting in /etc/mail/sendmail.mc. Modify the SMART\_HOST setting to your needs. For example:

define('SMART\_HOST', 'my.example')dnl

**3.** Generate the new configuration into a new sendmail.cf by running the following command:

make -C /etc/mail

**4.** Restart Sendmail running the following command:

/etc/init.d/sendmail restart

#### **Note:**

Extensive information about the configuration of the Sendmail MTA is availa‐ ble at <http://www.sendmail.org>.

## 2.11 Configuring SNMP (Reporter Only)

You can download the RUEI MIB definition file through the Reporter interface. This definition file can then be added to your SNMP manager. The procedure for download‐ ing the MIB file is described in the *Oracle Real User Experience Insight User's Guide*.

### 2.11.1 Configuring SNMP for RUEI

To enable the RUEI\_USER to use the SNMP utilities, complete the following (applies to OL6, not OEL5):

- **1.** As the root user, edit the snmpd config file in  $/$ etc/sysconfig/snmpd and make sure the 'OPTIONS' line is not commented out by removing the '#' at the start of the line.
- **2.** Add the following option to the line:

-u RUEI\_USER

**3.** As the root user, start and stop the snmpd daemon to have it set the correct per‐ missions on all related files by running the following commands:

service snmpd start service snmpd stop

## 2.12 Configuring Automatic Browser Redirection (Optional)

This section is only relevant to Reporter systems.

To have the browser automatically redirected to the correct RUEI path, create the file /var/www/html/index.html with the following content:

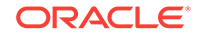

```
 <head>
 <meta http-equiv="REFRESH" content="0;URL=/ruei/">
 </head>
```
## <span id="page-58-0"></span>2.13 Configuring Reporter Communication (Split-Server Set‐ up Only)

This section is only relevant to a Reporter system with remote Collector(s).

A password-less SSH connection must be setup between the Moniforce user from the Reporter system to each Collector system. Do the following:

**1.** Log in to the Reporter server as root. Run the following commands:

```
su - moniforce
ssh-keygen -P ""
```
Press **Enter** to accept the defaults.

**2.** Log in as root to each of the Collector systems and become the moniforce user by running the following command:

```
su - moniforce
```
**3.** Create the .ssh directory (if it does not already exist) for the moniforce user on each Collector system by running the following commands:

```
mkdir ~/.ssh
chmod 700 \sim / .ssh
```
**4.** Copy the SSH key on the Reporter system to the required location on the Collector system by running the following commands:

```
cd ~/.ssh
ssh root@Reporter cat /var/opt/ruei/.ssh/id_rsa.pub >> authorized_keys
```
(you will need to specify the Reporter system root password)

chmod 600 authorized\_keys

- **5.** Check if it is now possible to execute a remote command (as moniforce user) on the Reporter system without using a password. For example:
	- Log in as root on the Reporter server.
	- Log in as moniforce user: su moniforce.
	- Execute a remote pwd command: ssh **Collector** pwd.
	- Enter yes to the question "Are you sure you want to continue connecting (yes/ no)?".
	- The command should return /var/opt/ruei.
- **6.** The above steps must be performed for each Collector!

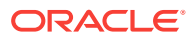

#### **Note:**

If the connection between the Reporter and the Collector(s) has not been correctly configured, you will receive an authorization error when you try to register the remote Collector.

## 2.14 Verifying Successful Installation of RUEI

On completion of the Initial Setup Wizard (described in [Performing Initial RUEI Config‐](#page-80-0) [uration\)](#page-80-0), you can verify your installation by selecting **System**, then **Status**. All system indicators should report OK. This is fully described in the *Oracle Real User Experience Insight User's Guide*.

## 2.15 Using RUEI with Oracle Enterprise Manager

You can set up a connection to the Oracle Enterprise Manager Repository so that KPIs defined for the applications, suites, and services that comprise your business ap‐ plications can be reported as events in Incident Manager. The use of the business ap‐ plication facility is described in *Oracle Enterprise Manager Cloud Control Oracle Fu‐ sion Middleware Management Guide.*

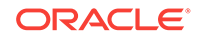

# 3 Upgrading to RUEI 13.2.3.1

This chapter describes the procedure for upgrading an existing RUEI 13.x.x.*x* installa‐ tion to release 13.2.3.1. The post-installation configuration procedure is described in [Configuring RUEI .](#page-80-0) Before upgrading RUEI, check that your system conforms to the prerequisites outlined in [Prerequisites](#page-35-0) .

## 3.1 Migrating Users with Enterprise Manager Access

As of Release 13.1.2.1, RUEI does not allow user accounts (as distinct from system accounts) to have the Enterprise Manager access role. When upgrading from a re‐ lease prior to 13.1.2.1, non-system accounts that have this privilege will have that priv‐ ilege revoked and a message will be displayed. You need to create new system accounts with the Enterprise Manager access permission as described in the *Managing Users and Permissions* chapter of the *RUEI User's Guide*. The revocation of the privi‐ lege happens during "rpm\_post\_install" phase, for example:

```
2015-01-13 23:28:29 check_em_access_permissions ...
[User Permissions] EM access has been revoked, for the following user account(s):
[User Permissions] - em_user
[User Permissions] To restore, the user(s) must first be converted to a system ac-
count. This can be accomplished via the edit user wizard in the UI.
2015-01-13 23:28:30 check_em_access_permissions done
...
```
## 3.2 Patching the Operating System

RUEI installation is supported for both RedHat Enterprise/Oracle Linux 6.x and Red‐ Hat Enterprise/Oracle Linux 7.x, however for maximum reliability and security, upgrade the system to the latest patch version before upgrading to RUEI 13.2.3.1.

## 3.3 Upgrading From RUEI 13.x.x.x to 13.2.3.1

This section describes the procedure for upgrading from an existing RUEI 13.x.x.x installation to release 13.2.3.1.

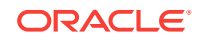

#### <span id="page-61-0"></span>**Note:**

Before proceeding with the upgrade, make a backup of your configuration, the main database, and the databases on each processor separately. To perform a configuration backup, select **System**, then select **Maintenance**, and then click **Backup and restore**. The configuration backup is required in case of a rollback.

For instructions on how to back up your database, refer to the *Oracle Enter‐ prise Manager Cloud Control Administrator's Guide*.

## 3.3.1 Upgrading the Reporter System from RUEI 13.x.x.x

The Reporter upgrade procedure described in this section applies to both single server installations as well as dedicated Reporter systems.

Do the following:

**1.** Login to the Reporter as root. Within the /root directory, unzip the RUEI zip file, and go to the directory containing the application files. Use the following com‐ mands:

```
cd /root
unzip Vxxxx.zip
```
**2.** Issue the following commands:

```
cd /usr/java
tar xzf /root/RUEI/Java/jre-8u144-linux-x64.tar.gz
```
**3.** This installs the necessary Java software in the directory /usr/java/ jre1.8.0\_144 /usr/java/jre. To make the install directory version independent, change the /usr/java/jre symlink to point to the new Java software version:

```
rm /usr/java/jre
ln -s /usr/java/jre1.8.0_144 /usr/java/jre
```
**4.** To upgrade the reporter RUEI system on RedHat Enterprise/Oracle Linux 6.x, you should install the php-process module.

#### **Note:**

This step should be executed when upgrading from a version prior to 13.2.3.1.

When using rpm manually (For example, installation media of the operating system), issue the following command:

rpm -Uhv php-process-5.3.3\*.x86\_64.rpm

When using a yum repository, issuing the following command:

yum install php-process

**5.** Stop all processing on the Reporter and Collector system(s) using the following commands:

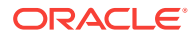

```
cd /root/RUEI/extra
chmod +x ruei-upgrade-13.2.3.1.sh
./ruei-upgrade-13.2.3.1.sh stop_ruei
```
**6.** Perform the necessary pre-upgrade actions by executing the following commands:

```
cd /root/RUEI/extra
./ruei-upgrade-13.2.3.1.sh rpm_pre_install
```
- **7.** For each required Collector system, perform the steps indicated in Upgrading the Remote Collector System(s) from RUEI 13.x.x.x .
- **8.** For each required Processing Engine system, perform the steps described in [Up‐](#page-63-0) [grading the Processing Engine System\(s\) from RUEI 13.x.x.x.](#page-63-0)
- **9.** As the root user, commit the following commands and changes in order to upgrade the Oracle Instantclient and php-oci8 versions to 12cR1

```
rpm -e --nodeps php-oci8-11gR2
rpm -e --nodeps oracle-instantclient11.2-sqlplus
rpm -e --nodeps oracle-instantclient11.2-basic
cd /root/RUEI/IC
rpm -Uvh oracle-instantclient12.1-*
```
In /etc/ruei.conf , change the value of INSTANTCLIENT\_DIR to /usr/lib/oracle/ 12.1/client64

```
cd /root/RUEI/PHP/OL6
rpm -Uhv php-oci8-*
service httpd restart
```
**10.** Install the new versions of the RPMs using the following commands:

cd /root/RUEI/132 chmod +x ruei-install.sh ./ruei-install.sh reporter

Existing installations (upgrades) need to copy the fonts after the RPMs have been installed using the following commands:

```
. /etc/ruei.conf
cp $RUEI_HOME/bi-publisher/fonts/* /usr/java/jre/lib/fonts/
```
**11.** Perform the necessary post-upgrade actions by executing the following com‐ mands:

```
cd /root/RUEI/extra
./ruei-upgrade-13.2.3.1.sh rpm_post_install
```
**12.** Restart processing using the following commands:

```
cd /root/RUEI/extra
./ruei-upgrade-13.2.3.1.sh reinitialize
./ruei-upgrade-13.2.3.1.sh start_ruei
```
## 3.3.2 Upgrading the Remote Collector System(s) from RUEI 13.x.x.x

For each required remote Collector system, login as root. Within the /root directory, unzip the RUEI zip file, go to the directory containing the application files, and install the new versions of the RPMs. Do the following:

**1.** Unzip the RUEI distribution package using the following commands:

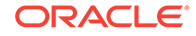

```
cd /root
unzip Vxxxx.zip
```
<span id="page-63-0"></span>**2.** Issue the following commands:

```
cd /usr/java
tar xzf /root/RUEI/Java/jre-8u144-linux-x64.tar.gz
```
**3.** This installs the necessary Java software in the directory /usr/java/ jre1.8.0\_144. To make the install directory version independent, change the  $/usr/java/ire$  symlink to point to the new Java software version:

```
rm /usr/java/jre
ln -s /usr/java/jre1.8.0_144 /usr/java/jre
```
**4.** Upgrade the Collector RPMs using the following commands:

```
cd /root/RUEI/132
chmod +x ruei-install.sh
./ruei-install.sh collector
```
After completing the above procedure for each required Collector system, you should continue with the upgrade of the Reporter system (as described in [Upgrading the Re‐](#page-61-0) [porter System from RUEI 13.x.x.x\)](#page-61-0).

## 3.3.3 Upgrading the Processing Engine System(s) from RUEI 13.x.x.x

The upgrade procedure described in this section should be performed for each Proc‐ essing Engine system. Note that Processing Engine systems should be upgraded se‐ quentially. That is, do not start upgrading the next system until upgrade of the previous system is complete. Do the following:

**1.** Login to the Processing Engine as  $root$ . Within the /root directory, unzip the RUEI zip file, and go to the directory containing the application files. Use the fol‐ lowing commands:

```
cd /root
unzip Vxxxx.zip
```
**2.** Issue the following commands:

```
cd /usr/java 
tar xzf /root/RUEI/Java/jre-8u144-linux-x64.tar.gz
```
**3.** This installs the necessary Java software in the directory /usr/java/ jre1.8.0\_144. To make the install directory version independent, change the /usr/java/jre symlink to point to the new Java software version:

```
rm /usr/java/jre
ln -s /usr/java/jre1.8.0_144 /usr/java/jre
```
**4.** Perform the necessary pre-upgrade actions by executing the following commands:

```
cd /root/RUEI/extra
./ruei-upgrade-13.2.3.1.sh rpm_pre_install
```
**5.** As the root user, commit the following commands and changes in order to upgrade the Oracle Instantclient and php-oci8 versions to 12cR1

```
rpm -e --nodeps oracle-instantclient11.2-sqlplus
rpm -e --nodeps oracle-instantclient11.2-basic
cd /root/RUEI/IC
rpm -Uvh oracle-instantclient12.1-*
```
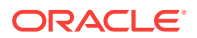

In /etc/ruei.conf , change the value of INSTANTCLIENT\_DIR to /usr/lib/oracle/ 12.1/client64

**6.** Install the new versions of the RPMs using the following commands:

cd /root/RUEI/132 chmod +x ruei-install.sh ./ruei-install.sh processor

After completing the above procedure for each required Processing Engine, you should continue with the upgrade of Reporter system (as described in [Upgrading the](#page-61-0) [Reporter System from RUEI 13.x.x.x\)](#page-61-0).

## 3.3.4 Improved Database Performance

Starting release 13.2.3.1, you will experience better database performance by disa‐ bling use of the PARALLEL hint. You can apply the new defaults to your configuration by running the following commands as the RUEI USER user:

execsql config\_set\_value processor db\_core\_dop 1 execsql config\_set\_value processor db\_core\_dop\_kpi 1 execsql config\_set\_value processor db\_gui\_dop 1 execsql config set value processor cubr fact hints ''

## 3.4 Steps After Upgrading From RUEI 13.x.x.x

For All Sessions data, to make pre-upgrade data available again in the data browser, issue the following command:

#### **Note:**

These post-upgrade steps should only be executed when upgrading from versions prior to 13.2.1.1.

./ruei-upgrade-13.2.3.1.sh migrate\_visit\_data

After migrating the pre-upgrade data successfully, issue the following command to de‐ lete the old data:

./ruei-upgrade-13.2.3.1.sh drop\_visit\_cube

For Sessions Diagnostic data, to make pre-upgrade data available again in the data browser, issue the following command:

./ruei-upgrade-13.2.3.1.sh migrate\_session\_data

After migrating the pre-upgrade data successfully, issue the following command to de‐ lete the old data:

./ruei-upgrade-13.2.3.1.sh drop\_session\_cube

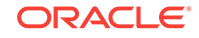

# <span id="page-65-0"></span>4 Configuring RUEI for ADF Monitoring

This chapter describes the options for monitoring ADF applications and the procedure for deploying and configuring the ADF Monitoring Service.

## 4.1 Introduction to ADF Monitoring

There are various data collection options available for ADF monitoring. For more infor‐ mation about RUEI data collection, see [Data Collection](#page-13-0). ADF can be monitored using one of the following methods:

#### **Table 4-1 ADF Monitoring Options**

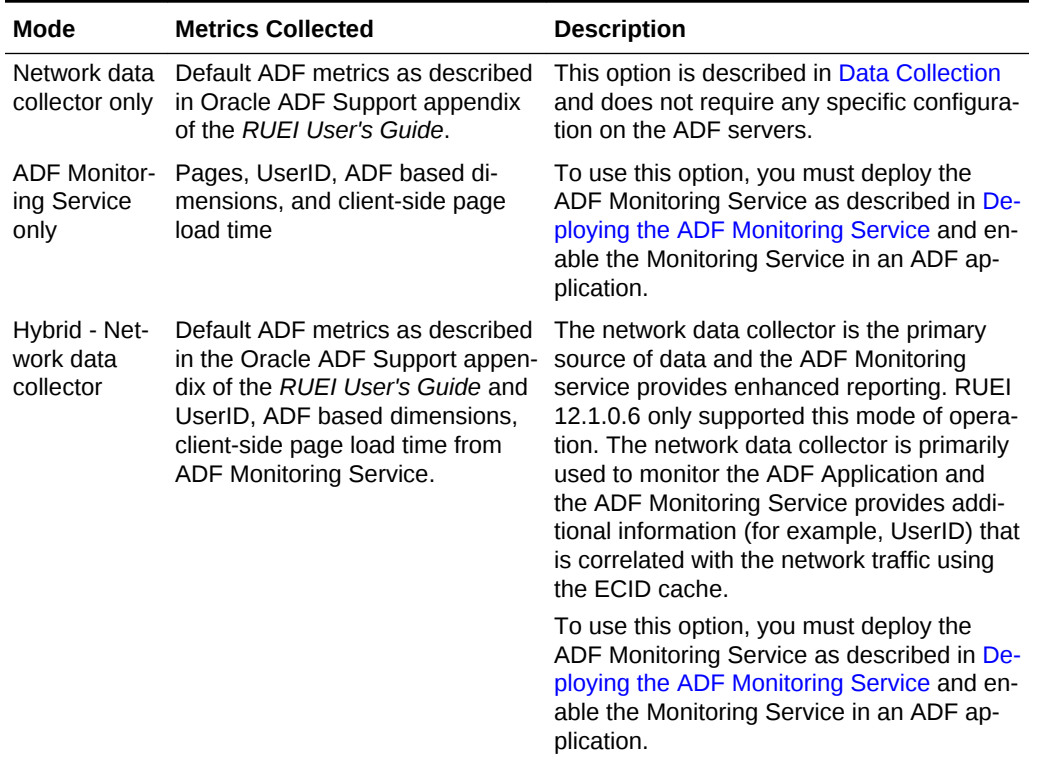

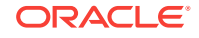

| Mode        | <b>Metrics Collected</b>                                                                                                    | <b>Description</b>                                                                                                    |
|-------------|----------------------------------------------------------------------------------------------------|----------------------------------------------------------------------------------------------------|
| True-Hybrid | Default ADF metrics as described<br>in the Oracle ADF Support appen-<br>dix of the RUEI User's Guide and<br>UserID, ADF based dimensions,<br>client-side page load time from<br>ADF Monitoring Service. | This option provides the most flexible col-<br>lection of data, allowing you to collect some<br>data from the network data collector and<br>some data from the ADF monitoring serv-<br>ice. This is particularly useful if your appli-<br>cation consists of some components that<br>are not ADF based.                                                                           |
|             |                                                                                                    | To use this option, you must deploy the<br>ADF Monitoring Service as described in De-<br>ploying the ADF Monitoring Service, enable<br>the Monitoring Service in an ADF applica-<br>tion and use framework exceptions to deter-<br>mine which parts of an application are<br>monitored by the network data collector and<br>which are monitored by the ADF monitoring<br>service. |
|             |                                                                                                    | For more information on how to create<br>framework exceptions, see Working With<br>Suites and Web Services chapter of the<br>RUEI User's Guide.                                                                                                    |

<span id="page-66-0"></span>**Table 4-1 (Cont.) ADF Monitoring Options**

## 4.2 Deploying the ADF Monitoring Service

This section describes the procedure for deploying and configuring the ADF Monitoring Service.

It is optional to use the ADF Monitoring Service. The ADF Monitoring Service allows diagnostics information to be collected from tiers not reachable with Network Protocol Analysis (NPA). This information can be consolidated with other ADF information and used to identify causes of End User Experience problems. The resulting information is available in RUEI Reporting, Data Browser and Session Diagnostics.

## 4.2.1 Create a RUEI System User

To communicate with RUEI, the ADF Monitoring Service requires a RUEI user with the ADF Monitoring Service permissions. This permission is only available to a RUEI sys‐ tem account. For more information on creating account and setting the permission, see Managing Users and Permissions in the *RUEI User's Guide*.

## 4.2.2 Deploy the ADF Monitoring Service Software

To deploy the ADF Monitoring Service into the WebLogic Server environment, do the following:

- **1.** Copy the RueiEUMService.war file from the /root/RUEI/131/extra directory of the RUEI distribution zip file to a location accessible to the WebLogic server.
- **2.** Log in to the WebLogic Server Administration Console and navigate to the **De‐ ployments** screen, then click **Install** to deploy the war file. Install as a library and not as an application.

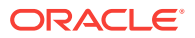

<span id="page-67-0"></span>An alternative to step 2 above is to deploy using the command line:

**1.** Set the environment variables:

```
setenv BEA_HOME Weblogic_home_dir
setenv PATH JDK_dir/bin:$PATH
setenv DOMAIN_HOME ${BEA_HOME}/user_projects/domains/domain_name
setenv WARFILE $DOMAIN_HOME/servers/AdminServer/upload/RueiEUMService.war
```
#### Where,

- Weblogic home dir is the location where WebLogic was installed
- JDK\_dir is the location where JDK is installed
- domain name is the name of the WebLogic domain
- **2.** Change directory to the location you used in step one and run the following com‐ mands (enter password when prompted):

. \$BEA\_HOME/wlserver\_10.3/server/bin/setWLSEnv.sh cp RueiEUMService.war \$DOMAIN\_HOME/servers/AdminServer/upload/ java weblogic.Deployer -adminurl adminurl -username username -deploy source \$WARFILE -targets wlservername -stage -library

#### Where,

- adminurlis the URL for the WebLogic Administration console
- username is the admin username
- wlservername is the name of the WebLogic Server

## 4.2.3 Configure the ADF Application

To configure the ADF application for use with the ADF Monitoring Service you must redeploy it with a custom deployment plan.

### 4.2.3.1 Generate a Default Deployment Descriptor

To generate a standard deployment descriptor of an ADF application's EAR, you can use either the web console or the commands below:

**1.** Set the environment variables:

```
setenv BEA_HOME Weblogic_home_dir
setenv PATH JDK_dir/bin:$PATH
```
Where,

- Weblogic\_home\_dir is the location where WebLogic was installed
- JDK dir is the location where JDK is installed
- **2.** Run the following commands:

```
. $BEA_HOME/wlserver_10.3/server/bin/setWLSEnv.sh
setenv PLANFILE path_of_app/Appname/deploy/stdplan.xml
setenv EARFILE path of app/Appname/deploy/application file
java weblogic.PlanGenerator -all -plan $PLANFILE $EARFILE
```
Where,

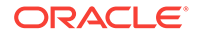

- path\_of\_app is the full directory location to the ADF application
- Appname is the name of the ADF application
- application\_file is the name of either your application ear or war file

### 4.2.3.2 Modify the Deployment Descriptor

To modify the deployment descriptor files created in [Generate a Default Deployment](#page-67-0) [Descriptor](#page-67-0) , do the following:

**1.** Add the <variable-definition> section to the stdplan.xml file using the following:

```
<!-- variables for RUEI eum --> 
<variable> 
     <name>oracle.adf.view.faces.context.ENABLE_ADF_EXECUTION_CONTEXT_
PROVIDER</name>
    <value>true</value>
</variable>
<variable> 
<name>oracle.sysman.apm.ruei.monitoring.RueiEndUserMonitoringService.rueiUrl</
name> 
    <value>http(s)://app_host:port/ruei/receive.php</value>
</variable>
<variable> 
     <name>LibraryRef_RueiEUMLibrary</name> 
     <value>RueiEUMLibrary</value>
</variable> 
<variable>
<name>oracle.sysman.apm.ruei.monitoring.RueiEndUserMonitoringService.bufferSize
</name>
       <value>Buffer_size</value>
</variable>
<variable>
<name>oracle.sysman.apm.ruei.monitoring.RueiEndUserMonitoringService.flushTime</
name>
       <value>Buffer_fushtime</value>
</variable> 
<!-- variables for RUEI eum -->
```
#### Where,

- app\_host is the RUEI host name.
- port is the RUEI port number.
- Buffer\_size is the integer value for buffering data sent to RUEI.
- Buffer\_flushtime is the time (in millisecond) before flushing buffered data to RUEI.
- **2.** Add the <module-override> section to the WebLogic.xml file using the following:

```
<!-- RUEI library -->
<variable-assignment> 
     <name>LibraryRef_RueiEUMLibrary</name>
```
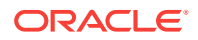

```
<xpath>/weblogic-web-app/library-ref/[context-root="null",library-name="RueiEndU-
serMonitoringService"]/library-name</xpath>
</variable-assignment> 
<!-- RUEI library -->
```
**3.** Add the <module-override> section to the web.xml file using the following:

```
<!-- set RUEI eum variables -->
<variable-assignment> 
     <name>oracle.adf.view.faces.context.ENABLE_ADF_EXECUTION_CONTEXT_PROVIDER</
name> 
     <xpath>/web-app/context-param/[param-name="oracle.adf.view.faces.context.ENA-
BLE_ADF_EXECUTION_CONTEXT_PROVIDER"]/param-value</xpath>
</variable-assignment>
<variable-assignment> 
     <name>oracle.sysman.apm.ruei.monitoring.RueiEndUserMonitoringService.buffer-
Size</name> 
     <xpath>/web-app/context-param/[param-name="oracle.sysman.apm.ruei.monitor-
ing.RueiEndUserMonitoringService.bufferSize"]/param-value</xpath>
</variable-assignment>
<variable-assignment> 
     <name>oracle.sysman.apm.ruei.monitoring.RueiEndUserMonitoringService.flush-
Time</name> 
     <xpath>/web-app/context-param/[param-name="oracle.sysman.apm.ruei.monitor-
ing.RueiEndUserMonitoringService.flushTime"]/param-value</xpath>
</variable-assignment>
<variable-assignment> 
     <name>oracle.sysman.apm.ruei.monitoring.RueiEndUserMonitoringSer-
vice.rueiUrl</name> 
     <xpath>/web-app/context-param/[param-name="oracle.sysman.apm.ruei.monitor-
ing.RueiEndUserMonitoringService.rueiUrl"]/param-value</xpath>
</variable-assignment>
<!-- set RUEI eum variables -->
```
#### **Note:**

If any of the variables above already exist in the ADF application you can use <operation>replace</operation> to replace those variables with new values.

### 4.2.3.3 Create a Wallet

In [Create a RUEI System User](#page-66-0), you created the user credentials for the ADF Monitor‐ ing Service. To create a wallet to store these credentials:

**1.** Set the environment variables:

```
setenv BEA_HOME Weblogic_home_dir
setenv PATH JDK_dir/bin:$PATH
```
Where,

- Weblogic\_home\_dir is the location where WebLogic was installed
- JDK dir is the location where JDK is installed
- **2.** Start the WebLogic Server console:

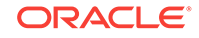

```
. $BEA_HOME/wlserver_10.3/server/bin/setWLSEnv.sh
$BEA_HOME/oracle_common/common/bin/wlst.sh
```
**3.** Run the following WebLogic Server console command:

connect()

When prompted, enter the WebLogic administrator username and password. When prompted for the URL, enter t3://*admin\_host*:*admin\_port* where

- admin\_host is the WebLogic hostname
- admin\_password is the WebLogic port
- **4.** Run the following WebLogic Server console commands (enter password when prompted):

```
map = "ruei_adf_monitoring_agent"
key = "receiver"
desc = "RUEI Receiver"
createCred(map=map, key=key, user="user", password="password", desc=desc)
```
Where,

- user is the username you created in [Create a RUEI System User](#page-66-0)
- password is the password of the RUEI system user
- **5.** To ensure the user was created, run the following WebLogic Server console:

listCred(map=map, key=key)

**6.** If the user is listed, run the following WebLogic Server console to disconnect:

disconnect()

- **7.** Exit the WebLogic Console using Ctrl-D.
- **8.** Edit the user projects/domains/domain name/config/fmwconfig/system-jazndata.xml file so that it includes:

```
<grant>
                  <grantee>
                     <codesource>
                          <url>file:${domain.home}/servers/${weblogic.Name}/tmp/
_WL_user/RueiEndUserMonitoringService/-</url>
                     </codesource>
                 </grantee>
                  <permissions>
                      <permission>
<class>oracle.security.jps.service.credstore.CredentialAccessPermission</class>
                          <name>context=SYSTEM,mapName=ruei_adf_monitor-
ing_agent,keyName=receiver</name>
                          <actions>read</actions>
                     </permission>
                 </permissions>
</grant>
```
#### Where,

domain\_name is the name of the WebLogic domain.

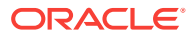

## 4.2.3.4 Redeploy the ADF Application with the Modified Deployment Descriptor

To redeploy the ADF application, either use the WebLogic Server administration con‐ sole (**Deployments** > **Update**) or use the procedure below.

**1.** Set the environment variables:

```
setenv BEA HOME Weblogic home dir
setenv PATH JDK_dir/bin:$PATH
. $BEA_HOME/wlserver_10.3/server/bin/setWLSEnv.sh
setenv PLANFILE deployment_path/stdplan.xml
setenv EARFILE path_to_YourApplicationFile
```
- ,
- Weblogic home dir is the location where WebLogic was installed
- JDK dir is the location where JDK is installed
- deployment\_path is the location of the ADF deployment
- path to YourApplicationFile is the location of the ADF ear or war file
- **2.** Run the following commands (enter password when prompted):

java weblogic.Deployer -adminurl adminurl -username username -deploy -name app\_name -source \$EARFILE -targets target\_server -stage -plan \$PLANFILE

#### Where,

- adminurl is the URL for the WebLogic Administration console
- username is the admin username
- app\_name is the application deployment name
- target\_server is the name of the target WebLogic Server

## 4.2.4 Specifying Domain and Port for ADF Applications

If you want to monitor an ADF application and the weblogic domain/port differs from the end user application domain/port (for example, if you use a load balancer, or de‐ pending of the location of the RUEI installation in the network), you must enter both application domain/port details when defining the suite in RUEI.

Add the second application domain/port details after creating the suite as follows:

- **1.** Select **Applications**, then select **Suites**.
- **2.** Select the ADF Suite that you want to modify.
- **3.** Select **Add new filter** in the **Identification** tab. Enter the details of the second do‐ main/port.

## 4.2.5 Troubleshooting the ADF Monitoring Service

To troubleshoot the ADF Monitoring Service, do the following:

**1.** Log in to your ADF application and interact with it to provoke an HTTP request (The ADF Monitoring Service is only initialized after the first HTTP request).

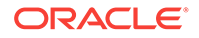
**2.** Use a HTTP tool, such as the HTTPHeaders Firefox extension, to make sure that the POST headers include the string oracle.adf.view.rich.monitoring.UserActivityInfo.

For example:

...&org.apache.myfaces.trinidad.faces.FORM=f1...&oracle.adf.view.rich.monitoring.UserActivityInfo=%3Cm+xmlns%3D%22http%3A%2F%2Foracle.com...

If the header does not include the text, check the web.xml file and the ADF version used.

**3.** Check the server logs for library registration log.

For example, search the Oracle\_Home/Middleware\_11.1.2.3.0/user\_projects/ domains/domain\_name/servers/AdminServer/logs/AdminServer.log file for an entry similar to the following:

Registered library Extension-Name: RueiEndUserMonitoringService

If the log files do not contain an entry similar to the above, make sure the library (RueiEUMService.war) is deployed correctly as described in [Deploy the ADF Moni‐](#page-66-0) [toring Service Software](#page-66-0).

**4.** Check the server-diagnostics.log file for oracle.sysman.apm.ruei entries.

For example, the following log entries in AdminServer-diagnostics.log indicate normal operation:

```
.[NOTIFICATION] ... Starting RUEI End User Monitoring Service 
...[NOTIFICATION] ... Succesfully retrieved information for user eud from the 
wallet 
...[NOTIFICATION] ... Using Basic Authentication 
...[NOTIFICATION] ... Set RUEI receiver URL to http://<your ruei host:port>/ruei/
receive.php 
...[NOTIFICATION] ... RUEI End User Monitoring Service running 
...[TRACE]...[SRC_METHOD: logUserActivity] Received useractivity to ruei ecid= 
649d46b0ef2a475a:d6e5334:14077999955:-8000-0000000000000259:_adfStreaming 
...[TRACE]...[SRC_METHOD: logUserActivity] Received useractivity with requestob-
ject to ruei ecid=weblogic.servlet.internal.RequestEventsFilter$EventsRequest-
Wrapper 
...[TRACE]...[SRC_METHOD: process] 9 items for http://<your ruei host:port>/ruei/
receive.php
......
```
If you do not find appropriate log entries, repeat the procedures described in this chapter.

# <span id="page-73-0"></span>5

# Installing and Configuring SSO Authentica‐ tion Integration

This chapter describes the procedure for installing and configuring the Oracle HTTP server. This is an optional part of the RUEI installation process, and is only required if you intend to use the Oracle Single Sign-On (SSO) service to authenticate RUEI users. Note that the Oracle SSO service must be fully installed and configured before it can be used for RUEI user authentication. SSO authenticationSSO authentication The procedure to configure the Reporter system for Oracle SSO user authentication is described in the *Oracle Real User Experience Insight User's Guide*. Note that RUEI must be fully installed before it can be configured for Oracle SSO user authentication.

# 5.1 Turning off the Default Web Server

The Oracle SSO server uses its own web server in order to prevent conflicts with the currently installed web server. Therefore, the currently installed web server needs to be turned off by running the following commands:

```
/sbin/service httpd stop
/sbin/chkconfig --del httpd
```
#### **Note:**

It is recommended that you do not un-install the default Linux Apache web server because this would also un-install the PHP module.

# 5.2 Reporter System Without Local Database

The procedure described in this section should only be followed if you are installing and configuring the oracle HTTP server for a Reporter that does not have a local data‐ base. Otherwise, the procedure described in [Reporter System With Local Database](#page-74-0) should be followed.

### 5.2.1 Creating the Oracle User

This section is only relevant for RUEI installations configured to use a remote data‐ base. In this case, the oracle user does not yet exist, and so must be created by running the following commands:

```
/usr/sbin/groupadd oinstall oinstall
/usr/sbin/useradd -g oinstall oracle
```
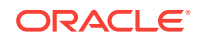

### <span id="page-74-0"></span>5.2.2 Setting up the Oracle HTTP Server Environment

This section is only relevant for RUEI installations configured to a remote database. In this case, the following lines need to be added to the /etc/security/limits. conf file:

```
oracle soft nofile 16384
oracle hard nofile 65536
```
### 5.2.3 Creating the Installation Directory

Run the following commands to create the Oracle HTTP server installation directory:

```
mkdir -p /u01/app/oracle
chown -R oracle:oinstall /u01/app/oracle
```
# 5.3 Reporter System With Local Database

The procedure described in this section should only be followed if you are installing and configuring the oracle HTTP server for a Reporter that is configured with a local database. Otherwise, the procedure described in [Reporter System Without Local Da‐](#page-73-0) [tabase](#page-73-0) should be followed.

Increase the number of open files limit. Edit the following line in the /etc/security/ limits.conf file:

oracle soft nofile 16384

# 5.4 Installing Oracle HTTP Server

To install the Oracle HTTP Server, do the following:

**1.** Log in to the Reporter server as the oracle user, and unzip the Oracle HTTP serv‐ er zip file. Ensure that your X Window environment is properly set up. In addition, when logging on remotely with SSH, ensure X forwarding is enabled. The installation of Oracle HTTP server needs to be performed as the oracle user (only certain parts of this chapter require root privileges). Run the following commands:

```
unzip ofm_webtier_linux_11.1.1.9.0_64_disk1_1of1.zip
cd webtier/Disk1
export ORACLE_BASE=/u01/app/oracle
./runInstaller
```
**2.** As the installation script runs, you should accept all default values, except for step 5. Here, you must uncheck the two check boxes **Oracle Web Cache** and **Asso‐ ciate selected components with weblogic domain** shown in [Figure 5-1](#page-75-0).

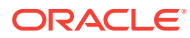

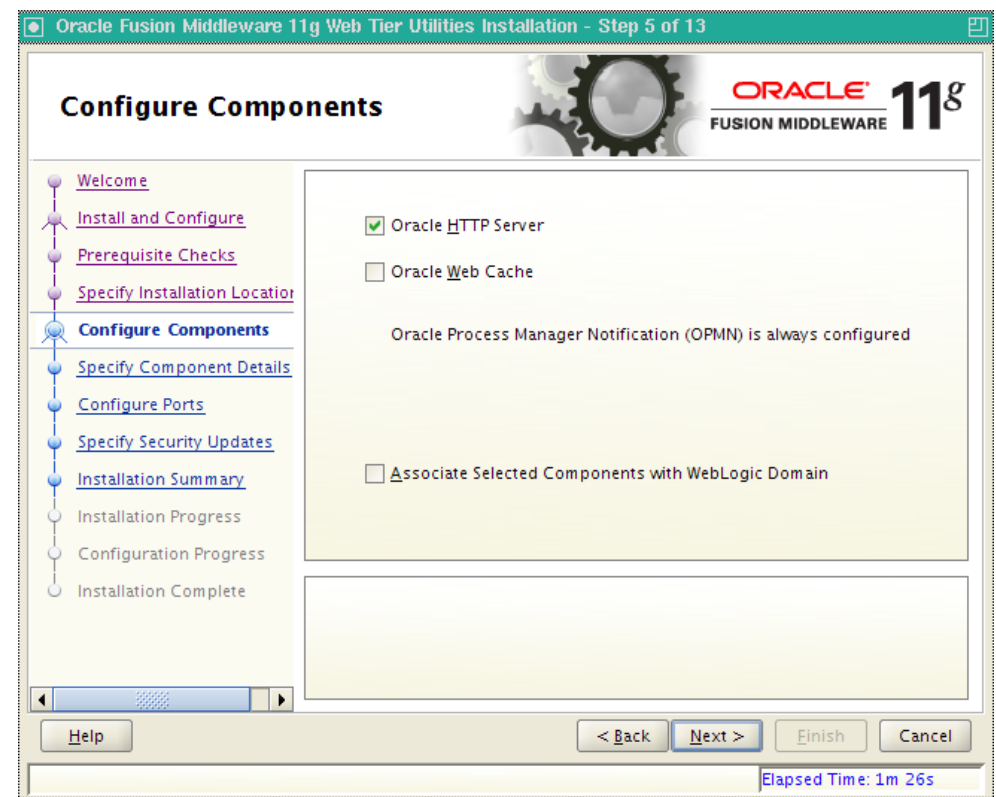

<span id="page-75-0"></span>**Figure 5-1 Configure Components Dialog**

**3.** After exiting the installation script, set the following environment variables:

export ORACLE\_HOME=\$ORACLE\_BASE/middleware/oracle\_WT1 export ORACLE\_INSTANCE=\$ORACLE\_HOME/instances/instance1

**4.** Stop the Oracle HTTP server and Oracle Process Manager Notification (OPMN) running the following command:

\$ORACLE\_INSTANCE/bin/opmnctl stopall

**5.** Edit the \$ORACLE\_INSTANCE/config/OPMN/opmn/opmn.xml file to use the httpd.prefork in order so that the PHP module can be loaded. Ensure that the following variables are set in the /etc/ruei.conf configuration file:

```
<environment>
       <variable id="TEMP" value="/tmp"/>
       <variable id="TMP" value="/tmp"/>
       <variable id="OHSMPM" value="prefork"/>
</environment>
```
Where, timezone is the value of time zone you set in the /etc/ruei.conf file.

**6.** Log in as the root user, and change the permissions for the .apachect l file so that the Oracle HTTP server can run as the Apache user. Run the following com‐ mands:

chown root \$ORACLE\_HOME/ohs/bin/.apachectl chmod 6750 \$ORACLE\_HOME/ohs/bin/.apachectl

**7.** Add apache to the oinstall group running the following command:

usermod -aG oinstall apache

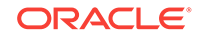

**8.** Log in as the oracle user and edit the \$ORACLE\_INSTANCE/config/OHS/ohs1/ httpd.conf file for the Oracle HTTP server to run as the Apache user. Edit the following lines:

```
User apache
Group apache
```
**9.** Create the \$ORACLE\_INSTANCE/config/OHS/ohs1/moduleconf/php5.conf file, and edit it to contain the following:

```
LoadModule php5_module "/usr/lib64/httpd/modules/libphp5.so"
AddHandler php5-script php
AddType text/html php
```
**10.** Copy the /etc/httpd/conf.d/uxinsight.conf file, and make it available to the Oracle HTTP server running the following command:

cp /etc/httpd/conf.d/uxinsight.conf \$ORACLE\_INSTANCE/config/OHS/ohs1/moduleconf

**11.** Start Oracle Process Manager Notification (OPMN) and the Oracle HTTP server running the following command:

\$ORACLE\_INSTANCE/bin/opmnctl startall

**12.** Stop the HTTP server running the following command:

\$ORACLE\_INSTANCE/bin/opmnctl stopproc ias-component=ohs1

13. In order to have RUEI running on the default HTTPS port, edit the \$ORACLE\_IN-STANCE/config/OHS/ohs1/ssl.conf file, and change the line with the Listen di‐ rective to the following:

Listen 443

In addition, edit the VirtualHost definition as follows:

<VirtualHost \*:443>

- **14.** Comment out the LoadModule settings in the config/OHS/ohs1/moduleconf/ plsql.conf and config/OHS/ohs1/mod\_wl\_ohs.conf files.
- **15.** Create the \$ORACLE\_INSTANCE/config/OHS/ohs1/moduleconf/mod\_osso.conf file:

LoadModule osso\_module "\${ORACLE\_HOME}/ohs/modules/mod\_osso.so"

```
<IfModule osso_module>
   OssoConfigFile /u01/app/oracle/product/11.1.1/as_1/instances/instance1/
config/OHS/ohs1/osso.conf
   OssoIpCheck off
   OssoIdleTimeout off
</IfModule>
```
- **16.** Copy the osso.conf file that you received after registering RUEI with the Oracle SSO server to the \$ORACLE\_INSTANCE/config/OHS/ohs1 directory. This is described in [Registering RUEI with the Oracle SSO Server.](#page-77-0)
- **17.** Start the Oracle HTTP server running the following command:

\$ORACLE\_INSTANCE/bin/opmnctl startproc ias-component=ohs1

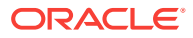

# <span id="page-77-0"></span>5.5 Registering RUEI with the Oracle SSO Server

In order to create the required  $\cos \circ \cdot \cot$  file, you need to register RUEI with the Oracle SSO server. The procedure to do this differs depending on whether you are using Oracle SSO version 10.1.4 or 11.1.

### 5.5.1 Registering with Oracle SSO Version 10.1.4

Use the 10.1.4 Oracle Identity Manager registration tool ssoreg.sh to update the registration record in the osso.conf file. Do the following:

**1.** Go to the Oracle Identity Manager directory:

ORACLE\_HOME/sso/bin/ssoreg

**2.** Run the ssoreg.sh tool with the following parameters and values:

```
./ssoreg.sh -site_name hostname:4443 \
-config_mod_osso TRUE \
-mod_osso_url hostname:4443 \
-config_file location
```
Where,

- hosthame specifies the full URL of the RUEI Reporter system (for example, https://ruei.us.myshop.com).
- location specifies the location to which the osso.conf file will be written (for example, tmp/osso.conf).
- **3.** Copy the created osso.conf file to the \$ORACLE\_INSTANCE/config/OHS/ohs1 directory on the RUEI Reporter system.

For more information, see [http://docs.oracle.com/cd/E14571\\_01/core.1111/](http://docs.oracle.com/cd/E14571_01/core.1111/e10043/osso.htm#autoId89) [e10043/osso.htm#autoId89](http://docs.oracle.com/cd/E14571_01/core.1111/e10043/osso.htm#autoId89).

# 5.5.2 Registering with Oracle SSO Version 11.1

To register RUEI as a partner application within Oracle SSO version 11.1, do the fol‐ lowing:

**1.** On **Oracle Access Manager** console, click the **Policy Configuration** tab. The screen shown in [Figure 5-2](#page-78-0) appears.

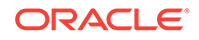

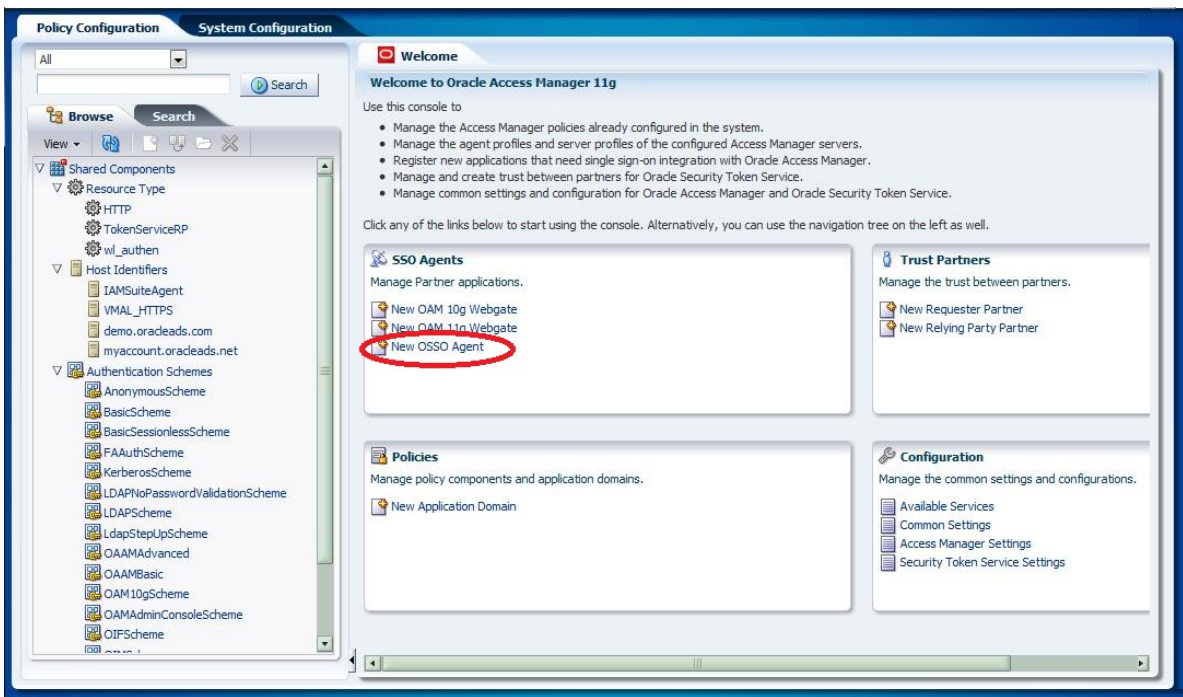

<span id="page-78-0"></span>**Figure 5-2 OAM Policy Configuration Screen.**

**2.** Click the **New OSSO Agent** item. The screen shown in Figure 5-3 appears.

**Figure 5-3 Create OSSO Agent Screen**

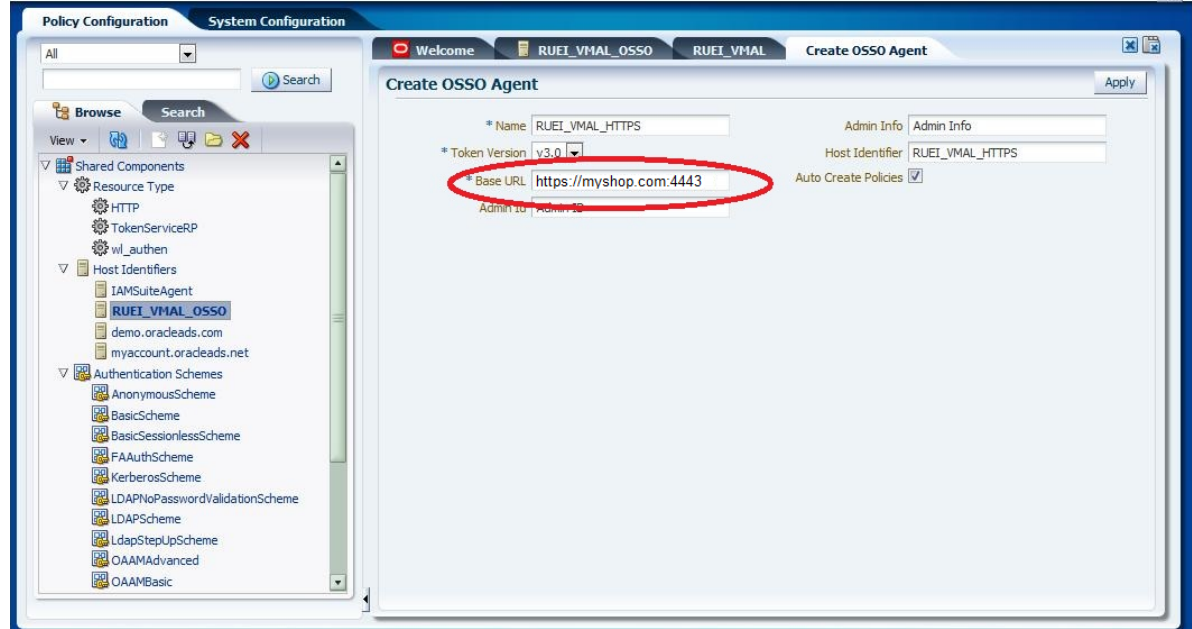

**3.** Enter the required parameters and click **Apply**. The screen shown in [Figure 5-4](#page-79-0) appears.

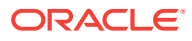

<span id="page-79-0"></span>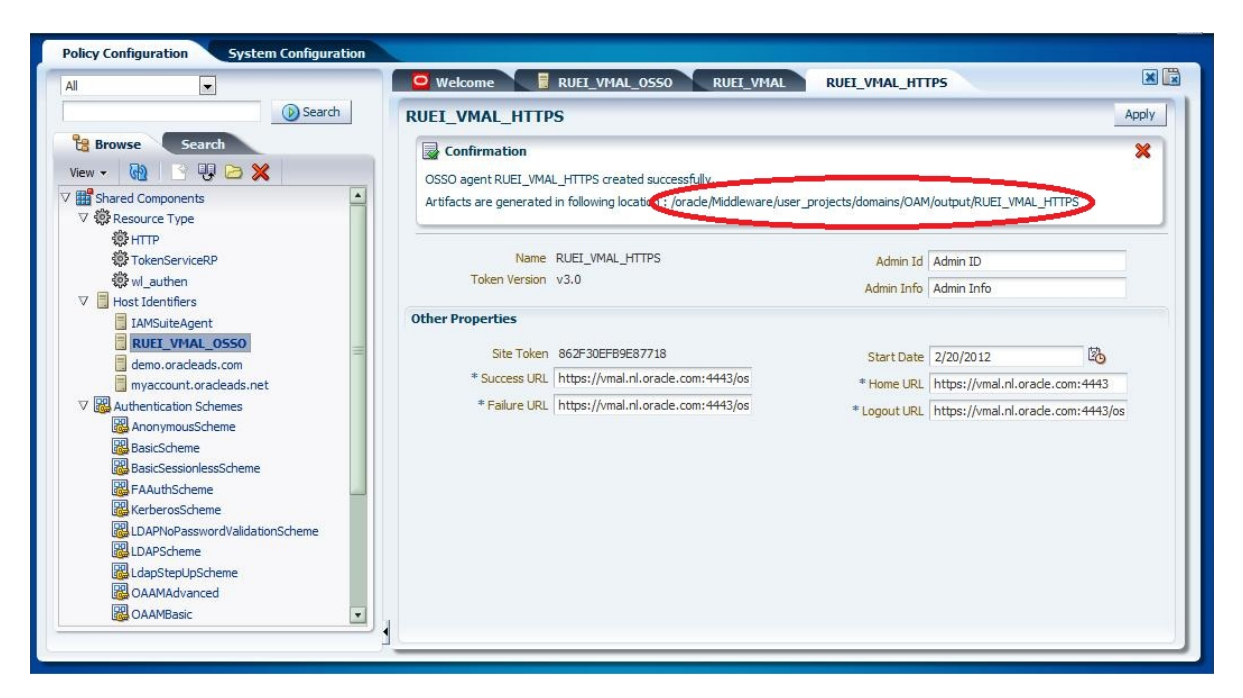

**Figure 5-4 OSSO Agent Creation Confirmation.**

**4.** Copy the osso.conf file from the indicated location to the \$ORACLE\_INSTANCE/ config/OHS/ohs1 directory on the RUEI Reporter system.

# 5.6 Verifying the Oracle HTTP Server Configuration

You can test the Oracle HTTP server for integration with RUEI by directing your browser to https://**Reporter**/ruei. When you select **System**, then **User manage‐ ment**, the **Configure SSO connection** option should be enabled.

For information about enabling Oracle SSO user authentication within RUEI, see the [Oracle Real User Experience Insight User's Guide](https://docs.oracle.com/cd/E91266_01/RUIUB/toc.htm).

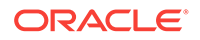

# 6 Configuring RUEI

This chapter describes the procedure for initially configuring RUEI. This task is per‐ formed by the individual within your organization who has been assigned the role of RUEI Super Administrator (this is, the admin user).

#### **Important**

It is recommended that a network engineer within your organization validates collected network traffic after configuring RUEI. The procedure to do this is described in [Verify‐](#page-142-0) [ing Monitored Network Traffic.](#page-142-0)

# 6.1 Introduction to Configuring RUEI

In order to get RUEI up and running, you will need to have prepared the server sys‐ tems for RUEI, and installed the RUEI software. This is described in [Installing the](#page-35-0) [RUEI Software](#page-35-0). After that, you are required to specify the installation type and mail setup (described in Performing Initial RUEI Configuration), and then perform some post-installation configuration (described in [Performing Post-Installation Configuration](#page-84-0)). This is necessary in order to start reporting. It includes deciding how pages and users will be identified, and specifying the scope of monitoring in your network environment. Finally, you will need to define the system's initial users, as described in [Authorizing](#page-85-0) [Initial Users](#page-85-0). if you are installing a split-server configuration, you will need to configure each Collector system. This is described in [Configuring Collector Systems.](#page-84-0)

#### **Important**

The configuration of RUEI should be discussed with someone with a detailed knowl‐ edge of your organization's network topology.

# 6.2 Performing Initial RUEI Configuration

RUEI must be configured with information about your network infrastructure to start data monitoring and reporting. Once completed, user traffic reporting is available. This initial configuration can be changed later, as necessary. It is only intended to provide RUEI with sufficient information to start real-user monitoring and reporting.

To perform the initial RUEI configuration, do the following:

**1.** Start the Initial setup wizard by pointing your browser at the following URL: https://**Reporter**/ruei.

Where, Reporter specifies the host name or IP address of your RUEI installation. The dialog shown in [Figure 6-1](#page-81-0) appears.

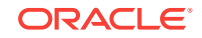

#### <span id="page-81-0"></span>**Figure 6-1 Logon Dialog**

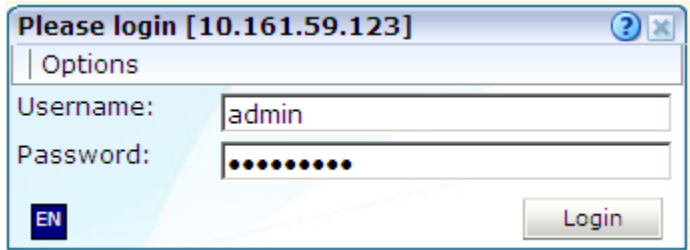

**2.** Specify the admin user, and the password defined with the set-admin-password script (defined in [Installing the Reporter Software](#page-52-0)). Click **Login**. The dialog shown in Figure 6-2 appears.

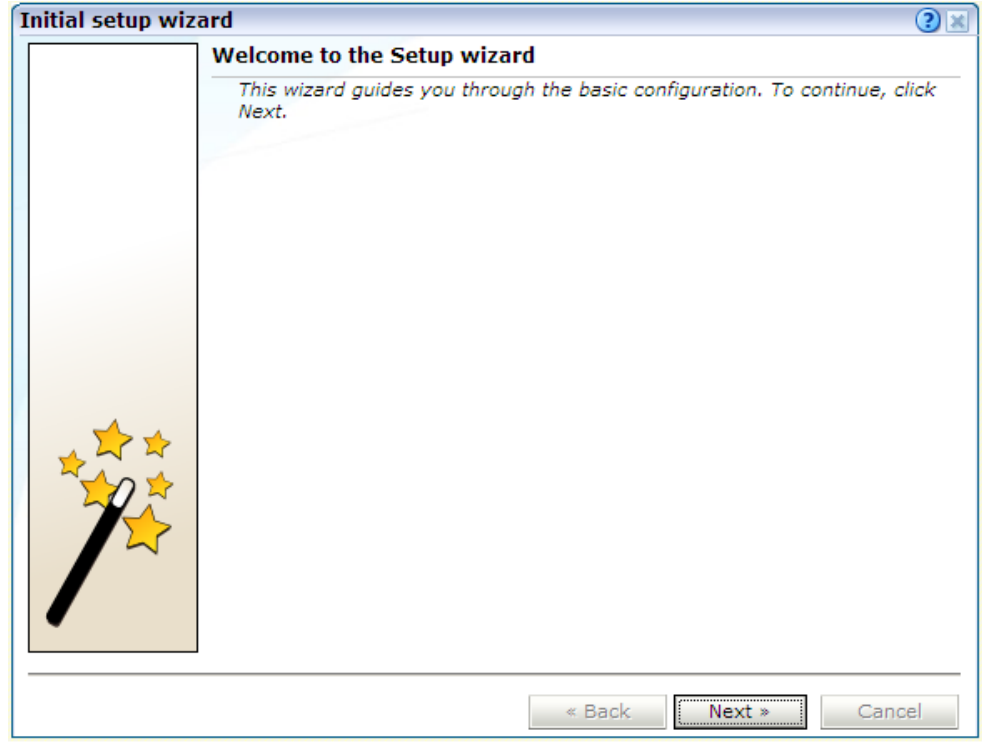

#### **Figure 6-2 Initial Setup Wizard**

The first time a user logs on, they receive a warning that the web server was un‐ able to verify the identify of the site's certificate. Depending on your security poli‐ cies, you can either choose to accept this certificate permanently, temporarily for this session, or reject the certificate. Alternatively, you can purchase a certificate from a Certificate Authority (CA). You can also create an SSL certificate. For more information, see

[http://httpd.apache.org/docs/2.2/ssl/ssl\\_faq.html#realcert](http://httpd.apache.org/docs/2.2/ssl/ssl_faq.html#realcert).

**3.** Click **Next** to proceed with configuration. The dialog shown in [Figure 6-3](#page-82-0) appears.

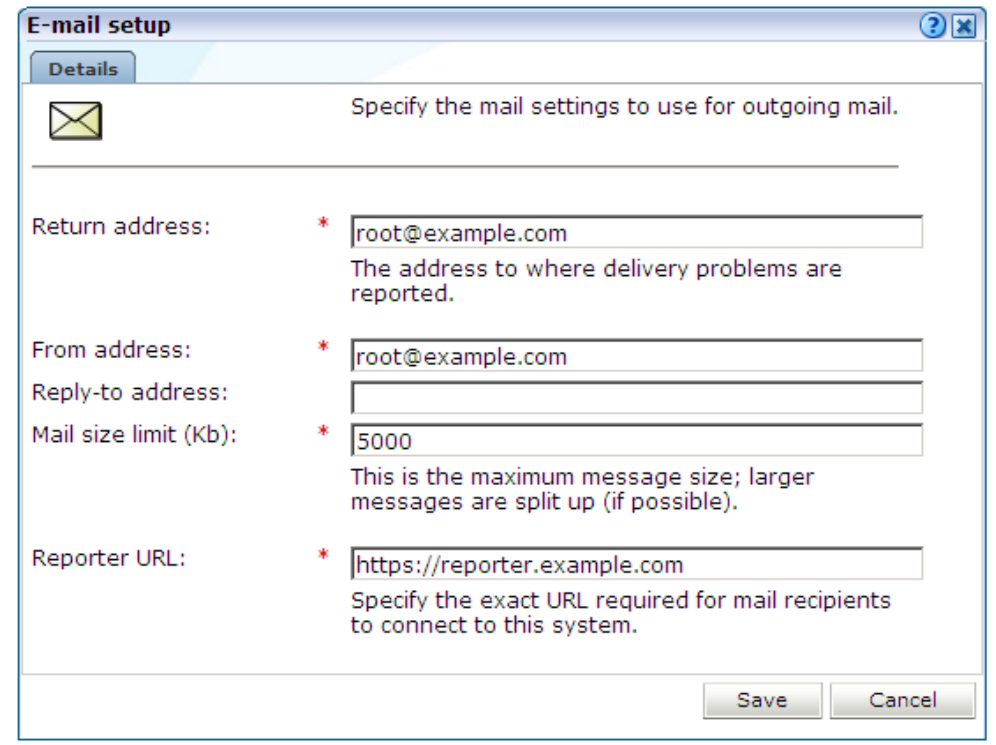

<span id="page-82-0"></span>**Figure 6-3 Mail Setup Dialog**

**4.** Specify the requested information as explained in Table 6-1.

#### **Table 6-1 E-mail Setup Fields**

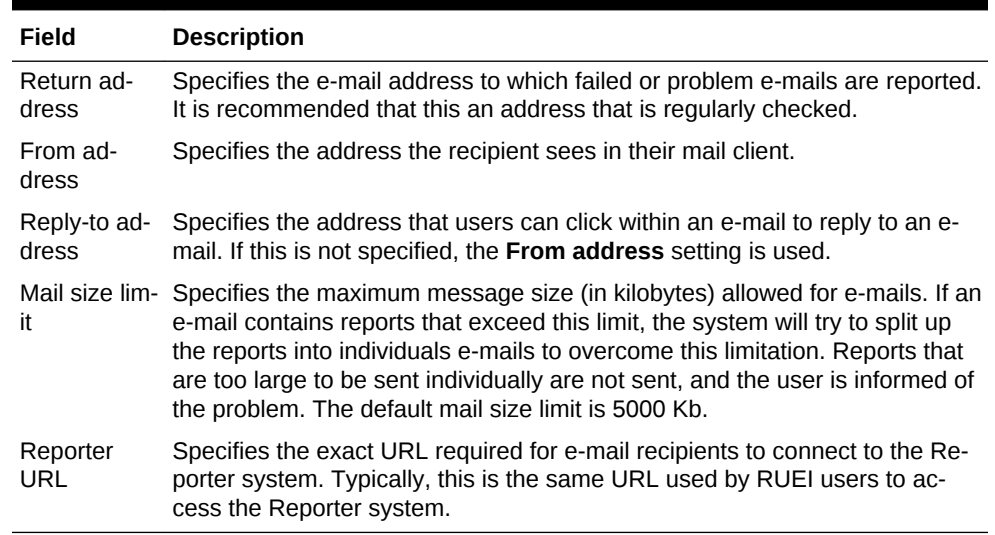

The e-mail information is used to configure RUEI's interface to your internal net‐ work, and will be used for reporting problems. When you have entered the required information, click **Next**. The dialog shown in [Figure 6-4](#page-83-0) appears.

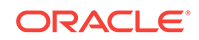

| <b>Initial setup wizard</b> |                                                                                                    |                                                                               |
|-----------------------------|----------------------------------------------------------------------------------------------------|-------------------------------------------------------------------------------|
|                             | <b>Settings overview</b>                                                                                                  |                                                                               |
|                             | These are the installation settings that are about to be applied. Please<br>verify they are correct before clicking Next. |                                                                               |
|                             | Return address:<br>Mail size limit (Kb):<br>From address:<br>Reply-to address:                                            | support@example.com<br>5000<br>support@example.com<br>RUEIsupport@example.com |
|                             |                                                                                                    | « Back<br>Next<br>Cancel                                                      |

<span id="page-83-0"></span>**Figure 6-4 Settings Overview Dialog**

**5.** Check that the information specified in the settings overview is correct. You can use **Back** and **Next** to move between dialogs as necessary. Click **Next**. The dialog shown in Figure 6-5 appears.

#### **Figure 6-5 Applying Settings Dialog**

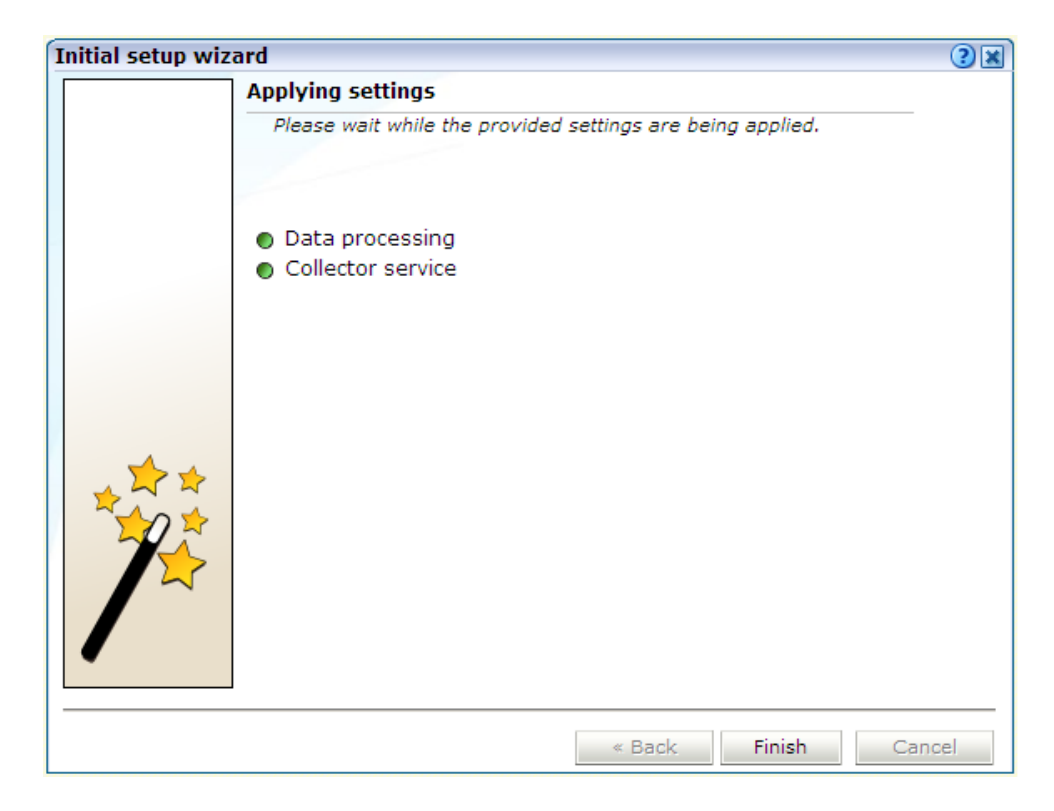

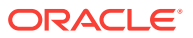

**6.** This dialog indicates how far the system has got in applying your specified set‐ tings. Typically, this process takes a maximum of 15 minutes. Click **Finish** to close the dialog.

# <span id="page-84-0"></span>6.3 Configuring Collector Systems

To register Collectors to a Reporter system, do the following:

- **1.** Install the Collector software on the required systems. This is described in [Instal‐](#page-35-0) [ling the RUEI Software](#page-35-0).
- **2.** Register the Collector systems with the Reporter. The procedure to do this is de‐ scribed in the *Oracle Real User Experience Insight User's Guide*.
- **3.** If you expect high volumes of traffic and have installed the collector on a powerful system ( minimum of 12 cores, 32GB RAM or more), and RUEI is not monitoring servlet forms traffic, you can configure the collector to take advantage of the more powerful hardware using the procedure described in the *Configuring Collector Sys‐ tems* chapter of the *Real User Experience Administration Guide*.

### 6.3.1 Resetting Collector Systems

If for any reason you need to register a Collector system with a different Reporter sys‐ tem than earlier configured, do the following:

**1.** Log in to the Collector system as the moniforce user, and remove the Collector's currently defined Reporter assignment by running the following commands:

```
su - moniforce
appsensor delete wg
```
**2.** Follow the procedure described in the *[Oracle Real User Experience Insight User's](https://docs.oracle.com/cd/E91266_01/RUIUB/toc.htm) [Guide](https://docs.oracle.com/cd/E91266_01/RUIUB/toc.htm)* to register the Collector with the required Reporter.

# 6.4 Performing Post-Installation Configuration

In order to start reporting, the RUEI needs certain information about the monitored net‐ work environment. It is important to understand that RUEI is designed to work within a wide range of network environments. Therefore, the configuration choices you make will affect the accuracy and usability of the reported data. It is strongly recommended that you carefully review the settings described in this section.

### 6.4.1 Specifying the Cookie Technology

Within RUEI, session information is based on cookies. Therefore, RUEI needs to know and understand the cookie technology (or technologies) your organization is using. The procedure to configure this, together with the structure of supported cookie tech‐ nologies, is described in the *[Oracle Real User Experience Insight User's Guide](https://docs.oracle.com/cd/E91266_01/RUIUB/toc.htm)*.

If cookie information is not available, user tracking is based on visitor IP address. This can lead to unreliable session information. For example, in the case of users behind a proxy server, all users coming from that network would be identified as the same user.

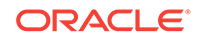

# <span id="page-85-0"></span>6.4.2 Adding/Uploading HTTPS SSL Keys

Uploading SSL keys to the system is extremely important if most of your HTTP traffic is based on SSL sessions. Without the SSL keys being available to the system, the Collector will not be able to decrypt the SSL session traffic. In these circumstances, further configuration of cookies, user identification, and application pages would make little sense. Ensure that you upload and activate your HTTPS SSL keys as early on as possible in the configuration process. The management of SSL keys is fully described in the *[Oracle Real User Experience Insight User's Guide](https://docs.oracle.com/cd/E91266_01/RUIUB/toc.htm)*.

### 6.4.3 Specifying How Users are Identified

Within RUEI, user identification is first based on the HTTP Authorization field. After that, it is derived from the supplied GET/POST argument within URLs. Therefore, if you are using arguments within URLs, the item within these used for user identification must be specified in order to provide reliable results. This is fully described in the *[Ora‐](https://docs.oracle.com/cd/E91266_01/RUIUB/toc.htm) [cle Real User Experience Insight User's Guide](https://docs.oracle.com/cd/E91266_01/RUIUB/toc.htm)*.

## 6.4.4 Defining Applications and Page Identification

Page identification within RUEI is based on defined applications. Essentially, an appli‐ cation is a collection of web pages. This is because pages on a web site are typically bound to a particular application. For each page that the system detects, it uses the available application definitions to assign a name to it. Information about any pages that could not be identified using these definitions is discarded, and, therefore, not available through reports and the data browser. This is fully described in the *[Oracle](https://docs.oracle.com/cd/E91266_01/RUIUB/toc.htm) [Real User Experience Insight User's Guide](https://docs.oracle.com/cd/E91266_01/RUIUB/toc.htm)*.

#### **Suites**

In addition to generic applications, dedicated support is available for the monitoring of certain Oracle Enterprise architectures (such as Oracle E-Business suite, Siebel, and WebLogic Portal). If you are using any of the currently supported architectures within your monitored environment, it is *strongly* recommended that you make use of this fa‐ cility. It not only saves you time in defining your applications, and makes applications within suites more compatible, but also ensures that these architectures are monitored correctly.

# 6.4.5 Specifying the Scope of Monitoring

Within RUEI, you control the scope of traffic monitoring by specifying which TCP ports the SYSTEM should monitor. Obviously, no information is available for non-monitored ports. In addition, you can restrict monitoring to specific servers and subnets. This is fully described in the *[Oracle Real User Experience Insight User's Guide](https://docs.oracle.com/cd/E91266_01/RUIUB/toc.htm)*.

### 6.4.6 Authorizing Initial Users

In order for users to start working with RUEI, you will need to authorize the required users. Only one user, admin, is available after installation. The procedure to set the ini-tial admin user password is described in [Installing the Reporter Software.](#page-52-0) All other required users must be created and assigned the necessary roles and access permis‐ sions through the Reporter GUI. In particular, it is recommended that you create a

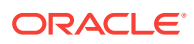

dedicated Security Officer account to finalize the security-related configuration. User roles, and the creation and management of user accounts are described in the *[Oracle](https://docs.oracle.com/cd/E91266_01/RUIUB/toc.htm) [Real User Experience Insight User's Guide](https://docs.oracle.com/cd/E91266_01/RUIUB/toc.htm)*.

User names and passwords are case sensitive. For ease of entry, it is recommended that you do not include any diacritic characters, such as umlauts, within passwords.

# 6.5 Verifying and Evaluating Your Configuration

To ensure the quality and quantity of data being collected and analyzed by your RUEI system, it is strongly advised that you verify the system's configuration using some core metrics. These are described in the following sections.

### 6.5.1 Viewing Traffic Summary

You can open an overview of the monitored network traffic by selecting **System** >**Sta‐ tus**>**Reporter**, and then **Statistics**. This provides you with immediate information about hits, pages, and session processing, as well as the system load. An example is shown in [Figure 6-6.](#page-87-0)

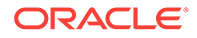

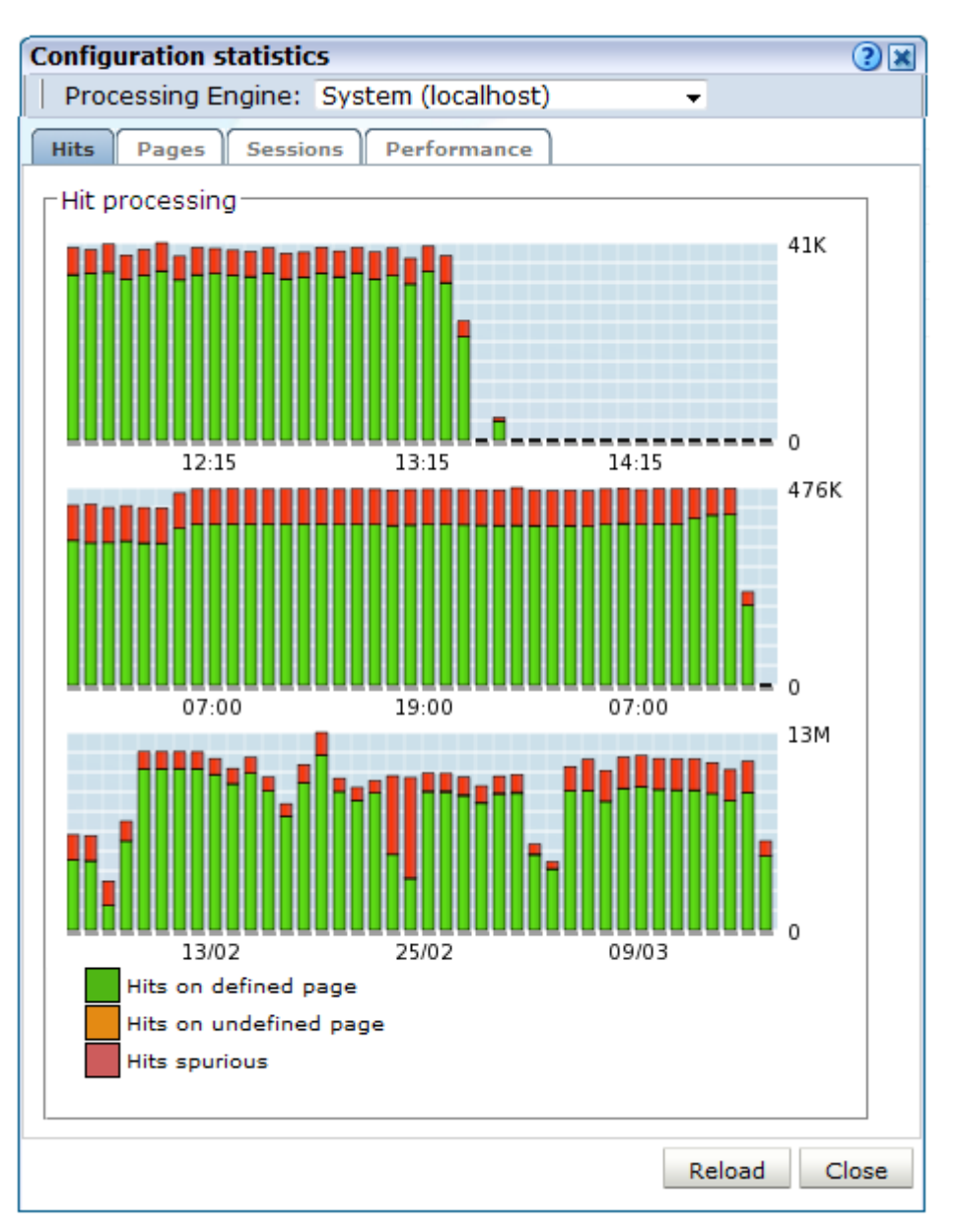

<span id="page-87-0"></span>**Figure 6-6 Data Processing Dialog**

The precise number of percentage of identified sessions, page views, and hits relies heavily on your exact configuration. If you intend to measure all traffic, it is recommended that at least 80% of sessions, page views, and hits are reported as **identified**. It is also recommended that you regularly review the reported numbers and percentag‐ es to ensure the quality and quantity of reported data.

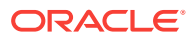

#### **Note:**

After initial configuration of cookies, user identification, and application page structure, the system will take at least 5 - 10 minutes before the **Sessions**/ **Hits**/**Page views** tabs are updated with green bars. If, after 20 - 30 minutes after initial configuration, there are no green bars showing on any of the tabs, please review your initial RUEI configuration. If the bars do not indicate any activity at all, please review your system's network card configuration as out‐ lined in [Server Requirements](#page-25-0)

### 6.5.2 Confirming Data Collection

At this point, RUEI should be collecting data from each of its associated Collectors. You can easily check the status of these Collectors by selecting **System**, then **Status**, and then **Collector Statistics**. This opens the Collector Statistics window. For more information, see the *[Oracle Real User Experience Insight User's Guide](https://docs.oracle.com/cd/E91266_01/RUIUB/toc.htm)*.

It is important to understand that the data being collected by Collector system(s) is of‐ fered to the RUEI data processing module for further analysis. If no data is collected, there is no means by which it can be processed.

# 6.6 Configuring Support for the T3 Protocol

RUEI 13.2.3.1 includes limited support for the T3 protocol. T3 is an Oracle proprietary protocol for communication to and between Oracle WebLogic Server instances. With this release of RUEI you can monitor service calls between Oracle WebLogic Server instances, however future releases of RUEI might change how T3 is supported and any 13.2.3.1 configuration might not be backwards compatibility.

To configure support for the T3 protocol:

- **1.** Configure the T3 port in RUEI. Select **Configuration**, then Security, and select the **Protocols** option. The resulting screen is described in the *Managing Security-Re‐ lated Information* chapter of the *RUEI User's Guide*. Select HTTP for the T3 proto‐ col or HTTPS for the ST3 protocol and enter the port number, typically 7001.
- **2.** Create a suite of the type **T3 Java RMI** as described in the *Working With Suites and Web Services* chapter of the *RUEI User's Guide*. Note that the **T3 Java RMI** type will only be available option after you have configured the T3 protocol port as described in step 1.
- **3.** Modify the newly defined suite as required to monitor T3 traffic. Note that data masking and identification using content messages are not supported for the T3 protocol.

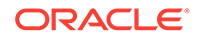

# <span id="page-89-0"></span>7 Configuring the Oracle Access Manager

This chapter describes the procedure for configuring the Oracle Access Manager (OAM) for identifying user IDs within OAM-based traffic. The procedure described as‐ sumes that you already have a working OAM server. The procedure may need to be modified to reflect the specific configuration of your OAM server.

# 7.1 Configuring OAM 10g

This section describes the procedure for configuring OAM 10g version 10.1.4.*x* (or higher). For information on configuring OAM 11g, see [Configuring OAM 11g](#page-95-0).

### 7.1.1 Downloading and Installing the Access Gate Software

To download and install the Access Gate Software, do the following:

**1.** Download and install the GCC libraries. These can be obtained from either your operating system vendor or <http://gcc.gnu.org>. A description of the contents of the Oracle Access Manager 10.1.4 third-party integration disks is available at the following location:

[http://www.oracle.com/technetwork/middleware/ias/downloads/10gr3-web](http://www.oracle.com/technetwork/middleware/ias/downloads/10gr3-webgates-integrations-readme-154689.pdf)[gates-integrations-readme-154689.pdf](http://www.oracle.com/technetwork/middleware/ias/downloads/10gr3-webgates-integrations-readme-154689.pdf)

**2.** Download the 64-bit OAM Access Server SDK from the following location:

[http://download.oracle.com/otn/linux/ias/101401/](http://download.oracle.com/otn/linux/ias/101401/oam_int_linux_v7_cd3.zip) [oam\\_int\\_linux\\_v7\\_cd3.zip](http://download.oracle.com/otn/linux/ias/101401/oam_int_linux_v7_cd3.zip)

**3.** Extract, unzip, and copy the GCC libraries running the following commands:

```
cat as_linux_x86_gcc_runtime_lib_access_manager_101401.cpio | cpio -idmv
unzip Oracle_Access_Manager10_1_4_0_1_linux_GCClib.zip
cp lib* /usr/local/lib/
```
### 7.1.2 Configuring the Access Gate Software on the RUEI Server

To configure the Access Gate Software on the RUEI Server, do the following:

**1.** Unzip the OAM Access Server SDK distribution set, and run the installer, by run‐ ning the following commands:

```
unzip oam_int_linux_v7_cd3.zip
./Oracle_Access_Manager10_1_4_2_5_linux64_AccessServerSDK
```
By default, the OAM Access Server SDK is installed in the /opt/netpoint/ AccessServerSDK/ directory.

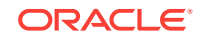

**Note:**

The user specified while running the Access Gate SDK installation wiz‐ ard should be the same as that specified for RUEI\_USER in the ruei.conf configuration file (see [Table 2-3](#page-45-0)).

**2.** Create a trust between RUEI and the Access Server by creating XML files using the configureAccessGate utility. Run the following commands:

cd /opt/netpoint/AccessServerSDK/oblix/tools/configureAccessGate ./configureAccessGate -i /opt/netpoint/AccessServerSDK/ -t AccessGate

**3.** As the utility runs, specify the following information based on the configuration of the Access Gate you created earlier:

Please enter the Mode in which you want the AccessGate to run : 1(Open) 2(Simple) 3(Cert) : 1

Please enter the AccessGate ID : short\_name

Please enter the Password for this AccessGate :

Please enter the Access Server ID : accessSrv1

Please enter the Access Server Host Machine Name : fully\_qualified\_hostname

Please enter the Access Server Port : 6021

Preparing to connect to Access Server. Please wait.

AccessGate installed Successfully.

Press enter key to continue ...

Where, short\_name specifies the Access Gate ID, and  $fully$ -qualified\_hostname is the OAM Access Server system host name.

**4.** At this point, the RUEI Reporter system is connected to the OAM Access Server. Update the OBACCESS INSTALL DIR variable in the  $/etc/r$ uei.conf configuration file to reflect the installation path of the Access Server SDK. In the case of the de‐ fault installation path, the required line would be as follows:

export OBACCESS\_INSTALL\_DIR=/opt/netpoint/AccessServerSDK/

- **5.** Re-start RUEI processing by selecting **System**>**Maintenance**> **System reset**, and select the **Restart system processing** option.
- **6.** Click **Next**. When prompted, confirm the restart.

### 7.1.3 Configuring the Required Session Traffic Definitions

To enable correct tracking of OAM-based sessions, you need to specify the following configuration information within RUEI:

- **1.** Configure all required applications for user identification based on OAM. To do so, click the **User ID** tab within each required application overview, and then click **Add new source**.
- **2.** In the **Source type** menu, select the **Oracle Access Manager** option.

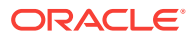

- <span id="page-91-0"></span>**3.** Click **Save**.
- **4.** Select **Configuration**> **Applications**, and then **Session tracking**. Ensure that the **Oracle Access Manager** item is included in the list of cookie technologies config‐ ured for your RUEI installation. By default, this uses the cookie name ObSSOcookie.

#### **Note:**

In order for OAM-based traffic to be correctly reported, the masking of the OAM cookie must be configured as **Plain** within the Cookie masking facility (Select **Configuration**>**Security**>**Masking**, and then **Cookie masking**).

Until an OAM request has been processed by the RUEI system Access Gate, the fol‐ lowing message is shown when requesting the Access Servers listing for your Access Gate:

Not Responding AM service status mismatch

### 7.1.4 Creating an OAM Access Gate for RUEI

To create an OAM Access Gate for RUEI, do the following:

**1.** Direct your web browser to The Oracle Access Manager server interface. If you are unsure of the required URL, you should contact the OAM system administra‐ tor. The page shown in Figure 7-1 appears.

**Figure 7-1 OAM Server Interface**

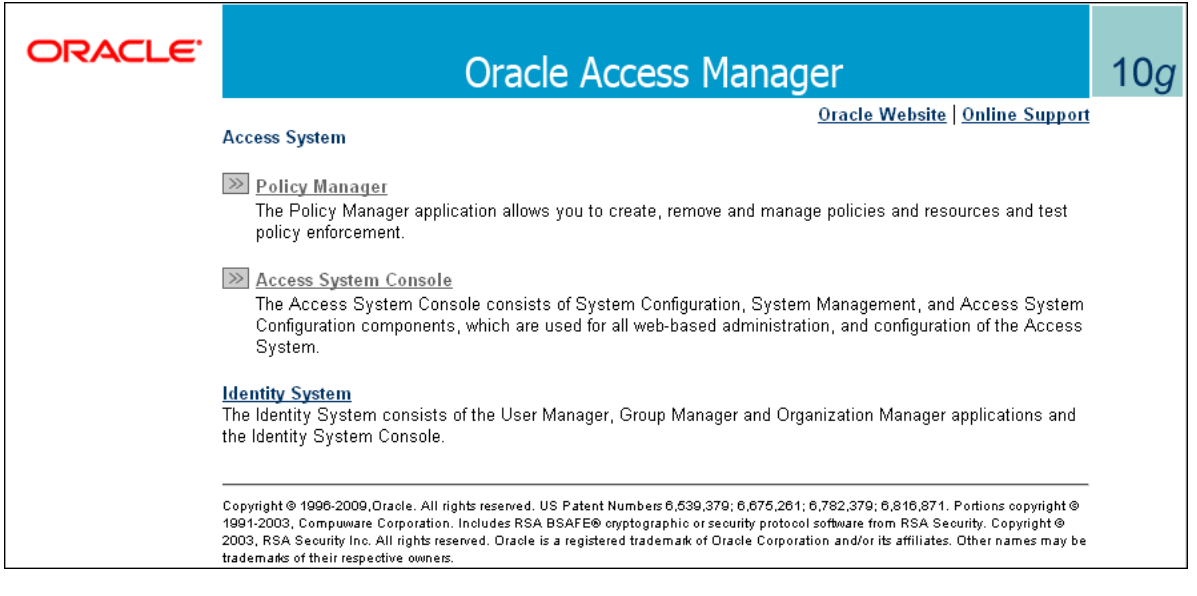

**2.** Click the **Access System Console** link. The page shown in [Figure 7-2](#page-92-0) appears.

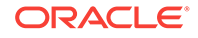

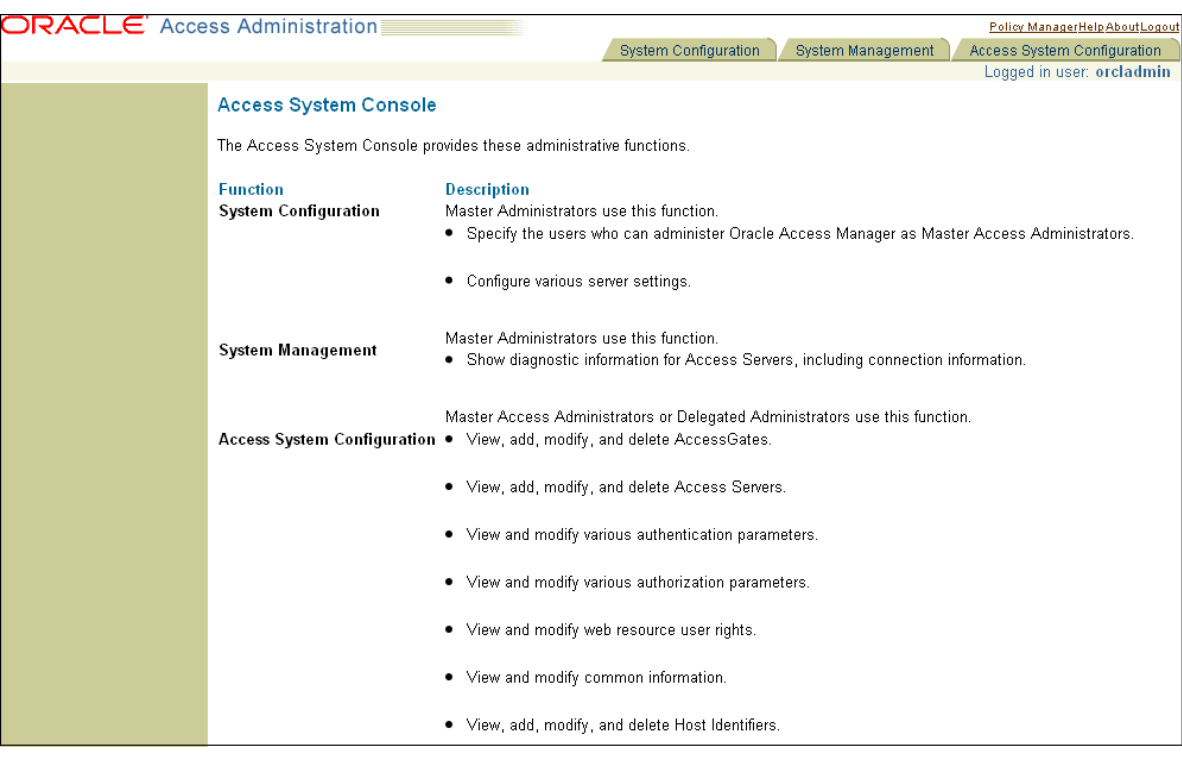

#### <span id="page-92-0"></span>**Figure 7-2 OAM Access Administration**

**3.** Click the **Access System Configuration** tab. The page shown in Figure 7-3 ap‐ pears.

#### **Figure 7-3 OAM Access System Configuration Page**

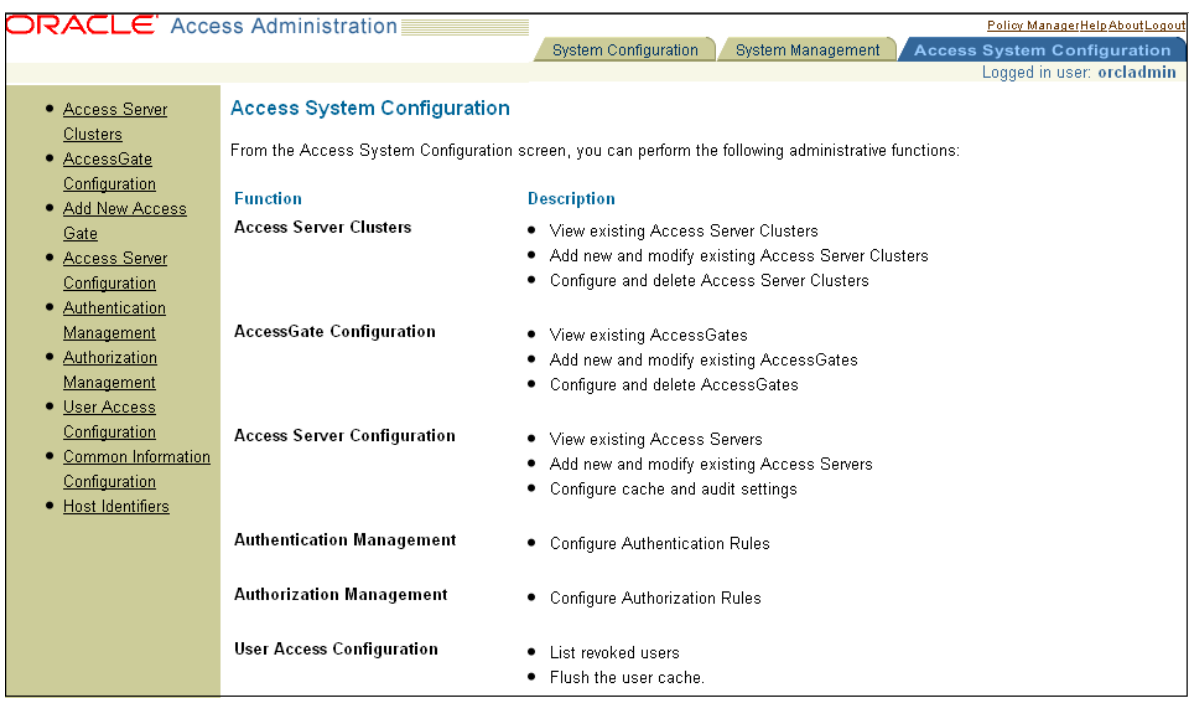

**4.** Click the **Add New Access Gate** option on the left-hand side of the page. The page shown in [Figure 7-4](#page-93-0) appears.

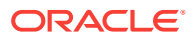

<span id="page-93-0"></span>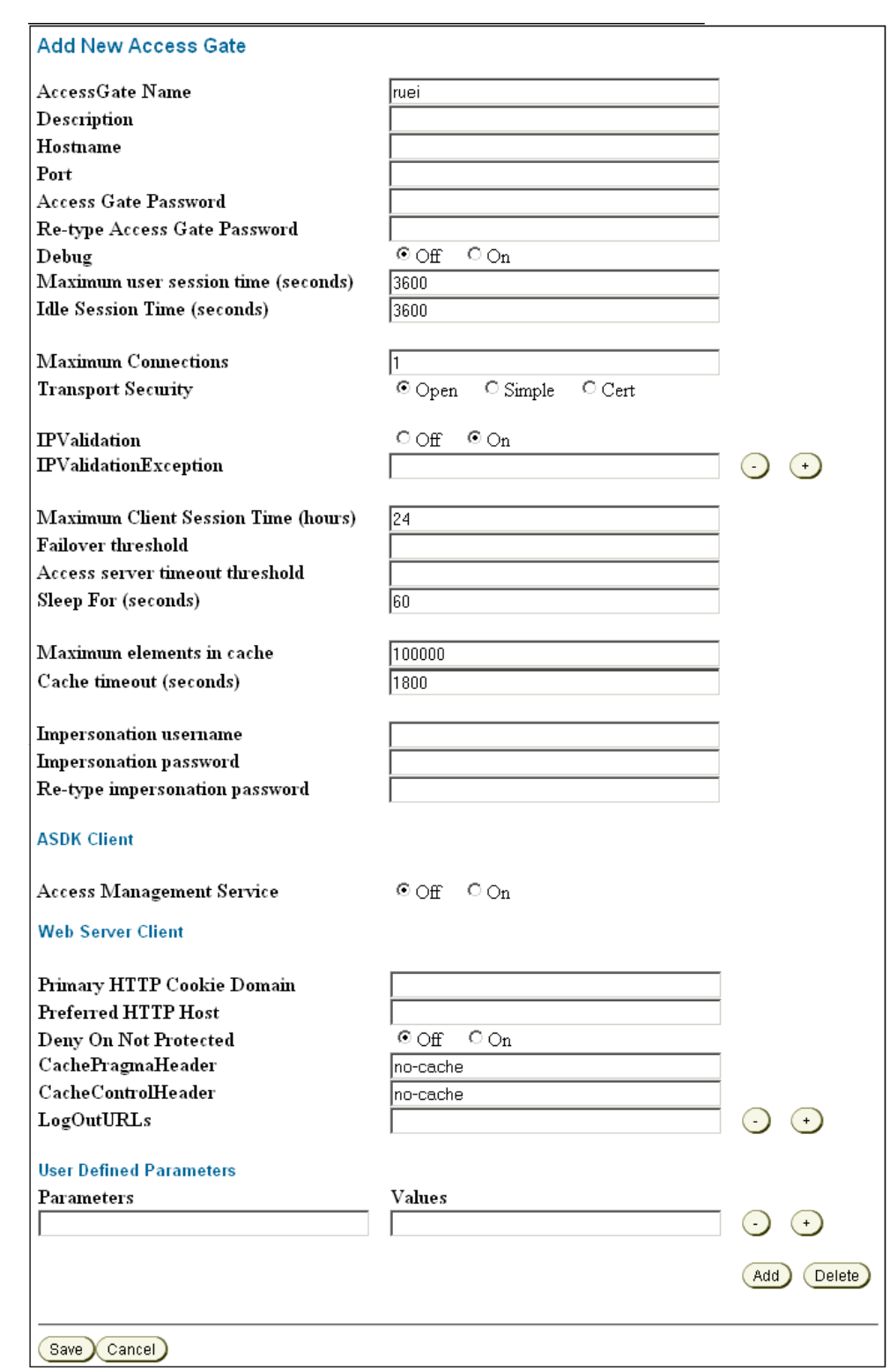

#### **Figure 7-4 Add New Access Gate Page**

- **5.** Provide the following information:
	- **Access Gate Name**: Enter a unique ID for the new Access Gate. For exam‐ ple, ruei.

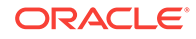

- **Hostname**: Enter the hostname of the RUEI Reporter system.
- **Port**: Enter the port RUEI should monitor for OAM-based traffic. This should be port 443.
- **Access Gate Password**: Enter the password that should be used to authorize the RUEI Reporter system to access the OAM server.
- **Re-Type Access Gate Password**: Confirm the authorization password.
- **Preferred HTTP Host**: Enter the SERVER\_NAME.

The remaining fields can be left blank or with default values specified.

Click **Save**.

**6.** Click **List Access Servers** to connect the newly created Access Gate with the re‐ quired Access Server. Select the required Access Server from the displayed list and, click **Add**.

If no Access Server is listed, click **Add** and add the new access gate to the default Access Server.

#### 7.1.4.1 Configuring the OAM\_REMOTE\_USER Header Variable

To configure the OAM\_REMOTE\_USER header variable, do the following:

- **1.** Click the Policy Manager link, as shown at the top of the screen in [Figure 7-1.](#page-91-0)
- **2.** From the **Authorization Rules** tab, click **Time based access**, then click **Actions**.
- **3.** Under "Authentication Success", configure the following header variable: Type=headervar, Name=OAM\_REMOTE\_USER, and Return Attribute=cn.
- **4.** Click **Save**.

The following shows the Access Administration screen.

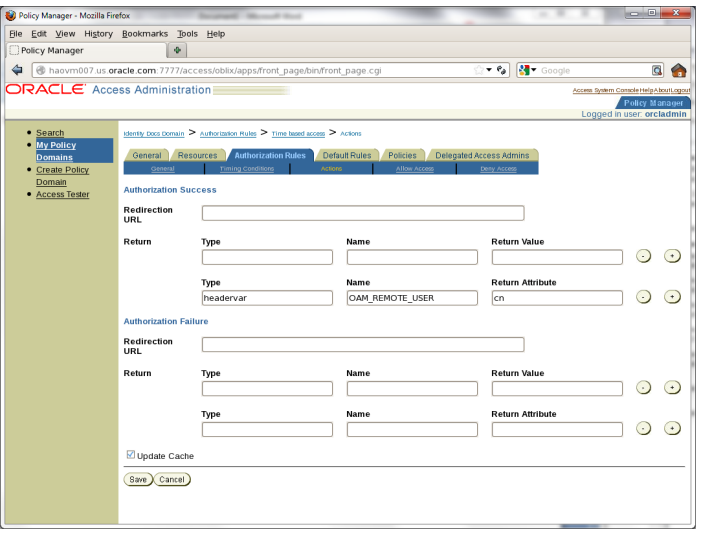

**Figure 7-5 Access Administration**

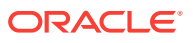

# <span id="page-95-0"></span>7.2 Configuring OAM 11g

This section describes the procedure for configuring OAM 11g. For information on con‐ figuring OAM 10g, see [Configuring OAM 10g](#page-89-0).

RUEI is able to monitor OAM 11g (R2PS3 BP02) secured web applications in order to report on user identification information provided by OAM. OAM provides this information for each user session in an encrypted cookie which, once properly configured, is monitored and decrypted by RUEI. The user identification (user id) is extracted from the decrypted content and used within RUEI.

### 7.2.1 Exporting and Importing the OAM 11g AES key

A shared AES key is available for each OAM server which can be used by RUEI to decrypt the OAM 11g cookie (OAM\_DIAG\_CTS). This key needs to be extracted from the OAM server and uploaded to the RUEI Reporter. RUEI allows you to upload a 'global' OAM AES key and and allows key uploads per application. An application OAM AES key overrides the global OAM AES key.

#### 7.2.1.1 Exporting an OAM 11g AES key

Export the key using the following procedure:

**1.** Start the WebLogic Server console, running the following command:

\$MW\_HOME/Oracle\_IDM1/common/bin/wlst.sh

**2.** Connect to the WebLogic Server, running the following command:

Connect('user','password','t3://hostname:port')

**3.** Run the following WLST command to retrieve the key:

retreiveDiagnosticCookieKey( keystoreLocation="keystoreLocation", password="password")

#### Where,

keystoreLocation is an existing directory where the output JKS file will be stored, and password is the password used to encrypt the JKS file.

#### 7.2.1.2 Importing an OAM 11g AES key

On the RUEI side use the oam-key.sh tool to add or remove OAM AES keys. Either import a global key, or import one or more application specific keys.

**1.** You must specify a collector profile name during the import process, to list all pro‐ files, running the following command:

execsql config\_get\_profiles

**2.** If you want to use an application specific key, you must specify an application name during the import process, to list all application names, running the following command:

execsql get\_matches

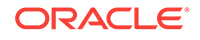

- **3.** Gather the required passwords. During import the following passwords are re‐ quested:
	- original key password This is the password provided during the JSK export from the OAM server. This password is used to decrypt the JKS keystore file.
	- key storage passphrase This is the password RUEI uses to safely store and encrypt the AES key.
- **4.** To import a global key, run the following command:

oam-key.sh install PATH\_TO\_JKS\_FILE 'Collector Profile Name'

Where, *PATH\_TO\_JKS\_FILE* is the location of the JKS file created during export.

**5.** To import an application specific key, run the following command:

oam-key.sh install PATH\_TO\_JKS\_FILE 'Collector Profile Name' 'Application Name'

Where, Application Name is the name of the application.

#### 7.2.1.3 Removing an OAM 11g AES Key

To remove a global key, run the following command:

oam-key.sh delete 'Collector Profile Name'

To remove an application specific key, run the following command:

oam-key.sh delete 'Collector Profile Name' 'Application Name'

### 7.2.2 Configuring an Application to Use OAM

After configuring OAM 11g, you can add a user id source to an application based on Oracle Access Manager 11g. For more information, see [Monitoring OAM and SSO-](https://docs.oracle.com/cd/E91266_01/RUIUB/toc.htm)[Based Traffic](https://docs.oracle.com/cd/E91266_01/RUIUB/toc.htm) in the *Oracle RUEI User's Guide.*

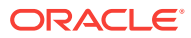

# 8 Installing Processing Engines

This chapter describes the prerequisites and procedure for installing Processing En‐ gines. Note that the use of Processing Engines is only supported for remote Collectors and in most scenarios is not required. A combined installation of a Processing Engine and Collector on the same system is not supported.

#### **Note:**

Installing a separate Processing Engine might degrade performance of a RUEI system. Contact Oracle Support for advice before installing a Process‐ ing Engine.

# 8.1 Prerequisites for Processing Engines

This section describes the steps that should be taken before starting to install the Processing Engine software. Ensure that the Reporter and remote Collector systems are up and running before proceeding with the installation process.

#### **Note:**

It may be necessary to increase the maximum number of processes availa‐ ble to the databases within your environment. The procedure to do this is de‐ scribed in [ORA-00020: maximum number of processes \(%s\) exceeded.](#page-155-0)

# 8.1.1 Planning the Software Installation Location

Make sure that your processing engine, reporters including database, are on the same network segment.

Depending on the installation location of the database and the RUEI software, the nec‐ essary disk space needs to be carefully planned. During operating system installation, you will need this information at hand for the disk partitioning phase.

Table 8-1 shows the disk space requirements for the RUEI installation components.

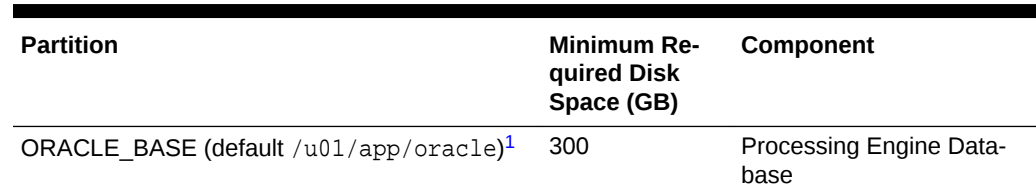

#### **Table 8-1 Required Disk Space Specifications**

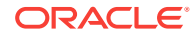

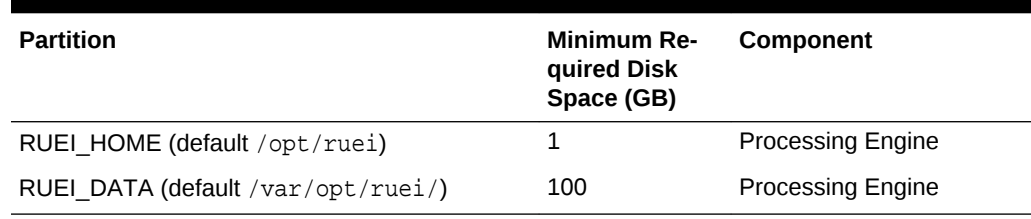

#### <span id="page-98-0"></span>**Table 8-1 (Cont.) Required Disk Space Specifications**

<sup>1</sup> This is the example database location used throughout this guide.

#### **Note:**

The Processing Engine and database servers require high-performance data storage. RAID-10 or RAID-5 (or equivalent) storage configurations with highperformance disks are *strongly* recommended.

### 8.1.2 Configuring Operating System Security

When the system boots for the first time, a post-installation wizard appears, and allows you to finalize the operating system configuration settings. Ensure that:

- **1.** The RUEI firewall rules shown in [Table 1-9](#page-33-0) are correctly configured.
- **2.** Security Enhanced Linux (SELinux) is disabled. This is necessary for the correct operation of RUEI. Note that changing the SELinux setting requires rebooting the system so that the entire system can be relabeled.
- **3.** For security reasons, it is *strongly* recommended that you check the **Encrypt Sys‐ tem** check box during operating system installation so that all sensitive data is stored in a secure manner. A passphase is required during booting the system.

### 8.1.3 Verifying NTP Daemon Operation

Ensure that the date and time settings are correctly specified. The use of NTP is *strongly* recommended, and is required in a split-server deployment. In addition, all time zones specified for Reporter, Collector, and Processing Engine systems *must* be identical.

Because the NTP daemon is a critical component of RUEI, especially in a split server configuration, it is recommended that you verify that it is activated in at least run level 5 during boot. Use the following commands:

```
/sbin/chkconfig --list | grep ntpd
ntpd 0:off 1:off 2:off 3:off 4:off 5:off 6:off
/sbin/chkconfig ntpd on
/sbin/chkconfig --list | grep ntpd
ntpd 0:off 1:off 2:on 3:on 4:on 5:on 6:off
/etc/init.d/ntpd start
Starting ntpd: [ OK ]
```
Note that if the NTP daemon is not already running, you can start it by issuing the fol‐ lowing command:

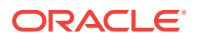

/etc/init.d/ntpd restart

The following sample output shows when the NTP daemon is synchronized (indicated by an "\*").

ntpq -pn

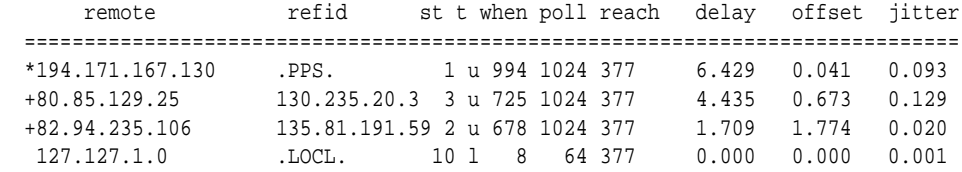

#### **Note:**

In distributed environments, all time zones specified for Reporter, Collector, and Processing Engine systems *must* be identical.

### 8.1.4 Installing the RUEI Prerequisites

Note that the procedure described in this section is only required for a Processing En‐ gine system. The required packages are available from the Oracle Linux or RedHat Enterprise Linux distribution sets.

#### **RedHat Enterprise/Oracle Linux 5.***x*

Issue the following command to install all prerequisites for the Reporter:

rpm -Uhv lm\_sensors-2.10.7-\*.el5.x86\_64.rpm \ net-snmp-5.3.2.2-\*.el5.x86\_64.rpm \ net-snmp-utils-5.3.2.2-\*.el5.x86\_64.rpm

#### **RedHat Enterprise/Oracle Linux 6.***x*

Issue the following command to install all prerequisites for the Reporter:

```
rpm -Uhv lm_sensors-3.1.1-*.el6.x86_64.rpm \
net-snmp-5.5-*.el6.x86_64.rpm \
net-snmp-utils-5.5-*.el6.x86_64.rpm
```
#### **Installing All Requirements Using a Yum Repository (Alternative)**

As an alternative to manual installation, you can use a Yum repository to install the re‐ quired RPMs. This requires a working Yum repository. Information about Yum reposi‐ tories is available at the following location:

<http://linux.duke.edu/projects/yum/>

Install the necessary Reporter packages using the following command:

yum -y install net-snmp-utils

### 8.1.5 Installing Oracle Database Software

Download and install Oracle Database 12c Enterprise Edition from the Oracle data‐ base home page at the following location:

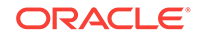

#### <span id="page-100-0"></span><http://www.oracle.com/technetwork/database/enterprise-edition/downloads>

The procedure for installing the Oracle database is fully described in the product documentation. It is *strongly* recommended that you download and review the appropriate *Oracle Database 12c Quick Installation Guide*. It is available from the Oracle Database Documentation Library. Note that the path, user, and group names used in this guide are based on the Oracle database product documentation.

# 8.2 The RUEI Configuration File

The /etc/ruei.conf file specifies the settings used within your installation. A template of this file is provided in the /root/RUEI/extra directory of the RUEI distribution zip. Note that all components in your RUEI environment (such as the remote database and Collectors) require the same global /etc/ruei.conf configuration file *except* the value specified for RUEI\_DB\_TNSNAME\_CFG. If you intend to use different names for the configuration and statistics tablespaces make sure that the same tablespace names are used for all components in your RUEI environment.

Within the Processing Engine ruei.conf file, the following two settings must be carefully distinguished:

- RUEI\_DB\_TNSNAME\_CFG must contain the alias to the Reporter database (in this guide referred to as config).
- RUEI\_DB\_TNSNAME must contain the alias to the Processing Engine database (in this guide referred to as uxinsight).

# 8.3 Installing the Processing Engine

This section describes the procedure for installing the required components for a Proc‐ essing Engine system. These include the Oracle database Instant Client.

#### 8.3.1 Creating Groups and Users

Create the moniforce group and user. The home directory of moniforce should be set to /var/opt/ruei, with read permissions for group members. Issue the following commands:

```
/usr/sbin/groupadd moniforce
/usr/sbin/useradd moniforce -g moniforce -d /var/opt/ruei
chmod -R 750 /var/opt/ruei
chown -R moniforce:moniforce /var/opt/ruei
```
### 8.3.2 Installing the Oracle Database Instant Client

Install the Oracle database Instant Client and SQLplus extension by issuing the follow‐ ing commands as the root user:

```
cd /root/RUEI/IC
rpm -Uhv oracle-instantclient11.2-basic-*.rpm
rpm -Uhv oracle-instantclient11.2-sqlplus-*.rpm
```
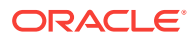

# 8.3.3 Creating the Processing Engine Database Instance

The Processing Engine database can reside either locally (that is, on the Processing Engine server) or on a remote database server. In this section you will create the data‐ base instance required for the Processing Engine, and generate the "connection data" required for the Processing Engine to connect to its database instance and the central RUEI database instance. As an alternative for the database setup described in this chapter, you can follow the procedure described in [Generic Database Instance Setup](#page-124-0).

#### **Requirements**

You will need the following scripts to be present on the system where the database in‐ stance (RUEI\_DB\_INST) will be created:

- ruei-prepare-db.sh: creates the database instance, Oracle wallet, and database connect files. Note that this script will only run on Linux. If you are installing the Oracle database on a different operating system, see [Generic Database Instance](#page-124-0) [Setup](#page-124-0) for more information.
- sql\_scripts: this directory contains a number of SQL scripts that are called by the ruei-prepare-db.sh script.
- db templates: this directory contains templates for the RUEI database instance that is created by the ruei-prepare-db.sh script.
- ruei-check.sh: this is a hardware and environment check utility, and is automati‐ cally invoked by ruei-prepare-db.sh. The script can also be used as a standalone troubleshooting utility. For a complete description of the script, refer to [The](#page-138-0) [ruei-check.sh Script.](#page-138-0)

The four "connection data" files created during the procedure described in this section are as follows:

- cwallet.sso
- ewallet.p12
- sqlnet.ora
- tnsnames.ora

The RUEI configuration file  $(\text{etc}/\text{rule.conf})$  also needs to be present on the database server and configured as described in [The RUEI Configuration File](#page-100-0).

#### **Procedure**

Do the following:

- **1.** Copy the ruei-prepare-db.sh and ruei-check.sh scripts, and the sql scripts and db templates directories to the server on which you intend to run the database instance, and make them executable for the oracle user. These scripts and directories can be found in the RUEI distribution zip (/root/RUEI/131).
- **2.** Review the settings in the /etc/ruei.conf file to match your needs as described in [The RUEI Configuration File.](#page-100-0) If you intend to use different names for the config‐ uration and statistics tablespaces make sure that the same tablespace names are used for all components in your RUEI environment.
- **3.** Logon to the database server as the oracle user, and set the ORACLE\_HOME environment variable. You need to run the ruei-prepare-db.sh script as the ora-

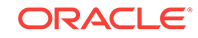

cle user. This script creates the RUEI\_DB\_INST database, but only after a number of hardware and software environment checks have been performed. The ac‐ tual checks performed depend on the system type you are currently installing.

The script prompts you for the RUEI database user and wallet passwords, and the hostname of the database server. This enables the RUEI application to login to the database automatically. The script also prompts you for a default tablespace name to be used for this installation. Ensure that the default tablespace name is the same for all components in your RUEI environment, such as the remote database and Processors. The script also creates the "connection data" files.

Issue the following commands:

```
chmod +x ruei-prepare-db.sh ruei-check.sh
chmod -R +r /home/oracle/sql_scripts/
chmod -R +r /home/oracle/db_templates/
export ORACLE_HOME=/u01/app/oracle/product/11.2.0/dbhome_1<sup>1</sup>
```
./ruei-prepare-db.sh create

If you run the ruei-prepare-db.sh script for a combined Processing Engine/Data‐ base server, all files are placed automatically in the correct location<sup>2</sup>. In case of a remote database, a separate .tar file is generated, and you will need to perform the extra step 4.

If you ran the above commands on a combined Processing Engine/Database serv‐ er, you can skip step 4 and proceed to step 5.

**4.** This step only applies when using a remote Processing Engine database.

In the case of a Processing Engine system using a remote database, you will need to copy the generated /tmp/ruei-database-configuration.tar file in step 3 from the database server to the Processing Engine system. The /tmp/ruei-databaseconfiguration.tar file must be extracted on the Processing Engine server in the directory /var/opt/ruei (RUEI\_DATA). The permissions of the files need to be set so that the specified RUEI\_USER (moniforce) can use them.

Copy the generated .tar file, which holds connection data files to the Processing Engine system. Logon to the Processing Engine server and extract the .tar file us‐ ing the following commands:

```
cd /var/opt/ruei
tar xvf path-to-tar-file/ruei/database-configuration.tar
chown moniforce:moniforce cwallet.sso ewallet.p12 sqlnet.ora tnsnames.ora
```
**5.** Because logging of the database can consume a large amount of disk space, it is recommended that you install a clean-up script to avoid the usage of unnecessary disk space. Copy the (example) script to the oracle user directory and activate it via cron using the following commands:

```
mkdir -p /home/oracle/bin
cp /root/RUEI/extra/ruei-clean.sh /home/oracle/bin
chmod +x /home/oracle/bin/ruei-clean.sh
su - oracle -c 'echo "10 0 * * * /home/oracle/bin/ruei-clean.sh" | crontab'
```
 $1$  This line requires customization based on your database version and installation path.

 $^2$  If you do not know the  ${\rm root}$  password, you can select the "remote database" option, and manually extract the connection tar file. This is described in step 4.

## 8.3.4 Installing the Processing Engine Software

**1.** The RUEI directory locations are flexible. Therefore, it is necessary to use the *ex‐ act* directory name described as configured in the /etc/ruei.conf file. Create the RUEI application root directory using the following commands:

mkdir -p /opt/ruei chmod 755 /opt/ruei

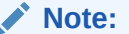

The specified RUEI\_HOME and RUEI\_DATA directories must have 755 permissions defined for them.

**2.** Go to the directory that holds the RUEI software, and install the RUEI packages. You can specify reporter or collector to the ruei-install.sh script depending on the required installation:

cd /root/RUEI/132 chmod +x ruei-install.sh ./ruei-install.sh reporter

**3.** Verify that the RUEI software was correctly installed by issuing the following com‐ mand:

./ruei-check.sh postinstall

# 8.4 Configuring Processing Engine Communication

[Table 1-9](#page-33-0) provides a complete description of all required connections. [Figure 8-1](#page-104-0) shows a summary of those relevant to Processing Engines.

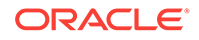

<span id="page-104-0"></span>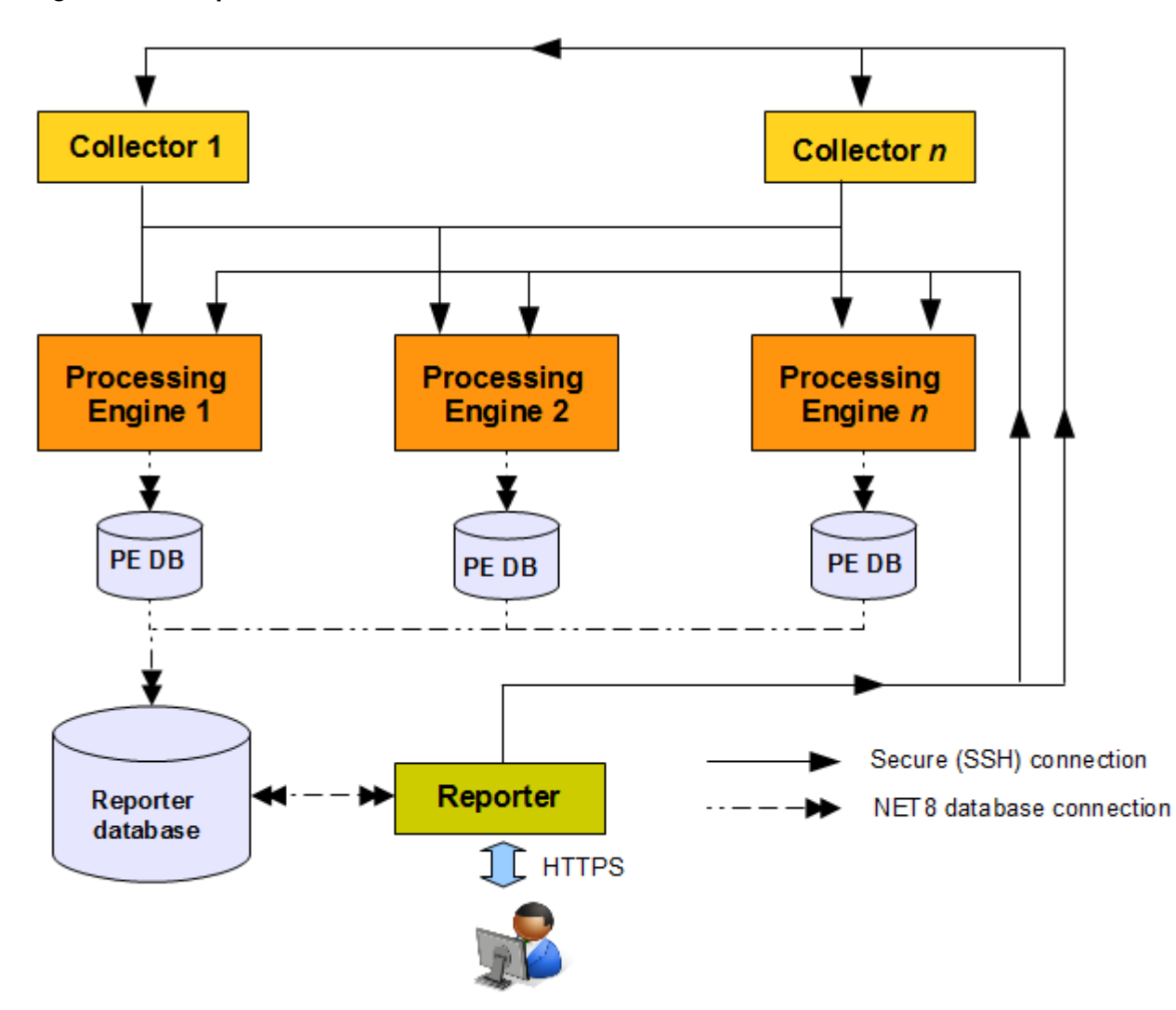

**Figure 8-1 Required Connections**

Each Processing Engine requires two database connections: one to the Reporter data‐ base, and the other to its own database. In addition, a passwordless SSH connection is required to each Collector system (and any failover Collector systems if applicable).

The Reporter system requires a connection to the Reporter database, and each Proc‐ essing Engine database. In addition, a connection is required to each Collector sys‐ tem.

### 8.4.1 Configuring the SSH Connections

A password-less SSH connection must be setup between the Moniforce user from the Reporter system to each Processing Engine, and from every Processing Engine to all Collector systems.

#### **Configuring the Reporter-Processing Engine SSH Connection**

**1.** Logon to the Reporter server as root. Issue the following commands:

```
su - moniforce
ssh-keygen -P ""
```
Press **Enter** to accept the defaults.

**2.** Logon as root to each of the Processing Engine systems and become the moniforce user by issuing the following command:

su - moniforce

**3.** Create the .ssh directory (if it does not already exist) for the moniforce user on each Processing Engine system by issuing the following commands:

```
mkdir ~/.ssh
chmod 700 ~/.ssh
```
**4.** Copy the SSH key from the Reporter system to the required location on the Proc‐ essing Engine system by issuing the following commands:

```
cd ~/.ssh
ssh root@Reporter cat /var/opt/ruei/.ssh/id_rsa.pub >> authorized_keys
```
(you will need to specify the Reporter system root password)

chmod 600 authorized\_keys

- **5.** Check that it is now possible to execute a remote command (as moniforce user) on the Reporter system without using a password. For example:
	- Logon as root on the Reporter server.
	- Logon as moniforce user: su moniforce.
	- Execute a remote pwd command: ssh **ProcessingEngine** pwd.
	- Enter yes to the question "Are you sure you want to continue connecting (yes/ no)?".
	- The command should return /var/opt/ruei.
- **6.** Steps 1, 2, and 3 above must be performed for each Processing Engine system. Steps 4 and 5 must be performed for each Collector system.

#### **Configuring the Processing Engine-Collector SSH Connection**

Do the following:

**1.** Logon to the Processing Engine server as root. Issue the following commands:

```
su - moniforce
ssh-keygen -P ""
```
Press **Enter** to accept the defaults.

**2.** Logon as root to each of the Collector systems and become the moniforce user by issuing the following command:

su - moniforce

**3.** Create the .ssh directory (if it does not already exist) for the moniforce user on each Collector system by issuing the following commands:

```
mkdir ~/.ssh
chmod 700 \sim /.ssh
```
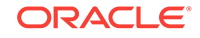

**4.** Copy the SSH key from the Processing Engine system to the required location on the Collector system by issuing the following commands:

```
cd \sim / ssh
ssh root@ProcessingEngine cat /var/opt/ruei/.ssh/id_rsa.pub >> authorized_keys
```
(you will need to specify the Processing Engine system root password)

chmod 600 authorized\_keys

- **5.** Check that it is now possible to execute a remote command (as moniforce user) on the Processing Engine system without using a password. For example:
	- Logon as root on the Processing Engine server.
	- Logon as moniforce user: su moniforce.
	- Execute a remote pwd command: ssh **Collector** pwd.
	- Enter yes to the question "Are you sure you want to continue connecting (yes/ no)?".
	- The command should return /var/opt/ruei.
- **6.** The above steps must be performed for each Collector system!

### 8.4.2 Configuring the Database Link Connections

**1.** Create the database links for each required Processing Engine by logging onto the Reporter system as the moniforce user, and executing the following command:

make-dblink proc1.example.com

The script will show a summary of the database link properties, and prompt you for the Reporter database password, as shown below:

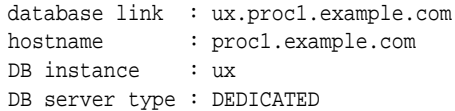

**Manual Creation of Database Links**

As an alternative to the above, you can manually create the database links for each required Processing Engine by logging onto the Reporter system as the moniforce user, and executing the following commands:

```
SQL> create database link
  ux.proc1.example.com
connect to
   UXINSIGHT
identified by
   "password"
using
   '(DESCRIPTION =
     (ADDRESS = (PROTOCOL = tcp)(HOST = proc1.example.com)(PORT = 1521))
     (CONNECT_DATA =
      (SID = UX) )
   )'
;
```
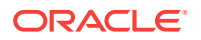

Note that you will need to modify the above example to meet your RUEI environment requirements.

# 8.5 Registering Processing Engines

Once installed and configured, each Processing Engine must be registered with the Reporter. This is fully described in the *Oracle Real User Experience Insight User's Guide*.

# 8.6 Configuring Multiple Processing Engines

When using more than two Processing Engines within your deployment, you need to modify the Collector /etc/ssh/sshd\_config file. For *each* required Collector system, increase the MaxStartups setting from it default value of 10 to 100. When ready, restart each Collector system using the following command:

/etc/init.d/sshd restart

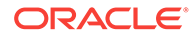
# <span id="page-108-0"></span>9 Configuring a Failover Reporter System

This chapter describes the procedure for configuring a failover Reporter system that will immediately take over processing of network traffic in the event that the primary Reporter system becomes unavailable. The described procedure assumes that the pri‐ mary Reporter system has been installed, configured, and is fully operational. The in‐ stallation procedure for a primary Reporter is identical to that of a standalone Reporter. For more information, see [Configuring a Failover Collector System](#page-113-0).

## 9.1 Introduction to Failover Reporter Systems

The configuration of a secondary (or failover) Reporter system offers the advantage that it can seamlessly take over processing of monitored traffic in the event that the primary Reporter system becomes unavailable. In this way, a high level of operational reliability is achieved. The configuration of a failover Reporter system is shown in Figure 9-1.

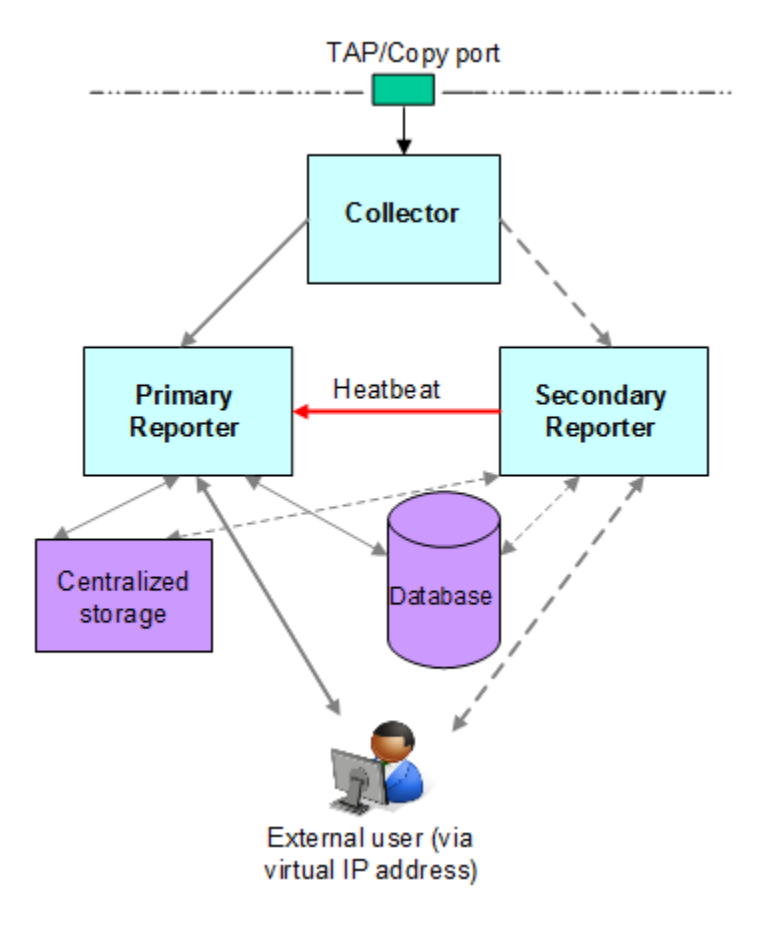

**Figure 9-1 Failover Reporter Configuration**

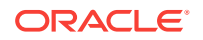

At server level, a crossover cable connects the primary and secondary Reporter sys‐ tems. As long as a regular "heartbeat" continues between the primary and secondary servers, the secondary server will not initiate processing of traffic. However, the secondary server will immediately take over the processing task of the primary server as soon as it detects an alteration in the "heartbeat" of the primary server. This process is referred to as failover.

Note that failback (that is, the process of restoring the RUEI installation to its original state), must be performed manually. The procedure is described in [Initiating Reporter](#page-112-0) [Failback](#page-112-0).

#### **Prerequisites**

In order to configure a failover Reporter installation, the following conditions must be met:

- The primary and secondary Reporter systems must be directly connected via a crossover cable. In addition, both systems must also be connected to a local or public network to in order to connect to the remote Collector, Processing Engine, and database systems.
- The database and Collector instances used by the RUEI installation must both be remote.
- The primary and secondary Reporter systems must share the same storage (such as SAN or NFS). In particular, the RUEI\_DATA/processor/data and RUEI\_DATA/ processor/data/sslkeys directories.

## 9.2 Preparing the Primary Reporter

Make the RUEI\_DATA/processor/data and RUEI\_DATA/processor/sslkeys directories available on a shared storage location.

**1.** Stop all processing on the primary Reporter system by running the following command as the RUEI\_USER user:

project -stop

**2.** Mount the shared Reporter location on the primary Reporter system. To do so, edit the /etc/fstab file so that it is mounted at boot.

For example,

10.6.5.9:/home/nfs /**reporter\_share** nfs rsize=1024,wsize=1024 0 0

**3.** Move the existing data and sslkey directories to the shared Reporter location.

For example:

```
mv RUEI_DATA/processor/data /reporter_share
mv RUEI_DATA/processor/sslkeys /reporter_share
```
Where, reporter share specifies the shared location for data and SSL keys on the primary and secondary Reporter systems.

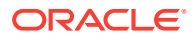

## 9.3 Installing the Secondary Reporter

The installation procedure for a secondary Reporter system is almost identical to that of a standalone Reporter system. Initial Setup Wizard should not be run. Do the follow‐ ing:

- **1.** When starting the installation procedure for the secondary Reporter system, en‐ sure that the /etc/ruei.conf file is identical to that of the primary Reporter system.
- **2.** Install the Linux operating system and RUEI Reporter software on the secondary Reporter system. For more information, see [Configuring RUEI .](#page-80-0)

You must ensure that you do the following:

- Follow the instructions described in [Installing the RUEI Software](#page-35-0) up to and in‐ cluding [Installing the Zend Decoder.](#page-49-0)
- Copy the following files from the RUEI\_DATA directory on the primary Reporter system to the secondary Reporter system: cwallet.sso, ewallet.p12, sqlnet.ora, and thsnames.ora. You should ensure that the ownerships and permissions of these files are identical on both Reporter systems.
- Follow the instructions described in steps 1-5 in Installing the Reporter Soft[ware.](#page-52-0)
- Follow the instructions described in [Configuring the Network Interface](#page-56-0).
- If you performed the instructions described in [Enabling International Fonts](#page-56-0) [\(Optional, but Recommended\)](#page-56-0) through [Configuring Automatic Browser Redi‐](#page-57-0) [rection \(Optional\)](#page-57-0) for the primary Reporter system, then you will need to repeat them for the secondary Reporter system.

## 9.4 Configuring Reporter Failover

To configure the reporter failover, do the following:

**1.** If you have not already done so, login to the primary Reporter system as the RUEI USER user, and run the following command to stop all processing of monitored traffic:

project -stop

- **2.** Copy the .ssh directory of the RUEI\_USER user on the primary Reporter system, created while performing the procedure described in [Configuring Reporter Com‐](#page-58-0) [munication \(Split-Server Setup Only\)](#page-58-0), to the secondary Reporter system. It must be copied to the same location.
- **3.** Ensure that the uid and gid settings of the RUEI USER user are the same on both the primary and secondary Reporter systems.

For example:

```
id moniforce
uid=501(moniforce) gid=502(moniforce) groups=502(moniforce)
```
**4.** Configure the static IP addresses on both Reporter systems used for the cross‐ over cable. This can be done using a utility such as system-config-network.

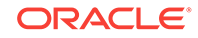

**5.** Edit the /etc/fstab file so the RUEI\_DATA/processor/data and RUEI\_DATA/ processor/sslkeys directories are mounted at boot.

For example:

```
10.6.5.9:/home/nfs /reporter_share nfs rsize=1024,wsize=1024 0 0
```
Where, reporter\_share specifies the shared location for data and SSL keys on the primary and secondary Reporter systems.

**6.** Move the local data and sslkeys directories for the secondary reporter system to the shared Reporter location by running the following commands:

```
rm -rf RUEI_DATA/processor/data
```

```
rm -rf RUEI_DATA/processor/sslkeys
```
ln -s /reporter\_share/data RUEI\_DATA/processor/data

ln -s /reporter\_share/sslkeys RUEI\_DATA/processor/sslkeys

**7.** Log in to the secondary Reporter system as the RUEI\_USER user, and run the following command:

project -new -fromdb UX

This creates the secondary Reporter's on-disk configuration files using the primary Reporter's database configuration.

**8.** Edit the /etc/ruei.conf file on both the primary and secondary Reporters to specify the virtual, primary, and standby IP addresses.

For example:

```
export RUEI_REP_FAILOVER_PRIMARY_IP=192.168.56.201 
export RUEI_REP_FAILOVER_STANDBY_IP=192.168.56.202 
export RUEI_REP_FAILOVER_VIRTUAL_IP=10.11.12.23 
export RUEI_REP_FAILOVER_VIRTUAL_DEV=eth0 
export RUEI_REP_FAILOVER_VIRTUAL_MASK=255.255.255.0
```
THE RUEI\_REP\_FAILOVER\_PRIMARY\_IP and RUEI\_REP\_FAILOVER\_STAND‐ BY IP settings should specify the IP addresses of the crossover cable between the two Reporter systems. For more information, see Check The RUEI Configura[tion File](#page-44-0). The settings specified on both Reporter systems must be identical except for the RUEI\_REP\_FAILOVER\_VIRTUAL\_DEV setting.

**9.** Run the following command to restart processing of monitored traffic on the pri‐ mary Reporter system:

project -start

- **10.** Install the ruei-reporter-failover.sh script on both Reporter systems. For ex‐ ample, in the /usr/local/sbin directory. It is located in the RUEI zip file. For more information, see [Unpacking the RUEI Software.](#page-44-0)
- **11.** Add the following entry to the root user's crontab file of both the primary and secondary Reporter systems:
	- \* \* \* \* \* /usr/local/sbin/ruei-reporter-failover.sh

This causes the secondary Reporter to send a heartbeat signal to the primary Re‐ porter every 60 seconds, and take over processing of RUEI monitored traffic in the event that the Primary Reporter becomes unavailable.

Wait for at least 60 seconds.

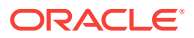

- <span id="page-112-0"></span>**12.** Ensure that all user access to the Reporter GUI is via the specified virtual IP ad‐ dress. This is necessary to ensure automatic failover to the secondary Reporter system in the event that the primary Reporter system becomes unavailable.
- **13.** Check the RUEI\_DATA/processor/log/failover.log file on both Reporter sys‐ tems. These files contain the results of the ping commands. Ensure that there are no error messages. For example, about unspecified failover configuration settings.
- **14.** Check the output of the /sbin/ifconfig command on the primary Reporter to en‐ sure that the virtual IP address has been correctly configured.

#### For example:

```
/sbin/ifconfig
eth0 Link encap:Ethernet HWaddr 08:00:27:F7:B0:14
          inet addr:192.168.56.201 Bcast:192.168.56.255 Mask:255.255.255.0
          inet6 addr: fe80::a00:27ff:fef7:b014/64 Scope:Link
          UP BROADCAST RUNNING MULTICAST MTU:1500 Metric:1
          RX packets:80 errors:0 dropped:0 overruns:0 frame:0
          TX packets:311 errors:0 dropped:0 overruns:0 carrier:0
          collisions:0 txqueuelen:1000
          RX bytes:12793 (12.4 KiB) TX bytes:26268 (25.6 KiB)
eth0:0 Link encap:Ethernet HWaddr 08:00:27:F7:B0:14
          inet addr:10.11.12.23 Bcast:192.168.56.255 Mask:255.255.255.0
          UP BROADCAST RUNNING MULTICAST MTU:1500 Metric:1
```
- **15.** Unregister all remote Collectors with the primary Reporter, and re-register them using the virtual IP address.
- **16.** Shutdown the primary Reporter system, and verify that the secondary Reporter begins processing monitored traffic. A warning that the primary system is unreach‐ able and that the secondary system is being activated is reported in the Event log. After doing so, you must perform a failback to return your RUEI installation to its original state.
- **17.** Select **System**>**Maintenance**, and then **E-mail setup**) to update the Reporter URL with the virtual Reporter host name or IP address.

## 9.5 Initiating Reporter Failback

Failback to the primary Reporter system must be performed manually in order to return your RUEI installation to its original state. Do the following:

**1.** Load your global RUEI configuration settings on the secondary server running the following command as the root user:

. /etc/ruei.conf

- **2.** Ensure that the heartbeat mechanism between the primary and secondary Report‐ er systems is functioning correctly. To do so, verify that they can 'ping' each other on the RUEI\_REP\_FAILOVER\_PRIMARY\_IP and RUEI\_REP\_FAILOVER\_STANDBY\_IP IP addresses.
- **3.** To instigate the fallback, remove the active-failover-server file, and shutdown the virtual interface on the secondary server by running the following commands:

rm \$RUEI\_DATA/processor/data/active-failover-server ifconfig \$RUEI\_REP\_FAILOVER\_VIRTUAL\_DEV:0 down

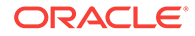

# <span id="page-113-0"></span>10 Configuring a Failover Collector System

This chapter describes the procedure for configuring a failover remote Collector sys‐ tem that will take over monitoring of network traffic in the event that the primary Collec‐ tor system becomes unavailable. The described procedure assumes that the primary Collector system has been installed, configured, and is fully operational. For more information, see [Configuring a Failover Reporter System.](#page-108-0)

### **SSL and Forms Traffic**

Be aware that SSL and Oracle Forms traffic are particularly sensitive to disruptions in the TCP packet stream. This is because they require state information to be main‐ tained for the duration of the connection. Therefore, during a failover or fallback, traffic may be lost.

## 10.1 Introduction to Failover Collector Systems

The configuration of a secondary (or failover) Collector system offers the advantage that it can seamlessly take over monitoring of network traffic in the event that the pri‐ mary Collector system becomes unavailable. In this way, a high level of operational re‐ liability is achieved. This facility is only available for remote Collectors. For more infor‐ mation on configuration of a failover collector system, see Figure 10-1.

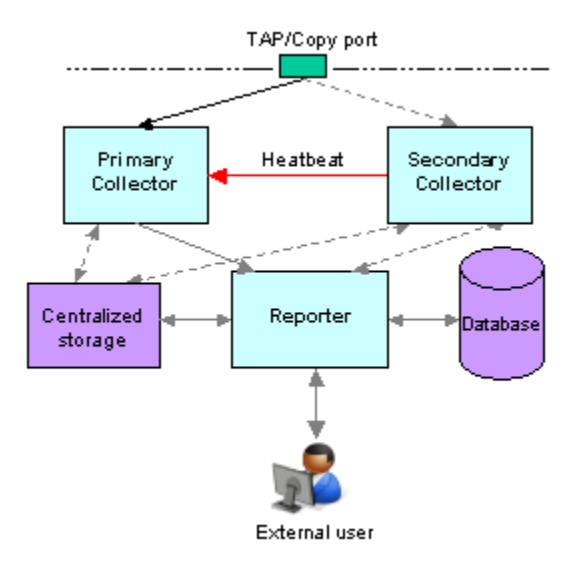

### **Figure 10-1 Failover Collector Configuration**

At server level, a crossover network cable connects the primary and secondary Collec‐ tor systems. As long as a regular "heartbeat" continues between the primary and sec‐ ondary servers, the secondary server will not initiate monitoring of the network traffic. However, the secondary server will take over the monitoring task of the primary Col‐ lector as soon as it detects a failure in the **heartbeat** of the primary server. This proc‐

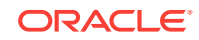

ess is referred to as failover. The secondary Collector will take over the primary Col‐ lector's virtual IP address, and it is through this that the Reporter system will communi‐ cate with it.

The failback (that is, the process of restoring the primary Collector to its original state), must be performed manually. The procedure is described in [Initiating Collector Fail‐](#page-117-0) [back](#page-117-0).

### **Prerequisites**

In order to configure a failover Collector installation, the following conditions must be met:

- A secondary TAP or copy port must be inserted at the same location as the pri‐ mary one within the monitored network.
- The RUEI software version of the primary and secondary Collectors must be identical.
- The primary and secondary Collector systems must be directly connected via a crossover cable. In addition, both systems must also be connected to a local or public network in order to connect to the Reporter system.
- Both the primary and secondary Collector systems must have direct access to the same shared storage on which log files and replay data is written. In particular, the \$RUEI\_DATA/collector directory must be accessible by both systems.

### **Important**

When configuring a failover Collector system, be aware of the following:

- When failover to the secondary Collector is initiated, the data that is currently being recorded by the primary Collector is lost. Typically, this represents information about traffic for up to a 1-minute period.
- When failover is initiated, state information that needs to be maintained for the du‐ ration of the connection for TCP, HTTP, SSL and Oracle Forms-based sessions is lost. Therefore, details of these sessions during failover are not available.
- Because of the above points, some page views are lost. It is possible that these pages contain session logon details. In this case, the session is reported as anon‐ ymous. In addition, specific user flow steps can be lost.

## 10.2 Installing the Secondary Collector

The installation procedure for a secondary Collector system is identical to that of a re‐ mote Collector system.

- **1.** Install the Linux operating system and the RUEI Collector software on both Collec‐ tor systems. For more information, see [Prerequisites](#page-35-0).
- **2.** When starting the installation procedure for the secondary Collector system, en‐ sure that the /etc/ruei.conf file is identical to that of the primary Collector system.

## 10.3 Configuring the Secondary Collector

To configure the secondary Collector, do the following:

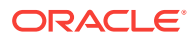

- **1.** Copy the .ssh directory (created when following the procedure described in Con[figuring Reporter Communication \(Split-Server Setup Only\)](#page-58-0) on the primary Collec‐ tor to the secondary Collector. It must be copied to the same location.
- **2.** On the primary Collector system, run the following commands to add the host keys for the Collector to the global known\_hosts file on the Reporter system:

```
. /etc/ruei.conf
ifconfig ${RUEI COL FAILOVER VIRTUAL DEV}:0 $RUEI COL FAILOVER VIRTUAL IP \
netmask $RUEI_COL_FAILOVER_VIRTUAL_MASK up
sleep 2
arping -c 3 -A -I $RUEI_COL_FAILOVER_VIRTUAL_DEV $RUEI_COL_FAILOVER_VIRTUAL_IP
```
On the Reporter system, use an arp -a or ping command to check that you can reach the virtual IP address on the primary Collector system.

Then, run the following command:

ssh-keyscan -t rsa,dsa Collector-virt-ip-address >> /etc/ssh/ssh\_known\_hosts

As the RUEI USER user, ensure that the virtual Collector IP address is not specified in the ~/.ssh/known\_hosts file.

Attempt to establish an SSH connection as the RUEI\_USER user from the Reporter system to the primary Collector system. You should not receive any warning or prompt about the host key, and you should be logged in automatically.

On the primary Collector system, bring down the virtual IP address running the fol‐ lowing command:

ifconfig \${RUEI\_COL\_FAILOVER\_VIRTUAL\_DEV}:0 \$RUEI\_COL\_FAILOVER\_VIRTUAL\_IP netmask \$RUEI\_COL\_FAILOVER\_VIRTUAL\_MASK down

Repeat the above procedure for the secondary Collector system. Upon comple‐ tion, four keys should be specified in the /etc/ssh/ssh\_known\_hosts file for the virtual IP address.

**3.** Ensure that the uid and gid settings of the RUEI USER user are the same on both the primary and secondary Collector systems.

For example:

```
id moniforce
uid=501(moniforce) gid=502(moniforce) groups=502(moniforce)
```
#### **Important**

If you need to change the UID of the RUEI\_USER user on an operational Collector system, you should:

Run the following commands as the RUEI\_USER user:

appsensor stop wg sslloadkeys -f

You should enter yes (written in full) when prompted.

- Change the user:group ownership of all files and directories under /var/opt/ ruei/collector to the new UID.
- Run the following command as the root user:

/etc/init.d/crond restart

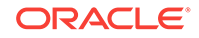

- **4.** Configure the static IP addresses on both Collector systems used for the cross‐ over cable. This can be done using a utility such as system-config-network.
- **5.** Mount the shared storage on the RUEI DATA/collector directory, and edit the /etc/fstab file so that it is mounted at boot.

For example:

10.6.5.9:/home/nfs /var/opt/ruei/collector/data nfs rsize=1024,wsize=1024 0 0

### **Note:**

If the Collector is already operational before this step, and the \$RUEI\_DA-TA/collector directory is not shared, the existing directory content must be copied to the mount point specified above. Security Officers should be aware that this copying process includes server SSL keys.

If the Collector is already operational before this step, and the \$RUEI\_DATA/ collector directory is not shared, the existing directory content must be copied to the mount point specified above. Security Officers should be aware that this copy‐ ing process includes server SSL keys.

Alternatively, if your shared storage does not provide sufficient bandwidth to keep up with the storage of replay data, you can symlink the REPLAY directories to a lo‐ cal location instead. In this case, only the HTTP log files and logs will be written to the shared disk. However, be aware that if you specify this configuration, replay data recorded before failover is initiated will be lost, and only sessions after the failover are accessible. In addition, these links will be reset to factory defaults and, therefore, the directories do not currently exist in the initial Collector setup.

**6.** Edit the /etc/ruei.conf file on both the primary and secondary collector systems to specify the virtual, primary, and standby IP addresses.

For example:

RUEI\_COL\_FAILOVER\_PRIMARY\_IP=192.168.56.201 # crossover cable primary RUEI\_COL\_FAILOVER\_STANDBY\_IP=192.168.56.202 # crossover cable secondary RUEI\_COL\_FAILOVER\_VIRTUAL\_IP=10.11.12.23 # (virtual) IP to access Collector RUEI\_COL\_FAILOVER\_VIRTUAL\_DEV=eth0 RUEI\_COL\_FAILOVER\_VIRTUAL\_MASK=255.255.255.0

The RUEI COL FAILOVER PRIMARY IP and RUEI COL FAILOVER STAND-BY\_IP settings should specify the IP addresses of the crossover cable between the two Collector systems. See [Check The RUEI Configuration File](#page-44-0) for an explana‐ tion of these settings. The settings specified on both Collector systems must be identical.

- **7.** Ensure that *all* communication between the Reporter and the Collector is via the specified virtual IP address. This is necessary to ensure automatic failover to the secondary Collector system in the event that the primary Collector system becomes unavailable. This may require you to reconfigure existing Collector sys‐ tems.
- **8.** Install the ruei-collector-failover.sh script on both Collector systems. For ex‐ ample, in the /usr/local/bin directory. It is located in the RUEI zip file. For more information, see [Unpacking the RUEI Software.](#page-44-0)

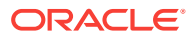

<span id="page-117-0"></span>**9.** Add the following entry to the root user's crontab file of both the primary and secondary collector systems:

\* \* \* \* \* /usr/local/bin/ruei-collector-failover.sh

This causes the secondary Collector to send a heartbeat signal to the primary Col‐ lector every 60 seconds, and take over processing of RUEI monitored traffic in the event that the Primary Collector becomes unavailable.

Wait for at least 60 seconds.

**10.** Check the output of the /sbin/ifconfig command on the primary Collector to en‐ sure that the virtual IP address has been correctly configured.

For example:

```
$ /sbin/ifconfig
eth0 Link encap:Ethernet HWaddr 08:00:27:F7:B0:14
          inet addr:192.168.56.201 Bcast:192.168.56.255 Mask:255.255.255.0
          inet6 addr: fe80::a00:27ff:fef7:b014/64 Scope:Link
          UP BROADCAST RUNNING MULTICAST MTU:1500 Metric:1
          RX packets:80 errors:0 dropped:0 overruns:0 frame:0
          TX packets:311 errors:0 dropped:0 overruns:0 carrier:0
          collisions:0 txqueuelen:1000
          RX bytes:12793 (12.4 KiB) TX bytes:26268 (25.6 KiB)
eth0:0 Link encap:Ethernet HWaddr 08:00:27:F7:B0:14
         inet addr:10.11.12.23 Bcast:192.168.56.255 Mask:255.255.255.0
          UP BROADCAST RUNNING MULTICAST MTU:1500 Metric:1
```
- **11.** Unregister the primary remote Collector with the Reporter, and re-register it using the virtual IP address.
- **12.** Shutdown the primary collector system, and verify that the secondary collector be‐ gins processing monitored traffic. A warning that the primary system is unreacha‐ ble and that the secondary system is being activated should be reported in the event log. After doing so, you must perform a failback to return your RUEI installa‐ tion to its original state.

## 10.4 Initiating Collector Failback

Failback to the primary Collector system must be performed manually in order to re‐ turn your RUEI installation to its original state. Do the following:

**1.** On the primary Collector system, run the following commands:

```
. /etc/ruei.conf 
echo $RUEI_COL_FAILOVER_PRIMARY_IP > \ /var/opt/ruei/collector/active-failover-
server
```
**2.** On the secondary Collector system, run the following commands:

```
. /etc/ruei.conf
ifconfig ${RUEI COL FAILOVER VIRTUAL DEV}:0 $RUEI COL FAILOVER VIRTUAL IP \ net-
mask $RUEI_COL_FAILOVER_VIRTUAL_MASK down
```
**3.** On the primary Collector system (with the /etc/ruei.conf file still loaded), run the following commands:

```
ifconfig ${RUEI_COL_FAILOVER_VIRTUAL_DEV}:0 $RUEI_COL_FAILOVER_VIRTUAL_IP \
netmask $RUEI_COL_FAILOVER_VIRTUAL_MASK up
sleep 2
arping -c 3 -A -I $RUEI_COL_FAILOVER_VIRTUAL_DEV $RUEI_COL_FAILOVER_VIRTUAL_IP
```
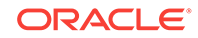

# 11 Configuring a Failover Processing Engine System

This chapter describes the procedure for configuring a failover Processing Engine system that will immediately take over processing of network traffic in the event that the primary Processing Engine system becomes unavailable. Note that the described pro‐ cedure assumes that the primary Processing Engine system has been installed, configured, and is fully operational.

The procedure to configure failover Reporter and Collector systems is described in [Configuring a Failover Reporter System](#page-108-0) and [Configuring a Failover Collector System](#page-113-0).

## 11.1 Introduction to Failover Processing Engine Systems

The configuration of a secondary (or failover) Processing Engine system offers the ad‐ vantage that it can seamlessly take over processing of monitored traffic in the event that the primary Processing Engine system becomes unavailable. In this way, a high level of operational reliability is achieved. The configuration of a failover Processing Engine system is shown in [Figure 11-1.](#page-119-0)

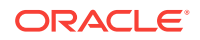

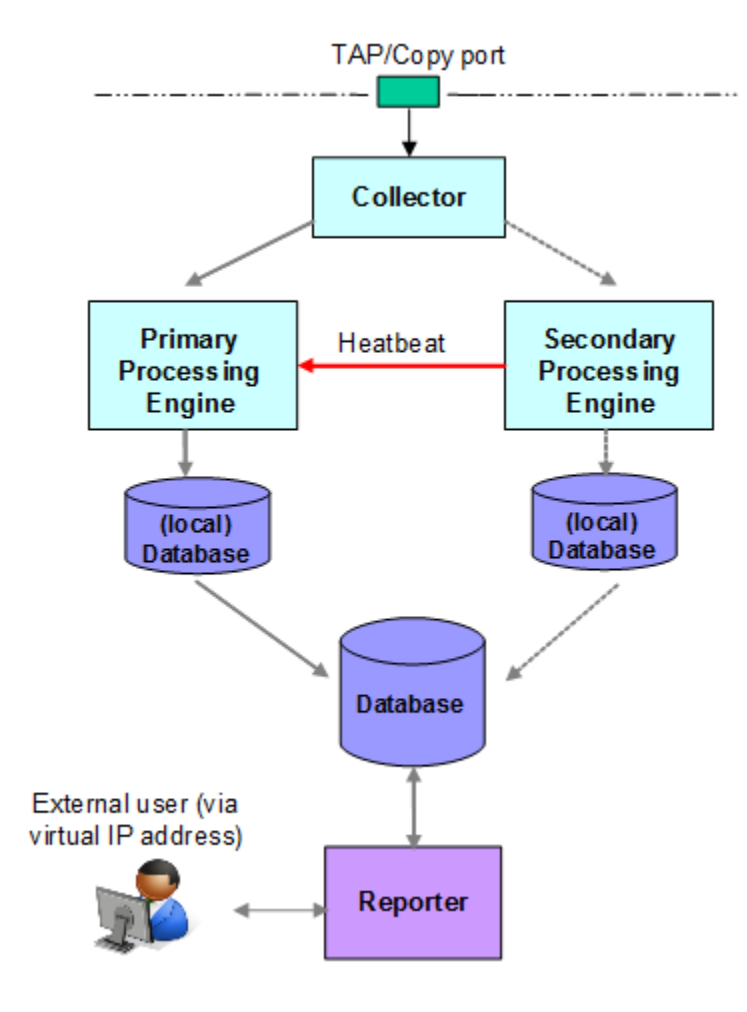

### <span id="page-119-0"></span>**Figure 11-1 Failover Processing Engine Configuration**

At server level, a crossover cable connects the primary and secondary Processing En‐ gine systems. As long as a regular "heartbeat" continues between the primary and secondary servers, the secondary server will not initiate processing of traffic. However, the secondary server will immediately take over the processing task of the primary server as soon as it detects an alteration in the "heartbeat" of the primary server. This process is referred to as failover.

Note that failback (that is, the process of restoring the RUEI installation to its original state), must be performed manually. The procedure is described in [Instigating Proc‐](#page-123-0) [essing Engine Failback.](#page-123-0)

#### **Prerequisites**

In order to configure a failover Processing Engine installation, the following conditions must be met:

- The primary and secondary Processing Engine systems must be directly connected via a crossover cable. In addition, both systems must also be connected to a local or public network to in order to connect to the Reporter, remote Collector, and database systems.
- The database and Collector instances used by the RUEI installation must both be remote.

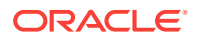

The primary and secondary Processing Engine systems must share the same storage (such as SAN or NFS). In particular, the RUEI\_DATA/processor/data and RUEI\_DATA/processor/data/sslkeys directories.

## 11.2 Preparing the Primary Processing Engine

Make the RUEI\_DATA/processor/data and RUEI\_DATA/processor/sslkeys directories available on a shared storage location.

**1.** Stop all processing on the primary Processing Engine system by issuing the fol‐ lowing command as the RUEI\_USER user:

project -stop

**2.** Mount the shared Processing Engine location on the primary Processing Engine system. To do so, edit the /etc/fstab file so that it is mounted at boot. For example:

10.6.5.9:/home/nfs /**processing\_share** nfs rsize=1024,wsize=1024 0 0

**3.** Move the existing data and sslkey directories to the shared Processing Engine lo‐ cation. For example:

```
mv RUEI_DATA/processor/data /processing_share
mv RUEI_DATA/processor/sslkeys /processing_share
```
where *processing* share specifies the shared location for data and SSL keys on the primary and secondary Processing Engine systems.

## 11.3 Installing the Secondary Processing Engine

The installation procedure for a secondary Processing Engine system is almost identi‐ cal to that of a standalone Processing Engine system. Note that Initial Setup Wizard should *not* be run. Do the following:

- **1.** When starting the installation procedure for the secondary Processing Engine system, ensure that the /etc/ruei.conf file is identical to that of the primary Processing Engine system.
- **2.** Install the Linux operating system and Processing Engine software on the secon‐ dary Processing Engine system. The procedure to do this is described in [Installing](#page-35-0) [the RUEI Software.](#page-35-0) Specifically:
	- Follow the instructions described in [Installing the RUEI Software](#page-35-0) up to and including [Installing the Zend Decoder.](#page-49-0)
	- Copy the following files from the RUEI\_DATA directory on the primary Processing Engine system to the secondary Processing Engine system: cwallet.sso, ewallet.p12, sqlnet.ora, and tnsnames.ora. You should ensure that the ownerships and permissions of these files are identical on both Processing Engine systems.
	- Follow the instructions described in steps 1-5 in Installing the Reporter Soft[ware.](#page-52-0)
	- Follow the instructions described in [Configuring the Network Interface](#page-56-0).
	- If you performed the instructions described in [Enabling International Fonts](#page-56-0) [\(Optional, but Recommended\)](#page-56-0) through [Configuring Automatic Browser Redi‐](#page-57-0)

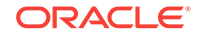

[rection \(Optional\)](#page-57-0) for the primary Processing Engine system, then you will need to repeat them for the secondary Processing Engine system.

## 11.4 Configuring Processing Engine Failover

Do the following:

**1.** If you have not already done so, login to the primary Processing Engine system as the RUEI USER user, and issue the following command to stop all processing of monitored traffic:

project -stop

- **2.** Copy the .ssh directory of the RUEI USER user on the primary Processing Engine system, created while performing the procedure described in [Configuring Reporter](#page-58-0) [Communication \(Split-Server Setup Only\)](#page-58-0), to the secondary Processing Engine system. Note that it *must* be copied to the same location.
- **3.** Ensure that the uid and gid settings of the RUEI\_USER user are the same on both the primary and secondary Processing Engine systems. For example:

```
id moniforce
uid=501(moniforce) gid=502(moniforce) groups=502(moniforce)
```
- **4.** Configure the static IP addresses on both Processing Engine systems used for the crossover cable. This can be done using a utility such as system-config-network.
- **5.** Edit the /etc/fstab file so the RUEI\_DATA/processor/data and RUEI\_DATA/ processor/sslkeys directories are mounted at boot. For example:

#### 10.6.5.9:/home/nfs /**reporter\_share** nfs rsize=1024,wsize=1024 0 0

where reporter\_share specifies the shared location for data and SSL keys on the primary and secondary Processing Engine systems.

**6.** Move the local data and sslkeys directories for the secondary Processing Engine system to the shared Processing Engine location by issuing the following commands:

```
rm -rf RUEI_DATA/processor/data
```

```
rm -rf RUEI_DATA/processor/sslkeys
```

```
ln -s /reporter_share/data RUEI_DATA/processor/data
```

```
ln -s /reporter_share/sslkeys RUEI_DATA/processor/sslkeys
```
**7.** Login to the secondary Processing Engine system as the RUEI\_USER user, and issue the following command:

project -new -fromdb UX

This creates the secondary Processing Engine's on-disk configuration files using the primary Processing Engine's database configuration.

**8.** Edit the /etc/ruei.conf file on both the primary and secondary Processing En‐ gines to specify the virtual, primary, and standby IP addresses. For example:

```
export RUEI_REP_FAILOVER_PRIMARY_IP=192.168.56.201 
export RUEI_REP_FAILOVER_STANDBY_IP=192.168.56.202 
export RUEI REP FAILOVER VIRTUAL IP=10.11.12.23
export RUEI_REP_FAILOVER_VIRTUAL_DEV=eth0 
export RUEI_REP_FAILOVER_VIRTUAL_MASK=255.255.255.0
```
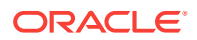

THE RUEI\_REP\_FAILOVER\_PRIMARY\_IP and RUEI\_REP\_FAILOVER\_STAND-BY IP settings should specify the IP addresses of the crossover cable between the two Processing Engine systems. See [Check The RUEI Configuration File](#page-44-0) for an explanation of these settings. Note that the settings specified on both Process‐ ing Engine systems *must* be identical except for the RUEI\_REP\_FAILOVER\_VIR‐ TUAL\_DEV setting.

**9.** Issue the following command to restart processing of monitored traffic on the pri‐ mary Processing Engine system:

project -start

- **10.** Install the ruei-reporter-failover.sh script on both Processing Engine systems. For example, in the /usr/local/sbin directory. It is located in the RUEI zip file (see [Unpacking the RUEI Software](#page-44-0)).
- **11.** Add the following entry to the root user's crontab file of both the primary and secondary Processing Engine systems:

\* \* \* \* \* /usr/local/sbin/ruei-reporter-failover.sh

This causes the secondary Processing Engine to send a heartbeat signal to the primary Processing Engine every 60 seconds, and take over processing of RUEI monitored traffic in the event that the Primary Processing Engine becomes un‐ available.

Wait at least 60 seconds.

- **12.** Ensure that *all* user access to the Reporter GUI is via the specified virtual IP ad‐ dress. This is necessary to ensure automatic failover to the secondary Processing Engine system in the event that the primary Processing Engine system becomes unavailable.
- 13. Check the RUEI\_DATA/processor/log/failover.log file on both Processing Engine systems. These files contain the results of the "ping" commands. Ensure that there are no error messages. For example, about unspecified failover configura‐ tion settings.
- **14.** Check the output of the /sbin/ifconfig command on the primary Processing En‐ gine to ensure that the virtual IP address has been correctly configured. For exam‐ ple:

```
/sbin/ifconfig
eth0 Link encap:Ethernet HWaddr 08:00:27:F7:B0:14
          inet addr:192.168.56.201 Bcast:192.168.56.255 Mask:255.255.255.0
          inet6 addr: fe80::a00:27ff:fef7:b014/64 Scope:Link
          UP BROADCAST RUNNING MULTICAST MTU:1500 Metric:1
          RX packets:80 errors:0 dropped:0 overruns:0 frame:0
          TX packets:311 errors:0 dropped:0 overruns:0 carrier:0
          collisions:0 txqueuelen:1000
          RX bytes:12793 (12.4 KiB) TX bytes:26268 (25.6 KiB)
eth0:0 Link encap:Ethernet HWaddr 08:00:27:F7:B0:14
          inet addr:10.11.12.23 Bcast:192.168.56.255 Mask:255.255.255.0
```
**15.** Shutdown the primary Processing Engine system, and verify that the secondary Processing Engine begins processing monitored traffic. A warning that the primary system is unreachable and that the secondary system is being activated is reported in the Event log. Note that after doing so, you must perform a failback to return your RUEI installation to its original state.

UP BROADCAST RUNNING MULTICAST MTU:1500 Metric:1

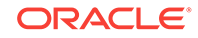

## <span id="page-123-0"></span>11.5 Instigating Processing Engine Failback

Failback to the primary Processing Engine system must be performed manually in or‐ der to return your RUEI installation to its original state. Do the following:

**1.** Load your global RUEI configuration settings using the following command as the root user:

. /etc/ruei.conf

- **2.** Ensure that the heartbeat mechanism between the primary and secondary Proc‐ essing Engine systems is functioning correctly. To do so, verify that they can 'ping' each other on the RUEI\_REP\_FAILOVER\_PRIMARY\_IP and RUEI\_REP\_FAIL-OVER\_STANDBY\_IP IP addresses.
- **3.** To instigate the fallback, remove the active-failover-server file, and shutdown the virtual interface on the secondary server by issuing the following commands:

rm \$RUEI\_DATA/processor/data/active-failover-server ifconfig \$RUEI\_REP\_FAILOVER\_VIRTUAL\_DEV:0 down

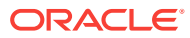

# A Generic Database Instance Setup

This appendix describes how you can manually set up an Oracle database instance for use by the RUEI Reporter. RUEI supports Oracle database version 11gR2 and 12c Release 1.

### **Note:**

While RUEI is supported on Oracle Database releases 11gR2 and later, the best performance for RUEI 13.2.3.1 is achieved with Oracle Database 12c Release 1.

You can download Oracle Database (12c Release 1 or 11g Release 2) Standard Edi‐ tion, Standard Edition One, or Enterprise Edition from the Oracle database home page at the following location:

### <http://www.oracle.com/technetwork/database/enterprise-edition/downloads>

Note that the approach taken in this appendix is to describe the requirements for a ge‐ neric database instance, rather than a detailed procedural description. Therefore, a sound working knowledge of Oracle database administration is required.

### **Platform Support**

While a wide range of platforms are supported for deployment of a remote database, high performance platforms designed for large queries by comparatively few users of‐ fer the best deployment solutions.

## A.1 Overview of Database Setup

Upon completion, the following parameters and settings should be specified for the new Oracle database instance:

- RUEI DB INST: The name of the new database instance (as specified in the /etc/ruei.conf file). For more information, see Check The RUEI Configura[tion File](#page-44-0).
- The instance should be based on the Data Warehouse.dbc template.
- The character set of the instance should be set to AL32UTF8.
- The recyclebin and audit\_trail features should be disabled for performance reasons.
- Monitor the redolog file size, and adjust the size if necessary.

Each of these requirements is discussed in more detail in the following sections. You are required to have sysdba authorization.

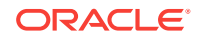

#### **Location of SQL Scripts**

The SQL scripts referred to as alternatives to the procedures described in the rest of this appendix can found in the /root/RUEI/extra/sql\_scripts/ directory after extraction of the RUEI distribution zip.

### A.2 Creating the Database Instance

The following discussion assumes that the Oracle database instance is created on the command line. However, you are free to use any suitable utility to specify the required parameters.

Using the ruei\_database.dbt template (32K blocksize) which can be found in the / root/RUEI/131/db\_templates/ directory, they should be consistent with the following:

```
dbca -silent -createDatabase -qdbName RUEI DB INST -sid RUEI DB INST \setminus-characterSet AL32UTF8 -templateName ruei_database.dbt -databaseType DATA_WAREHOUSING \
-redoLogFileSize 500 -initParams recyclebin=off -initParams audit_trail=none
```
Alternatively, on Linux platforms, the ruei-prepare-db.sh script can also be run (as the Oracle user) to create the Oracle database instance as follows:

./ruei-prepare-db.sh create\_database

In addition to the TSDEFAULT tablespace, two additional tablespaces must be created for the RUEI Reporter system.

## A.3 Creating Tablespaces

Before continuing make sure you have chosen names for the default tablespace (named TSDEFAULT below for reference), the configuration tablespace (default is UX-CONF) and the statistics tablespace (default is UXSTAT). The latter two names should al‐ so be set in the /etc/ruei.conf file using the RUEI\_DB\_TSCONF and RUEI\_DB\_TSSTAT variables respectively. Note that the same tablespace names must be used for all components in your RUEI environment, such as the remote database and Processors.

For performance reasons, it is *strongly* recommended that you use compressed table‐ spaces. The following command can be used to create the TSDEFAULT tablespace. Note that the default datafiles location is used, and you may want to specify a different location for the datafiles:

```
create tablespace TSDEFAULT datafile 'uxdefault01.dbf' size 5M reuse autoextend on 
default compress;
```
The following command line instruction can be used to enable compression on the TSDEFAULT tablespace:

alter tablespace TSDEFAULT default compress;

The size of the required database instance is 500 GB (or larger). The required disk space depends on the specified Reporter data retention policy (select **Configuration**, then **General**, then **Advanced settings**, and then **Reporter data retention policy**).

For most RUEI deployments, you will require more than a single datafile in the TSDE-FAULT tablespace. Note that the default datafiles location is used, and you may want to

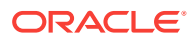

specify a different location for the datafiles. Use the following command to add additional datafiles:

alter tablespace TSDEFAULT add datafile 'user02.dbf' size 5M autoextend on;

In addition to the TSDEFAULT tablespace, two additional tablespaces must be created for the Reporter and Processing Engine systems:

- RUEI\_DB\_TSCONF: contains RUEI configuration information. Typically, less than 1 GB in size.
- RUEI DB\_TSSTAT: contains RUEI statistics information used for internal purposes. Typically, only a few GB in size.

Note that the names of these two tablespaces are fixed and not configurable. The re‐ quired tablespaces can be created using the following commands:

```
create tablespace RUEI_DB_TSCONF datafile 'uxconf01.dbf' size 5M reuse autoextend 
on default compress;
create tablespace RUEI_DB_TSSTAT datafile 'uxstat01.dbf' size 5M reuse autoextend 
on default compress;
```
Alternatively, instead of using the commands described in this section, the table set up can be performed by running the prepdb\_tablespaces.sql SQL script. Note that the script requires three input variables to be set, one for each configurable table space name.

## A.4 Rescheduling Oracle Database Maintenance

By default, Oracle database maintenance tasks are schedule to run at 22:00. These can have a significant impact on the overall database performance. Therefore, de‐ pending on traffic levels within the monitored environment, you may need to resched‐ ule these maintenance tasks to a period with low traffic/load levels (for example, 03:00). For information on how to reschedule planned maintenance tasks, see the [Oracle Database Administrator's Guide](https://docs.oracle.com/cd/E11882_01/server.112/e25494/toc.htm).

The documented procedure can also be performed by running the prepdb maintenance schedule.sql SQL script.

## A.5 Installing SQL Packages

RUEI requires additional packages to be installed. These can be installed by running the following command:

./ruei-prepare-db.sh sql\_packages

Alternatively, you can install the packages manually with the  $ux_d bms_lock.sq1$  and ux\_dbms\_session.sql scripts in the sql\_scripts directory.

## A.6 Creating the RUEI Database User

This section explains the creation of the RUEI database user, and the permissions it must be assigned. The RUEI database user is specified in the RUEI\_DB\_USER setting (in the /etc/ruei.conf file). It receives the minimum required permissions. However, note that the dbms\_crypto permission is required for encryption of the SSL private keys that a Collector is using. In addition, because RUEI typically operates in an unat‐

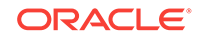

tended 7x24 environment, the PASSWORD\_LIFE\_TIME permission should be set to unlimited. The following examples show how the RUEI database user can be created with the minimum required permissions.

```
create user RUEI_DB_USER
          identified by PASSWORD
          default tablespace TSDEFAULT
          temporary tablespace TEMP
          profile DEFAULT
          quota 500G on TSDEFAULT;
alter user RUEI_DB_USER
          quota unlimited on RUEI_DB_TSCONF
          quota unlimited on RUEI_DB_TSSTAT;
alter profile DEFAULT
          limit PASSWORD_LIFE_TIME unlimited;
grant create session,
          create sequence,
          create table,
          create trigger,
          create view,
          create synonym,
          create database link,
          create procedure,
          create materialized view,
          create type
          to RUEI_DB_USER;
grant execute on dbms_crypto to RUEI_DB_USER;
```

```
grant execute on ux_dbms_lock to RUEI_DB_USER;
grant execute on ux_dbms_session to RUEI_DB_USER;
```
Alternatively, instead of using the commands described in this section, the RUEI data‐ base user configuration can be performed by running the prepdb\_user.sql SQL script. The script requires three input variables to be set, one for each configurable table space name.

## A.7 Creating Database Triggers

RUEI requires additional database triggers to be created. Create these triggers using the following command:

./ruei-prepare-db.sh create\_triggers

Alternatively, you can create the triggers manually running the prepdb triggers.sql scripts located in the sql\_scripts directory.

## A.8 Setting up the Connection Data

After the Oracle database instance has been defined, the connection data needs to be set up. This requires two files, sqlnet.ora and tnsnames.ora, in the RUEI home directory (RUEI\_DATA).

The following is an example of the contents of the sqlnet.ora file:

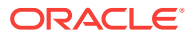

```
NAMES.DIRECTORY PATH = (TNSNAMES)
SQLNET.WALLET_OVERRIDE = TRUE
WALLET_LOCATION = (SOURCE=(METHOD=FILE)(METHOD_DATA=(DIRECTORY=/var/opt/ruei)))
DIAG_SIGHANDLER_ENABLED = FALSE
```
Ensure that the DIRECTORY setting points to the directory for RUEI data files (RUEI\_DA-TA) specified in the /etc/ruei.conf file.

The following is an example of the contents of the tnsnames.ora file:

```
uxinsight=(DESCRIPTION=
   (ADDRESS_LIST=(ADDRESS=(PROTOCOL=TCP)(HOST=localhost.localdomain)(PORT=1521)))
   (CONNECT_DATA=(SERVICE_NAME=ruei)))
```
In the example above, uxinsight is the database alias (RUEI\_DB\_TNSNAME) specified in the /etc/ruei.conf file. Ensure that the HOST setting specifies your database. If you specify a host name, ensure that it is also specified in the /etc/hosts setup. However, you can also specify an IP address.

If you have installed a processing engine as described in [Installing Processing En‐](#page-97-0) [gines](#page-97-0) you require an additional entry for the processor engine to connect to a central reporter database. Add an alias similar to the following in your tnsnames.ora on the processing engine host:

```
config=(DESCRIPTION=
   (ADDRESS_LIST=(ADDRESS=(PROTOCOL=TCP)(HOST=reporter-hostname)(PORT=1521)))
   (CONNECT_DATA=(SID=ruei)))
```
where config is the alias which has been specified in RUEI\_DB\_TNSNAME\_CFG in the /etc/ruei.conf configuration file on the processing engine host.

### A.9 Setting up the Oracle Wallet

The processing part of RUEI requires non-interactive access to the Oracle database. In order to achieve this, the Oracle autologin wallet is used to store passwords se‐ curely.

Use the following command to create the Oracle wallet on the database system:

```
mkstore -wrl /tmp -create
```
Note that you are prompted for the wallet password.

After the (empty) wallet has been created, you must add the credentials of RUEI\_DB\_TNSNAME and RUEI\_DB\_USER to the Oracle wallet using the following command:

mkstore -wrl /tmp -createCredential RUEI\_DB\_TNSNAME RUEI\_DB\_USER

Two wallet files, ewallet.p12 and cwallet.sso, must be moved to the RUEI\_DATA directory on the Reporter system. Both files should have the ownership of RUEI\_USER and RUEI GROUP. Note that ewallet.p12 only needs to be readable by RUEI USER, while cwallet.sso needs to be readable by both RUEI\_USER and RUEI\_GROUP. On Linux, this can be accomplished by issuing the following commands:

```
chown RUEI USER: RUEI GROUP *wallet*
chmod 600 ewallet.p12
chmod 640 cwallet.sso
```
ORACLE

If the Oracle database instance has been set up correctly, it should now be possible to enter the database without being prompted for the password. The RUEI\_USER on the Reporter system can access the database instance as follows:

sqlplus /@\$RUEI\_DB\_TNSNAME

If this last step fails, you should carefully review the information in this appendix before proceeding with your RUEI deployment.

If you have installed a processing engine as described in [Installing Processing En‐](#page-97-0) [gines](#page-97-0) the processor needs an additional entry in the wallet, so the processor can au‐ thenticate against the reporter database.

To add the credentials to the oracle wallet, use the following command:

mkstore -wrl /RUEI\_DATA -createCredential RUEI\_DB\_TNSNAME\_CFG RUEI\_DB\_USER

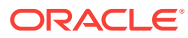

# B

## Setting up an Alternative Enriched Data Export Database Instance

This appendix describes how you can set up an alternative Oracle database instance for use by the Enriched data export facility.The use of this facility is fully described in the [Oracle Real User Experience Insight User's Guide.](https://docs.oracle.com/cd/E11882_01/server.112/e25494/toc.htm)

### **Note:**

Before proceeding with the configuration of the alternative database, it is recommended that you make a backup of your configuration. To back up your configuration, select **Configuration**>**System**> **Maintenance**, and then **Backup and restore**.

## B.1 Introduction to Enriched Data Export Setup

By default, when using the Enriched data export facility, the data is exported to the same database instance as used by the Reporter. However, it is recommended that you configure an alternative database instance for enriched data export. This is due to the following reasons:

- The SQL queries used to access the exported data can place a significant performance overhead on the database. Be aware that if large amounts of data need to be handled, complex SQL queries need to be executed, or a number of queries need to be run against the exported data within a particular period, the use of a separate database will provide a significant performance improvement.
- The use of a separate export database instance will minimize the impact on your RUEI deployment, as well as provide for easier management of it. Particularly in the case of database sizing and backup.

If you intend to use an alternative export database, this must be an Oracle database version 11gR1, 11gR2 or 12c Release1, and installation of the Oracle database soft‐ ware should have been completed before starting the setup procedure described in the rest of this appendix. Be aware that advanced knowledge of Oracle database ad‐ ministration is assumed.

The setup procedure described in this appendix refers to a number of settings (such as RUEI\_DB\_TNSNAME\_BI). These are explained in [Table 2-3](#page-45-0).

#### **Migration to an Alternative Enriched Data Export Database**

When migrating enriched data export from one database to another, the export data currently stored in the previous database is not automatically migrated to the new da‐ tabase. Because the defined data retention policy is no longer enforced on the previ‐ ous database, any historical data will remain on the previous database. If required, the necessary tables can be manually purged from the previous database.

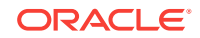

### **Accessing the Export Data**

Access to the data in the export database is available via SQL. Be aware that the SQL queries used to access exported data can place a significant performance overhead on the export database. Therefore, it is recommended that you carefully review the de‐ sign of your SQL queries to minimize their overhead. In particular, you should ensure that table columns not required for external analysis are dropped from the returned da‐ ta. In addition, you should try to minimize the number of SQL queries run during a par‐ ticular period. In particular, try to avoid querying the same data more than once.

## B.2 Setting up the Alternative Database Instance

This section describes the procedure that must be followed in order to setup the database instance on the alternative database server.

### B.2.1 Creating the Database Instance

The following discussion assumes that the Oracle database instance is created on the command line. However, you are free to use any suitable utility to specify the required parameters. Do the following:

**1.** Log in to the alternative database system as the oracle user, and run the follow‐ ing commands:

```
dbca -silent -createDatabase -gdbName EXPORT_DATABASE_NAME \
    -sid EXPORT_DATABASE_NAME -characterSet AL32UTF8 \
    -templateName Data_Warehouse.dbc -databaseType DATA_WAREHOUSING \
    -redoLogFileSize 500 -initParams recyclebin=off -initParams audit_trail=none
```
Where,

- EXPORT\_DATABASE\_NAME specifies the literal export database instance name.
- For performance reasons, it is recommended that the recyclebin and audit\_trail features are disabled.
- The character set instance should be specified as  $ALT32UTF8$ .

### B.2.2 Using Compressed Tablespaces

For performance reasons, it is recommended that you use compressed tablespaces. Do the following:

**1.** Run the following SQL command as the System Administrator on the alternative database server to enable compression on the USERS tablespace:

alter tablespace USERS default compress;

**2.** By default, a single 32 GB datafile is created for the USERS tablespace. For most deployments, you will need to add additional table space by running the following SQL command:

alter tablespace USERS add datafile 'user02.dbf' size 5M autoextend on;

In the command shown above, the default datafile location is specified. You are free to specify an alternative location.

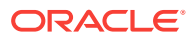

### B.2.3 Rescheduling Oracle Database Maintenance

By default, Oracle database maintenance tasks are schedule to run at 22:00. These can have a significant impact on the overall database performance. Therefore, de‐ pending on traffic levels within the monitored environment, and the scheduled process‐ es reading the export database tables, you may need to reschedule these mainte‐ nance tasks to a period with low traffic/load levels (for example, 03:00). For more infor‐ mation, see [Oracle Database Administrator's Guide.](http://docs.oracle.com/cd/E11882_01/server.112/e25494/tasks.htm#ADMIN0235)

### B.2.4 Creating the RUEI Database User

Access to the alternative database requires the creation of an authorized user. Do the following:

**1.** Run the following commands on the alternative database server to create the RUEI database user with the minimum required privileges:

```
create user RUEI_DB_USER_BI
          identified by "password"
          default tablespace USERS
          temporary tablespace TEMP
          profile DEFAULT
          quota 50G on USERS;
alter profile DEFAULT
          limit PASSWORD_LIFE_TIME unlimited;
grant create session,
          create table
          to RUEI_DB_USER_BI;
```
Where,

- RUEI\_DB\_USER\_BI specifies the export database user name.
- password specifies the required password variable.

## B.3 Connecting the RUEI Systems to the Alternative Data‐ base Server

This section describes the procedure that must be followed in order for the Reporter and Processing Engine systems to connect to the alternative database server. Note that this procedure must be followed on the Reporter and *each* Processing Engine system.

### B.3.1 Setting up the Connection Data

After the alternative Oracle database instance has been defined, the connection data needs to be set up. This requires two files, sqlnet.ora and tnsnames.ora, in the RUEI data directory (RUEI\_DATA) on the Reporter and Processing Engine systems. Do the following:

**1.** Ensure that the sqlnet.ora file contains the following:

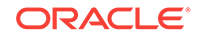

```
NAMES.DIRECTORY_PATH = (TNSNAMES)
SQLNET.WALLET_OVERRIDE = TRUE
WALLET_LOCATION = (SOURCE=(METHOD=FILE)(METHOD_DATA=(DIRECTORY=RUEI_DATA)))
DIAG_SIGHANDLER_ENABLED = FALSE
```
Ensure that the DIRECTORY setting points to the directory for RUEI data (RUEI DA-TA) specified in the /etc/ruei.conf file.

**2.** Edit the tnsnames.ora files on the Reporter and Processing Engine systems. You should add the following:

#### **RUEI\_DB\_TNSNAME\_BI** =(DESCRIPTION=

```
 (ADDRESS_LIST=(ADDRESS=(PROTOCOL=TCP)(HOST=BI_database_server) 
   (PORT=1521)))
 (CONNECT_DATA=(SERVICE_NAME=RUEI_DB_INST_BI)))
```
where:

- BI\_database\_server specifies the network address (hostname or IP address) of the alternative Enriched data export database server.
- RUEI\_DB\_TNSNAME\_BI specifies the export database connect string.
- RUEI DB INST BI specifies the export database instance name.

Ensure that the HOST setting specifies your database. If you use a host name, en‐ sure that it is also specified in the /etc/hosts setup. However, you can also specify an IP address.

### B.3.2 Setting up the Oracle Wallet

The Reporter and Processing Engines require non-interactive access to the alternative Enriched data export database. In order to achieve this, the Oracle autologin wallet is used to store passwords securely. A wallet should already exist to connect to the Re‐ porter database. Do the following:

**1.** Use the following command to add the new credentials to the existing wallet files ewallet.p12 and cwallet.sso:

mkstore -wrl **RUEI\_DATA** -createCredential **RUEI\_DB\_TNSNAME\_BI RUEI\_DB\_USER\_BI**

where:

- RUEI DB TNSNAME BI specifies the export database connect string.
- RUEI\_DB\_USER\_BI specifies the user of the remote database.

Note that you are prompted for the wallet password and the database password for RUEI DB\_USER\_BI.

- **2.** Ensure that the permissions for these files are set correctly. Both files should have the ownership of RUEI\_USER and RUEI\_GROUP. The ewallet.p12 file only needs to be readable by the RUEI\_USER, but both files need to be readable by RUEI\_GROUP.
- **3.** If the database instance has been set up correctly, it should now be possible to access the export database without being prompted for the password. The RUEI\_USER on the Reporter system can access the database instance as follows:

sqlplus /@**RUEI\_DB\_TNSNAME\_BI**

If this step fails, you should carefully review the procedure described so far before proceeding.

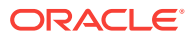

## B.3.3 Editing the RUEI Configuration File

**1.** Edit the /etc/ruei.conf configuration file on the Reporter and *each* Processing Engine system from which you intend to export enriched data. Use the RUEI\_DB\_TNSNAME\_BI setting to specify the export database connect string. For more information, see [Check The RUEI Configuration File.](#page-44-0)

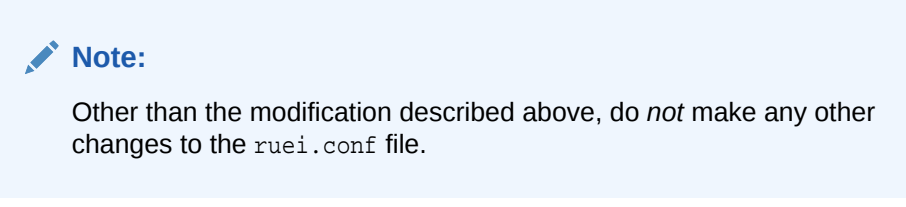

- **2.** Logout and logon again as the moniforce user.
- **3.** Restart processing on the Reporter system by issuing the following command:

project -restart

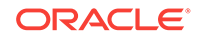

# C Setting up a Connection to the Enterprise Manager Repository

This appendix describes how you can set up a connection to the Oracle Enterprise Manager Repository. This is necessary when you want KPIs defined for the applica‐ tions, suites, and services that comprise your business applications to be reported as events in Incident Manager. The use of Incident Manager is described in [Oracle Enter‐](https://docs.oracle.com/cd/cloud-control-13.3/EMADM/toc.htm) [prise Manager Cloud Control Administrator's Guide.](https://docs.oracle.com/cd/cloud-control-13.3/EMADM/toc.htm) The use of the business application facility is described in [Oracle Enterprise Manager Cloud Control Oracle Fusion](http://docs.oracle.com/cd/E24628_01/install.121/e24215/toc.htm) [Middleware Management Guide.](http://docs.oracle.com/cd/E24628_01/install.121/e24215/toc.htm)

### C.1 Introduction to Enterprise Manager

Oracle Enterprise Manager supports the monitoring of business applications. These represent logical services or applications, and unify the dedicated performance moni‐ toring, diagnostics, and reporting capabilities available through RUEI with that availa‐ ble through Oracle Enterprise Manager. The alerts generated by KPIs defined for the applications, suites, and services that comprise your business applications are report‐ ed as events in Incident Manager. For more information about the advantages of using Enterprise Manager to monitor KPIs, see the [Oracle Enterprise Manager Cloud Con‐](http://docs.oracle.com/cd/E24628_01/install.121/e24215/toc.htm) [trol Oracle Fusion Middleware Management Guide](http://docs.oracle.com/cd/E24628_01/install.121/e24215/toc.htm).

After completing the procedure described here, register the RUEI system in Enterprise Manager using the procedure described in [Monitoring Business Applications](http://docs.oracle.com/cd/E24628_01/install.121/e24215/toc.htm) in the *Oracle Enterprise Manager Cloud Control Oracle Fusion Middleware Management Guide*.

If you change any setting described in this Appendix, you must restart the system us‐ ing the RUEI System Reset Wizard:

- **1.** Select **System**>**Maintenance**, and then **System** reset.
- **2.** Select **Reapply latest configuration** option and click **Next** to apply the changes you have made.

## C.2 Creating a RUEI User for Communication with Enter‐ prise Manager

In order for RUEI to communicate with Enterprise Manager, you must create a RUEI user with the **Enterprise Manager access** permission. For more information, see [Managing Users and Permissions](https://docs.oracle.com/cd/E91266_01/RUIUB/toc.htm) in the *Oracle Real User Experience Insight User's Guide*.

- **1.** Log in to RUEI as an administrator user.
- **2.** Select **System**> **User management**, and click the **Add new user** command but‐ ton in the taskbar.

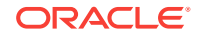

**3.** Complete the wizard, ensuring that you create a **system** user, with the **Enterprise Manager access** permission.

### **Note:**

You are not prompted to enter this user's credentials when registering RUEI with Enterprise Manager.

## C.3 Creating a non-sysman Enterprise Manager Repository User

During the process of registering RUEI with Enterprise Manager 12c, you must provide the credentials of an Enterprise Manager repository user. If you do not want to use the sysman user credentials, you can create a non-sysman user as follows:

### **Note:**

With Oracle Enterprise Manager 13c, a database user is automatically creat‐ ed (EUS\_ENGINE\_USER). When this user is first used, you are prompted to set a password for this user, and this password is stored in the RUEI wallet. By default this password will expire after 180 days. See the Configuring Au‐ thentication chapter of the *Database Security Guide* for information on con‐ figuring this user.

- **1.** Log in to the RUEI server as the ruei user.
- **2.** [Unpacking the RUEI Software](#page-44-0) describes how to unpack the RUEI software. Copy the resulting /root/RUEI/131/sql\_scripts directory from the RUEI server to the Enterprise Manager repository server.
- **3.** Run SQL\*Plus as the sysman user in the sql\_scripts directory on the Enterprise Manager repository server and create the user using the following script:

SQL> @create\_em\_user\_for\_event.sql

### **Note:**

After completing the procedure described here, set up RUEI using the username and password you entered in step 3. For more information, see [Monitoring Business Applications](http://docs.oracle.com/cd/E24628_01/install.121/e24215/toc.htm) chapter of the *Oracle Enterprise Manager Cloud Control Oracle Fusion Middleware Management Guide*.

## C.4 Setting Up a Connection to Oracle Enterprise Manager

The required procedure consists setting up RUEI to use the mkstore utility and restarting RUEI.

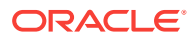

Configure RUEI to use the mkstore utility:

**1.** Determine the location of the mkstore utility. This utility is included with the Oracle Database and Oracle Client runtime. In both cases, it is located in \$ORACLE\_HOME/ bin.

#### **Note:**

If you are using a remote database, install the Oracle Client runtime soft‐ ware on the RUEI system to ensure the availability of the mkstore utility.

**2.** Edit the /etc/ruei.conf file and add the following line, where, *mkstore\_location* is the path determined in step one:

export MKSTORE\_BIN=mkstore\_location

## C.5 Clearing a Connection to Oracle Enterprise Manager

If you remove a RUEI registration from Oracle Enterprise Manager, you may see a message indicating there are some data in RUEI side that must be removed manually. If you see this message, complete the following procedure:

### **Note:**

The wallet password is required to complete this procedure.

- **1.** Change directory to the location of the mkstore utility. This utility is included with the Oracle Database and Oracle Client runtime. In both cases, it is located in \$ORACLE\_HOME/bin.
- **2.** Determine the credential you want to delete by listing the current credentials run‐ ning the following command:

./mkstore -wrl ewallet.p12 -listCredential

**3.** Delete the wallet credential running the following command:

./mkstore -wrl ewallet.p12 -deleteCredential 'CREDENTIAL\_NAME'

Where, CREDENTIAL NAME is the name of the credential you want to delete.

**4.** Clear the database entries running the following SQL command:

delete from C\_EM\_SYSTEM where HOST\_NAME='Host\_Name';

Where, Host Name is the hostname of the RUEI instance.

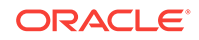

# D The ruei-check.sh Script

installation checklistThis appendix provides a detailed explanation of the checks per‐ formed by the ruei-check.sh script. It is *strongly* recommended that you use this script to verify successful installation, and to troubleshoot any installation issues. The script's location is explained in [Creating the Reporter Database Instance](#page-50-0), and should be run as the root user. When started, the script prompts you to specify which role or roles the system is required to perform. For example:

```
Please specify which role(s) this system will perform.
Use commas to separate multiple roles. For example, 1,2,4
```
1 - Reporter 2 - Processing Engine 3 - Collector 4 - Database

Enter role(s): 1,2,3,4

The permitted role combinations are shown in Table D-1.

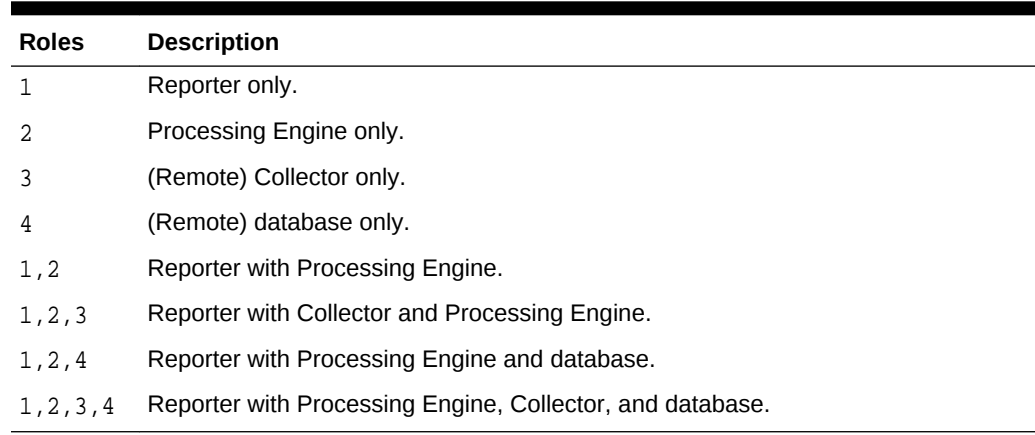

#### **Table D-1 Permitted System Role Combinations**

The checks are performed in the order shown in Table D-2, and are divided into three types: pre-installation, system, and post-installation checks. Whether a specific check is performed depends on the selected role(s).

#### **Table D-2 ruei-check.sh Checks**

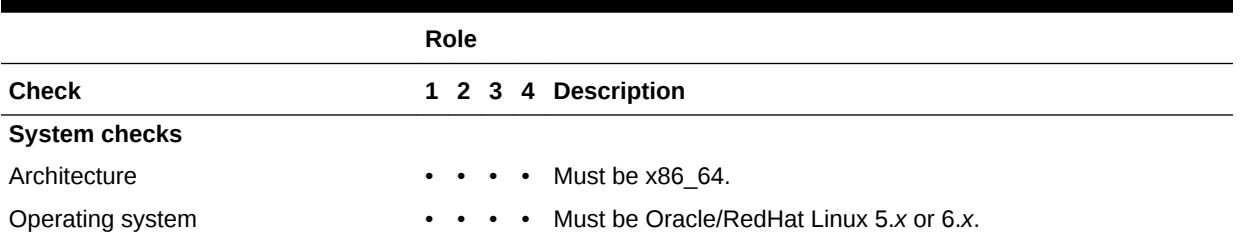

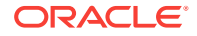

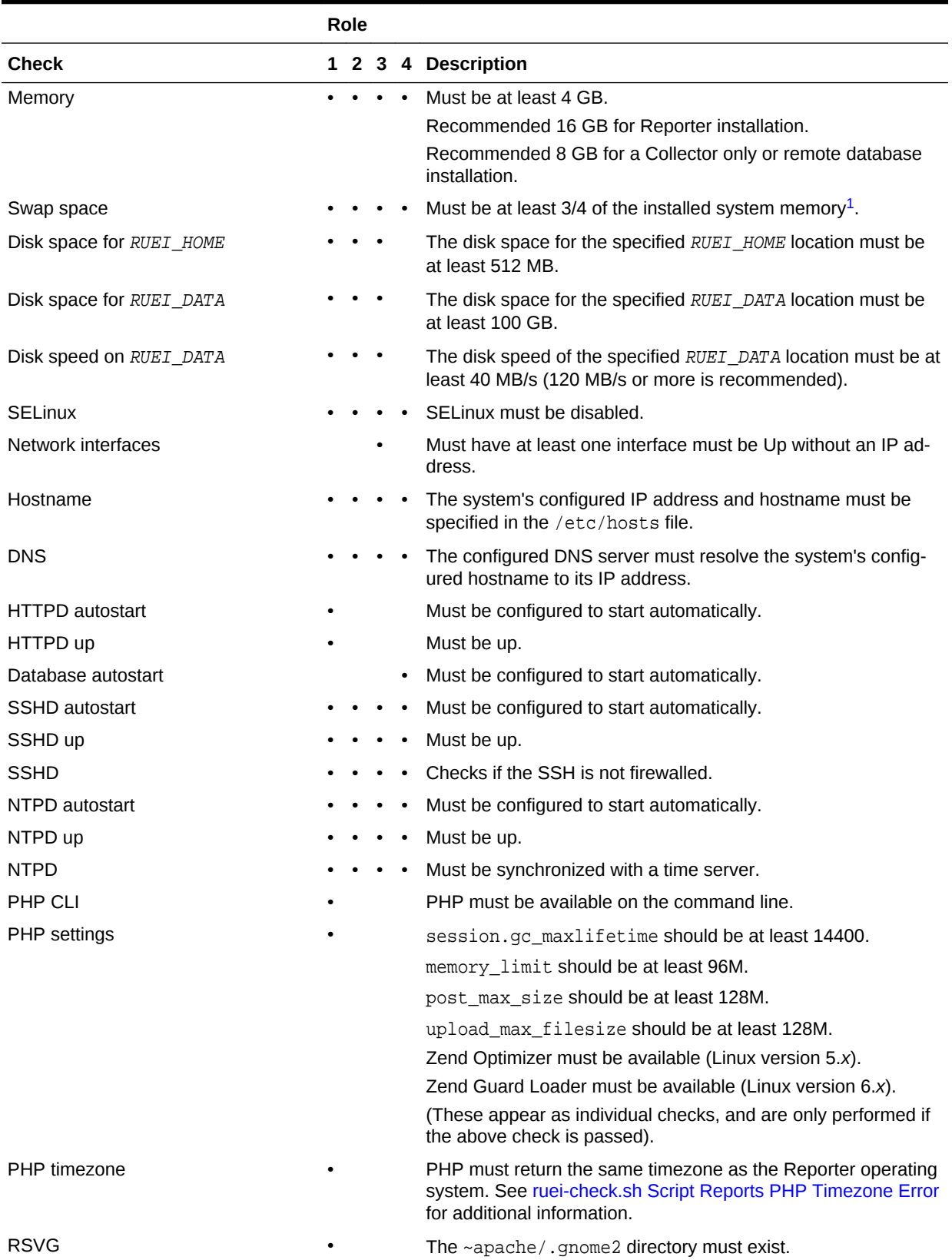

### **Table D-2 (Cont.) ruei-check.sh Checks**

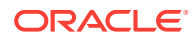

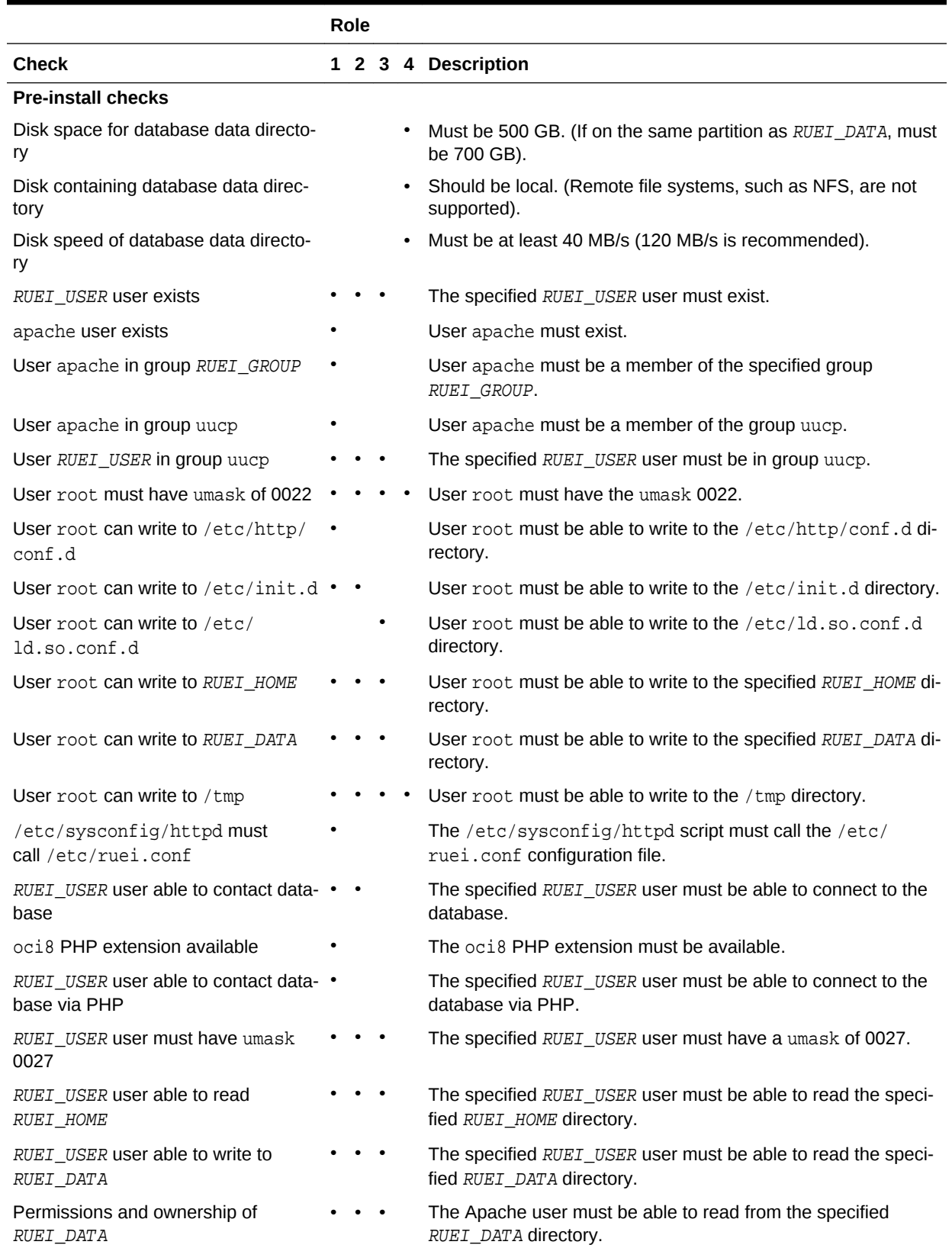

### **Table D-2 (Cont.) ruei-check.sh Checks**

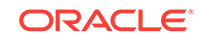

### <span id="page-141-0"></span>**Table D-2 (Cont.) ruei-check.sh Checks**

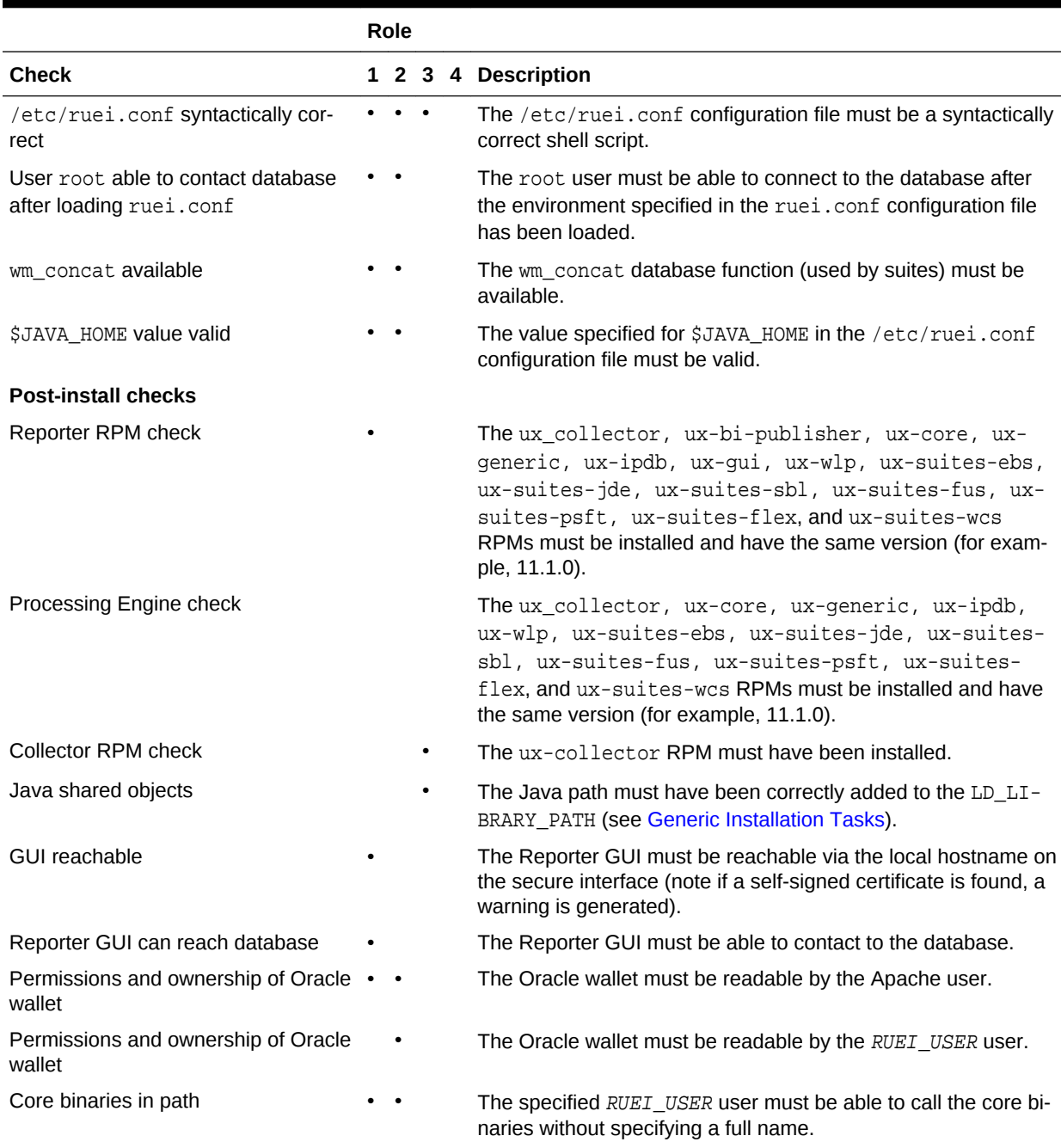

<sup>1</sup> If memory is added to meet the memory requirement, this check may start failing.

### **Re-running the ruei-check.sh Script**

Be aware that the role selection you make when running the script is saved to file. Therefore, if you want to re-run the script and be able to specify a different role or roles for the system, you need to delete the file /tmp/ruei-system-type using the following command:

rm /tmp/ruei-system-type

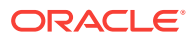

# E Verifying Monitored Network Traffic

This appendix describes how you can use the TCP diagnostic facility to verify that RUEI sees all required network traffic. It is recommended that a network engineer within your organization validates collected network traffic after installation and config‐ uration of RUEI.

## E.1 Introduction to Network Traffic

The TCP diagnostics utility allows you to create 1-minute snapshots of the network traffic seen by a selected Collector. This snapshot can then be used to help determine whether there are gaps in the expected traffic flow. For example, there could be unconfigured port numbers, or an incorrectly specified VLAN ID.

The TCP traffic can be analyzed across client and server IP and MAC address, as well as port number and VLAN ID. Each snapshot's scope in terms of network traffic infor‐ mation is shown in Figure E-1.

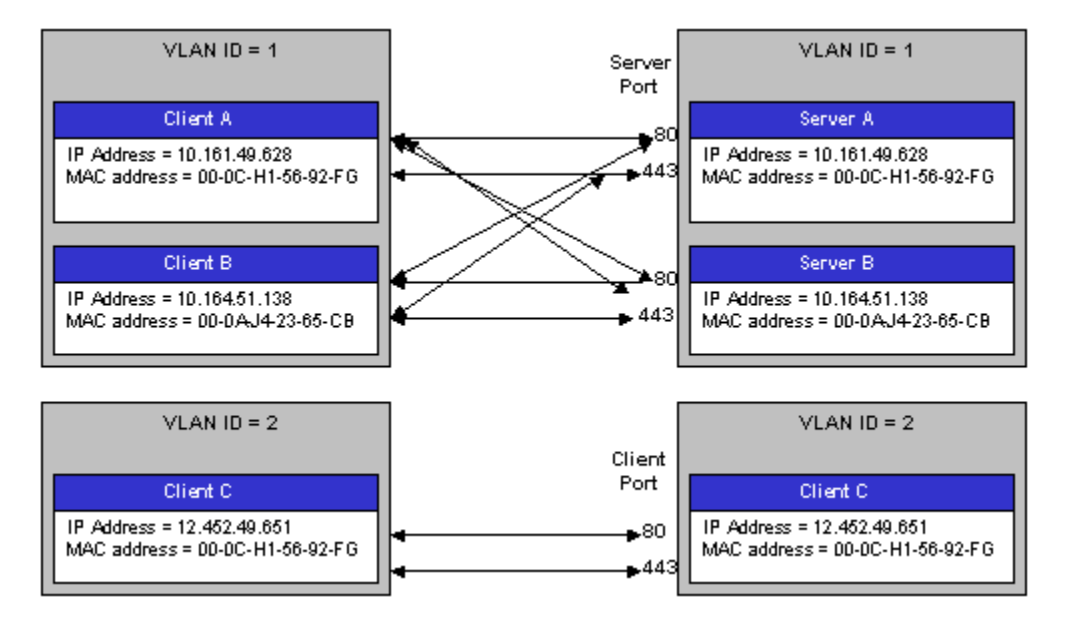

### **Figure E-1 Example Network Topology**

## E.2 Creating Traffic Snapshots

To create a TCP traffic snapshot, do the following:

**1.** Within the **Configuration** facility, click the **Show Collector status** icon. Alterna‐ tively, select **System**> **Status**, and then **Collector Statistics**. The Network data Collectors window shown in [Figure E-2](#page-143-0) opens. For more information, see [Oracle](https://docs.oracle.com/cd/E91266_01/RUIUB/toc.htm) [Real User Experience Insight User's Guide.](https://docs.oracle.com/cd/E91266_01/RUIUB/toc.htm)

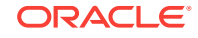

<span id="page-143-0"></span>**Figure E-2 Network Data Collectors**

| <b>Network data Collectors</b> |                    |               |  |
|--------------------------------|--------------------|---------------|--|
| Configuration                  |                    |               |  |
| Collector                      | <b>Details</b>     | <b>Status</b> |  |
| System (localhost)             | Last update: 08:57 |               |  |
| 10.161.59.59                   | Last update: 08:57 |               |  |
|                                |                    |               |  |
|                                |                    |               |  |
|                                |                    |               |  |

- **2.** Click the required Collector. The **System (localhost)** item refers to the Collector instance running on the Reporter system. Other Collectors within the network are represented by their IP address.
- **3.** Click the **TCP diagnostics** tab. A panel similar to the one shown in Figure E-3 ap‐ pears.

| <b>Collector statistics</b>                                                              |                                                                                                    | $(2)$ $\times$  |  |
|------------------------------------------------------------------------------------------|----------------------------------------------------------------------------------------------------|-----------------|--|
| View                                                                                     |                                                                                                    |                 |  |
| ക Collector statistics<br>h Interfaces<br>Ethernet<br>TCP                                | $\bigoplus$ New snapshot<br>I « Select snapshot »<br>$\mathbf{r}$                                                                                                    |                 |  |
|                                                                                          | <b>TCP diagnostics</b>                                                                                                    |                 |  |
| <b>TCP</b> diagnostics<br><b>HTTP</b><br><b>SSL</b> connections<br><b>SSL</b> encryption | This section reports the client-server and server-client TCP traffic for each connection. It enables you to<br>verify whether RUEI "sees" all required network traffic. If necessary, you should consult your network<br>administrator. |                 |  |
| Performance                                                                              | <b>Snapshot</b>                                                                                                    | <b>Filtered</b> |  |
|                                                                                          | 10:16 (04 Mar 2010)<br>M                                                                                                    | П               |  |
|                                                                                          | 14:46 (03 Mar 2010)                                                                                                    | ✓               |  |
|                                                                                          | 08:22 (03 Mar 2010)                                                                                                    | П               |  |
|                                                                                          | 18:46 (02 Mar 2010)                                                                                                    | п               |  |
|                                                                                          | 15:37 (02 Mar 2010)                                                                                                    | V               |  |
|                                                                                          |                                                                                                    |                 |  |
|                                                                                          |                                                                                                    |                 |  |
| Uptime: 00:18:45                                                                         |                                                                                                    |                 |  |

**Figure E-3 TCP Diagnostics**

**4.** Click the **New snapshot** icon in the toolbar. The dialog shown in [Figure E-4](#page-144-0) ap‐ pears.

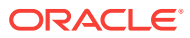
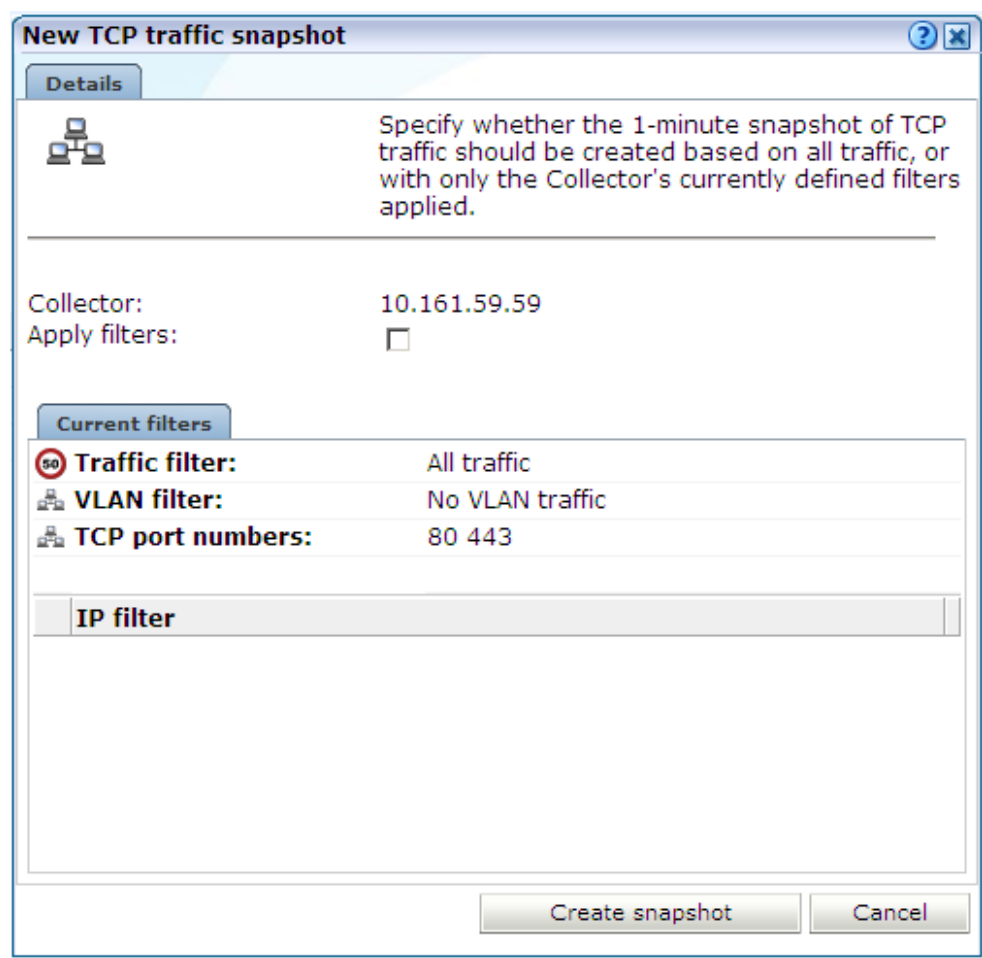

**Figure E-4 New TCP Traffic Snapshot Dialog**

**5.** Use the **Apply filters** check box to specify whether the create traffic snapshot should be created to report all traffic seen by the selected Collector, or only that traffic that fits the Collector's currently defined filters. For more information, see [Oracle Real User Experience Insight User's Guide.](https://docs.oracle.com/cd/E91266_01/RUIUB/toc.htm) These are shown in the lower part of the dialog. You can also view them by clicking the **View snapshot filters** icon on the toolbar. When ready, click **Create snapshot**.

#### **Note:**

The maximum number of traffic snapshots across all Collector systems in your RUEI installation is 15. When this maximum is reached, the old‐ est snapshot is automatically replaced by the newly created snapshot.

**6.** There is a 1-minute delay while the snapshot is created. Upon completion, an overview of the newly created snapshot's details is presented. An example is shown in [Figure E-5.](#page-145-0)

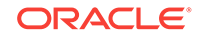

| $\blacktriangleright$ $\blacktriangleright$ (1/1) $\blacktriangleright$ $\blacktriangleright$ $\blacktriangleright$ $\blacktriangleright$ New snapshot<br>08:22 (03 Mar 2010)   Overall |                                 |                              |                            |                                          |                                                  |  |
|----------------------------------------------------------------------------------------------------|---------------------------------|------------------------------|----------------------------|------------------------------------------|--------------------------------------------------|--|
| <b>Dimension level</b>                                                                                                    |                                 | Value                        |                            |                                          |                                                  |  |
|                                                                                                    |                                 |                              |                            |                                          |                                                  |  |
|                                                                                                    |                                 |                              |                            |                                          |                                                  |  |
|                                                                                                    |                                 |                              |                            |                                          |                                                  |  |
|                                                                                                    |                                 |                              |                            |                                          |                                                  |  |
| <b>Server</b><br><b>VLAN/ID</b>                                                                                                    | <b>Client</b><br><b>VLAN/ID</b> | Server IP/<br><b>Address</b> | Server TCP/<br><b>Port</b> | Server $\triangledown$<br><b>packets</b> | <b>Client</b><br><b>Status</b><br><b>packets</b> |  |
| 0                                                                                                    | $\Omega$                        | 10.161.59.165                | 80                         | 12,942                                   | 15,149<br>$\mathbf v$                            |  |
| $\Omega$                                                                                                    | 0                               | 10.161.59.167                | 443                        | 1,463                                    | 1,202<br>$\mathbf v$                             |  |
| $\Omega$                                                                                                    | 0                               | 10.161.59.165                | 443                        | 1,064                                    | 824<br>$\mathbf v$                               |  |
|                                                                                                    |                                 |                              |                            |                                          |                                                  |  |
|                                                                                                    |                                 |                              |                            |                                          |                                                  |  |
|                                                                                                    |                                 |                              |                            |                                          |                                                  |  |

<span id="page-145-0"></span>**Figure E-5 TCP Traffic Snapshot Overview**

# E.3 Analyzing Traffic Information

To analysis a created snapshot, do the following:

- **1.** Select the required snapshot from the snapshot menu, or click it via the TCP diag‐ nostics main panel. For more information, see[Figure E-3.](#page-143-0) Snapshots created with applied filters are indicated with a tick character in the **Filtered** column. You can view the applied filters by clicking the tick character.
- **2.** An overview of the selected snapshot, as shown in Figure E-5appears. You can click a selectable item to filter on it. For example, the list of reported items should be restricted to those that include a particular server IP address. You can remove a filter by clicking the **Remove** icon beside it in the filters section of the panel.

Optionally, use the sort menu (shown in Figure E-6) to the right of the snapshot menu to select the primary column used for the displayed items.

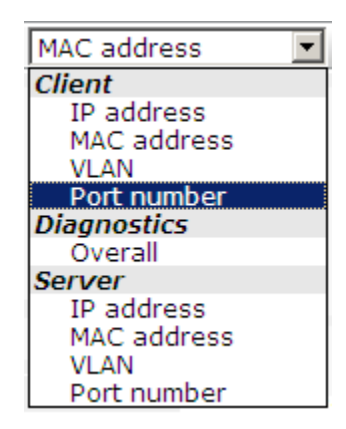

**Figure E-6 Sort Menu**

**3.** The **Status** column shown in Figure E-5 indicates whether a possible problem may exist with the TCP traffic monitored during the snapshot. In the event of a fail status being reported, you can mouse over the status icon to see additional infor‐ mation. Possible identified problems are explained in [Table E-1.](#page-146-0)

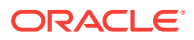

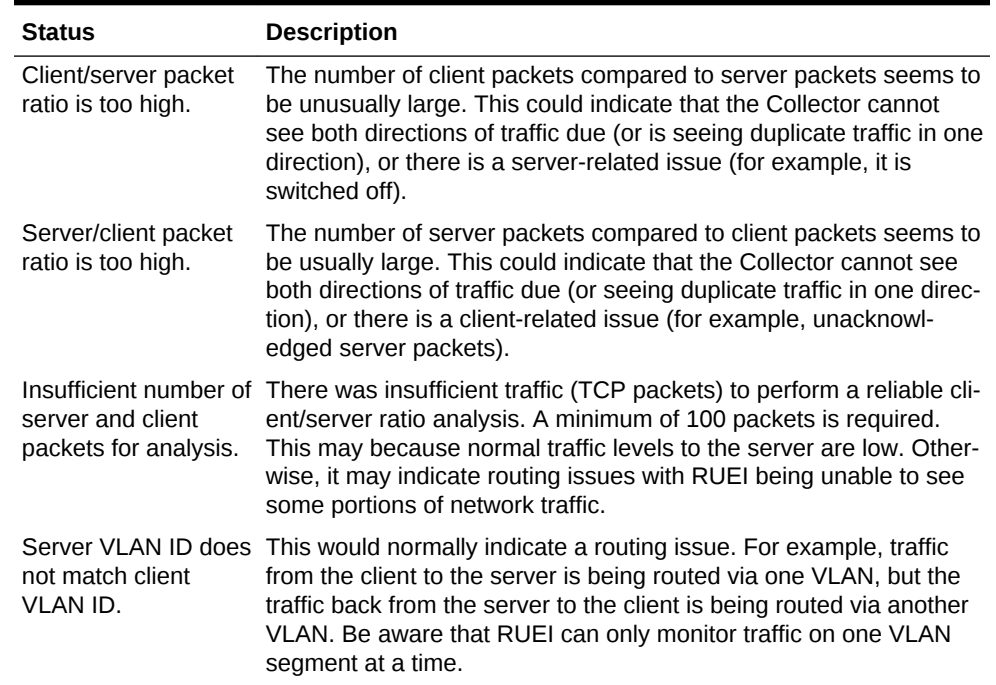

<span id="page-146-0"></span>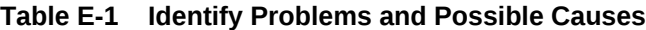

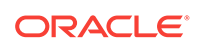

# **Troubleshooting**

F

This appendix highlights the most common problems encountered when installing RUEI, and offers solutions to locate and correct them. The information in this appendix should be reviewed before contacting Customer Support.

#### **More Information**

Note the following:

• Information on Oracle Enterprise Manager is available at the following location:

<http://www.oracle.com/us/products/enterprise-manager/index.html>

• Detailed technical information is available from My Oracle Support:

<https://support.oracle.com>

#### **Contacting Customer Support**

If you experience problems with the installation or configuration of the RUEI, you can contact Customer Support. However, before doing so, it is recommended that you create a Helpdesk report file of your installation. To do so, select **System**>**Configuration**, and then **Helpdesk report**. This file contains extended system information that is ex‐ tremely useful to Customer Support when handling any issues that you report. Please note that this file contains information in a proprietary format. Do not try to modify its contents.

In addition, extended information about internal errors is available by enabling Session debugging. To do so, select the **Session debug** option from the **Help** menu. For more information, see [Oracle Real User Experience Insight User's Guide.](https://docs.oracle.com/cd/E91266_01/RUIUB/toc.htm)

# F.1 Running the ruei-check.sh Script

It is recommended you use the ruei\_check.sh script to troubleshoot installation issues. When first run, the script requires you to specify an installation type (reporter, processor, collector, or database). Be aware this selection is saved to file. There‐ fore, if you want to run the script and be able to specify a different installation type, you need to delete the file /tmp/ruei-system-type running the following command:

rm /tmp/ruei-system-type

You can specify the parameters shown in Table F-1.

#### **Table F-1 ruei-check.sh Parameters**

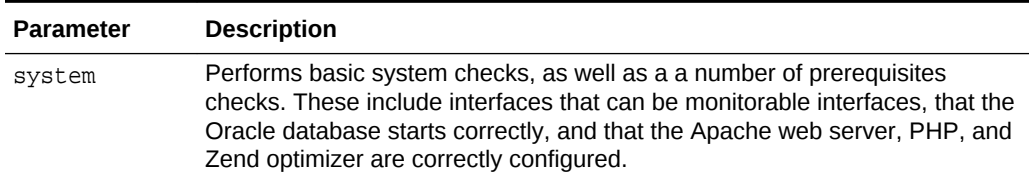

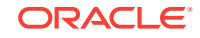

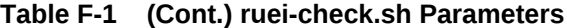

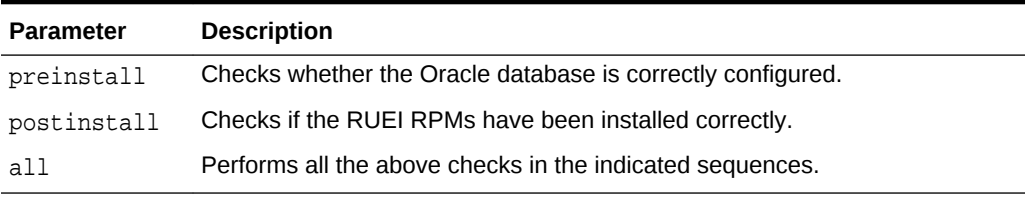

#### For example:

```
cd /root/RUEI/132
./ruei-check.sh all
```
The use of this script is fully described in [The ruei-check.sh Script](#page-138-0).

## F.2 The ruei-prepare-db.sh Script Fails

If the ruei-prepare-db.sh script fails, this can be because the database listener has not been started correctly due to a failing DNS look up. To resolve this problem, do the following:

- Ensure the /etc/hosts file includes your host.
- Ensure entries in the /etc/nsswitch.conf file are specified in the required (sequence hosts: files DNS).

#### **Note:**

The ruei-prepare-db.sh script can be run with the delete option to remove the current database and install a new one.

## F.3 Starting Problems

If the system does not seem to start, or does not listen to the correct ports, do the fol‐ lowing:

- Restart each Collector service. To do so, select **System**>**Maintenance**>**Network data collectors**, select each attached Collector, and select the **Restart** option from the menu.
- Review your network filter definitions. In particular, ensure that no usual network filters have been applied. This is particularly important in the case of VLANs.
- Ensure that RUEI is listening to the correct protocols and ports.
- Verify that the Collector interfaces are up.

For more information, see the [Oracle Real User Experience Insight User's Guide](https://docs.oracle.com/cd/E91266_01/RUIUB/toc.htm)

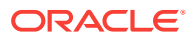

#### **Resources and Log Files**

If during, or directly after running the Initial setup wizard (described in [Performing Initial](#page-80-0) [RUEI Configuration](#page-80-0)), the system returns an error, there are the following resources and log files available to help you in debugging:

- RUEI\_DATA/processor/log/qui\_debug.log: a proprietary debug and log file that shows low-level system information. Although it contents may be difficult to read, you can find standard system error messages listed here.
- /var/log/httpd/access\_log and /error\_log: the Apache daemon access and error log files. If any part of the HTTP or PHP execution of the RUEI user interface is in error, it will show up in these log files. (Note that these are *not* the log files used by RUEI for HTTP data analysis).

#### **Root-Cause Analysis**

Before starting to address specific issues, it is important to understand the basic oper‐ ation of data collection, data processing, and data reporting. Any root-cause analysis of RUEI problems should take the following:

- Verify data collection. Select **System**>**Status**, and then **Collector Statistics**. Se‐ lect a Collector from the displayed list, and verify that the system interfaces are showing traffic activity on TCP, Ethernet, and HTTP level.
- In addition, verify that there are no problems with the SSL data decryption. It is normal that some errors occur (especially shortly after startup). But if SSL traffic is to be decrypted, the error rate can never be 100%.
- Verify data processing. Select **System**>**Status**,and then **Reporter Statistics**. A screen similar to the one shown in [Figure 6-6](#page-87-0) appears. It should indicate some activity.

## F.4 Data Collection Problems

If the data collection service is not running, or will not start, do the following:

- Use the TCP diagnostics facility to verify that RUEI sees all required network traffic. The use of this tool is described in [Verifying Monitored Network Traffic.](#page-142-0)
- Ensure the network cards used for data collection are running in promiscuous mode. This can be verified by issuing the command  $if$ config ethN (Where, N is the number of the network interface being used for data collection). It should return an output similar to the following:

```
 ethn Link encap:Ethernet HWaddr 00:15:17:3E:26:AF UP BROADCAST 
RUNNING PROMISC MULTICAST MTU:1500 Metric:1 RX packets:0 errors:0 
dropped:0 overruns:0 frame:0 TX packets:0 errors:0 dropped:0 overruns:
0 carrier:0 collisions:0 txqueuelen:1000 RX bytes:0 (0.0
GiB) TX bytes:0 (0.0 GiB) Memory:b9120000-b9140000
```
You may want to repeat the above command to view changes in network traffic while diagnosing network issues.

- If the network interface is not available, make sure the ONBOOT parameter is set to YES.
- Verify there is no IP address assigned to the network interface being used for data collection. If there is a configured IP address, remove it.

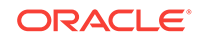

#### **Note:**

Do not set to 0.0.0.0 or 127.0.0.1. Remove the configured IP address completely.

# F.5 Data Processing Problems

If, for any reason, data processing does not start, try to restart it by selecting **Sys‐ tem**>**Maintenance**, and then **System reset**. The System reset wizard appears. Select the **Restart system processing** option. Restarting system processing can take be‐ tween 5 and 30 minutes.

In general, if no data is being processed, verify your system's configuration as descri‐ bed in [Verifying and Evaluating Your Configuration](#page-86-0). If you do not apply any configuration to the system, no data processing will take place.

If you are using an environment with multiple Collectors, ensure all Collectors are up and running normally. To do so, select **System** and **Status**. A failing Collector can be‐ come a block to further data processing of the system's data.

### F.6 E-Mail Problems

Sending E-mails is RUEI functionality that is handled on a system level, together with your Mail Transfer Agent (MTA), such as Sendmail or Postfix. If problems occur when sending E-mails, do the following:

- If mail is sent correctly by RUEI to your MTA, the user interface will report **Mes‐ sage sent successfully** when you attempt to send a daily, weekly, or monthly report manually.
- If mail could not be sent correctly by RUEI to your MTA, verify that the MTA is up and running. Alternatively, analyze the mail settings by selecting **System**, then **Maintenance**, and **E-mail configuration**.
- If the mail was sent successfully, but not delivered to the recipient, analyze the operation of your MTA to further identify the root cause of the mails that are not delivered.
- Refer to the /var/log/maillog file for reported mailing issues.

Common issues with E-mail delivery often involve an incorrectly configured MTA, or an MTA that is not allowed to send E-mail within the Data Center or corporate network.

## F.7 SSL Decryption Problems

In order to decrypt SSL traffic, the Collector needs to have the SSL key and certificate available. To enable SSL decryption, you should do the following:

- Upload the SSL key through the appropriate Collector.
- Enable the SSL key by entering the required decryption passphase (when applica‐ ble).

The certificate needs to be uploaded to the Collector(s) by selecting **Configuration**, then **Security**, and then **SSL keys**. To check the status of the SSL decryption, select

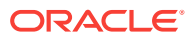

**System**, then **Status**, and then expand the collector for which you want SSL decryp‐ tion analysis and click **Collector Statistics**.Within the **SSL encryption** page, note the following:

- Decryption errors will occur if there is no SSL key uploaded.
- The percentage of successful decryption will be a low number shortly after uploading and activating the appropriate SSL keys.
- This percentage should rise in the first minutes and hours after uploading the SSL keys.

RUEI accepts PKCS#12 and PEM/DER encoding of SSL keys and certificates. Basi‐ cally, this means both the certificate and key should be concatenated into one file. If you have separate key and certificate files, you can create a PKCS#12-compliant file by running the following command:

openssl pkcs12 -export -in certificate.cer -inkey key.key -out pkcs12file.p12 passout pass:yourpassphrase

#### Where:

- certicate.cer is your CA root certificate file.
- key. key is the server's SSL key file.
- pkcs12file.p12 is the output file name for the PKCS#12-encoded file.
- yourpassphrase is the passphrase you want to use to protect the file from unwant‐ ed decryption.

For example, consider the situation where the CA root certificate filename is  $ca_{mydo}$ mainroot.cer, the server's SSL key is appsrv12.key, you want the output file to be called uxssl.p12, and want to protect this file with the passphrase thisismysecretpassphrase. The following command is required:

Openssl pkcs12 -export -in ca\_mydomainroot.cer -inkey appsrv12.key -out uxssl.p12 passout pass:thisismysecretpassphrase

Check the collector statistic page of RUEI for issues, specifically searching for ses‐ sions labelled:

- Ephemeral These sessions provide forward secrecy and therefore cannot be monitored by RUEI.
- Anonymous These sessions do not have a long-lived server key and therefore cannot be monitored by RUEI.

## F.8 Missing Packages and Fonts Error Messages

It is recommended that you not perform a minimal installation of Oracle Linux. If you do so, it can lead to a wide range of reported problems, depending on the components not included in the installation, but required by RUEI.

The most common of these are reported fontconfig error messages in the /var/log/ http/error\_log file. These can be fixed by installing the following fonts:

- urw-fonts-noarch v2.3
- ghostscript-fonts-noarch v5
- dejavu-lgc-fonts-noarch v2

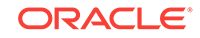

- liberation-fonts v0.2
- bitmap-fonts v0.3

Depending on your language settings, install all other required fonts.

However, other possible error messages include reported missing packages (such as librsvg2).

When a Yum repository is available, all dependencies available on the Linux 5.*x* DVD can be installed by running following command:

yum -y install gcc gcc-c++ compat-libstdc++-33 glibc-devel libstdc++-devel \ elfutils-libelf-devel glibc-devel libaio-devel sysstat perl-URI net-snmp libpcap \ sendmail-cf httpd php php-pear php-mbstring phpldap librsvg2 xorg-x11-xinit \ net-snmp-utils perl-XML-Twig

For RedHat Enterprise/Oracle Linux 6.*x*, run the following command:

```
yum -y install gcc gcc-c++ compat-libstdc++-33 glibc-devel libstdc++-devel \
elfutils-libelf-devel glibc-devel libaio-devel sysstat perl-URI net-snmp \
libpcap sendmail-cf httpd php php-pear php-mbstring phpldap librsvg2 \
xorg-x11-xinit net-snmp-utils perl-XML-Twig rsync ksh openssl098e wget bc \
bind-utils
```
However, be aware that additional RPMs shipped with the RUEI installation zip file still need to be installed.

### F.9 ORA-xxxxx Errors

If you receive any Oracle database errors, do the following:

Ensure that the /etc/sysconfig/httpd file contains the following lines:

```
source /etc/ruei.conf
```
If you have to add these lines, restart the Apache web server running the following command:

```
service httpd restart
```
Ensure that the ewallet.p12 file is readable by the RUEI\_USER specified user. Additionally, the cwallet.sso file should also be readable by the RUEI\_GROUP specified group. On Linux/UNIX, this can by accomplished by running the following commands:

```
chmod 600 ewallet.p12
chmod 640 cwallet.sso
```
Ensure the same host name is specified in the /var/opt/ruei/ tnsnames.ora, /etc/sysconfig/network, and /etc/hosts files.

If you make changes to any of these files, you may need to reboot the server.

# F.10 Oracle DataBase Not Running

Verify the Oracle database is up and running by changing to the moniforce user and obtaining an SQL\*Plus prompt with the following commands:

```
su - moniforce
sqlplus /@connect-string
```
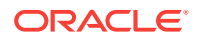

Where, connect-string is either RUEI\_DB\_TNSNAME or RUEI\_DB\_TNSNAME\_CFG.

You should receive the SQL\*Plus command line without being prompted for a password. This indicates that the Oracle wallet authentication was successful.

If necessary, re-start the Oracle database running the following command:

/etc/init.d/oracledb restart

# F.11 General (Non-Specific) Problems

If you are experiencing problems with the reporting module, or find its interface unsta‐ ble, it is recommended that you do the following:

- Clear all content caching within your browser, and re-start your browser.
- Examine the error log. This is described in the *[Oracle Real User Experience In‐](https://docs.oracle.com/cd/E91266_01/RUIUB/toc.htm) [sight User's Guide](https://docs.oracle.com/cd/E91266_01/RUIUB/toc.htm)*.
- Select **System**>**Status**, and verify correct operation of the core components. If any of these components are in error, try to resolve them using the advice provid‐ ed in this appendix.

## F.12 Network Interface Not Up

If the network interface you intend to use for data collection is not  $Up$  (that is, the  $ON-$ BOOT=YES parameter was not set), you can bring it immediately running the following command:

ifconfig ethN up

Where,  $N$  represents the necessary network interface.

### F.13 OAM-Related Problems

In order to start isolating OAM-related problems, you should do the following:

- **1.** Log in to the Reporter system as the moniforce user.
- **2.** To obtain a sample value of the cookie, run the following command:

```
EXAMPLE_VALUE=$(zgrep ObSSOCookie \
$WEBSENSOR_HOME/data/wg_localhost/http/`date +"%Y%m%d"`/*/http-*|\
tail -1 |sed 's,^.*ObSSOCookie=\([^;[:space:]]*\)[;[:space:]].*$,\1,g')
```
**3.** To view the obtained sample value, run the following command:

echo \$EXAMPLE\_VALUE

You should check that the returned output is not empty and does not contain er‐ rors. The following is an example of the possible output:

2bTxIrJxIGg%2FMrntHeRuhI1bADtml%2FNPXMho%2FuXK1S3PmiqdsQy4QAgcq0JiQbLfabIs1FBQc %2Bq1Nadjw7naVCqAyT7ir883GoGkSTX8ODtW7S1HQlbATMahOSYsTn8wshgg %2Fg5vi0d18%2F3Zw6tOdPevrhE0wTCk069p%2FkeIS8ftPBUSe6p9rEKiWBqyptQpUzW4SwfTz89iNxOoNULPkG4I5B%2BVa2ac4pgA4rc%2Bre%2BdFk3Gcm7dyu5XC%2BiQKRznERRE1t7wQb7RF5zjFL8hD6Jl0yquJytYPV3x7ufa%2BWatYE5uIHq3NdUKzuLq0214

**4.** To specify the obtained value as the OAM cookie, issue the following commands:

ORACLE

```
cp $WEBSENSOR_INI/../evt/OAM2* $WEBSENSOR_INI
mklookup --match $EXAMPLE_VALUE|GET|/some/url.html '%' '%1[$OAM2UserName]' %0
```
**Note:**

The URL should be a URL protected by OAM.

#### **Reported Errors**

If the following error is received:

```
*ERROR* - obssocookie: could not dlopen()
/opt/netpoint/AccessServerSDK//oblix/lib/libobaccess.so:
/opt/netpoint/AccessServerSDK//oblix/lib/libobaccess.so: cannot open shared
object file: Permission denied
```
This indicates that the moniforce user does not have the necessary permissions. You should logon to the Reporter system as the moniforce user, and run the following commands:

find /opt/netpoint/AccessServerSDK -type d -exec chmod o+rx  $\{\}\ \setminus i$ find /opt/netpoint/AccessServerSDK -type f -exec chmod o+r  $\{\}\ \setminus i$ 

#### If the following error is received:

```
*ERROR* - obssocookie: could not dlopen()
/opt/netpoint/AccessServerSDK//oblix/lib/libobaccess.so:
/opt/netpoint/AccessServerSDK//oblix/lib/libobaccess.so: wrong ELF class:
ELFCLASS32
```
This indicates that the 32-bit version of the Access Gate SDK was installed instead of the required 64-bit version. The procedure to download and install the required Access Gate SDK is described in [Downloading and Installing the Access Gate Software](#page-89-0).

The Access Gate SDK installation package includes a utility to uninstall the 32-bit ver‐ sion ( \_uninstAccessSDK/uninstaller.bin).

If the following error is received:

Server is not authenticated to access the the OAM environment

This indicates that the creation of a trust between RUEI and the access server (descri‐ bed in [Configuring the Access Gate Software on the RUEI Server](#page-89-0)) was not successfully performed, and should be repeated.

If the following error is received:

\*ERROR\* - obssocookie: environment variable OBACCESS\_INSTALL\_DIR not set

This indicates that the procedure described in [Configuring the Oracle Access Manager](#page-89-0) was not followed.

## F.14 ruei-check.sh Script Reports PHP Timezone Error

The following error is reported by the ruei-check.sh script:

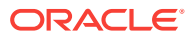

Checking if the PHP timezone has been set correctly: [FAIL] PHP and OS timezones do not match (os: winter +0000, summer +0100. php: winter +0100, summer +0200)

This can easily be fixed by setting the TZ environment variable at the bottom of the /etc/ruei.conf file on the Reporter system as follows:

export TZ=Europe/Lisbon

# F.15 ORA-00020: maximum number of processes (%s) ex‐ ceeded

If this error is reported, you will need to increase the maximum number of processes available to the databases within your environment. To increase the maximum number of processes from the default (150) to 300, do the following:

- **1.** Log in as the oracle user to each database within your RUEI deployment.
- **2.** Obtain an SQL\*Plus prompt by running the following command:

sqlplus / as sysdba

**3.** Run the following commands:

SQL> alter system set processes=300 scope=spfile; System altered.

SQL> shutdown immediate Database closed. Database dismounted. ORACLE instance shut down. SQL> startup ORACLE instance started.

# F.16 rsync Fails When user@ Argument not Specified

Version 3.0.6-4 of the rsync utility distributed as part of RedHat Linux 5.7 is known to contain the bug BZ# 726060. This leads to a failure and error when specifying the source or destination argument of the rsync command without the optional user@ argument. If you encountered this issue, it is recommended that you upload and install the RedHat update 2011:1112-1. It is available from the following location:

<http://rhn.redhat.com/errata/RHBA-2011-1112.html>

## F.17 ORA-00600 Error Reported

The following error is reported when restoring a RUEI backup or deleting certain con‐ figuration items (for example, application, user id source, framework exception):

ORA-00600: internal error code, arguments: [kkmmctbf:bad intcoln]

This is caused by a known bug in Oracle database version 11.2.0.3.0. It can be fixed by downloading and installing the patch 13582702 available at the following location:

[https://support.oracle.com/epmos/faces/ui/patch/PatchDetail.jspx?\\_afr-](https://support.oracle.com/epmos/faces/ui/patch/PatchDetail.jspx?_afrLoop=33337295036267&patchId=13582702)[Loop=33337295036267&patchId=13582702](https://support.oracle.com/epmos/faces/ui/patch/PatchDetail.jspx?_afrLoop=33337295036267&patchId=13582702)

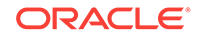

# F.18 Dropped Segments and Bad Checksums

If the collector is reporting a large number of dropped segments or segments with bad checksums, this could indicate a problem with the network card settings. This is be‐ cause large segments, also referred to as Jumbo frames, are typically created by the network interface card driver due to an optimization feature called "receive offload". Typically, such segments created by the driver do not have a checksum (blank check‐ sum) or have a random (junk) value as the checksum.

The dropped segments and bad checksums counters can be inspected by selecting **System**>**Status**, then expand the collector host, and select **Collector Statistics**, then **TCP**.

To see if large frames are present on the network card, select **Interfaces** on the col‐ lector status screen. Look at the value of the **Largest Encountered Frame** field for each interface and compare it with the value of the **Configured Max Frame Size** field. If the configured size is less than the largest encountered frame, then the collector is dropping these frames as they are too large for its internal capture buffers. In addition, the collector will issue a warning event in the Event Log when it encounters a frame larger than the maximum configured size.

In RUEI 12.1.0.6, the maximum configured frame size has been set to 64KB by de‐ fault. In addition, checksum validation rules have been relaxed to accept both frames with blank checksums, and large frames with a junk checksum. Therefore, the rest of this section is only applicable if you have reduced the frame size for any reason and are running into drops due to bad checksums.

#### **Background to Receive Offload and Checksum Offload Settings**

Some network drivers have provisions to combine multiple physical frames into a sin‐ gle, large frame (of anything up to 64Kb) that is then passed on to the kernel network stack in a single operation. Network card vendors may refer to this as **frame coalesc‐ ing**, **large receive offload** or **generic receive offload**. The goal is to improve efficien‐ cy by reducing the number of interrupts and copy operations from driver to kernel.

In addition to frame coalescing, some network drivers also perform TCP checksum off‐ loading, that is, they perform TCP checksum validations for incoming packets and compute and set the checksums for outgoing packets. The goal is to improve efficien‐ cy by offloading these tasks from the kernel software to the network card hardware.

To view the current offload settings of a network interface, run the following command (you may need to do this as the root user):

```
# ethtool -k eth1
Offload parameters for eth1:
Cannot get device udp large send offload settings: Operation not supported
rx-checksumming: on
tx-checksumming: on
scatter-gather: on
tcp segmentation offload: on
udp fragmentation offload: off
generic segmentation offload: on
generic-receive-offload: on
```
The actual interpretation of the fields might differ per driver, but typically, **generic-re‐ ceive-offload** indicates that the network driver is coalescing frames. In addition, the driver may or may not be filling in checksums for the resulting large frames, this can

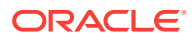

depend on other offload settings, such as **rx-checksumming** or **tcp-segmentationoffload** or simply differ per driver implementation.

Frames for which the checksum was not filled in correctly are dropped because they fail the checksum validations performed by the collector.

Checksum validation is only be attempted on frames that are not coalesced, and that have a checksum field which is not blank.

#### **Disable Offloading Settings**

To avoid large frame issues, disable the **offload settings** of the network card in order to stop it from coalescing frames altogether. Disable the **generic-receive**, **tcp-seg‐ mentation** and **generic-segmentation** offloads running the following command for each interface that the Collector is monitoring:

```
# ethtool -K eth1 tso off gso off gro off
```
#### **Enable Jumbo Frames**

If you are still observing Jumbo frames after disabling offloading for all capture interfa‐ ces, then you need to increase the maximum frame size of the collector. Go to the **Configuration** tab, and click the **Security** button on the left. Next, click **Jumbo frames** in the Security panel in the lower left of the screen. Follow the instruction on screen to set the maximum frame size.

#### **Disable TCP Checksum Validation in Collector**

To disable TCP checksum validation on the reporter system, enter the following com‐ mands as the RUEI user:

execsql config\_set\_profile\_value System\_name config TcpDoChecksum add no

Where, System\_name is the collector profile you want to configure. Replace this with the actual collector profile name.

#### **Disable TCP Checksums Offloading**

If the driver is not filling in TCP checksums properly due to checksum offloading, and the collector statistics show checksum errors, disable it via the command:

# ethtool -K eth1 rx off tx off

The driver implementations might differ for different vendors, to the point that some might not even let you change any of these settings. Contact Oracle Support if you are unable to change the settings of your drivers successfully and are still observing pack‐ et loss in the collector.

# F.19 Errors During Installation on RedHat Enterprise/Oracle Linux 6.*x*

[Installing RedHat Enterprise/Oracle Linux 6.](#page-39-0)*x* Prerequisites of this guide instructs you to run the following command to install all optional fonts.

rpm -Uhv fonts-\*

This command may fail with a message similar to the following:

ORACLE

```
Transaction Check Error:
```
file /usr/share/fonts/opensymbol/opens\_\_\_.ttf conflicts between attempted installs of openoffice.org-opensymbol-fonts-1:3.2.1-19.6.0.1.el6\_2.7.noarch and libreoffice-opensymbol-fonts-1:4.0.4.2-9.0.1.el6.noarch

To workaround this issue, run the following command to install fonts:

```
yum install -y *-fonts --exclude=libreoffice*
```
# F.20 SSL Error on RedHat Enterprise/Oracle Linux 6.*x*

An error similar to the following may be displayed:

```
appSensor, version ux-collector-12.1.0.6.1-20140818-collector (Aug 18
2014(11:41:41), adc4150376) RUEI_12.1.0.6.0_LINUX.X64_140818 , 64-bit
Copyright (c) 2003, 2014, Oracle, All rights reserved.
Running as instance wg
Reading configuration in "wg/config".
Finished loading configuration.
Device "eth0" initialized for capture 
OK
##### Cannot open /u01/ruei/opt/collector/lib64/libssl.so:
/u01/ruei/opt/collector/lib64/libssl.so: symbol EVP_aes_128_gcm, version
libcrypto.so.10 not defined in file libcrypto.so.10 with link time reference
##### Plugin "libssl" failed to load
Loading plugin "libssl" 
FAILED
##### Error reading plugin configuration
 Cannot open /u01/ruei/opt/collector/lib64/libssl.so:
/u01/ruei/opt/collector/lib64/libssl.so: symbol EVP_aes_128_gcm, version
libcrypto.so.10 not defined in file libcrypto.so.10 with link time reference
 Plugin "libssl" failed to load
  wg/config/plugins.cfg, 15: User give up
 Error reading plugin configuration
  Collector exited, initialization failed
```
This indicates that the incorrect version of OpenSSL is running. Make sure that you have applied the latest OpenSSL patches for your operating system using the appro‐ priate commands (for example, yum update or up2date). Applying the latest OpenSSL patches helps improve the security of the system.

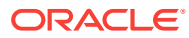

# <span id="page-159-0"></span>G Installation Checklist

This appendix provides a checklist of actions that should be complete, and information gathered, before starting to install the RUEI software. These include server and infra‐ structure readiness and configuration, as well as HTTPS encrypted traffic and alerting issues.

#### **Server Readiness**

Base hardware and operating system requirements.

Intel/AMD 64-bit platform (minimum 2 dual-core CPUs).

Network connectivity:

- 10/100 MB NIC for office network connectivity.
- 10/100/1000 MB NIC for data collection connectivity.

Disk space: at least 400 GB (on high-performance RAID-5, RAID-10, or similar).

Memory: at least 16 GB RAM for single server.

OS: Oracle Linux 64-bit or RedHat Enterprise Linux 64-bit 5.*x* or 6.*x*.

Oracle Database 11g or 12c Enterprise Edition.

The ruei-check.sh script reports no errors.

The EBS, JD Edwards, FLEXCUBE, and PeopleSoft configuration zip files are available.

#### **Infrastructure Readiness**

Ensure easy placement and accessibility of the system.

Prepare rackspace in the Data Center cabinet with power sockets.

The server is accessible through remote ports:

- Port 80/443 for HTTP(S) traffic to the RUEI web server
- Port 22 for remote management over SSH/SCP
- Port 25 (E-mail)
- Port 123 (NTP)
- Port 161/162 (SNMP)
- Port 1521 (for remote database setup)

Access to the Data Center on the appropriate day and time is arranged.

Network preparation for TAP/copy port is done and cables available in cabinet.

Server configuration completed (see below).

Main topology with proxies, load balancers, routers, switches, and so on, is known.

Main traffic flows throughout the infrastructure are known.

VLAN topology, VLAD IDs, and IP addresses are known.

The monitoring position for the RUEI server is located as close as possible to the firewall.

The domains, applications, server farm(s), and/or VLANs to be monitored are identified.

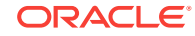

#### **Server Configuration**

Complete the details below to for reference during server configuration.

Host name and domain name (optional).

Data Center name.

Placement date and time.

Server IP, netmask, and default gateway.

Server type (Collector/Reporter).

NTP server IP and backup.

DNS server IP and backup.

Mail server and sender mail.

Socket 0: Collection port to TAP/switch name.

Socket 1: Collection port to TAP/switch name.

Socket 2: Rescue/maintenance interface. <a>
state</a>
state</a>
state</a>
state</a>
state</a>
state</a>
state</a>
state</a>
state</a>
state</a>
state</a>
state</a>
state</a>
state</a>
state</a>
state</a>
state</a>
state</a

Socket 3: Office network to switch name.

Socket 4: Collection port to TAP/switch name.

Socket 5: Collection port to TAP/switch name.

#### **Data Collection Configuration**

Once in place, the server will start collecting data. Specify how much data is expected, and the technologies used.

HTTP traffic (in MB, pageviews, or hits per hour).

Base technology for web applications.

Limits on amount of traffic to be captured:

- HTTP and HTTPS ports (if other than 80/443 HTTP/HTTPS).
- VLAN traffic and VLAN IDs (optional).

Cookie technology.

Page-labelling technology.

Blind POST field names (such as passwd).

User identification in URL (if other than login).

Web service domains or networks.

XML/SOAP envelopes (max 10).

Chronos/EUM URL (for EBS and Forms).

#### **HTTPS Enablement**

Specify the contact(s) for the required SSL keys to monitor encrypted traffic.

Name: Name:

Function: Function:

E-mail: E-mail:

Phone/Mobile: Phone/Mobile:

Keys (if not all): Keys (if not all):

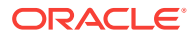

#### **System Health Notifications**

The system can trigger and send alerts for various components. Specify the users, notification methods, and details for each component.

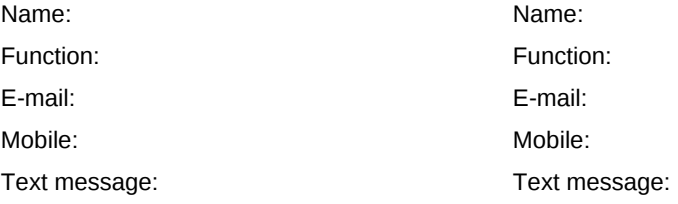

### **Alerting via SNMP (Optional)<sup>1</sup>**

SNMP management server.

SNMP community name.

SNMP version.

1 RUEI provides a standard MIB to be imported into the SNMP manager.

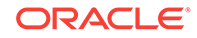

# H Removing RUEI From Systems

This appendix describes the procedure for uninstalling RUEI from Reporter, Collector, and Processing Engine systems.

Do the following for each Reporter, Collector, and Processing Engine system unless indicated otherwise:

**1.** Logon to required system as the RUEI\_USER user, and clear all crontab entries by issuing the following command:

echo "" | crontab

**2.** Stop all processing on the Reporter and Processing Engine systems by issuing the following command as the RUEI\_USER user:

project -stop

In the case of Collector systems, stop data collection by issuing the following command:

appsensor stop wg

**3.** Remove the installed RUEI RPMs by issuing the following command as the root user:

rpm -qa | grep ˆux- | xargs rpm -e

If parts of the installed RPMs were removed manually or corrupted, errors might be encountered in the above step. In this case, you should issue the following command:

rpm -qa | grep ˆux- | xargs rpm -e --noscripts

Note that part of the installation may remain after issuing the above command.

**4.** On the Reporter system, unistall the php-oci8 module, Oracle database Instant client, PHP configuration, and SQLplus extension by issuing the following com‐ mands as the root user:

```
rm /etc/php.d/ruei.ini
rpm -e php-oci8-11gR2
rpm -e oracle-instantclient11.2-sqlplus
rpm -e oracle-instantclient11.2-basic
```
**5.** Ensure that all RUEI daemons are deactivated by executing the following com‐ mands as the root user:

. /etc/ruei.conf killall -u \$RUEI\_USER

**6.** Remove all RUEI data files by executing the following commands at the root user:

```
rm -rf $RUEI_HOME
rm -rf $RUEI_DATA
```
**7.** Remove each database instance by logging onto the required database server(s) as the oracle user, and executing the following commands:

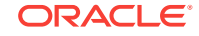

```
. /etc/ruei.conf
. oraenv
dbca -silent -deleteDatabase -sourceDB ${RUEI_DB_INST}
```
Note that when prompted for the Oracle SID, you should specify the same value as that for the RUEI\_DB\_INST setting in the /etc/ruei.conf file.

**8.** For Reporter and Collector systems, remove the Java Runtime Environment (JRE) by executing the following commands as the root user:

```
rm /usr/java/jre1.7.0_09
rm /usr/java/jre
```
**9.** On the Reporter system, edit the /etc/sysconfig/httpd file, and remove the following line that loads the RUEI environment:

source /etc/ruei.conf

**10.** On the Reporter system, restore the original Zend Optimizer configuration file /etc/php.ini by executing the following commands as the root user:

```
cd /etc/
cp php.ini-zend_optimizer.bak php.ini
```
Remove the Zend Optimizer installation directory by executing the following com‐ mand:

```
rm -rf /usr/local/Zend
```
Restart the Apache web server using the following command:

/etc/init.d/httpd restart

**11.** Revert the changes made to user and group settings by executing the following commands as the root user:

```
. /etc/ruei.conf
userdel $RUEI_USER
groupdel $RUEI_GROUP
usermod -G apache apache
```
**12.** Remove the RUEI configuration file /etc/ruei.conf using the following command as the root user:

rm /etc/ruei.conf

- **13.** Note that during the installation procedure, you may have installed several addi‐ tional RPMs. Which of these can safely be removed depends on the original Linux installation.
- **14.** Be aware that a database installation will remain on each database server. The procedure for uninstalling the Oracle database is fully described in the product documentation.

# Third-Party Licenses

<span id="page-164-0"></span>I

This appendix contains licensing information about certain third-party products includ‐ ed with this version of RUEI. Unless otherwise specifically noted, all licenses herein are provided for notice purposes only.

The sections in this appendix describe the following third-party licenses:

- Apache Software License, Version 2.0
- **[OpenSSL](#page-167-0)**
- [PHP](#page-167-0)
- [Java Runtime Environment](#page-167-0)
- [The MIT License \(MIT\)](#page-171-0)

### I.1 Apache Software License, Version 2.0

Apache License

Version 2.0, January 2004

http://www.apache.org/licenses/

#### **TERMS AND CONDITIONS FOR USE, REPRODUCTION, AND DISTRIBUTION**

1. **Definitions**. License shall mean the terms and conditions for use, reproduction, and distribution as defined by Sections 1 through 9 of this document.

Licensor shall mean the copyright owner or entity authorized by the copyright owner that is granting the License.

Legal Entity shall mean the union of the acting entity and all other entities that control, are controlled by, or are under common control with that entity. For the purposes of this definition, control means (i) the power, direct or indirect, to cause the direction or management of such entity, whether by contract or otherwise, or (ii) ownership of fifty percent (50%) or more of the outstanding shares, or (iii) beneficial ownership of such entity.

You (or Your) shall mean an individual or Legal Entity exercising permissions granted by this License.

Source form shall mean the preferred form for making modifications, including but not limited to software source code, documentation source, and configuration files.

Object form shall mean any form resulting from mechanical transformation or transla‐ tion of a Source form, including but not limited to compiled object code, generated doc‐ umentation, and conversions to other media types.

Work shall mean the work of authorship, whether in Source or Object form, made available under the License, as indicated by a copyright notice that is included in or attached to the work (an example is provided in the Appendix below).

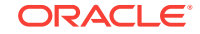

Derivative Works shall mean any work, whether in Source or Object form, that is based on (or derived from) the Work and for which the editorial revisions, annotations, elaborations, or other modifications represent, as a whole, an original work of author‐ ship. For the purposes of this License, Derivative Works shall not include works that remain separable from, or merely link (or bind by name) to the interfaces of, the Work and Derivative Works thereof.

Contribution shall mean any work of authorship, including the original version of the Work and any modifications or additions to that Work or Derivative Works thereof, that is intentionally submitted to Licensor for inclusion in the Work by the copyright owner or by an individual or Legal Entity authorized to submit on behalf of the copyright own‐ er. For the purposes of this definition, submitted means any form of electronic, verbal, or written communication sent to the Licensor or its representatives, including but not limited to communication on electronic mailing lists, source code control systems, and issue tracking systems that are managed by, or on behalf of, the Licensor for the pur‐ pose of discussing and improving the Work, but excluding communication that is conspicuously marked or otherwise designated in writing by the copyright owner as **Not a Contribution**.

Contributor shall mean Licensor and any individual or Legal Entity on behalf of whom a Contribution has been received by Licensor and subsequently incorporated within the Work.

2. **Grant of Copyright License**. Subject to the terms and conditions of this License, each Contributor hereby grants to You a perpetual, worldwide, non-exclusive, nocharge, royalty-free, irrevocable copyright license to reproduce, prepare Derivative Works of, publicly display, publicly perform, sublicense, and distribute the Work and such Derivative Works in Source or Object form.

3. **Grant of Patent License**. Subject to the terms and conditions of this License, each Contributor hereby grants to You a perpetual, worldwide, non-exclusive, no-charge, royalty-free, irrevocable (except as stated in this section) patent license to make, have made, use, offer to sell, sell, import, and otherwise transfer the Work, where such license applies only to those patent claims licensable by such Contributor that are nec‐ essarily infringed by their Contribution(s) alone or by combination of their Contribution(s) with the Work to which such Contribution(s) was submitted. If You institute pat‐ ent litigation against any entity (including a cross-claim or counterclaim in a lawsuit) al‐ leging that the Work or a Contribution incorporated within the Work constitutes direct or contributory patent infringement, then any patent licenses granted to You under this License for that Work shall terminate as of the date such litigation is filed.

4. **Redistribution**. You may reproduce and distribute copies of the Work or Derivative Works thereof in any medium, with or without modifications, and in Source or Object form, provided that You meet the following conditions:

- You must give any other recipients of the Work or Derivative Works a copy of this License; and
- You must cause any modified files to carry prominent notices stating that You changed the files; and
- You must retain, in the Source form of any Derivative Works that You distribute, all copyright, patent, trademark, and attribution notices from the Source form of the Work, excluding those notices that do not pertain to any part of the Derivative Works; and
- If the Work includes a "NOTICE" text file as part of its distribution, then any Derivative Works that You distribute must include a readable copy of the attribution noti‐ ces contained within such NOTICE file, excluding those notices that do not pertain

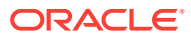

to any part of the Derivative Works, in at least one of the following places: within a NOTICE text file distributed as part of the Derivative Works; within the Source form or documentation, if provided along with the Derivative Works; or, within a display generated by the Derivative Works, if and wherever such third-party notices nor‐ mally appear. The contents of the NOTICE file are for informational purposes only and do not modify the License. You may add Your own attribution notices within Derivative Works that You distribute, alongside or as an addendum to the NOTICE text from the Work, provided that such additional attribution notices cannot be con‐ strued as modifying the License. You may add Your own copyright statement to Your modifications and may provide additional or different license terms and con‐ ditions for use, reproduction, or distribution of Your modifications, or for any such Derivative Works as a whole, provided Your use, reproduction, and distribution of the Work otherwise complies with the conditions stated in this License.

5. **Submission of Contributions**. Unless You explicitly state otherwise, any Contribu‐ tion intentionally submitted for inclusion in the Work by You to the Licensor shall be under the terms and conditions of this License, without any additional terms or condi‐ tions. Notwithstanding the above, nothing herein shall supersede or modify the terms of any separate license agreement you may have executed with Licensor regarding such Contributions.

6. **Trademarks**. This License does not grant permission to use the trade names, trademarks, service marks, or product names of the Licensor, except as required for reasonable and customary use in describing the origin of the Work and reproducing the content of the NOTICE file.

7. **Disclaimer of Warranty**. Unless required by applicable law or agreed to in writing, Licensor provides the Work (and each Contributor provides its Contributions) on an "AS IS" BASIS, WITHOUT WARRANTIES OR CONDITIONS OF ANY KIND, either ex‐ press or implied, including, without limitation, any warranties or conditions of TITLE, NON-INFRINGEMENT, MERCHANTABILITY, or FITNESS FOR A PARTICULAR PURPOSE. You are solely responsible for determining the appropriateness of using or redistributing the Work and assume any risks associated with Your exercise of permis‐ sions under this License.

8. **Limitation of Liability**. In no event and under no legal theory, whether in tort (in‐ cluding negligence), contract, or otherwise, unless required by applicable law (such as deliberate and grossly negligent acts) or agreed to in writing, shall any Contributor be liable to You for damages, including any direct, indirect, special, incidental, or conse‐ quential damages of any character arising as a result of this License or out of the use or inability to use the Work (including but not limited to damages for loss of goodwill, work stoppage, computer failure or malfunction, or any and all other commercial dam‐ ages or losses), even if such Contributor has been advised of the possibility of such damages.

9. **Accepting Warranty or Additional Liability**. While redistributing the Work or De‐ rivative Works thereof, You may choose to offer, and charge a fee for, acceptance of support, warranty, indemnity, or other liability obligations and/or rights consistent with this License. However, in accepting such obligations, You may act only on Your own behalf and on Your sole responsibility, not on behalf of any other Contributor, and only if You agree to indemnify, defend, and hold each Contributor harmless for any liability incurred by, or claims asserted against, such Contributor by reason of your accepting any such warranty or additional liability.

#### **END OF TERMS AND CONDITIONS**

**APPENDIX**: How to apply the Apache License to your work.

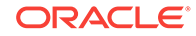

<span id="page-167-0"></span>To apply the Apache License to your work, attach the following boilerplate notice, with the fields enclosed by brackets "[]" replaced with your own identifying information. (Don't include the brackets!) The text should be enclosed in the appropriate comment syntax for the file format. We also recommend that a file or class name and description of purpose be included on the same "printed page" as the copyright notice for easier identification within third-party archives.

Copyright [yyyy] [name of copyright owner]

Licensed under the Apache License, Version 2.0 (the "License"); you may not use this file except in compliance with the License. You may obtain a copy of the License at

http://www.apache.org/licenses/LICENSE-2.0.

Unless required by applicable law or agreed to in writing, software distributed under the License is distributed on an "AS IS" BASIS, WITHOUT WARRANTIES OR CONDI‐ TIONS OF ANY KIND, either express or implied. See the License for the specific lan‐ guage governing permissions and limitations under the License.

## I.2 OpenSSL

This product includes software developed by the OpenSSL Project for use in the OpenSSL Toolkit (<http://www.openssl.org>).

Copyright © 1998-2011 The OpenSSL Project. All rights reserved. It is distributed un‐ der the license available at the following location:

<http://www.openssl.org/source/license.html>

# I.3 PHP

Copyright © 1999-2013 The PHP Group. All rights reserved.

This product includes PHP software, freely available from <http://php.net/software/>. It is distributed under the license available at the following location:

<http://creativecommons.org/licenses/by/3.0/legalcode>

## I.4 Java Runtime Environment

ORACLE AMERICA, INC. ("ORACLE"), FOR AND ON BEHALF OF ITSELF AND ITS SUBSIDIARIES AND AFFILIATES UNDER COMMON CONTROL, IS WILLING TO LI‐ CENSE THE SOFTWARE TO YOU ONLY UPON THE CONDITION THAT YOU AC‐ CEPT ALL OF THE TERMS CONTAINED IN THIS BINARY CODE LICENSE AGREE‐ MENT AND SUPPLEMENTAL LICENSE TERMS (COLLECTIVELY "AGREEMENT"). PLEASE READ THE AGREEMENT CAREFULLY. BY SELECTING THE "ACCEPT LI‐ CENSE AGREEMENT" (OR THE EQUIVALENT) BUTTON AND/OR BY USING THE SOFTWARE YOU ACKNOWLEDGE THAT YOU HAVE READ THE TERMS AND AGREE TO THEM. IF YOU ARE AGREEING TO THESE TERMS ON BEHALF OF A COMPANY OR OTHER LEGAL ENTITY, YOU REPRESENT THAT YOU HAVE THE LEGAL AUTHORITY TO BIND THE LEGAL ENTITY TO THESE TERMS. IF YOU DO NOT HAVE SUCH AUTHORITY, OR IF YOU DO NOT WISH TO BE BOUND BY THE TERMS, THEN SELECT THE "DECLINE LICENSE AGREEMENT" (OR THE EQUIV‐ ALENT) BUTTON AND YOU MUST NOT USE THE SOFTWARE ON THIS SITE OR ANY OTHER MEDIA ON WHICH THE SOFTWARE IS CONTAINED.

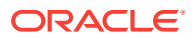

1. DEFINITIONS. "Software" means the software identified above in binary form that you selected for download, install or use (in the version You selected for download, in‐ stall or use) from Oracle or its authorized licensees, any other machine readable mate‐ rials (including, but not limited to, libraries, source files, header files, and data files), any updates or error corrections provided by Oracle, and any user manuals, program‐ ming guides and other documentation provided to you by Oracle under this Agree‐ ment. "General Purpose Desktop Computers and Servers" means computers, including desktop and laptop computers, or servers, used for general computing functions under end user control (such as but not specifically limited to email, general purpose Internet browsing, and office suite productivity tools). The use of Software in systems and solutions that provide dedicated functionality (other than as mentioned above) or designed for use in embedded or function-specific software applications, for example but not limited to: Software embedded in or bundled with industrial control systems, wireless mobile telephones, wireless handheld devices, netbooks, kiosks, TV/STB, Blu-ray Disc devices, telematics and network control switching equipment, printers and storage management systems, and other related systems are excluded from this definition and not licensed under this Agreement. "Programs" means: (a) Java technology applets and applications intended to run on the Java Platform, Standard Edition plat‐ form on Java-enabled General Purpose Desktop Computers and Servers, and (b) JavaFX technology applications intended to run on the JavaFX Runtime on JavaFX-ena‐ bled General Purpose Desktop Computers and Servers. "README File" means the README file for the Software set forth in the Software or otherwise available from Oracle at or through the following URL:

#### <http://www.oracle.com/technetwork/java/javase/documentation/index.html>

2. LICENSE TO USE. Subject to the terms and conditions of this Agreement including, but not limited to, the Java Technology Restrictions of the Supplemental License Terms, Oracle grants you a non-exclusive, non-transferable, limited license without li‐ cense fees to reproduce and use internally the Software complete and unmodified for the sole purpose of running Programs.

3. RESTRICTIONS. Software is copyrighted. Title to Software and all associated intel‐ lectual property rights is retained by Oracle and/or its licensors. Unless enforcement is prohibited by applicable law, you may not modify, decompile, or reverse engineer Soft‐ ware. You acknowledge that the Software is developed for general use in a variety of information management applications; it is not developed or intended for use in any in‐ herently dangerous applications, including applications that may create a risk of per‐ sonal injury. If you use the Software in dangerous applications, then you shall be responsible to take all appropriate fail-safe, backup, redundancy, and other measures to ensure its safe use. Oracle disclaims any express or implied warranty of fitness for such uses. No right, title or interest in or to any trademark, service mark, logo or trade name of Oracle or its licensors is granted under this Agreement. Additional restrictions for developers and/or publishers licenses are set forth in the Supplemental License Terms.

4. DISCLAIMER OF WARRANTY. THE SOFTWARE IS PROVIDED "AS IS" WITH‐ OUT WARRANTY OF ANY KIND. ORACLE FURTHER DISCLAIMS ALL WARRAN‐ TIES, EXPRESS AND IMPLIED, INCLUDING WITHOUT LIMITATION, ANY IMPLIED WARRANTIES OF MERCHANTABILITY, FITNESS FOR A PARTICULAR PURPOSE OR NONINFRINGEMENT.

5. LIMITATION OF LIABILITY. IN NO EVENT SHALL ORACLE BE LIABLE FOR ANY INDIRECT, INCIDENTAL, SPECIAL, PUNITIVE OR CONSEQUENTIAL DAMAGES, OR DAMAGES FOR LOSS OF PROFITS, REVENUE, DATA OR DATA USE, INCUR‐ RED BY YOU OR ANY THIRD PARTY, WHETHER IN AN ACTION IN CONTRACT

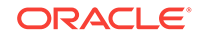

OR TORT, EVEN IF ORACLE HAS BEEN ADVISED OF THE POSSIBILITY OF SUCH DAMAGES. ORACLE'S ENTIRE LIABILITY FOR DAMAGES HEREUNDER SHALL IN NO EVENT EXCEED ONE THOUSAND DOLLARS (U.S. \$1,000).

6. TERMINATION. This Agreement is effective until terminated. You may terminate this Agreement at any time by destroying all copies of Software. This Agreement will terminate immediately without notice from Oracle if you fail to comply with any provi‐ sion of this Agreement. Either party may terminate this Agreement immediately should any Software become, or in either party's opinion be likely to become, the subject of a claim of infringement of any intellectual property right. Upon termination, you must de‐ stroy all copies of Software.

7. EXPORT REGULATIONS. You agree that U.S. export control laws and other appli‐ cable export and import laws govern your use of the Software, including technical da‐ ta; additional information can be found on Oracle's Global Trade Compliance web site (<http://www.oracle.com/products/export>). You agree that neither the Software nor any direct product thereof will be exported, directly, or indirectly, in violation of these laws, or will be used for any purpose prohibited by these laws including, without limitation, nuclear, chemical, or biological weapons proliferation.

8. TRADEMARKS AND LOGOS. You acknowledge and agree as between you and Oracle that Oracle owns the ORACLE and JAVA trademarks and all ORACLE- and JAVA-related trademarks, service marks, logos and other brand designations ("Oracle Marks"), and you agree to comply with the Third Party Usage Guidelines for Oracle Trademarks currently located at [http://www.oracle.com/us/legal/third-party](http://www.oracle.com/us/legal/third-party-trademarks/index.html)[trademarks/index.html](http://www.oracle.com/us/legal/third-party-trademarks/index.html). Any use you make of the Oracle Marks inures to Oracle's benefit.

9. U.S. GOVERNMENT LICENSE RIGHTS. If Software is being acquired by or on behalf of the U.S. Government or by a U.S. Government prime contractor or subcontractor (at any tier), then the Government's rights in Software and accompanying documentation shall be only those set forth in this Agreement.

10. GOVERNING LAW. This agreement is governed by the substantive and procedur‐ al laws of California. You and Oracle agree to submit to the exclusive jurisdiction of, and venue in, the courts of San Francisco, or Santa Clara counties in California in any dispute arising out of or relating to this agreement.

11. SEVERABILITY. If any provision of this Agreement is held to be unenforceable, this Agreement will remain in effect with the provision omitted, unless omission would frustrate the intent of the parties, in which case this Agreement will immediately termi‐ nate.

12. INTEGRATION. This Agreement is the entire agreement between you and Oracle relating to its subject matter. It supersedes all prior or contemporaneous oral or written communications, proposals, representations and warranties and prevails over any conflicting or additional terms of any quote, order, acknowledgment, or other communi‐ cation between the parties relating to its subject matter during the term of this Agree‐ ment. No modification of this Agreement will be binding, unless in writing and signed by an authorized representative of each party.

#### SUPPLEMENTAL LICENSE TERMS

These Supplemental License Terms add to or modify the terms of the Binary Code Li‐ cense Agreement. Capitalized terms not defined in these Supplemental Terms shall have the same meanings ascribed to them in the Binary Code License Agreement. These Supplemental Terms shall supersede any inconsistent or conflicting terms in the Binary Code License Agreement, or in any license contained within the Software.

A. SOFTWARE INTERNAL USE FOR DEVELOPMENT LICENSE GRANT. Subject to the terms and conditions of this Agreement and restrictions and exceptions set forth in the README File incorporated herein by reference, including, but not limited to the Java Technology Restrictions of these Supplemental Terms, Oracle grants you a nonexclusive, non-transferable, limited license without fees to reproduce internally and use internally the Software complete and unmodified for the purpose of designing, de‐ veloping, and testing your Programs.

B. LICENSE TO DISTRIBUTE SOFTWARE. Subject to the terms and conditions of this Agreement and restrictions and exceptions set forth in the README File, includ‐ ing, but not limited to the Java Technology Restrictions of these Supplemental Terms, Oracle grants you a non-exclusive, non-transferable, limited license without fees to re‐ produce and distribute the Software, provided that (i) you distribute the Software com‐ plete and unmodified and only bundled as part of, and for the sole purpose of running, your Programs, (ii) the Programs add significant and primary functionality to the Soft‐ ware, (iii) you do not distribute additional software intended to replace any component(s) of the Software, (iv) you do not remove or alter any proprietary legends or notices contained in the Software, (v) you only distribute the Software subject to a license agreement that protects Oracle's interests consistent with the terms contained in this Agreement, and (vi) you agree to defend and indemnify Oracle and its licensors from and against any damages, costs, liabilities, settlement amounts and/or expenses (in‐ cluding attorneys' fees) incurred in connection with any claim, lawsuit or action by any third party that arises or results from the use or distribution of any and all Programs and/or Software. The license set forth in this Section B does not extend to the Soft‐ ware identified in Section D.

C. LICENSE TO DISTRIBUTE REDISTRIBUTABLES. Subject to the terms and condi‐ tions of this Agreement and restrictions and exceptions set forth in the README File, including but not limited to the Java Technology Restrictions of these Supplemental Terms, Oracle grants you a non-exclusive, non-transferable, limited license without fees to reproduce and distribute those files specifically identified as redistributable in the README File ("Redistributables") provided that: (i) you distribute the Redistributa‐ bles complete and unmodified, and only bundled as part of Programs, (ii) the Programs add significant and primary functionality to the Redistributables, (iii) you do not distribute additional software intended to supersede any component(s) of the Redis‐ tributables (unless otherwise specified in the applicable README File), (iv) you do not remove or alter any proprietary legends or notices contained in or on the Redistributables, (v) you only distribute the Redistributables pursuant to a license agreement that protects Oracle's interests consistent with the terms contained in the Agreement, (vi) you agree to defend and indemnify Oracle and its licensors from and against any dam‐ ages, costs, liabilities, settlement amounts and/or expenses (including attorneys' fees) incurred in connection with any claim, lawsuit or action by any third party that arises or results from the use or distribution of any and all Programs and/or Software. The li‐ cense set forth in this Section C does not extend to the Software identified in Section D.

D. JAVA TECHNOLOGY RESTRICTIONS. You may not create, modify, or change the behavior of, or authorize your licensees to create, modify, or change the behavior of, classes, interfaces, or subpackages that are in any way identified as "java", "javax", "javafx", "sun", "oracle" or similar convention as specified by Oracle in any naming convention designation. You shall not redistribute the Software listed on Schedule 1.

E. SOURCE CODE. Software may contain source code that, unless expressly li‐ censed for other purposes, is provided solely for reference purposes pursuant to the terms of this Agreement. Source code may not be redistributed unless expressly provided for in this Agreement.

<span id="page-171-0"></span>F. THIRD PARTY CODE. Additional copyright notices and license terms applicable to portions of the Software are set forth in the THIRDPARTYLICENSEREADME file set forth in the Software or otherwise available from Oracle at or through the following URL: [http://www.oracle.com/technetwork/java/javase/documentation/](http://www.oracle.com/technetwork/java/javase/documentation/index.html) [index.html](http://www.oracle.com/technetwork/java/javase/documentation/index.html). In addition to any terms and conditions of any third party opensource/ freeware license identified in the THIRDPARTYLICENSEREADME file, the disclaimer of warranty and limitation of liability provisions in paragraphs 4 and 5 of the Binary Code License Agreement shall apply to all Software in this distribution.

G. TERMINATION FOR INFRINGEMENT. Either party may terminate this Agreement immediately should any Software become, or in either party's opinion be likely to be‐ come, the subject of a claim of infringement of any intellectual property right.

H. INSTALLATION AND AUTO-UPDATE. The Software's installation and auto-update processes transmit a limited amount of data to Oracle (or its service provider) about those specific processes to help Oracle understand and optimize them. Oracle does not associate the data with personally identifiable information. You can find more infor‐ mation about the data Oracle collects as a result of your Software download at <http://www.oracle.com/technetwork/java/javase/documentation/index.html>.

For inquiries please contact: Oracle America, Inc., 500 Oracle Parkway, Redwood Shores, California 94065, USA.

License for Archived Java SE Technologies; Last updated 13 March 2012.

# I.5 The MIT License (MIT)

Permission is hereby granted, free of charge, to any person obtaining a copy of this software and associated documentation files (the "Software"), to deal in the Software without restriction, including without limitation the rights to use, copy, modify, merge, publish, distribute, sublicense, and/or sell copies of the Software, and to permit per‐ sons to whom the Software is furnished to do so, subject to the following conditions:

The above copyright notice and this permission notice shall be included in all copies or substantial portions of the Software.

THE SOFTWARE IS PROVIDED "AS IS", WITHOUT WARRANTY OF ANY KIND, EX‐ PRESS OR IMPLIED, INCLUDING BUT NOT LIMITED TO THE WARRANTIES OF MERCHANTABILITY, FITNESS FOR A PARTICULAR PURPOSE AND NONIN‐ FRINGEMENT. IN NO EVENT SHALL THE AUTHORS OR COPYRIGHT HOLDERS BE LIABLE FOR ANY CLAIM, DAMAGES OR OTHER LIABILITY, WHETHER IN AN ACTION OF CONTRACT, TORT OR OTHERWISE, ARISING FROM, OUT OF OR IN CONNECTION WITH THE SOFTWARE OR THE USE OR OTHER DEALINGS IN THE SOFTWARE.

# J Setting up RUEI against a remote data‐ base Service

This appendix contains information on setting up RUEI against a remote database service including the pluggable database.

In a **standard** setup, the Reporter Database Instance is created using ruei-preparedb.sh which, along with other helper scripts, is to be executed on the host on which the Oracle Database software is installed. There are cases, however, in which you do not have access to the command-line of the database server, or where having to copy the scripts over is inconvenient. This includes Pluggable Database setups.

The sections in this appendix describe the following:

- **Prerequisites**
- **Setting Up**
- [Running ruei-prepare-db.sh](#page-173-0)

# J.1 Prerequisites

- An existing database instance or Pluggable Database. The database instance or Container Database (if using a Pluggable Database) needs to be configured using paragraph B.1 and B.2 of [Generic Database Instance Setup](#page-124-0) as a reference for the required options (e.g. Character Set).
- The fully-qualified connection string to the remote database service. In case of a pluggable database setup, this should be the name of the pluggable database, not the container database.
- The password for the SYS user who has **sysdba** rights. In case of a pluggable da‐ tabase setup, this should be the -global- SYS user.

# J.2 Setting Up

To set up RUEI, do the following:

- As the root user, run the following commands:
	- cd /usr/local
	- tar xzf /root/RUEI/mkstore/mkstore-11.2.0.4.0.tar.gz
- This installs the mkstore utility to /usr/local/mkstore-11.2.0.4.0. To make the install directory version independent, create a more generic symlink running the following command:
	- ln -s /usr/local/mkstore-11.2.0.4.0 /usr/local/mkstore
- Add/change the following settings in /etc/ruei.conf:
	- export DEFAULT TABLESPACE=<name\_of\_default\_tablespace>

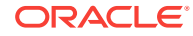

- <span id="page-173-0"></span>– export REMOTE\_DB=1
- export DBCONNECT="(DESCRIPTION=(ADDRESS=(PROTOCOL=TCP)(Host=<databasehostname>)(Port=<port>))(CONNECT\_DATA=(service\_name=<service name>)))"
- export RUEI\_DB\_INST=<name of service or sid>
- export MKSTORE\_BIN=/usr/local/mkstore/mkstore

All values between <> serve as an example. Replace them with values appropriate to your setup.

## J.3 Running ruei-prepare-db.sh

Running ruei-prepare-db.sh on the reporter system:

Make ruei-prepare-db.sh and the sql\_scripts subdirectory available to the \$RUEI\_USER user (e.g. /tmp) and set the proper permissions by running the following commands:

- cd /tmp
- chmod +x ruei-prepare-db.sh
- chmod -R +r sql\_scripts/

As the \$RUEI\_USER user, run the following commands:

- cd /tmp
- ./ruei-prepare-db.sh create

The ruei-prepare-db.sh script will execute all regular steps, except creating the instance and will prompt for the password of the database SYS user, a password for the RUEI user, and a password for the wallet.

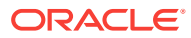

# Index

### A

accounts Security Officer, *[6-7](#page-86-0)* Apache Web server, *[2-13](#page-47-0)*

### $\mathcal{C}$

checklist, *[D-1](#page-138-0)*, *[G-1](#page-159-0)* client requirements, *[1-22](#page-34-0)* **Collector** checking status, *[6-9](#page-88-0)* configuring, *[6-5](#page-84-0)* resetting, *[6-5](#page-84-0)* configuration apache, *[2-13](#page-47-0)* browser redirection, *[2-23](#page-57-0)* Collector, *[6-5](#page-84-0)* failover Reporter, *[9-1](#page-108-0)*, *[11-1](#page-118-0)* file, *[2-10](#page-44-0)*, *[8-4](#page-100-0)* initial RUEI, *[6-1](#page-80-0)* MTA, *[2-22](#page-56-0)* network interface, *[2-22](#page-56-0)* OS security, *[2-3](#page-37-0)*, *[8-2](#page-98-0)* PHP, *[2-14](#page-48-0)* post-installation, *[6-1](#page-80-0)* Reporter communication, *[2-24](#page-58-0)*, *[8-7](#page-103-0)* secondary Collector, *[10-2](#page-114-0)* SNMP, *[2-23](#page-57-0)* cookie technology, *[6-5](#page-84-0)* cookies, *[A-1](#page-124-0)*, *[B-1](#page-130-0)*, *[E-1](#page-142-0)* copy ports, *[1-5](#page-17-0)*

### D

data retention policies, *[1-17](#page-29-0)* database generic setup, *[A-1](#page-124-0)* installation, *[2-9](#page-43-0)* Processing Engine, *[8-5](#page-101-0)* deployment, *[1-16](#page-28-0)*

### E

Enriched data export, *[B-1](#page-130-0)*

### F

failover Collector, *[10-1](#page-113-0)* Processing Engine, *[11-1](#page-118-0)* Reporter, *[9-1](#page-108-0)*, *[11-1](#page-118-0)* Forms traffic, *[1-5](#page-17-0)*, *[1-17](#page-29-0)* full session replay, *[1-18](#page-30-0)*

### H

hardware requirements, *[1-13](#page-25-0)*

### I

installation data collection, *[1-3](#page-15-0)* database instant client, *[2-15](#page-49-0)*, *[8-4](#page-100-0)* Java, *[2-13](#page-47-0)* Oracle database, *[2-9](#page-43-0)*, *[8-3](#page-99-0)* Oracle HTTP server, *[5-2](#page-74-0)* prerequisities, *[2-1](#page-35-0)*, *[8-1](#page-97-0)* Processing Engine, *[8-1](#page-97-0)* remote Collector, *[2-20](#page-54-0)*, *[2-21](#page-55-0)* Reporter, *[2-18](#page-52-0)*, *[8-7](#page-103-0)* RUEI software, *[2-10](#page-44-0)* secondary Collector, *[10-2](#page-114-0)* secondary Processing Engine, *[11-1](#page-118-0)* secondary Reporter, *[9-3](#page-110-0)*, *[11-3](#page-120-0)* verifying, *[2-25](#page-59-0)* installation checklist, *[D-1](#page-138-0)*, *[G-1](#page-159-0)* Instant Client, *[2-15](#page-49-0)*, *[8-4](#page-100-0)*

### J

Java, *[2-13](#page-47-0)*

### L

Linux NTP daemon, *[2-3](#page-37-0)*, *[2-4](#page-38-0)*, *[8-2](#page-98-0)* requirements, *[1-20](#page-32-0)*

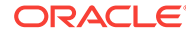

### M

mail setup, *[6-1](#page-80-0)* memory requirements, *[1-19](#page-31-0)* MTA configuration, *[2-22](#page-56-0)* multibyte fonts, *[2-22](#page-56-0)*

### N

network cards, *[1-13](#page-25-0)* configuration, *[2-22](#page-56-0)* requirements, *[1-20](#page-32-0)* traffic, *[6-7](#page-86-0)* verifying traffic, *[E-1](#page-142-0)* NTP daemon, *[2-3](#page-37-0)*, *[2-4](#page-38-0)*, *[8-2](#page-98-0)*

### O

Oracle database Instant Client, *[2-15](#page-49-0)*, *[8-4](#page-100-0)* required packages, *[2-7](#page-41-0)*, *[8-3](#page-99-0)* Oracle wallet, *[A-5](#page-128-0)*, *[B-4](#page-133-0)*

### P

pages names, *[6-6](#page-85-0)* php-oci8 module, *[2-15](#page-49-0)* Processing Engines, *[8-1](#page-97-0)*

### R

Reporter configuring communication, *[2-24](#page-58-0)*, *[8-7](#page-103-0)* failover system, *[9-1](#page-108-0)* installation, *[2-13](#page-47-0)*, *[8-4](#page-100-0)* upgrading, *[3-1](#page-60-0)* requirements client, *[1-22](#page-34-0)* disk space, *[2-2](#page-36-0)*, *[8-1](#page-97-0)* FSR storage, *[1-18](#page-30-0)* hardware, *[1-13](#page-25-0)* memory, *[1-19](#page-31-0)* network, *[1-20](#page-32-0)* software, *[1-20](#page-32-0)* rsvg warnings, *[2-14](#page-48-0)* RUEI client requirements, *[1-22](#page-34-0)* configuration file, *[2-10](#page-44-0)*, *[8-4](#page-100-0)* configuring, *[6-1](#page-80-0)* confirming data collection, *[6-9](#page-88-0)*

RUEI *(continued)* deployment, *[1-16](#page-28-0)* hardware requirements, *[1-13](#page-25-0)* installation checklist, *[D-1](#page-138-0)*, *[G-1](#page-159-0)* introduction, *[1-1](#page-13-0)* mail setup, *[6-1](#page-80-0)* naming pages, *[6-6](#page-85-0)* network requirements, *[1-20](#page-32-0)* obtaining software, *[2-10](#page-44-0)* post-innstallation configuration, *[6-5](#page-84-0)* Processing Engines, *[8-1](#page-97-0)* scope of monitoring, *[6-6](#page-85-0)* security, *[1-4](#page-16-0)* software requirements, *[1-20](#page-32-0)* verifying, *[6-7](#page-86-0)* ruei-check.sh script, *[D-1](#page-138-0)* ruei.conf file, *[2-10](#page-44-0)*, *[8-4](#page-100-0)*

### S

security, *[1-4](#page-16-0)* Sendmail MTA, *[2-22](#page-56-0)* SNMP, *[2-23](#page-57-0)* software requirements, *[1-20](#page-32-0)* SSL keys, *[1-5](#page-17-0)*, *[6-6](#page-85-0)*

### T

TAPs, *[1-6](#page-18-0)* third-party licenses, *[I-1](#page-164-0)*

### $\cup$

upgrade accelerator packages, *[3-1](#page-60-0)* remote Collector, *[3-3](#page-62-0)* Reporter system, *[3-2](#page-61-0)* users authorizing, *[6-6](#page-85-0)* identification, *[6-6](#page-85-0)*

### W

wizard initial setup, *[6-2](#page-81-0)*

### Z

Zend Guard Loader, *[2-15](#page-49-0)* Zend Optimizer, *[2-15](#page-49-0)*

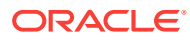